# **EPSON®**

# Kleureninkjetprinter EPSON STYLUS " PHOTO R2400

Niets uit deze uitgave mag worden verveelvoudigd, opgeslagen in een geautomatiseerd gegevensbestand of openbaar worden gemaakt, in enige vorm of op enige wijze, hetzij elektronisch, mechanisch, door fotokopieën, opnamen of op enige andere manier, zonder voorafgaande schriftelijke toestemming van Seiko Epson Corporation. De hierin beschreven informatie is alleen bedoeld voor gebruik bij deze Epson-printer. Epson is niet verantwoordelijk voor het gebruik van deze informatie bij andere printers.

Seiko Epson Corporation noch zijn filialen kunnen verantwoordelijk worden gesteld door de koper van dit product of derden voor schade, verlies, kosten of uitgaven die de koper of derden oplopen ten gevolge van al dan niet foutief gebruik of misbruik van dit product of onbevoegde wijzigingen en herstellingen of (met uitzondering van de V.S.) het zich niet strikt houden aan de gebruiks- en onderhoudsvoorschriften van Seiko Epson Corporation.

Seiko Epson Corporation kan niet verantwoordelijk worden gesteld voor schade of problemen voortvloeiend uit het gebruik van andere dan originele onderdelen of verbruiksgoederen kenbaar als Original Epson Products of Epson Approved Products by Seiko Epson.

Seiko Epson Corporation kan niet verantwoordelijk worden gesteld voor schade voortvloeiende uit elektromagnetische storingen die plaatsvinden door het gebruik van andere interfacekabels dan kenbaar als Epson Approved Products by Seiko Epson Corporation.

Epson® is een gedeponeerd handelsmerk en EPSON STYLUS™ een handelsmerk van Seiko Epson Corporation.

PRINT Image Matching™ en het PRINT Image Matching-logo zijn handelsmerken van Seiko Epson Corporation. Copyright © 2001 Seiko Epson Corporation. Alle rechten voorbehouden.

Microsoft® en Windows® zijn gedeponeerde handelsmerken van Microsoft Corporation.

Apple® en Macintosh® zijn gedeponeerde handelsmerken van Apple Computer, Inc.

Een deel van de fotogegevens op de cd-rom met printersoftware is in licentie gegeven door Design Exchange Co., Ltd. Copyright © 2000 Design Exchange Co., Ltd. Alle rechten voorbehouden.

*Algemene kennisgeving: andere productnamen vermeld in deze uitgave dienen uitsluitend als identificatie en kunnen handelsmerken zijn van hun respectievelijke eigenaars. Epson maakt geen enkele aanspraak op enige rechten op deze handelsmerken.*

Copyright © 2005 Seiko Epson Corporation. Alle rechten voorbehouden.

# *Inhoudsopgave*

### *[Printeronderdelen en functies van het bedieningspaneel](#page-9-0)*

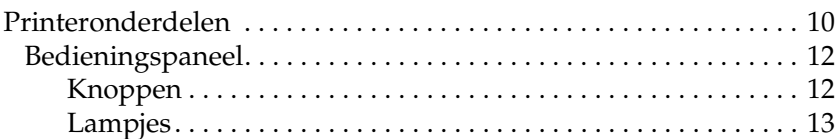

### *[Veiligheidsvoorschriften](#page-13-0)*

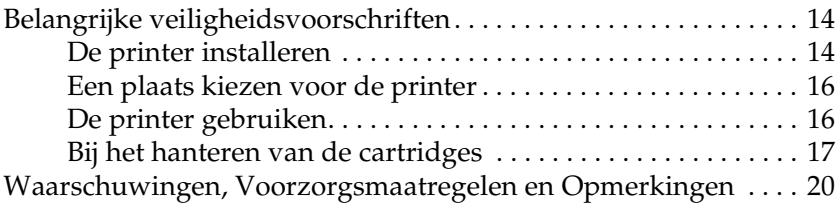

### *[Hoofdstuk 1](#page-20-0) Hoe afdrukken*

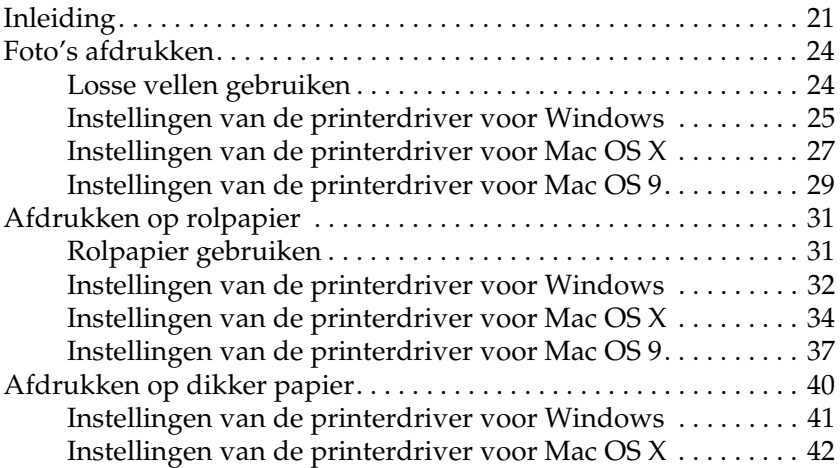

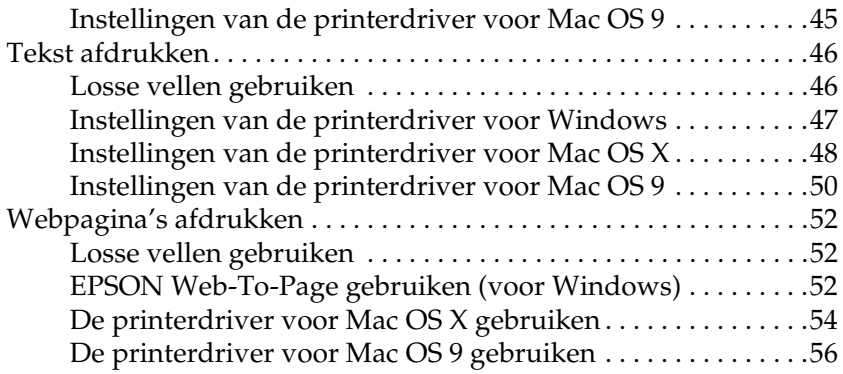

## *[Hoofdstuk 2](#page-58-0) Enkele afdrukopties*

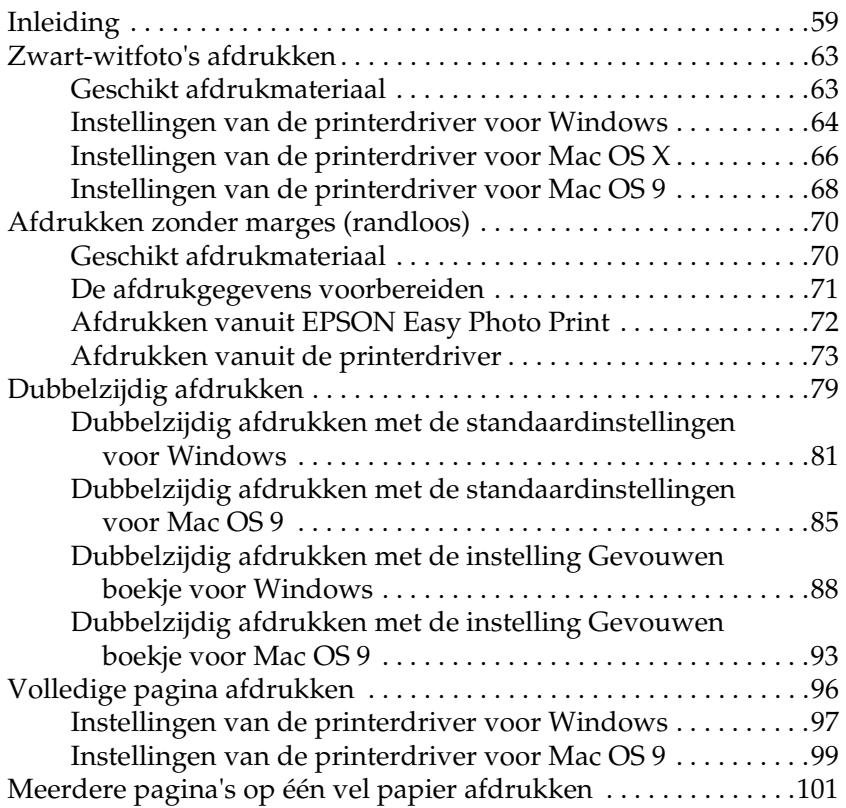

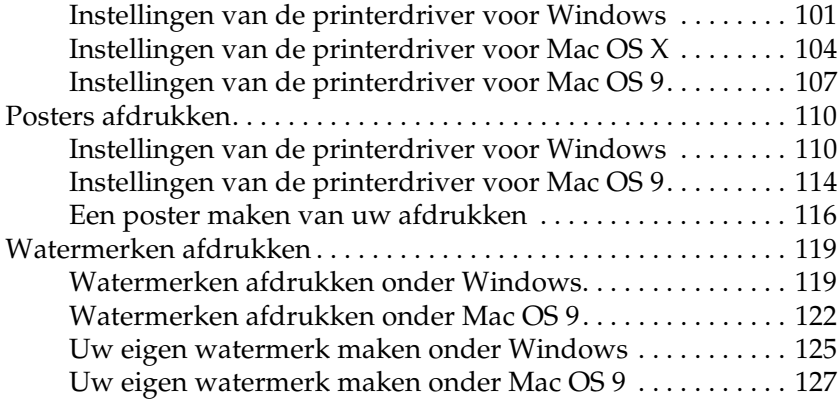

### *[Hoofdstuk 3](#page-129-0) Instellingen van de printersoftware*

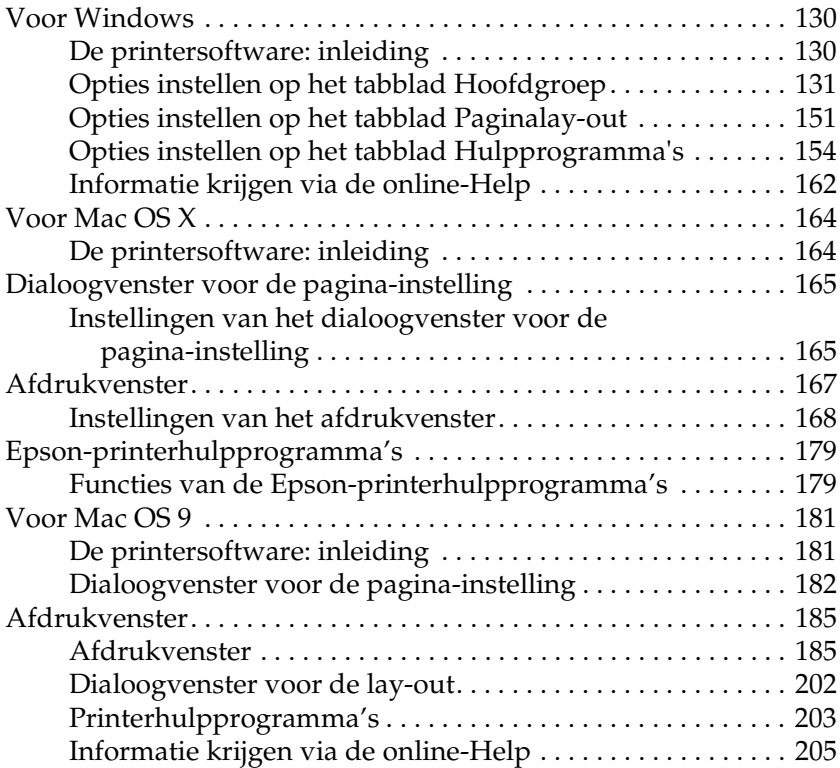

### *[Hoofdstuk 4](#page-205-0) Software gebruiken*

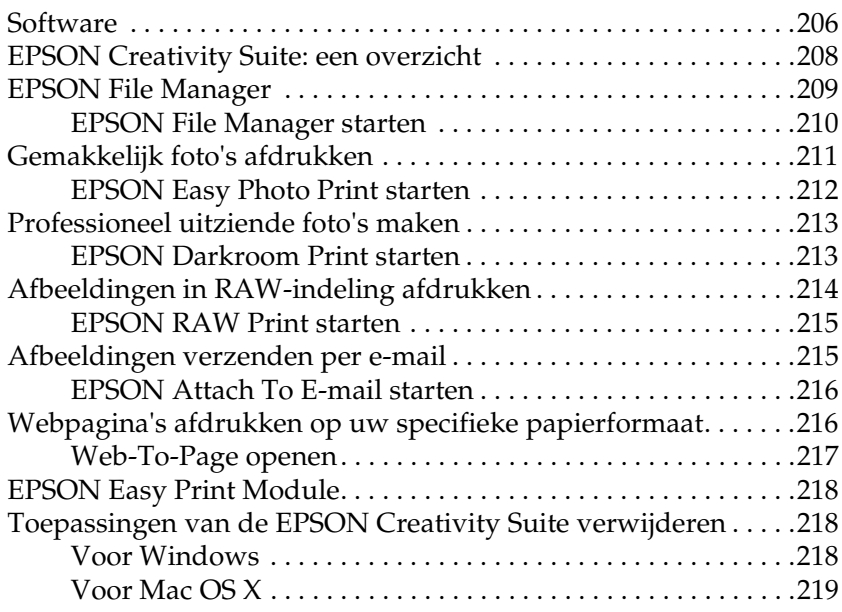

### *[Hoofdstuk 5](#page-219-0) Cartridges vervangen*

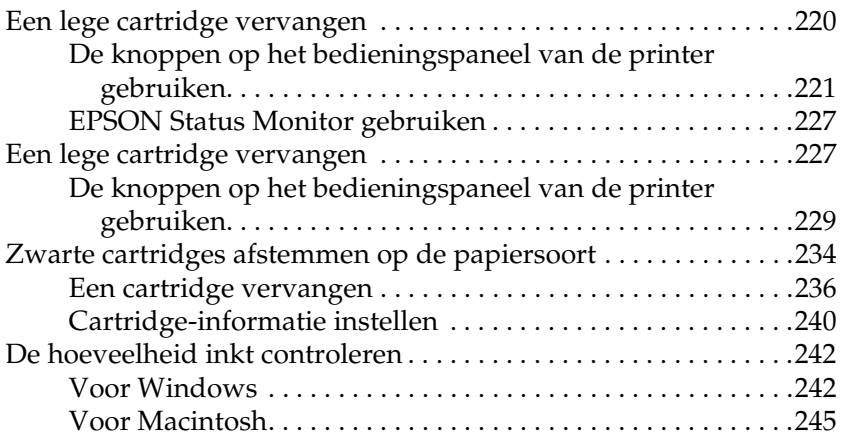

### *[Hoofdstuk 6](#page-247-0) Afdrukkwaliteit verbeteren*

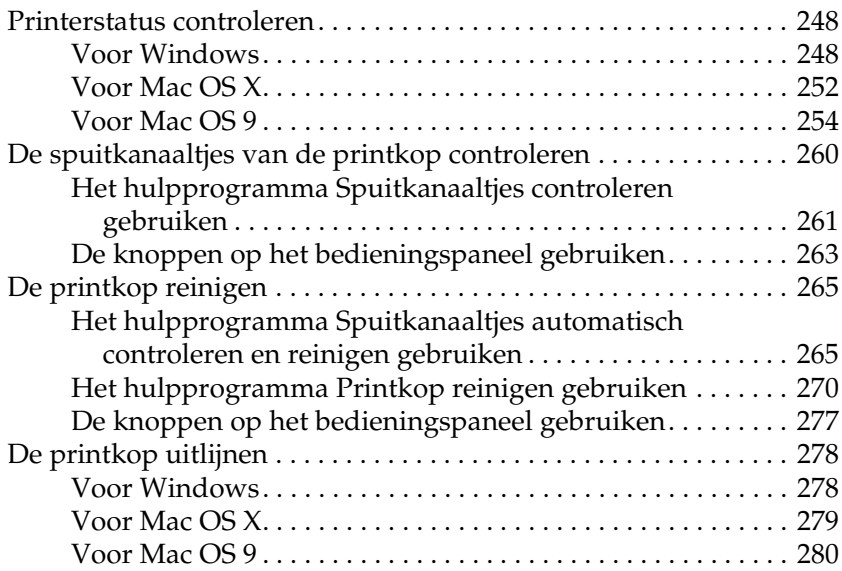

### *[Hoofdstuk 7](#page-280-0) Problemen oplossen*

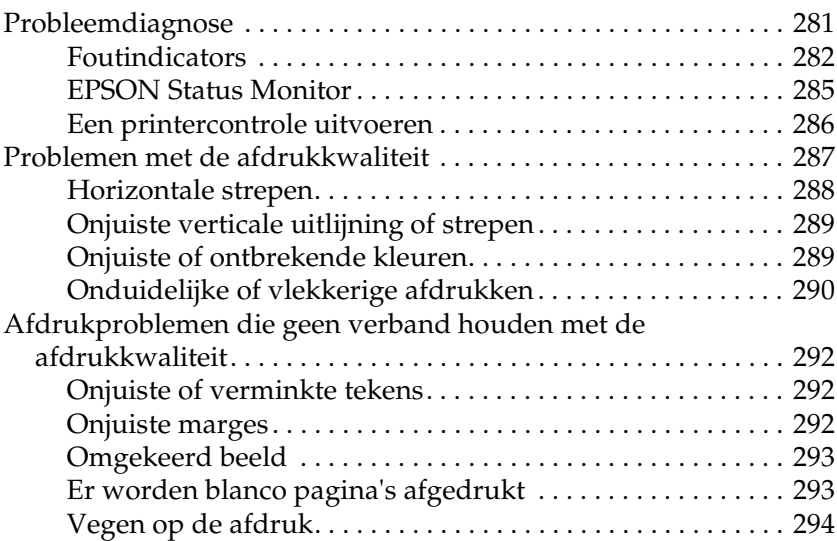

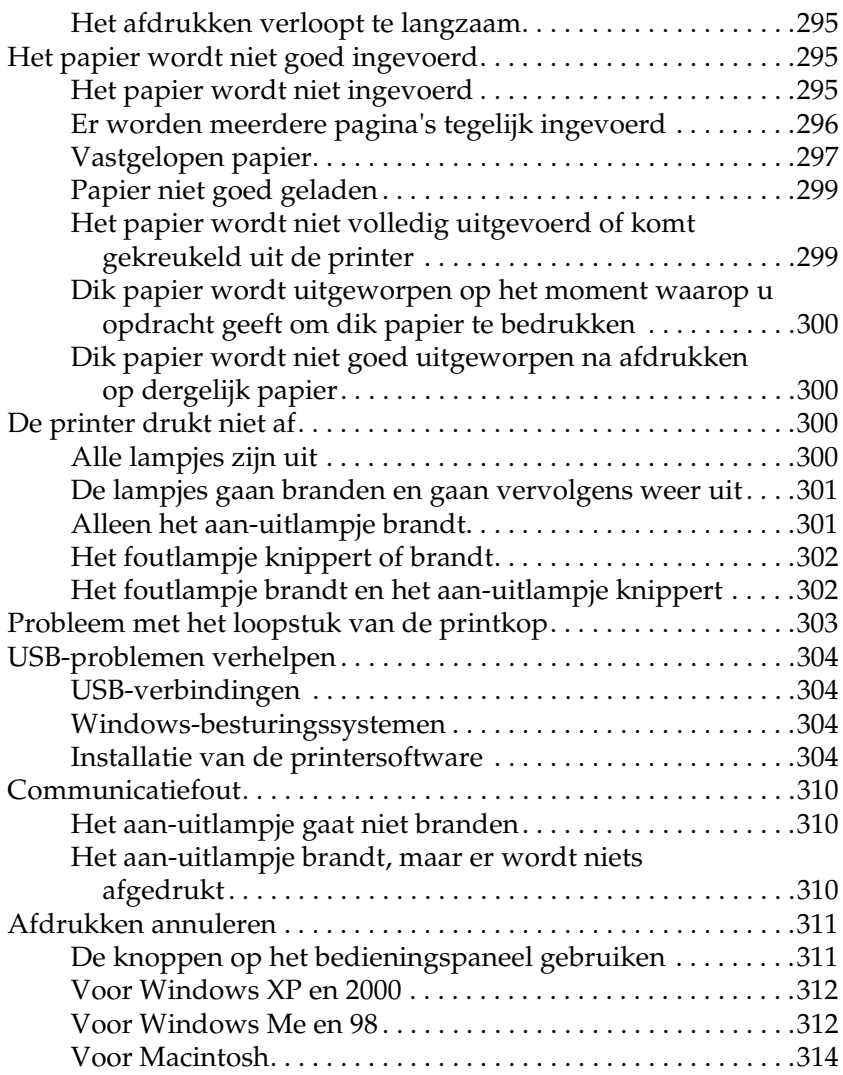

## *[Hoofdstuk 8](#page-316-0) Overige informatie*

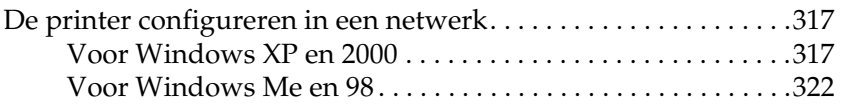

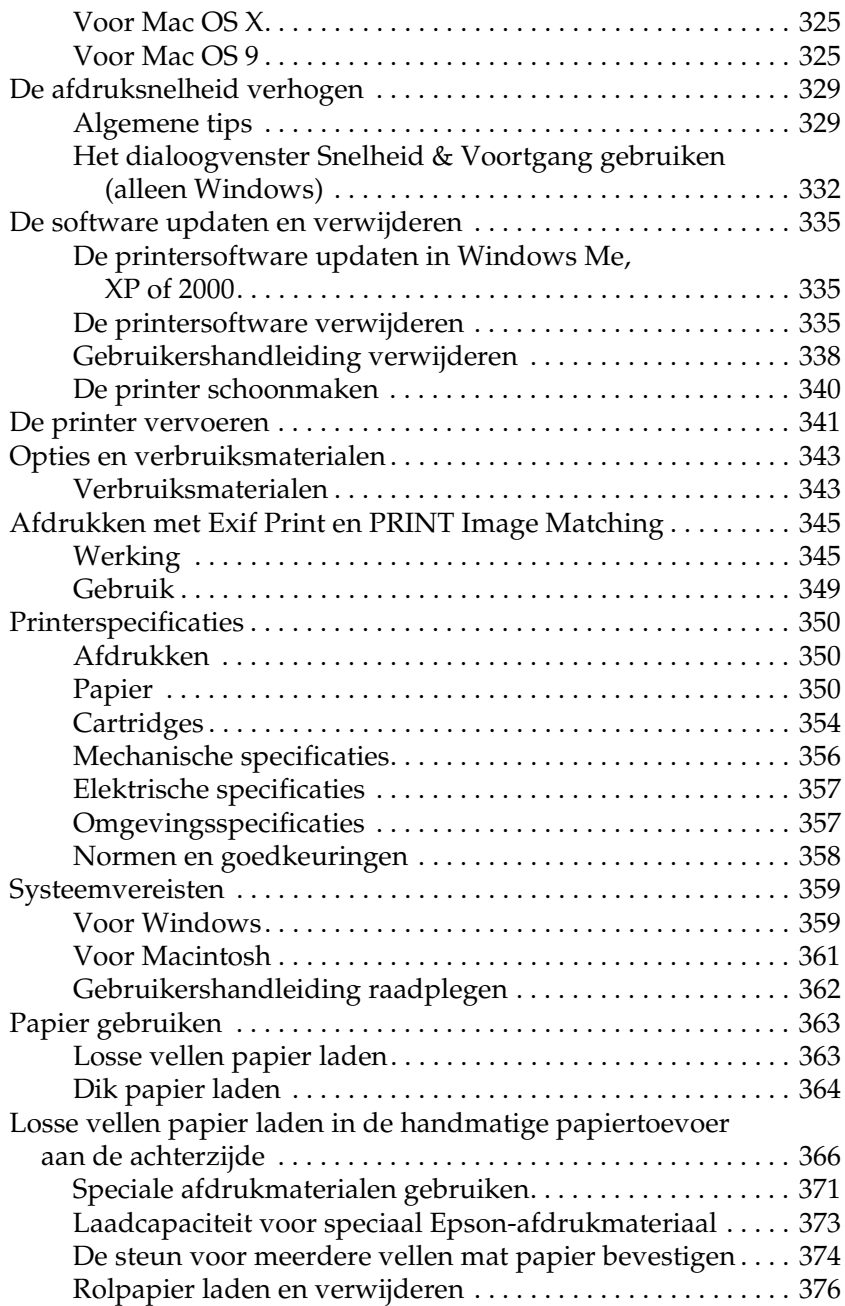

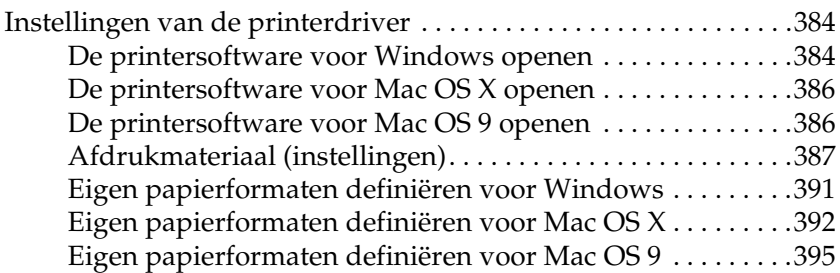

### *[Bijlage A](#page-397-0) Hulp inroepen*

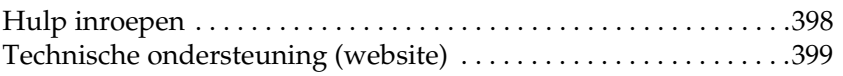

### *[Verklarende woordenlijst](#page-399-0)*

### *[Index](#page-408-0)*

## <span id="page-9-0"></span>*Printeronderdelen en functies van het bedieningspaneel*

## <span id="page-9-1"></span>*Printeronderdelen*

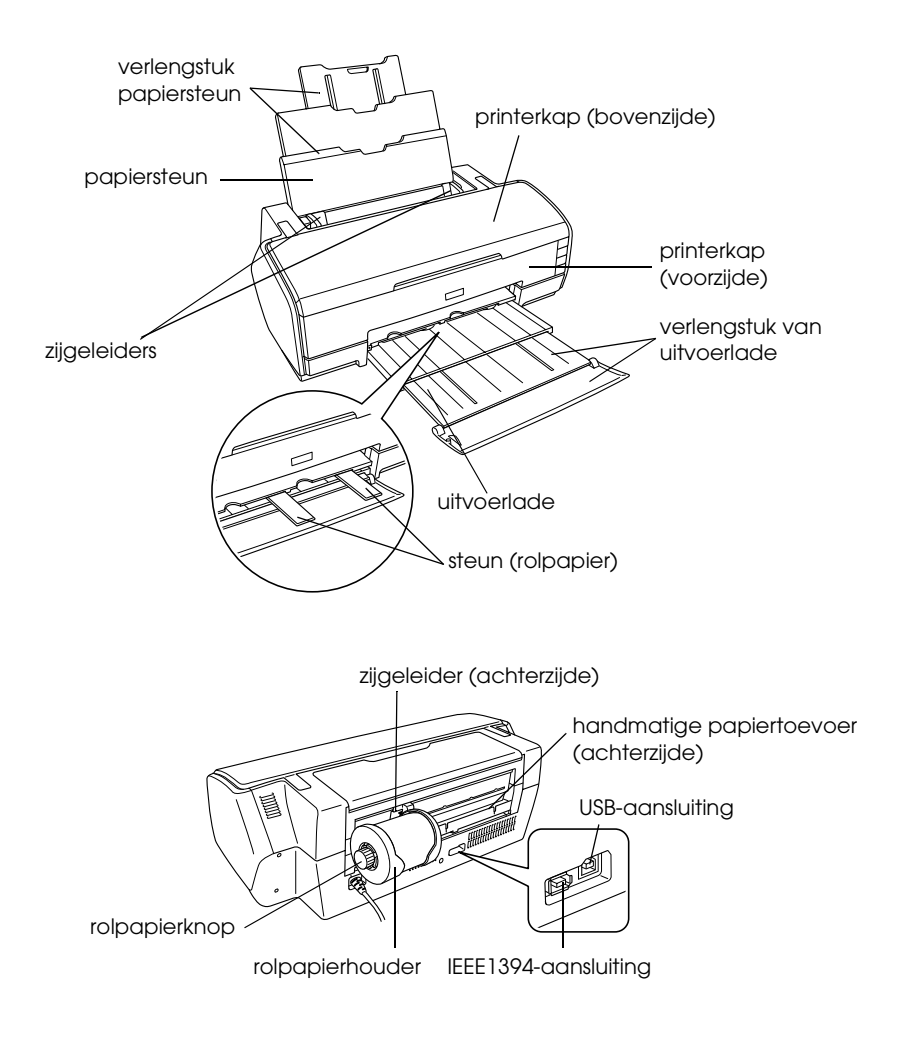

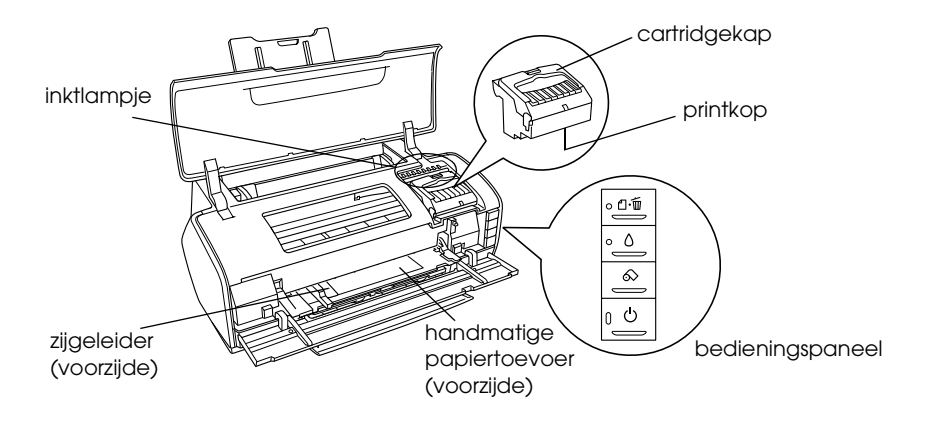

# <span id="page-11-0"></span>*Bedieningspaneel*

## <span id="page-11-1"></span>*Knoppen*

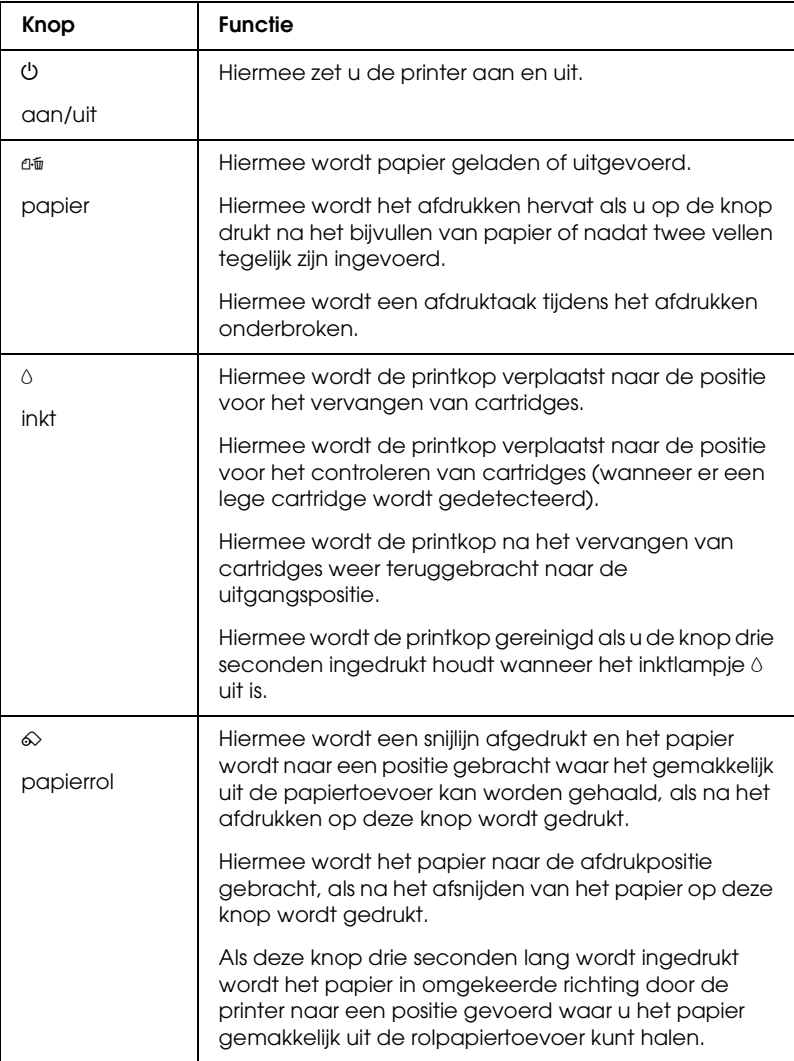

## <span id="page-12-0"></span>*Lampjes*

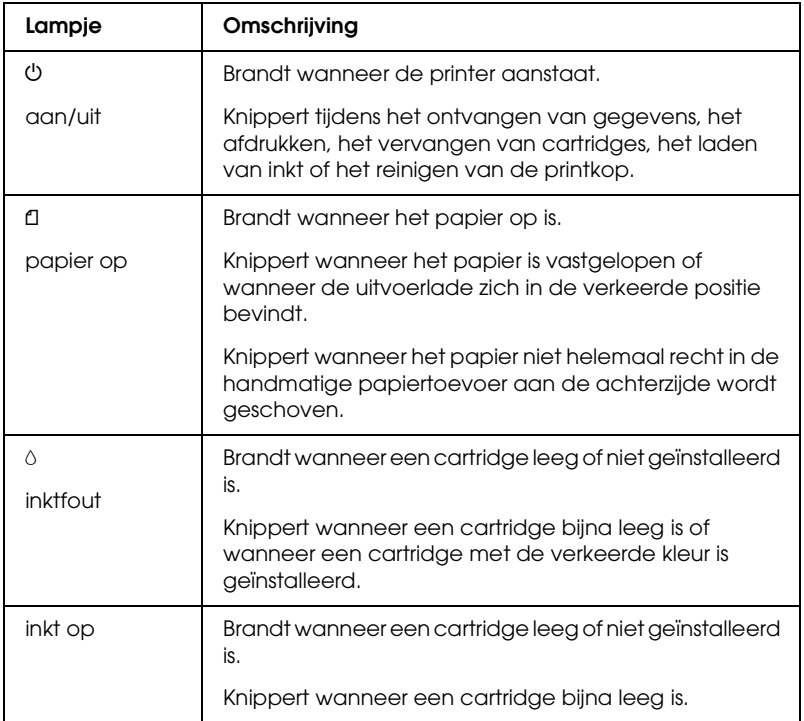

## <span id="page-13-1"></span><span id="page-13-0"></span>*Belangrijke veiligheidsvoorschriften*

Lees alle instructies in dit gedeelte goed door voordat u de printer in gebruik neemt. Neem ook alle waarschuwingen en voorschriften die op de printer zelf staan in acht.

## <span id="page-13-2"></span>*De printer installeren*

Houd bij de installatie van de printer rekening met het volgende:

- ❏ De openingen in de printerbehuizing mogen niet worden geblokkeerd of afgedekt.
- ❏ Gebruik alleen de netspanning die staat vermeld op het etiket op de printer.
- ❏ Gebruik alleen het netsnoer dat bij dit apparaat is geleverd. Gebruik van een ander snoer kan leiden tot brand of elektrische schokken.
- ❏ Het netsnoer van dit product is uitsluitend bedoeld voor gebruik met dit product. Gebruik met andere apparatuur kan leiden tot brand of elektrische schokken.
- ❏ Zorg ervoor dat het netsnoer voldoet aan de relevante plaatselijke veiligheidsnormen.
- ❏ Gebruik geen stopcontacten in dezelfde groep als fotokopieerapparaten, airconditioners of andere apparaten die regelmatig worden in- en uitgeschakeld.
- ❏ Gebruik geen stopcontacten die met een wandschakelaar of een automatische timer kunnen worden in- en uitgeschakeld.
- ❏ Plaats het hele computersysteem uit de buurt van apparaten die elektromagnetische storingen kunnen veroorzaken, zoals luidsprekers of basisstations van draagbare telefoons.
- ❏ Gebruik geen beschadigd of gerafeld netsnoer.
- ❏ Als u een verlengsnoer gebruikt voor de printer, mag de totale stroombelasting in ampère van alle aangesloten apparaten niet hoger zijn dan de maximale belasting voor het verlengsnoer. Zorg er bovendien voor dat het totaal van de ampèrewaarden van alle apparaten die zijn aangesloten op het wandstopcontact niet hoger is dan de maximumwaarde die is toegestaan voor het stopcontact.
- ❏ Probeer de printer niet zelf te repareren.
- ❏ Haal in de volgende gevallen de stekker uit het stopcontact en doe een beroep op een onderhoudstechnicus:

Als het netsnoer of de stekker beschadigd is, als er vloeistof in de printer is gekomen, als de printer is gevallen of als de behuizing beschadigd is, als de printer niet normaal werkt of als er een duidelijke wijziging in de prestaties optreedt.

- ❏ Als u de printer in Duitsland gebruikt, moet u rekening houden met het volgende: de installatie van het gebouw moet beschikken over een stroomonderbreker van 10/16 A om de printer te beschermen tegen kortsluiting en stroompieken.
- ❏ Let bij het aansluiten van dit apparaat op een computer of ander apparaat op de juiste richting van de stekkers van de kabel. Elke stekker kan maar op één manier in het apparaat worden gestoken. Wanneer u een stekker op een verkeerde manier in het apparaat steekt, kunnen beide apparaten die via de kabel met elkaar verbonden zijn, beschadigd raken.

## <span id="page-15-0"></span>*Een plaats kiezen voor de printer*

Houd bij het kiezen van een plaats voor de printer rekening met het volgende:

- ❏ Plaats de printer op een vlakke, stabiele ondergrond die groter is dan de printer zelf. Laat als u de printer bij een muur plaatst meer dan 40 cm vrij tussen de achterkant van de printer en de muur. De printer werkt niet goed als hij scheef staat.
- ❏ Zorg er bij opslag of transport van de printer voor dat deze niet gekanteld, verticaal of ondersteboven wordt gehouden. Anders kan er inkt uit de cartridges lekken.
- ❏ Zorg ervoor dat aan de voorkant van de printer voldoende ruimte is voor het papier dat uit de printer komt.
- ❏ Vermijd plaatsen met sterke temperatuurschommelingen of vochtige plaatsen. Houd de printer ook uit de buurt van direct zonlicht, sterk licht of warmtebronnen.
- ❏ Vermijd plaatsen die onderhevig zijn aan schokken en trillingen, of waar het stoffig is.
- ❏ Laat rondom de printer voldoende ruimte vrij voor een goede ventilatie.
- ❏ Zet de printer in de buurt van een wandstopcontact waar u de stekker gemakkelijk uit het stopcontact kunt halen.

## <span id="page-15-1"></span>*De printer gebruiken*

Houd bij het gebruik van de printer rekening met het volgende:

- ❏ Steek geen voorwerpen door de openingen in de printer.
- ❏ Zorg ervoor dat u geen vloeistoffen op de printer morst.
- ❏ Steek uw hand niet in de printer en raak de cartridges niet aan tijdens het afdrukken.
- ❏ Verplaats de printkop niet met de hand. Hierdoor kan de printer worden beschadigd.
- ❏ Zet de printer altijd uit met de aan-uitknop P. Wanneer u op deze knop drukt, knippert het aan-uitlampje P. Verwijder de stekker niet uit het stopcontact en sluit de stroom naar het stopcontact niet af zolang het aan-uitlampje  $\mathcal{O}$  knippert.
- ❏ Controleer voordat u de printer vervoert of de printkop zich in de uitgangspositie bevindt (uiterst rechts) en de cartridges aanwezig zijn.
- ❏ Laat de cartridges zitten. Als u de cartridges verwijdert, kan de printkop indrogen, waardoor afdrukken niet meer mogelijk is.

## <span id="page-16-0"></span>*Bij het hanteren van de cartridges*

Houd bij het hanteren van de cartridges rekening met het volgende:

- ❏ Houd cartridges buiten het bereik van kinderen. Zorg ervoor dat kinderen niet uit de cartridges drinken of op een andere wijze in aanraking komen met de cartridges.
- ❏ Schud nieuwe cartridges vier- of vijfmaal voordat u de beschermende verpakking opent.
- ❏ Schud de cartridges niet na het openen van de verpakking. Dit kan lekken veroorzaken.
- ❏ Wees voorzichtig met gebruikte cartridges. Er kan inkt rond de inkttoevoer kleven. Als u inkt op uw huid krijgt, wast u de plek grondig met water en zeep. Als u inkt in uw ogen krijgt, moet u uw ogen onmiddellijk uitspoelen met water. Raadpleeg onmiddellijk een arts als u ondanks grondig spoelen problemen krijgt met uw ogen of nog steeds ongemak ondervindt.
- ❏ De beschermstrook op de cartridge mag niet worden verwijderd of gescheurd, omdat de cartridge anders gaat lekken.
- ❏ Installeer een cartridge meteen nadat u deze uit de verpakking hebt genomen. Als u een cartridge langere tijd buiten de verpakking bewaart en dan pas gebruikt, is normaal afdrukken misschien niet meer mogelijk.
- ❏ Gebruik geen cartridge waarvan de uiterste houdbaarheidsdatum op de verpakking is verstreken. Anders kan het resultaat sterk tegenvallen. U krijgt de beste resultaten als u de cartridges verbruikt binnen zes maanden na installatie.
- ❏ Haal cartridges niet uit elkaar en probeer ze niet opnieuw te vullen. Hierdoor kan de printkop beschadigd raken.
- ❏ Laat cartridges voor gebruik ten minste drie uur op kamertemperatuur komen.
- ❏ Bewaar cartridges op een koele, donkere plaats.
- ❏ Raak de groene chip aan de zijkant van de cartridges niet aan. Dit kan de normale werking schaden.
- ❏ De chip op deze cartridge bevat gegevens over de cartridge, zoals de hoeveelheid inkt die de cartridge nog bevat. Hierdoor kunt u de cartridge probleemloos verwijderen en opnieuw installeren. Telkens wanneer u een cartridge installeert wordt er echter wel een kleine hoeveelheid inkt verbruikt omdat de printer automatisch een controle van de spuitkanaaltjes uitvoert.
- ❏ Als u een cartridge verwijdert voor later gebruik, dient u de inkttoevoer te beschermen tegen vuil en stof. Bewaar de cartridge in dezelfde omgeving als de printer. Een ventieltje in de inkttoevoer maakt een deksel of stop overbodig, maar de inkt kan wel vlekken geven op voorwerpen die tegen dit deel van de cartridge komen. Raak de inkttoevoer of het gebied eromheen niet aan.
- ❏ Bewaar cartridges met het label naar boven. Bewaar cartridges nooit ondersteboven.

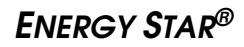

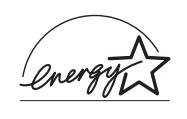

Als ENERGY STAR®-partner heeft Epson bepaald dat dit product voldoet aan de richtlijnen voor efficiënt energiegebruik conform de ENERGY STAR®-normen.

Het International ENERGY STAR® Office Equipment Program is een vrijwillige samenwerking tussen fabrikanten van computeren kantoorapparatuur ter bevordering van de ontwikkeling van energiebesparende computers, beeldschermen, printers, faxapparaten, kopieerapparaten, scanners en multifunctionele apparaten om zo de luchtvervuiling door stroomopwekking terug te dringen. De gebruikte normen en logo's zijn voor alle deelnemende landen gelijk.

## <span id="page-19-0"></span>*Waarschuwingen, Voorzorgsmaatregelen en Opmerkingen*

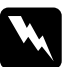

w *Waarschuwingen moet u zorgvuldig in acht nemen om lichamelijk letsel te voorkomen.*

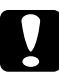

c*Voorzorgsmaatregelen worden aangegeven met "Let op"; u moet ze naleven om schade aan het apparaat te voorkomen.*

### *Opmerkingen*

*bevatten belangrijke informatie en nuttige tips voor het gebruik van uw printer.*

# <span id="page-20-0"></span>*Hoofdstuk 1 Hoe afdrukken*

## <span id="page-20-1"></span>*Inleiding*

In dit gedeelte wordt uitgelegd welke afdrukprocedures er zijn.

*["Foto's afdrukken" op pagina 24](#page-23-0)*

Hier wordt uitgelegd hoe u foto's in kleur en zwart-wit kunt afdrukken op losse vellen papier van diverse soorten en maten.

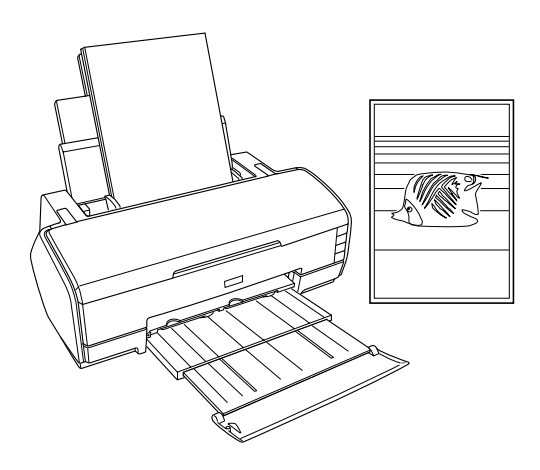

## *["Afdrukken op rolpapier" op pagina 31](#page-30-0)*

Hier wordt uitgelegd hoe u de belangrijkste functie voor rolpapier kunt gebruiken (het afdrukken van zogeheten banieren). Hiermee kunt u panoramafoto's of lange documenten afdrukken op papier van een rol.

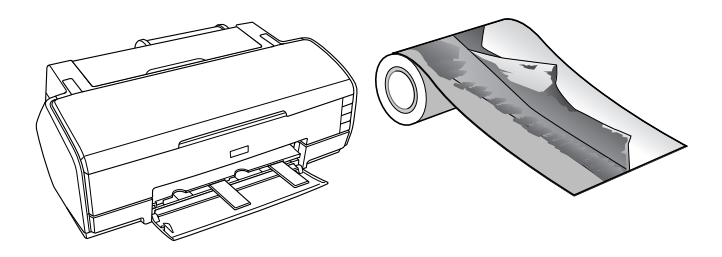

*["Afdrukken op dikker papier" op pagina 40](#page-39-0)*

Hier wordt uitgelegd hoe u documenten en afbeeldingen afdrukt op dikker papier.

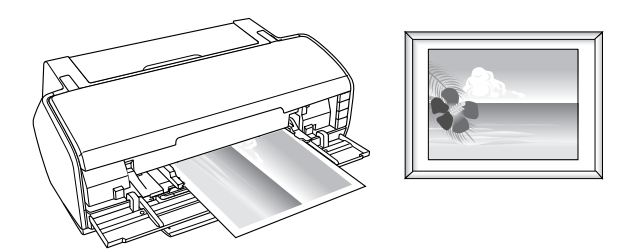

### *["Tekst afdrukken" op pagina 46](#page-45-0)*

Hier wordt uitgelegd hoe u documenten en afbeeldingen kunt afdrukken op losse vellen papier van diverse soorten en maten.

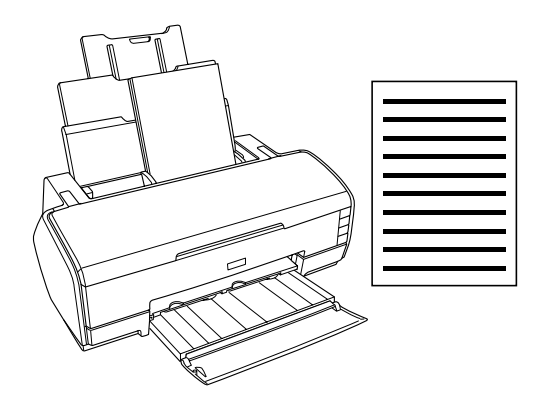

*["Webpagina's afdrukken" op pagina 52](#page-51-0)*

Hier wordt uitgelegd hoe u webpagina's kunt afdrukken op losse vellen papier van diverse soorten en maten.

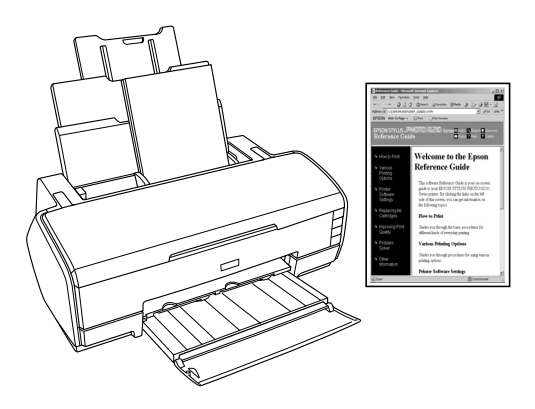

## <span id="page-23-0"></span>*Foto's afdrukken*

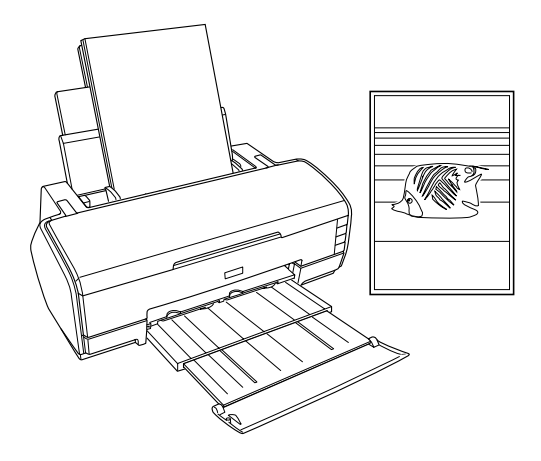

## <span id="page-23-1"></span>*Losse vellen gebruiken*

Raadpleeg het hierna genoemde gedeelte voor meer informatie over het laden van losse vellen papier.

["Losse vellen papier laden" op pagina 363](#page-362-2)

Sommige soorten speciaal afdrukmateriaal, zoals Velvet Fine Art Paper, Watercolor Paper - Radiant White en UltraSmooth Fine Art Paper, moeten aan de achterzijde van de printer worden ingevoerd via de speciale handinvoer. Raadpleeg het hierna genoemde gedeelte voor meer informatie over het laden van losse vellen papier via de handmatige papiertoevoer aan de achterzijde.

["Losse vellen papier laden in de handmatige papiertoevoer](#page-365-1)  [aan de achterzijde" op pagina 366](#page-365-1)

Raadpleeg het hierna genoemde gedeelte bij gebruik van speciaal afdrukmateriaal.

["Speciale afdrukmaterialen gebruiken" op pagina 371](#page-370-1)

Met software als EPSON Easy Photo Print of EPSON Darkroom Print (bijgeleverd op cd-rom) kunt u het gemakkelijkst afdrukken op deze printer. Raadpleeg het hierna genoemde gedeelte voor meer informatie.

["EPSON Creativity Suite" op pagina 208](#page-207-1)

## <span id="page-24-0"></span>*Instellingen van de printerdriver voor Windows*

### *Opmerking:*

*Als u zwart-witfoto's van hoge kwaliteit wilt afdrukken, gebruikt u Zwart-witfoto geavanceerd. Raadpleeg het hierna genoemde gedeelte voor meer informatie.*

& *Zie ["Zwart-witfoto's afdrukken" op pagina 63](#page-62-2)*

- 1. Open het bestand dat u wilt afdrukken.
- 2. Open de printerdriver.

["De printersoftware voor Windows openen" op pagina 384](#page-383-2)

3. Klik op het tabblad Hoofdgroep en geef de gewenste instelling op bij Kwaliteitoptie. Raadpleeg het hierna genoemde gedeelte voor meer informatie over de instellingen voor Kwaliteitoptie.

 $\rightarrow$  **Zie ["Kwaliteitoptie" op pagina 132](#page-131-0)** 

- 4. Selecteer Papiertoevoer bij Bron wanneer er papier in de papiertoevoer is geplaatst. Selecteer Handmatig - Rol bij Bron wanneer er papier wordt ingevoerd via de handmatige papiertoevoer aan de achterzijde.
- 5. Geef de gewenste instelling op bij Type.

["Afdrukmateriaal \(instellingen\)" op pagina 387](#page-386-1)

6. Geef de gewenste instelling op bij Formaat. U kunt ook een aangepast papierformaat definiëren. Raadpleeg het hierna genoemde gedeelte voor meer informatie.

["Eigen papierformaten definiëren voor Windows" op pagina](#page-390-1)  [391](#page-390-1)

7. Selecteer Staand (verticaal) of Liggend (horizontaal) om de afdrukrichting te wijzigen.

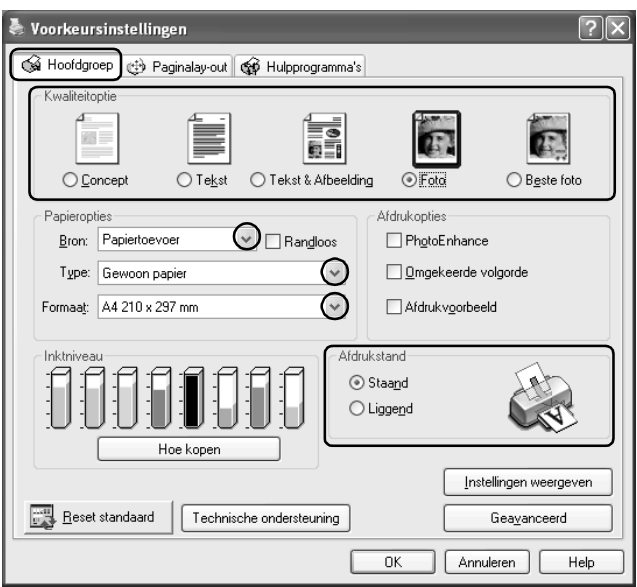

- 8. Klik op OK om het dialoogvenster te sluiten.
- 9. Druk uw gegevens af.

## <span id="page-26-0"></span>*Instellingen van de printerdriver voor Mac OS X*

- 1. Open het bestand dat u wilt afdrukken.
- 2. Open het dialoogvenster voor de pagina-instelling.

["De printersoftware voor Mac OS X openen" op pagina 386](#page-385-2)

- 3. Selecteer Stylus Photo R2400 bij Stel in voor.
- 4. Geef de gewenste instellingen op bij Papierformaat en Richting.
- 5. Klik op OK om het dialoogvenster te sluiten.

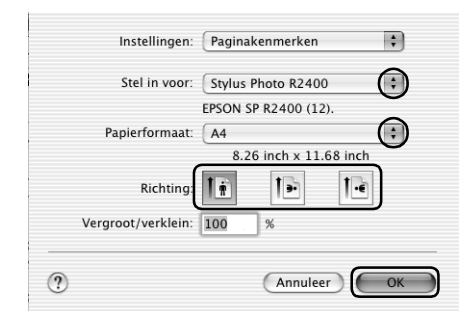

6. Open het afdrukvenster.

["De printersoftware voor Mac OS X openen" op pagina 386](#page-385-2)

7. Selecteer Stylus Photo R2400 bij Printer en geef de gewenste instellingen op bij Aantal en pagina's.

### *Opmerking:*

*De instellingen voor Aantal en pagina's zijn de standaardinstellingen van Mac OS X. Raadpleeg de documentatie bij uw besturingssysteem voor meer informatie.*

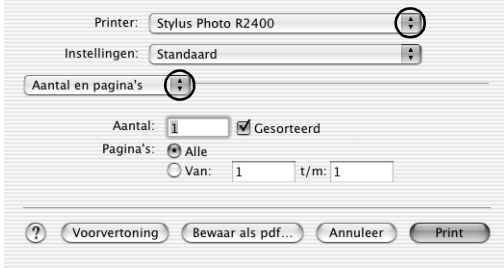

- 8. Selecteer Printerinstellingen in het venstermenu.
- 9. Geef de gewenste instelling op bij Afdrukmateriaal, Kleur en Modus.

 $\rightarrow$  **Zie ["Printerinstellingen" op pagina 169](#page-168-0)** 

["Afdrukmateriaal \(instellingen\)" op pagina 387](#page-386-1)

### *Opmerking:*

*Als u zwart-witfoto's van hoge kwaliteit wilt afdrukken, gebruikt u Zwart-witfoto geavanceerd. Raadpleeg het hierna genoemde gedeelte voor meer informatie.*

& *Zie ["Zwart-witfoto's afdrukken" op pagina 63](#page-62-2)*

10. Klik op Print om te beginnen met afdrukken.

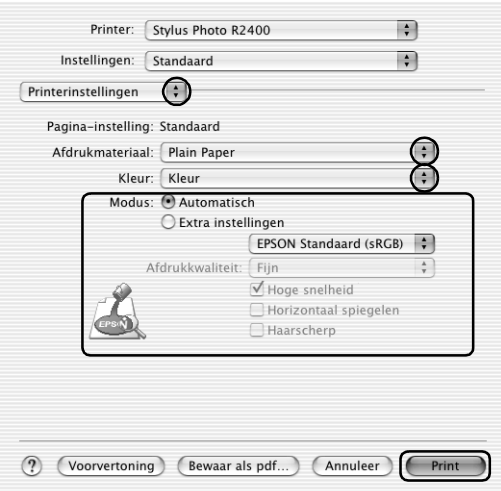

## <span id="page-28-0"></span>*Instellingen van de printerdriver voor Mac OS 9*

- 1. Open het bestand dat u wilt afdrukken.
- 2. Open het dialoogvenster voor de pagina-instelling.

["De printersoftware voor Mac OS 9 openen" op pagina 386](#page-385-3)

3. Geef de gewenste instelling op bij Papierformaat. U kunt ook een aangepast papierformaat definiëren. Raadpleeg het hierna genoemde gedeelte voor meer informatie.

["Eigen papierformaten definiëren voor Mac OS 9" op pagina](#page-394-1)  [395](#page-394-1)

4. Selecteer Automatische papiertoevoer bij Papierbron wanneer er papier in de papiertoevoer is geplaatst. Selecteer Handmatig - Rol bij Papierbron wanneer er papier wordt ingevoerd via de handmatige papiertoevoer aan de achterzijde.

- 5. Selecteer Staand (verticaal) of Liggend (horizontaal) om de afdrukrichting te wijzigen.
- 6. Klik op OK om de instellingen op te slaan en het dialoogvenster te sluiten.

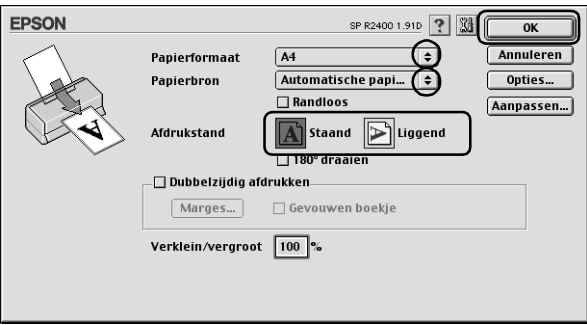

7. Open het afdrukvenster.

["De printersoftware voor Mac OS 9 openen" op pagina 386](#page-385-3)

8. Geef de gewenste instelling op bij Afdrukmateriaal.

["Afdrukmateriaal \(instellingen\)" op pagina 387](#page-386-1)

### *Opmerking:*

*Als u zwart-witfoto's van hoge kwaliteit wilt afdrukken, gebruikt u Zwart-witfoto geavanceerd. Raadpleeg het hierna genoemde gedeelte voor meer informatie.*

& *Zie ["Zwart-witfoto's afdrukken" op pagina 63](#page-62-2)*

9. Klik op Afdrukken om te beginnen met afdrukken.

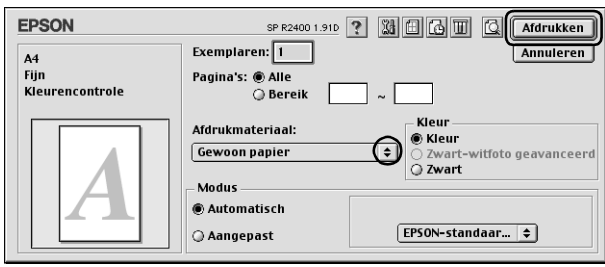

## <span id="page-30-0"></span>*Afdrukken op rolpapier*

Met rolpapier kunt u lange, smalle afdrukken maken van hoge kwaliteit. Zo kunt u panoramafoto's afdrukken, maar bijvoorbeeld ook één lang document in plaats van allemaal afzonderlijke pagina's.

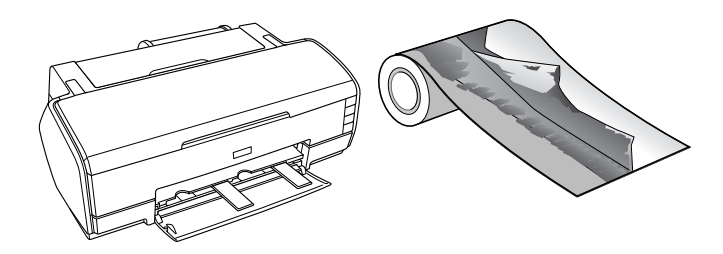

## <span id="page-30-1"></span>*Rolpapier gebruiken*

Raadpleeg het hierna genoemde gedeelte voor meer informatie over het laden van rolpapier.

["Rolpapier laden" op pagina 376](#page-375-1)

## <span id="page-31-0"></span>*Instellingen van de printerdriver voor Windows*

### *Opmerking:*

- ❏ *In de printerdriver kunt u de marges voor de papierrol wijzigen. Raadpleeg het hierna genoemde gedeelte voor afdrukken zonder enige marge of witruimte aan beide zijden van de afdruk.* & *Zie ["Afdrukken zonder marges \(randloos\)" op pagina 70](#page-69-2)*
- ❏ *In dit gedeelte vindt u de procedure voor het afdrukken op rolpapier mét marge aan beide zijden van uw afdruk.*
- 1. Open het bestand dat u wilt afdrukken.
- 2. Open de printerdriver.

["De printersoftware voor Windows openen" op pagina 384](#page-383-2)

- 3. Klik op het tabblad Hoofdgroep en geef de gewenste instelling op bij Kwaliteitoptie. Raadpleeg het hierna genoemde gedeelte voor meer informatie over de instellingen voor Kwaliteitoptie. ◆ Zie ["Kwaliteitoptie" op pagina 132](#page-131-0)
- 4. Selecteer Rolpapier bij Bron.
- 5. Leg de gewenste instellingen vast bij Opties in het dialoogvenster Rolpapieropties.

Wanneer u Baniermodus selecteert, kunt u uw gegevens allemaal achter elkaar afdrukken. Zo kunt u een lang document in zijn geheel afdrukken en dus niet als allemaal afzonderlijke pagina's.

Selecteer Modus Losse vellen als u gegevens van gewoon formaat wilt afdrukken. Zo drukt u een document af als losse vellen en dus niet als één geheel.

6. Klik op OK om terug te keren naar het tabblad Hoofdgroep.

7. Selecteer het gewenste afdrukmateriaal.

["Afdrukmateriaal \(instellingen\)" op pagina 387](#page-386-1)

- 8. Geef de gewenste instelling op bij Formaat.
- 9. Selecteer Staand (verticaal) of Liggend (horizontaal) om de afdrukrichting te wijzigen.

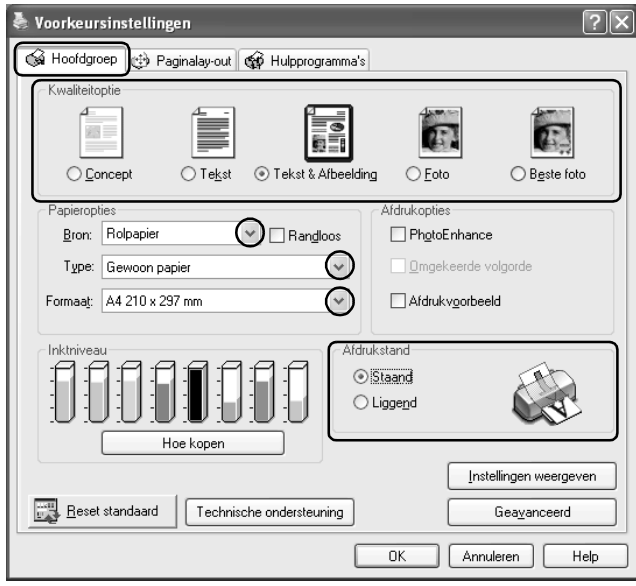

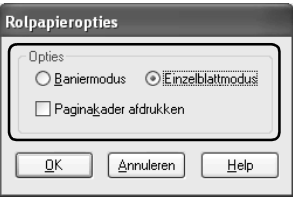

### *Opmerking:*

*Selecteer niet* Papiertoevoer *als Papierbron wanneer er een rol papier in de handmatige papiertoevoer aan de achterzijde is geplaatst. Daardoor zou er na elk document onnodig veel papier in de printer worden gevoerd. Als u al bent begonnen met afdrukken, annuleer de afdruktaak dan via de printersoftware.* & *Zie ["Afdrukken annuleren" op pagina 311](#page-310-2)*

- 10. Klik op OK om het venster te sluiten.
- 11. Druk uw gegevens af.
- 12. Snijd het rolpapier af.

["Rolpapier afsnijden" op pagina 382](#page-381-0)

### *Opmerking:*

*Wacht tot de printer stopt met het afdrukken en invoeren van papier. Snijd het papier af aan de achterzijde van de printer en zet de printer vervolgens uit. Het resterende papier wordt uit de printer gevoerd.*

## <span id="page-33-0"></span>*Instellingen van de printerdriver voor Mac OS X*

### *Opmerking:*

- ❏ *In de printerdriver kunt u de marges voor de papierrol wijzigen. Raadpleeg het hierna genoemde gedeelte voor afdrukken zonder enige marge of witruimte aan beide zijden van de afdruk.* & *Zie ["Afdrukken zonder marges \(randloos\)" op pagina 70](#page-69-2)*
- ❏ *In dit gedeelte vindt u de procedure voor het afdrukken op rolpapier mét marge aan beide zijden van uw afdruk.*
- 1. Open het bestand dat u wilt afdrukken.
- 2. Open het dialoogvenster voor de pagina-instelling.

["De printersoftware voor Mac OS X openen" op pagina 386](#page-385-2)

- 3. Selecteer Stylus Photo R2400 bij Stel in voor.
- 4. Geef de gewenste instelling op bij Papierformaat, afhankelijk van de manier waarop u wilt afdrukken op de rol.
- 5. Geef de gewenste instelling op bij Richting.
- 6. Klik op OK om het dialoogvenster te sluiten.

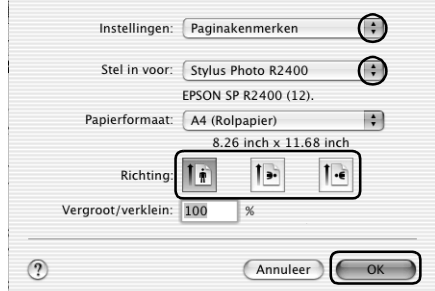

7. Open het afdrukvenster.

["De printersoftware voor Mac OS X openen" op pagina 386](#page-385-2)

8. Selecteer Stylus Photo R2400 bij Printer en geef de gewenste instellingen op bij Aantal en pagina's.

### *Opmerking:*

*De instellingen voor Aantal en pagina's zijn de standaardinstellingen van Mac OS X. Raadpleeg de documentatie bij uw besturingssysteem voor meer informatie.*

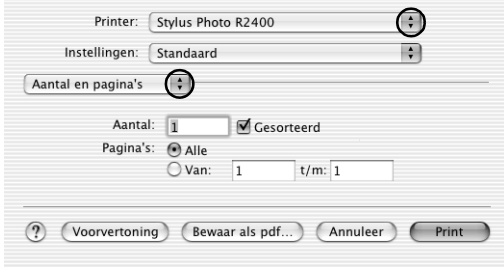

- 9. Selecteer Printerinstellingen in het venstermenu.
- 10. Geef de gewenste instelling op bij Afdrukmateriaal, Kleur en Modus.

 $\rightarrow$  **Zie ["Printerinstellingen" op pagina 169](#page-168-0)** 

["Afdrukmateriaal \(instellingen\)" op pagina 387](#page-386-1)

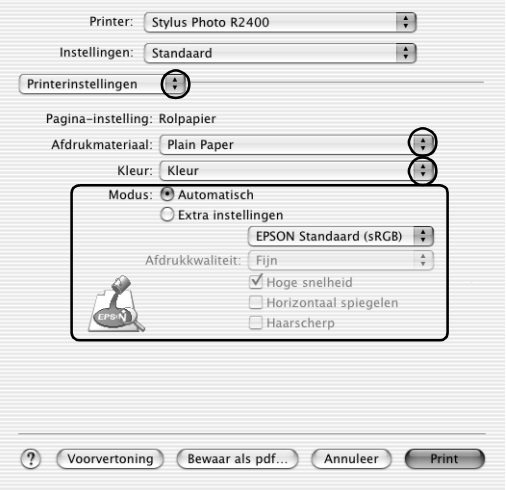
- 11. Selecteer Rolpapieroptie in het venstermenu.
- 12. Selecteer de gewenste instelling bij Rolpapieroptie.
- 13. Klik op Print om te beginnen met afdrukken.

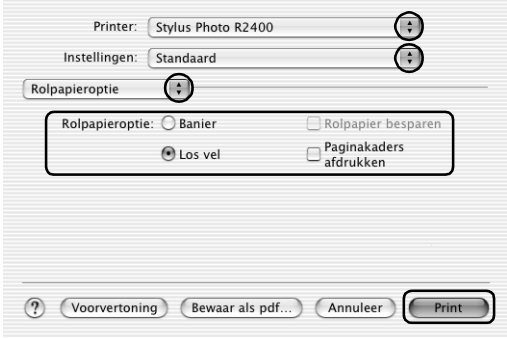

### *Opmerking:*

*Dit dialoogvenster verschijnt wanneer A4 (rolpapier) is geselecteerd als papierformaat.*

14. Snijd het rolpapier af.

["Rolpapier afsnijden" op pagina 382](#page-381-0)

### *Opmerking:*

*Wacht tot de printer stopt met het afdrukken en invoeren van papier. Snijd het papier af aan de achterzijde van de printer en zet de printer vervolgens uit. Het resterende papier wordt uit de printer gevoerd.*

### *Instellingen van de printerdriver voor Mac OS 9*

### *Opmerking:*

- ❏ *In de printerdriver kunt u de marges voor de papierrol wijzigen. Raadpleeg het hierna genoemde gedeelte voor afdrukken zonder enige marge of witruimte aan beide zijden van de afdruk.*
	- & *Zie ["Afdrukken zonder marges \(randloos\)" op pagina 70](#page-69-0)*
- ❏ *In dit gedeelte vindt u de procedure voor het afdrukken op rolpapier mét marge aan beide zijden van uw afdruk.*
- 1. Open het bestand dat u wilt afdrukken.
- 2. Open het dialoogvenster voor de pagina-instelling.

["De printersoftware voor Mac OS 9 openen" op pagina 386](#page-385-0)

- 3. Geef de gewenste instelling op bij Papierformaat.
- 4. Selecteer Rolpapier bij Papierbron.
- 5. Selecteer Staand (verticaal) of Liggend (horizontaal) om de afdrukrichting te wijzigen.
- 6. Selecteer de gewenste opties bij Rolpapieroptie.

Wanneer u Banier selecteert, kunt u uw gegevens allemaal achter elkaar afdrukken. Zo kunt u een lang document in zijn geheel afdrukken en dus niet als allemaal afzonderlijke pagina's.

Selecteer Los vel als u gegevens van gewoon formaat wilt afdrukken. Zo drukt u een document af als losse vellen en dus niet als één geheel.

7. Klik op OK om de instellingen op te slaan en het dialoogvenster te sluiten.

#### *Opmerking:*

*Selecteer niet* Automatische papiertoevoer *als Papierbron wanneer er een rol papier in de handmatige papiertoevoer aan de achterzijde is geplaatst. Daardoor zou er na elk document onnodig veel papier in de printer worden gevoerd. Als u al bent begonnen met afdrukken, annuleer de afdruktaak dan via de printersoftware.* & *Zie ["Afdrukken annuleren" op pagina 311](#page-310-0)*

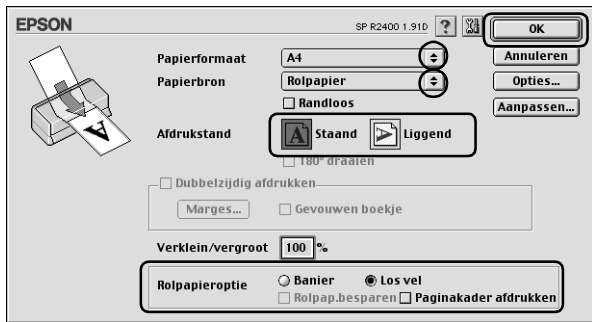

8. Open het afdrukvenster.

["De printersoftware voor Mac OS 9 openen" op pagina 386](#page-385-0)

9. Geef de gewenste instelling op bij Afdrukmateriaal.

["Afdrukmateriaal \(instellingen\)" op pagina 387](#page-386-0)

#### *Opmerking:*

*Selecteer niet* PhotoEnhance *als Modus, omdat er daardoor lege plekken in de afdruk kunnen komen.*

10. Klik op Afdrukken om te beginnen met afdrukken.

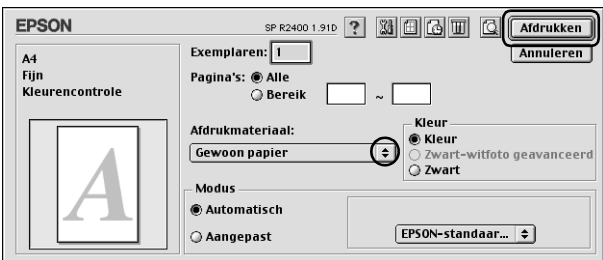

11. Snijd het rolpapier af.

["Rolpapier afsnijden" op pagina 382](#page-381-0)

### *Opmerking:*

*Wacht tot de printer stopt met het afdrukken en invoeren van papier. Snijd het papier af aan de achterzijde van de printer en zet de printer vervolgens uit. Het resterende papier wordt uit de printer gevoerd.*

# *Afdrukken op dikker papier*

U kunt afbeeldingen en documenten van hoge kwaliteit afdrukken op dikker papier.

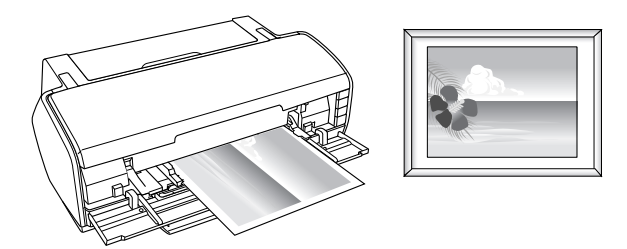

Raadpleeg het hierna genoemde gedeelte voor meer informatie over het laden van zwaar afdrukmateriaal.

["Dik papier laden" op pagina 364](#page-363-0)

### *Instellingen van de printerdriver voor Windows*

- 1. Open het bestand dat u wilt afdrukken.
- 2. Open de printerdriver.

["De printersoftware voor Windows openen" op pagina 384](#page-383-0)

- 3. Klik op het tabblad Hoofdgroep en geef de gewenste instelling op bij Kwaliteitoptie. Raadpleeg het hierna genoemde gedeelte voor meer informatie over de instellingen voor Kwaliteitoptie.
	- $\rightarrow$  **Zie ["Kwaliteitoptie" op pagina 132](#page-131-0)**
- 4. Selecteer Handmatig Voor bij Bron.

#### *Opmerking:*

*Randloos afdrukken is niet mogelijk wanneer* Handmatig - Voor *is geselecteerd.*

5. Geef de gewenste instelling op bij Type.

["Afdrukmateriaal \(instellingen\)" op pagina 387](#page-386-0)

6. Geef de gewenste instelling op bij Formaat.

7. Selecteer Staand (verticaal) of Liggend (horizontaal) om de afdrukrichting te wijzigen.

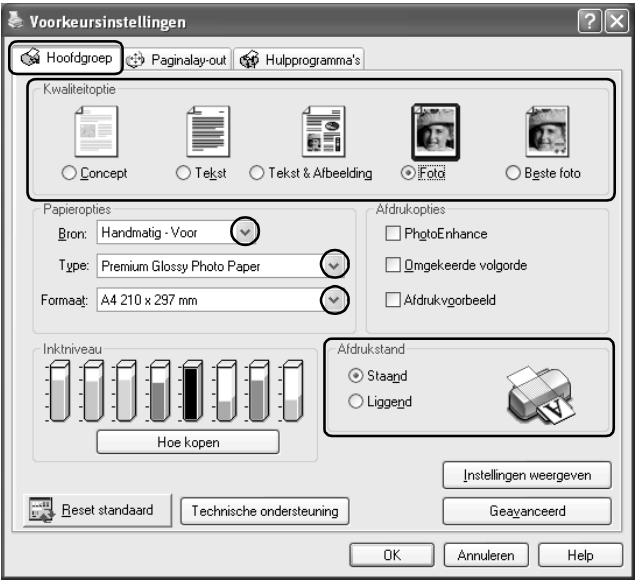

- 8. Klik op OK om het venster te sluiten.
- 9. Druk uw gegevens af.

# *Instellingen van de printerdriver voor Mac OS X*

- 1. Open het bestand dat u wilt afdrukken.
- 2. Open het dialoogvenster voor de pagina-instelling.

["De printersoftware voor Mac OS X openen" op pagina 386](#page-385-1)

3. Selecteer Stylus Photo R2400 bij Stel in voor.

4. Geef de gewenste instelling op bij Papierformaat en zorg ervoor dat het geselecteerde formaat wordt gevolgd door Handmatig - Voor, bijvoorbeeld A4 (Handmatig - Voor).

#### *Opmerking:*

*Randloos afdrukken is niet mogelijk wanneer* Handmatig - Voor *is geselecteerd.*

- 5. Geef de gewenste instelling op bij Richting.
- 6. Klik op OK om het dialoogvenster te sluiten.

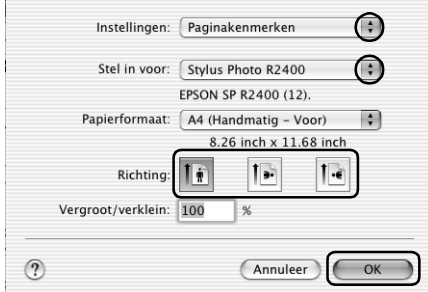

7. Open het afdrukvenster.

["De printersoftware voor Mac OS X openen" op pagina 386](#page-385-1)

8. Selecteer Stylus Photo R2400 bij Printer en geef de gewenste instellingen op bij Aantal en pagina's.

### *Opmerking:*

*De instellingen voor Aantal en pagina's zijn de standaardinstellingen van Mac OS X. Raadpleeg de documentatie bij uw besturingssysteem voor meer informatie.*

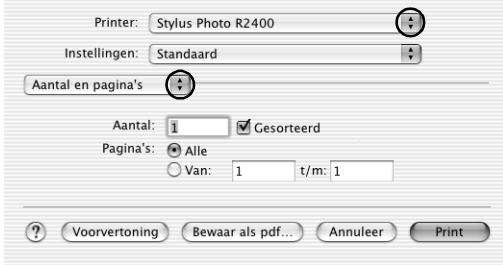

- 9. Selecteer Printerinstellingen in het venstermenu.
- 10. Geef de gewenste instelling op bij Afdrukmateriaal, Kleur en Modus.

 $\rightarrow$  **Zie ["Printerinstellingen" op pagina 169](#page-168-0)** 

["Afdrukmateriaal \(instellingen\)" op pagina 387](#page-386-0)

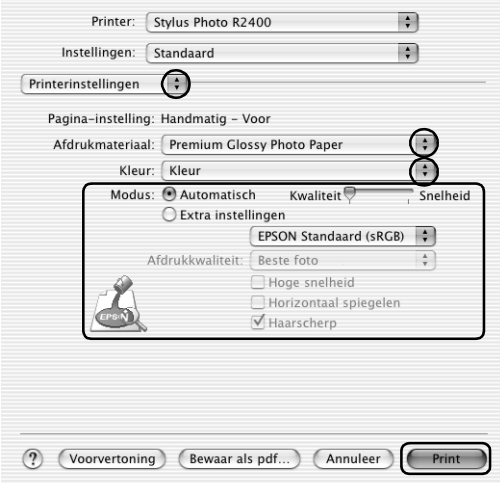

11. Klik op Print om te beginnen met afdrukken.

### *Instellingen van de printerdriver voor Mac OS 9*

- 1. Open het bestand dat u wilt afdrukken.
- 2. Open het dialoogvenster voor de pagina-instelling.

["De printersoftware voor Mac OS 9 openen" op pagina 386](#page-385-0)

- 3. Geef de gewenste instelling op bij Papierformaat.
- 4. Selecteer Handmatig Voor bij Papierbron.

#### *Opmerking:*

*Randloos afdrukken is niet mogelijk wanneer* Handmatig - Voor *is geselecteerd.*

- 5. Selecteer Staand (verticaal) of Liggend (horizontaal) om de afdrukrichting te wijzigen.
- 6. Klik op OK om de instellingen op te slaan en het dialoogvenster te sluiten.

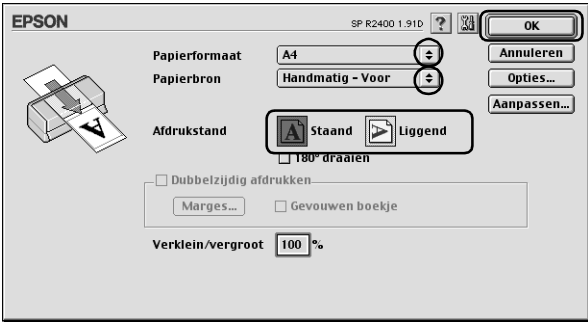

7. Open het afdrukvenster.

["De printersoftware voor Mac OS 9 openen" op pagina 386](#page-385-0)

8. Geef de gewenste instelling op bij Afdrukmateriaal.

["Afdrukmateriaal \(instellingen\)" op pagina 387](#page-386-0)

9. Klik op Afdrukken om te beginnen met afdrukken.

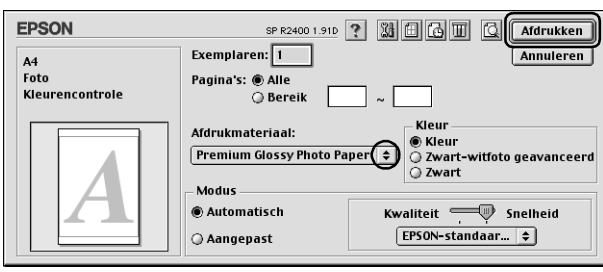

# *Tekst afdrukken*

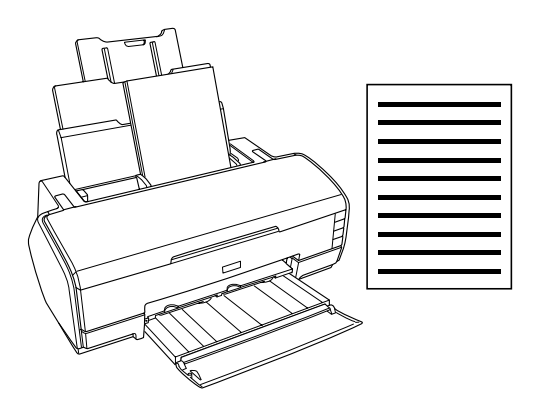

# *Losse vellen gebruiken*

Raadpleeg het hierna genoemde gedeelte voor meer informatie over het laden van losse vellen papier.

["Losse vellen papier laden" op pagina 363](#page-362-0)

Raadpleeg het hierna genoemde gedeelte bij gebruik van speciaal afdrukmateriaal.

["Speciale afdrukmaterialen gebruiken" op pagina 371](#page-370-0)

### *Instellingen van de printerdriver voor Windows*

- 1. Open het bestand dat u wilt afdrukken.
- 2. Open de printerdriver.

["De printersoftware voor Windows openen" op pagina 384](#page-383-0)

- 3. Klik op het tabblad Hoofdgroep en geef de gewenste instelling op bij Kwaliteitoptie. Raadpleeg het hierna genoemde gedeelte voor meer informatie over de instellingen voor Kwaliteitoptie.
	- $\rightarrow$  **Zie ["Kwaliteitoptie" op pagina 132](#page-131-0)**
- 4. Selecteer Papiertoevoer bij Bron.
- 5. Geef de gewenste instelling op bij Type.

["Afdrukmateriaal \(instellingen\)" op pagina 387](#page-386-0)

6. Geef de gewenste instelling op bij Formaat. U kunt ook een aangepast papierformaat definiëren. Raadpleeg het hierna genoemde gedeelte voor meer informatie.

["Eigen papierformaten definiëren voor Windows" op pagina](#page-390-0)  [391](#page-390-0)

7. Selecteer Staand (verticaal) of Liggend (horizontaal) om de afdrukrichting te wijzigen.

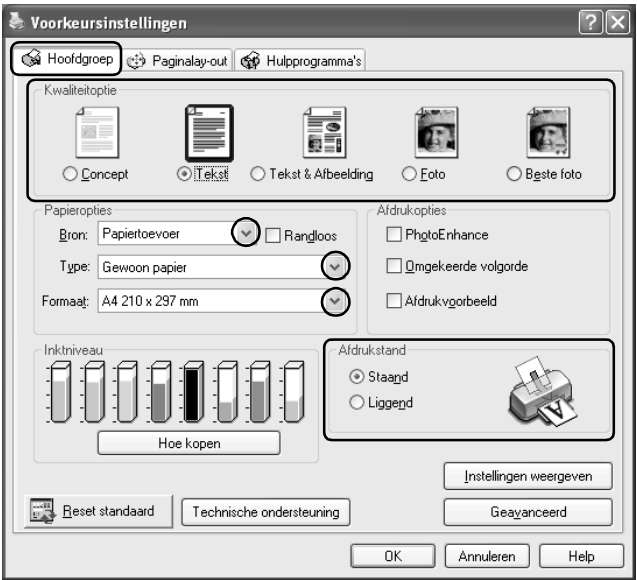

- 8. Klik op OK om het dialoogvenster te sluiten.
- 9. Druk uw gegevens af.

# *Instellingen van de printerdriver voor Mac OS X*

- 1. Open het bestand dat u wilt afdrukken.
- 2. Open het dialoogvenster voor de pagina-instelling.

["De printersoftware voor Mac OS X openen" op pagina 386](#page-385-1)

3. Selecteer Stylus Photo R2400 bij Stel in voor.

- 4. Geef de gewenste instellingen op bij Papierformaat en Richting.
- 5. Klik op OK om het dialoogvenster te sluiten.

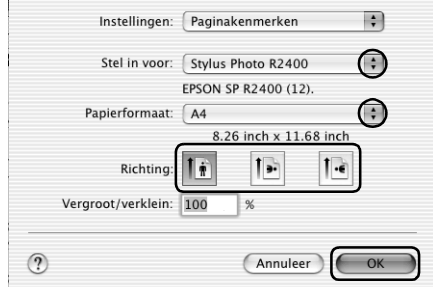

6. Open het afdrukvenster.

["De printersoftware voor Mac OS X openen" op pagina 386](#page-385-1)

7. Selecteer Stylus Photo R2400 bij Printer en geef de gewenste instellingen op bij Aantal en pagina's.

#### *Opmerking:*

*De instellingen voor Aantal en pagina's zijn de standaardinstellingen van Mac OS X. Raadpleeg de documentatie bij uw besturingssysteem voor meer informatie.*

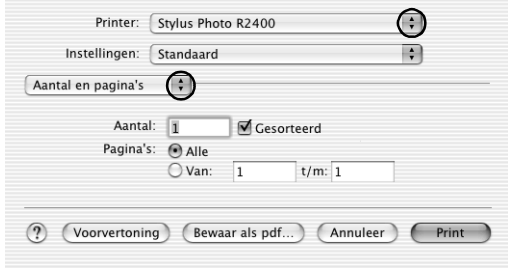

8. Selecteer Printerinstellingen in het venstermenu.

9. Geef de gewenste instelling op bij Afdrukmateriaal, Kleur en Modus.  $\rightarrow$  Zie [Printerinstellingen](#page-168-0)

["Afdrukmateriaal \(instellingen\)" op pagina 387](#page-386-0)

10. Klik op Print om te beginnen met afdrukken.

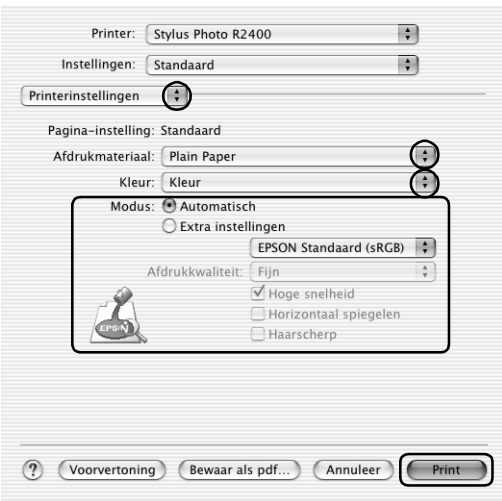

### *Instellingen van de printerdriver voor Mac OS 9*

- 1. Open het bestand dat u wilt afdrukken.
- 2. Open het dialoogvenster voor de pagina-instelling.

["De printersoftware voor Mac OS 9 openen" op pagina 386](#page-385-0)

3. Geef de gewenste instelling op bij Papierformaat. U kunt ook een aangepast papierformaat definiëren. Raadpleeg het hierna genoemde gedeelte voor meer informatie.

["Eigen papierformaten definiëren voor Mac OS 9" op pagina](#page-394-0)  [395](#page-394-0)

- 4. Selecteer Automatische papiertoevoer bij Papierbron.
- 5. Selecteer Staand (verticaal) of Liggend (horizontaal) om de afdrukrichting te wijzigen.
- 6. Klik op OK om de instellingen op te slaan en het dialoogvenster te sluiten.

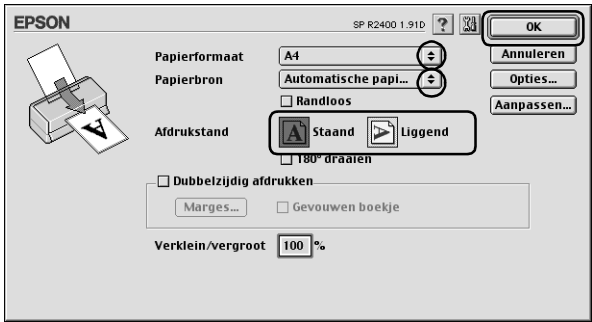

7. Open het afdrukvenster.

["De printersoftware voor Mac OS 9 openen" op pagina 386](#page-385-0)

8. Geef de gewenste instelling op bij Afdrukmateriaal.

["Afdrukmateriaal \(instellingen\)" op pagina 387](#page-386-0)

9. Klik op Afdrukken om te beginnen met afdrukken.

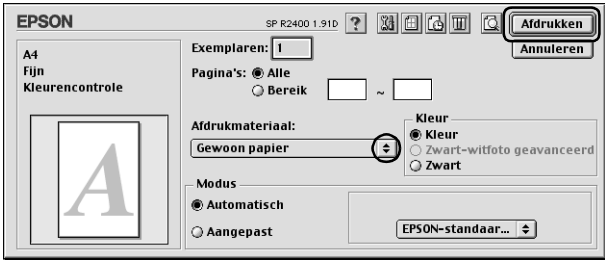

# *Webpagina's afdrukken*

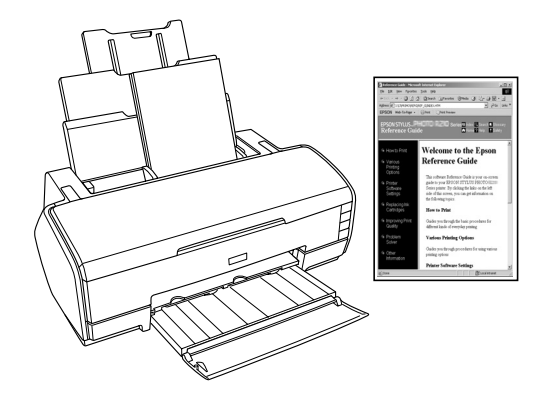

### *Losse vellen gebruiken*

Raadpleeg het hierna genoemde gedeelte voor meer informatie over het laden van losse vellen papier.

["Losse vellen papier laden" op pagina 363](#page-362-0)

Raadpleeg het hierna genoemde gedeelte bij gebruik van speciaal afdrukmateriaal.

["Speciale afdrukmaterialen gebruiken" op pagina 371](#page-370-0)

### *EPSON Web-To-Page gebruiken (voor Windows)*

Met EPSON Web-To-Page kunt u eenvoudig webpagina's afdrukken, waarbij de afgedrukte pagina's automatisch worden aangepast aan de breedte van het geselecteerde papier.

1. Open het bestand dat u wilt afdrukken. Als u EPSON Web-To-Page hebt geïnstalleerd, wordt de werkbalk van EPSON Web-To-Page weergegeven in het Internet Explorer-venster.

2. Klik op de knop Afdrukken op de werkbalk. Het dialoogvenster Afdrukken verschijnt.

#### *Opmerking:*

*Als u een voorbeeld van de lay-out van uw afdruk wilt bekijken, klikt u op de knop Voorbeeld op de werkbalk. Voor meer informatie over EPSON Web-To-Page kiest u Gebruikershandleiding in de Web-To-Page-keuzelijst op de werkbalk.*

- 3. Klik met de rechtermuisknop op het pictogram van uw printer en kies Voorkeursinstellingen voor afdrukken (Printing Preferences) in Windows XP en 2000, en Eigenschappen (Properties) in Windows Me en 98.
- 4. Klik op het tabblad Hoofdgroep en geef de gewenste instelling op bij Kwaliteitoptie. Raadpleeg het hierna genoemde gedeelte voor meer informatie over de instellingen voor Kwaliteitoptie.

["Kwaliteitoptie" op pagina 132](#page-131-0)

- 5. Selecteer Papiertoevoer bij Bron.
- 6. Geef de gewenste instelling op bij Type.

["Afdrukmateriaal \(instellingen\)" op pagina 387](#page-386-0)

7. Geef de gewenste instelling op bij Formaat. U kunt ook een aangepast papierformaat definiëren. Raadpleeg het hierna genoemde gedeelte voor meer informatie.

["Eigen papierformaten definiëren voor Windows" op pagina](#page-390-0)  [391](#page-390-0)

8. Selecteer Staand (verticaal) of Liggend (horizontaal) om de afdrukrichting te wijzigen.

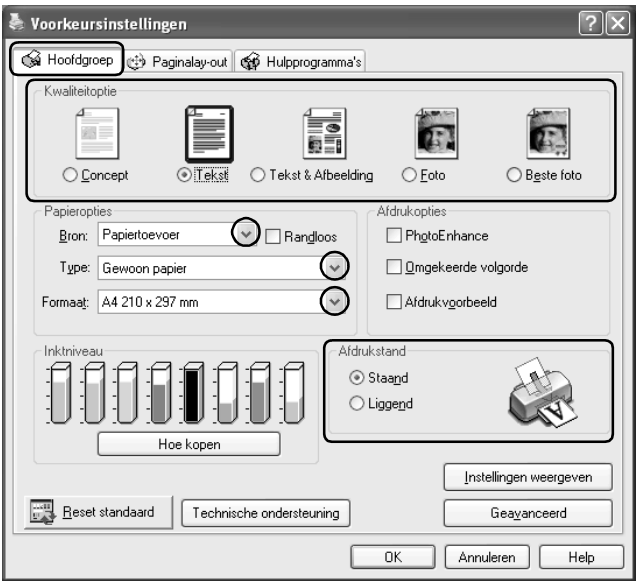

- 9. Klik op OK om het dialoogvenster te sluiten.
- 10. Druk uw gegevens af.

# *De printerdriver voor Mac OS X gebruiken*

#### *Opmerking:*

*EPSON Web-To-Page is een toepassing die alleen geschikt is voor Windows. Macintosh-gebruikers kunnen webpagina's afdrukken met behulp van de printerdriver in Mac OS X.*

- 1. Open het bestand dat u wilt afdrukken.
- 2. Open het dialoogvenster voor de pagina-instelling.

["De printersoftware voor Mac OS X openen" op pagina 386](#page-385-1)

- 3. Selecteer Stylus Photo R2400 bij Stel in voor.
- 4. Geef de gewenste instellingen op bij Papierformaat en Richting.
- 5. Klik op OK om het dialoogvenster te sluiten.

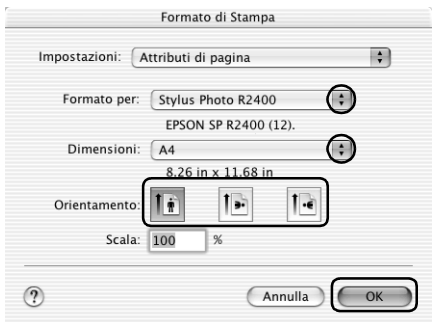

6. Open het afdrukvenster.

["De printersoftware voor Mac OS X openen" op pagina 386](#page-385-1)

7. Selecteer Stylus Photo R2400 bij Printer en geef de gewenste instellingen op bij Aantal en pagina's.

#### *Opmerking:*

*De instellingen voor Aantal en pagina's zijn de standaardinstellingen van Mac OS X. Raadpleeg de documentatie bij uw besturingssysteem voor meer informatie.*

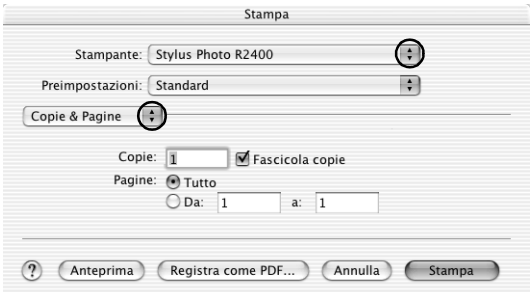

- 8. Selecteer Printerinstellingen in het venstermenu.
- 9. Geef de gewenste instelling op bij Afdrukmateriaal, Kleur en Modus.

["Printerinstellingen" op pagina 169](#page-168-0)

["Afdrukmateriaal \(instellingen\)" op pagina 387](#page-386-0)

10. Klik op Print om te beginnen met afdrukken.

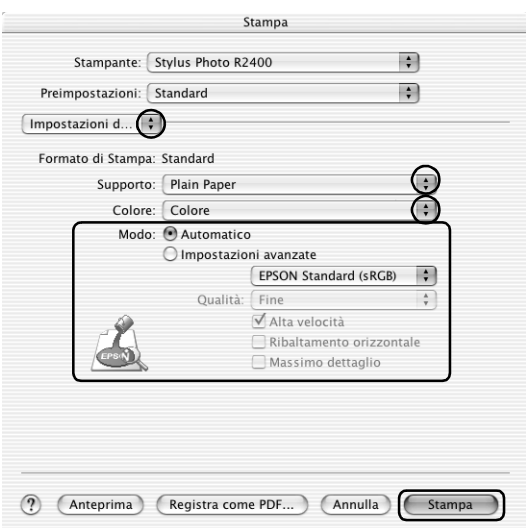

### *De printerdriver voor Mac OS 9 gebruiken*

#### *Opmerking:*

*EPSON Web-To-Page is een toepassing die alleen geschikt is voor Windows. Macintosh-gebruikers kunnen webpagina's afdrukken met behulp van de printerdriver in Mac OS 9.*

- 1. Open het bestand dat u wilt afdrukken.
- 2. Open het dialoogvenster voor de pagina-instelling.

["De printersoftware voor Mac OS 9 openen" op pagina 386](#page-385-0)

3. Geef de gewenste instelling op bij Papierformaat. U kunt ook een aangepast papierformaat definiëren. Raadpleeg het hierna genoemde gedeelte voor meer informatie.

["Eigen papierformaten definiëren voor Mac OS 9" op pagina](#page-394-0)  [395](#page-394-0)

- 4. Selecteer Automatische papiertoevoer bij Papierbron.
- 5. Selecteer Staand (verticaal) of Liggend (horizontaal) om de afdrukrichting te wijzigen.
- 6. Klik op OK om de instellingen op te slaan en het dialoogvenster te sluiten.

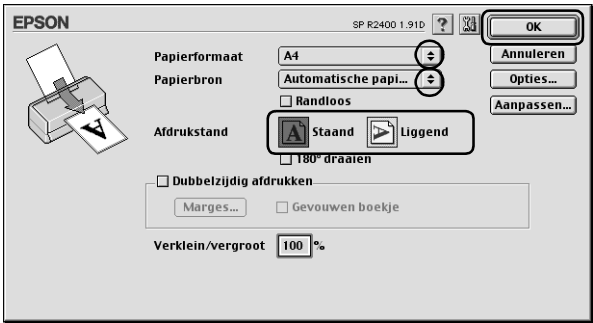

7. Open het afdrukvenster.

["De printersoftware voor Mac OS 9 openen" op pagina 386](#page-385-0)

8. Geef de gewenste instelling op bij Afdrukmateriaal.

["Afdrukmateriaal \(instellingen\)" op pagina 387](#page-386-0)

9. Klik op Afdrukken om te beginnen met afdrukken.

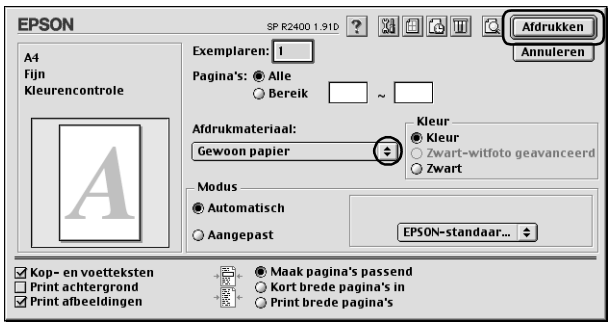

# *Hoofdstuk 2 Enkele afdrukopties*

# *Inleiding*

Deze printer biedt u een verscheidenheid aan afdrukopties. Zo kunt u afdrukken op diverse formaten en allerlei verschillende soorten papier.

In het gedeelte na de introductie worden de procedures beschreven voor de verschillende manieren van afdrukken. Klik voor meer informatie op de titel van de betreffende afdrukwijze.

*["Zwart-witfoto's afdrukken" op pagina 63](#page-62-0)*

Met Zwart-witfoto geavanceerd kunt u zwart-witfoto's afdrukken.

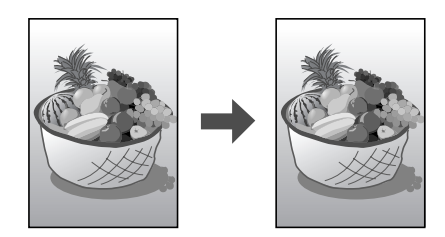

*["Afdrukken zonder marges \(randloos\)" op pagina 70](#page-69-1)*

Hiermee kunt u afdrukken tot aan alle vier de randen van het papier, zonder enige marge.

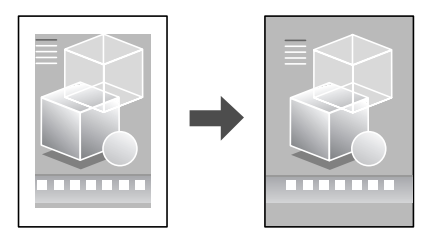

*["Dubbelzijdig afdrukken" op pagina 79](#page-78-0)*

Hiermee kunt u beide zijden van het papier bedrukken.

### *Opmerking:*

*Deze functie is niet beschikbaar onder Mac OS X.*

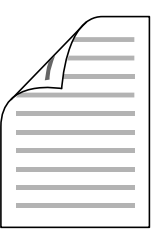

*["Volledige pagina afdrukken" op pagina 96](#page-95-0)*

Hiermee kunt u een document automatisch vergroten of verkleinen en zo aanpassen aan het papierformaat dat in de printersoftware is geselecteerd.

*Opmerking: Deze functie is niet beschikbaar onder Mac OS X.*

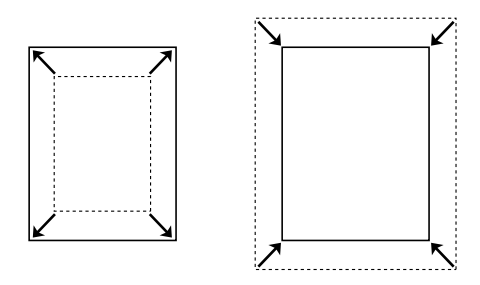

*["Meerdere pagina's op één vel papier afdrukken" op pagina](#page-100-0)  [101](#page-100-0)*

Hiermee kunt u twee of vier pagina's afdrukken op één vel papier.

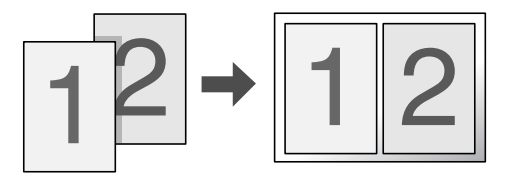

*["Posters afdrukken" op pagina 110](#page-109-0)*

Hiermee kunt u één pagina van uw document afdrukken op 4, 9 of 16 vellen papier. Vervolgens plakt u de vellen aan elkaar om er een poster van te maken.

*Opmerking: Deze functie is niet beschikbaar onder Mac OS X.*

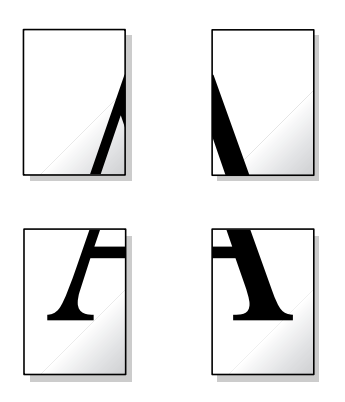

*["Watermerken afdrukken" op pagina 119](#page-118-0)*

Hiermee kunt u een tekst of afbeelding afdrukken als watermerk.

### *Opmerking:*

*Deze functie is niet beschikbaar onder Mac OS X.*

Zo kunt u bijvoorbeeld het woord Vertrouwelijk afdrukken op belangrijke documenten.

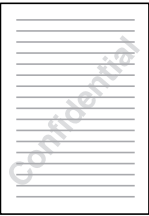

# <span id="page-62-0"></span>*Zwart-witfoto's afdrukken*

Zwart-witfoto geavanceerd maakt het mogelijk om hoogwaardige zwart-witfoto's af te drukken.

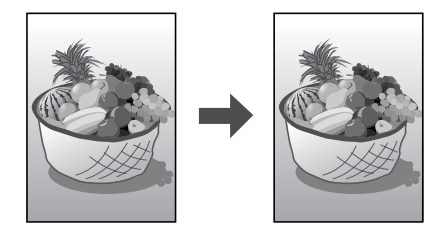

### *Geschikt afdrukmateriaal*

U kunt deze functie gebruiken met het volgende afdrukmateriaal.

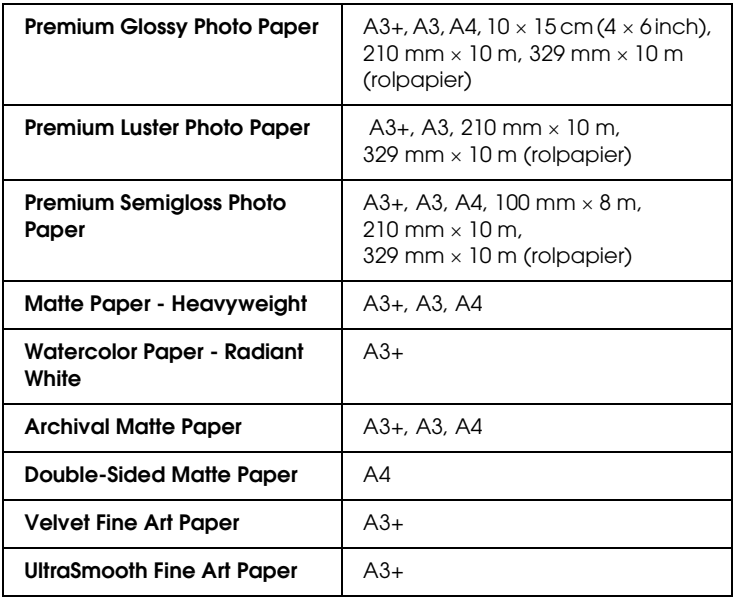

### *Instellingen van de printerdriver voor Windows*

- 1. Open het bestand dat u wilt afdrukken.
- 2. Open de printerdriver. Raadpleeg het hierna genoemde gedeelte voor meer informatie.

["De printersoftware voor Windows openen" op pagina 384](#page-383-0)

- 3. Klik op het tabblad Hoofdgroep en klik vervolgens op Geavanceerd.
- 4. Selecteer Papiertoevoer bij Bron wanneer er papier in de papiertoevoer is geplaatst. Selecteer Handmatig - Rol als bron wanneer er papier wordt ingevoerd via de handmatige papiertoevoer aan de achterzijde.
- 5. Geef de gewenste instelling op bij Type. Raadpleeg het hierna genoemde gedeelte voor meer informatie.

["Afdrukmateriaal \(instellingen\)" op pagina 387](#page-386-0)

### *Opmerking:*

*Of Zwart-witfoto geavanceerd kan worden gebruikt, hangt af van de geïnstalleerde cartridge (fotozwart of matzwart), het ingestelde afdrukmateriaal en de ingestelde afdrukkwaliteit. Voor het meeste afdrukmateriaal selecteert u* Beste foto *of* Photo RPM *als afdrukkwaliteit.*

6. Geef de gewenste instelling op bij Formaat. U kunt ook een aangepast papierformaat definiëren. Raadpleeg het hierna genoemde gedeelte voor meer informatie.

["Eigen papierformaten definiëren voor Windows" op pagina](#page-390-0)  [391](#page-390-0)

7. Selecteer Staand (verticaal) of Liggend (horizontaal) om de afdrukrichting te wijzigen.

8. Selecteer Zwart-witfoto geavanceerd onder Kleurenbeheer. Hierdoor kunt u ook de keuzelijst Kleurtinten gebruiken. Selecteer een van de volgende instellingen.

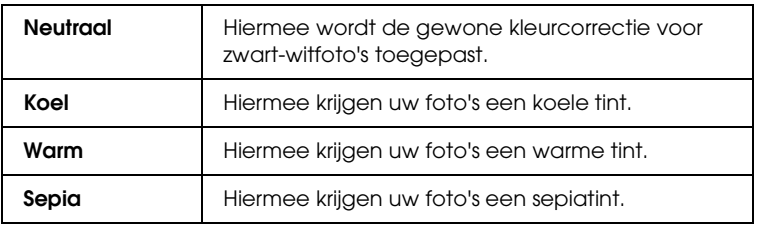

Raadpleeg het hierna genoemde gedeelte voor meer informatie over de geavanceerde instellingen voor deze modus.

["Zwart-witfoto geavanceerd" op pagina 143](#page-142-0)

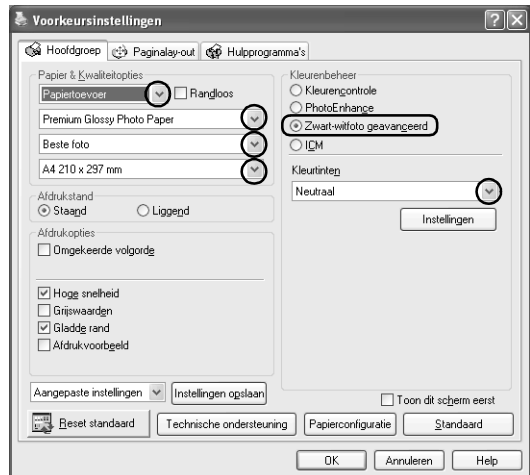

- 9. Klik op OK om het dialoogvenster te sluiten.
- 10. Druk uw gegevens af.

### *Instellingen van de printerdriver voor Mac OS X*

- 1. Open het bestand dat u wilt afdrukken.
- 2. Open het dialoogvenster voor de pagina-instelling. Raadpleeg het hierna genoemde gedeelte voor meer informatie.

["De printersoftware voor Mac OS X openen" op pagina 386](#page-385-1)

- 3. Selecteer Stylus Photo R2400 bij Stel in voor.
- 4. Geef de gewenste instellingen op bij Papierformaat en Richting.
- 5. Klik op OK om het dialoogvenster te sluiten.
- 6. Open het afdrukvenster.

["De printersoftware voor Mac OS X openen" op pagina 386](#page-385-1)

- 7. Selecteer Stylus Photo R2400 als printer.
- 8. Selecteer Printerinstellingen in het venstermenu.
- 9. Geef de gewenste instellingen op bij Afdrukmateriaal en Afdrukkwaliteit en selecteer Zwart-witfoto geavanceerd als instelling bij Kleur.

### *Opmerking:*

*Of Zwart-witfoto geavanceerd kan worden gebruikt, hangt af van de geïnstalleerde cartridge (fotozwart of matzwart), het ingestelde afdrukmateriaal en de ingestelde afdrukkwaliteit. Voor het meeste afdrukmateriaal selecteert u* Beste foto *of* Photo RPM *als afdrukkwaliteit.*

10. Selecteer in de keuzelijst Kleurtinten een van de volgende instellingen.

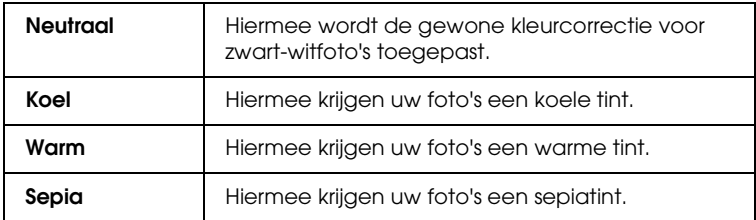

Raadpleeg het hierna genoemde gedeelte voor meer informatie over de geavanceerde instellingen voor deze modus.

["Wanneer Zwart-witfoto geavanceerd is geselecteerd bij](#page-172-0)  [Kleur in de afdrukinstellingen" op pagina 173](#page-172-0)

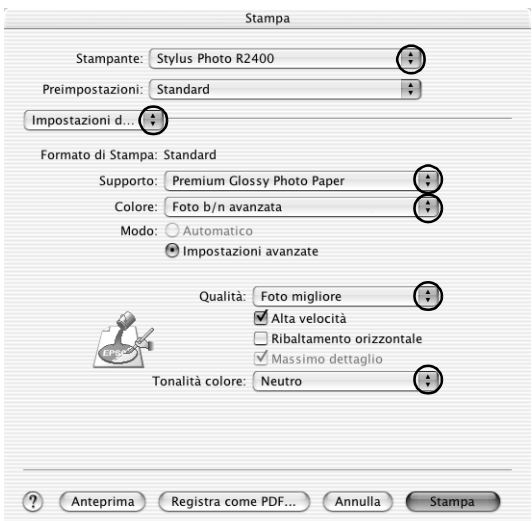

11. Klik op Print.

### *Instellingen van de printerdriver voor Mac OS 9*

- 1. Open het bestand dat u wilt afdrukken.
- 2. Open het dialoogvenster voor de pagina-instelling. Raadpleeg het hierna genoemde gedeelte voor meer informatie.

["De printersoftware voor Mac OS 9 openen" op pagina 386](#page-385-0)

3. Geef de gewenste instelling op bij Papierformaat. U kunt ook een aangepast papierformaat definiëren. Raadpleeg het hierna genoemde gedeelte voor meer informatie.

["Eigen papierformaten definiëren voor Mac OS 9" op pagina](#page-394-0)  [395](#page-394-0)

- 4. Selecteer Automatische papiertoevoer bij Papierbron wanneer er papier in de papiertoevoer is geplaatst. Selecteer Handmatig - Rol bij Papierbron wanneer er papier wordt ingevoerd via de handmatige papiertoevoer aan de achterzijde.
- 5. Selecteer Staand (verticaal) of Liggend (horizontaal) om de afdrukrichting te wijzigen.
- 6. Klik op OK om de instellingen op te slaan en het dialoogvenster te sluiten.
- 7. Open het afdrukvenster.

["De printersoftware voor Mac OS 9 openen" op pagina 386](#page-385-0)

8. Geef de gewenste instelling op bij Afdrukmateriaal.

### *Opmerking:*

*Of Zwart-witfoto geavanceerd kan worden gebruikt, hangt af van de geïnstalleerde cartridge (fotozwart of matzwart), het ingestelde afdrukmateriaal en de ingestelde afdrukkwaliteit. Voor het meeste afdrukmateriaal selecteert u* Beste foto *of* Photo RPM *als afdrukkwaliteit.*

- 9. Selecteer Zwart-witfoto geavanceerd onder instelling bij Kleur.
- 10. Selecteer Automatisch bij Modus en selecteer vervolgens een van de volgende instellingen uit de keuzelijst.

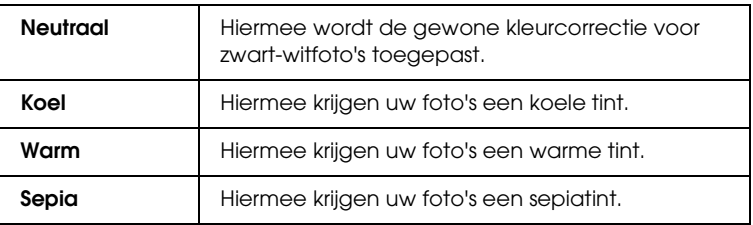

Als u Aangepast selecteert bij Modus, kan ook de knop Geavanceerd worden gebruikt. Raadpleeg het hierna genoemde gedeelte voor meer informatie over de geavanceerde instellingen.

["Zwart-witfoto geavanceerd:" op pagina 193](#page-192-0)

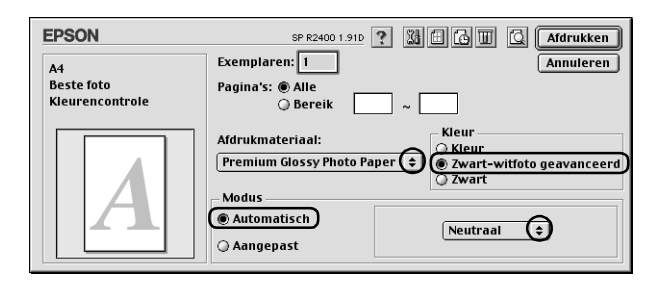

11. Klik op Afdrukken om te beginnen met afdrukken.

# <span id="page-69-1"></span><span id="page-69-0"></span>*Afdrukken zonder marges (randloos)*

Met deze printer is het mogelijk om af te drukken zonder enige marge tot aan alle vier de randen van het papier. Volg de onderstaande instructies om randloos af te drukken.

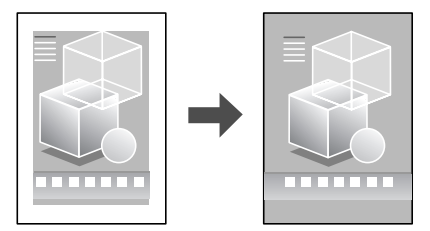

#### *Opmerking:*

*Deze functie is niet beschikbaar voor alle soorten afdrukmateriaal en driverinstellingen.*

### *Geschikt afdrukmateriaal*

U kunt deze functie gebruiken met het volgende afdrukmateriaal:

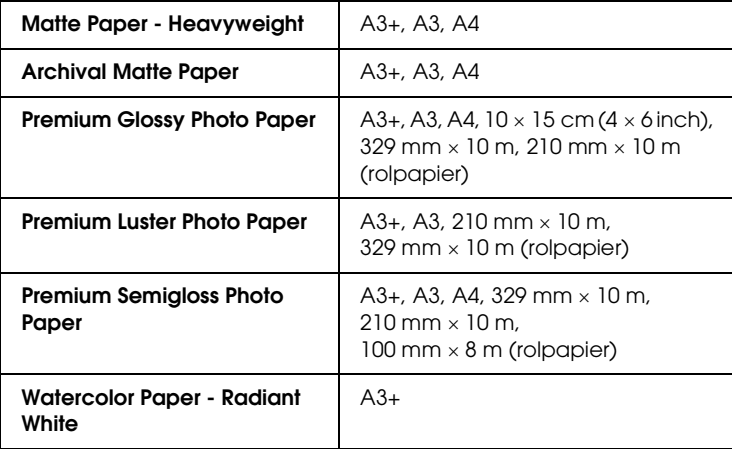

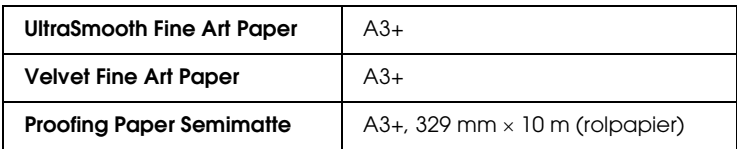

#### *Opmerking:*

- ❏ *Afdrukken met deze functie ingeschakeld duurt langer dan normaal.*
- ❏ *De afdrukkwaliteit kan minder zijn aan de boven- en onderkant van de afdruk, of deze gedeelten kunnen vegen vertonen wanneer ander afdrukmateriaal wordt gebruikt dan hierboven aangegeven. Druk eerst één vel af om de kwaliteit te controleren voordat u een grote taak afdrukt.*
- ❏ *Randloos afdrukken is niet mogelijk wanneer* Handmatig Voor *is geselecteerd als bron.*

### *De afdrukgegevens voorbereiden*

Omdat deze functie de afbeelding iets groter maakt dan het eigenlijke papierformaat, wordt het deel van de afbeelding dat buiten de randen van het papier valt niet afgedrukt.

Houd rekening met het volgende wanneer u de gegevens in het programma waarmee u werkt geschikt wilt maken om afgedrukt te worden:

### *Afdrukken op rolpapier*

Wanneer u deze functie gebruikt met rolpapier en Baniermodus is geselecteerd bij Rolpapieropties (Windows) of Banier is geselecteerd als Rolpapieroptie in het dialoogvenster voor de pagina-instelling (Mac OS X), dan moet u de afbeelding met behulp van uw beeldbewerkingssoftware 4 mm breder maken dan de rol papier.

Als u in uw toepassing marges kunt instellen, zet die dan op nul voordat u gaat afdrukken.

*Afdrukken op losse vellen*

U moet uw gegevens aanpassen aan het papierformaat. Als u in uw toepassing marges kunt instellen, zet die dan op nul voordat u gaat afdrukken.

### *Afdrukken vanuit EPSON Easy Photo Print*

Met EPSON Easy Photo Print (bijgeleverd op cd-rom) kunt u snel en eenvoudig randloze foto's maken op dit apparaat. EPSON Easy Photo Print heeft bovendien diverse functies voor het afdrukken van de mooiste foto's.

#### *Opmerking:*

*EPSON Easy Photo Print is niet geschikt voor Mac OS 9.*

### *Voor Windows*

1. Open EPSON Easy Photo Print.

Voor Windows XP: klik op de knop Start, wijs naar Alle programma's (All Programs) gevolgd door EPSON Creativity Suite en kies EPSON Easy Photo Print. Voor Windows Me, 98 en 2000: klik op de knop Start, wijs naar Programma's (Programs) gevolgd door EPSON Creativity Suite en kies EPSON Easy Photo Print.

2. Druk uw afbeeldingen af vanuit EPSON Easy Photo Print.

Als u wilt weten hoe u uw foto's kunt afdrukken, klikt u op de knop Help. De *gebruikershandleiding van EPSON* Easy Photo Print wordt dan geopend met daarin de instructies die u nodig hebt.

### *Voor Mac OS X*

1. Dubbelklik op de map Programma's (Applications) in Macintosh HD gevolgd door de map EPSON en Creativity Suite. Dubbelklik op de map Easy Photo Print gevolgd door het pictogram EPSON Easy Photo Print.
2. Druk uw afbeeldingen af vanuit EPSON Easy Photo Print.

Als u wilt weten hoe u uw foto's kunt afdrukken, kiest u Gebruikershandleiding in het menu Help. De *gebruikershandleiding van EPSON Easy Photo Print* wordt dan geopend met daarin de instructies die u nodig hebt.

# *Afdrukken vanuit de printerdriver*

### *Instellingen van de printerdriver voor Windows*

Na het laden van het afdrukmateriaal stelt u de printerdriver in op randloos afdrukken.

1. Open de printerdriver.

["De printersoftware voor Windows openen" op pagina 384](#page-383-0)

2. Klik op het tabblad Hoofdgroep en geef de gewenste instelling op bij Kwaliteitoptie. Raadpleeg het hierna genoemde gedeelte voor meer informatie over de instellingen voor Kwaliteitoptie.

 $\blacktriangleright$  Zie ["Kwaliteitoptie" op pagina 132](#page-131-0)

- 3. Schakel het selectievakje Randloos in.
- 4. Geef de gewenste instelling op bij Type.

["Afdrukmateriaal \(instellingen\)" op pagina 387](#page-386-0)

5. Geef de gewenste instelling op bij Formaat.

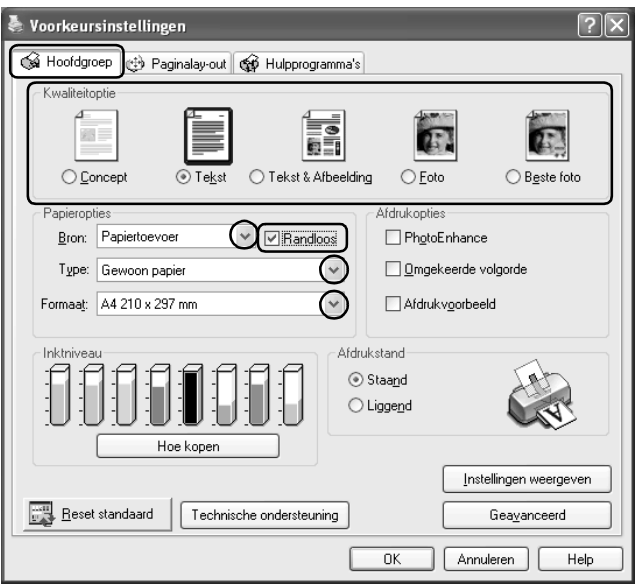

6. Klik op OK om het dialoogvenster te sluiten.

Wanneer u alle bovenstaande stappen hebt voltooid, kunt u beginnen met afdrukken. Maak eerst één proefafdruk en controleer het resultaat, voordat u grote hoeveelheden afdrukt.

#### *Opmerking:*

*U kunt zelf regelen hoeveel van de afbeelding buiten de rand van het papier valt bij het randloos afdrukken. Wanneer het selectievakje*  Randloos *wordt ingeschakeld op het tabblad* Hoofdgroep*, kan de schuifbalk* Randloos - Uitbreiding *worden gebruikt op het tabblad*  Paginalay-out*.*

### *Instellingen van de printerdriver voor Mac OS X*

Na het laden van het afdrukmateriaal stelt u de printerdriver in op randloos afdrukken.

1. Open het dialoogvenster voor de pagina-instelling.

["De printersoftware voor Mac OS X openen" op pagina 386](#page-385-0)

- 2. Selecteer Stylus Photo R2400 bij Stel in voor.
- 3. Geef de gewenste instelling op bij Papierformaat, afhankelijk van de manier waarop u randloos wilt afdrukken.
- 4. Geef de gewenste instelling op bij Richting.
- 5. Klik op OK om het dialoogvenster te sluiten.

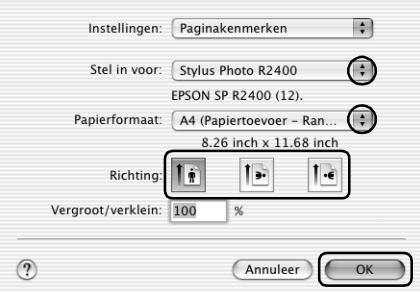

6. Open het afdrukvenster.

["De printersoftware voor Mac OS X openen" op pagina 386](#page-385-0)

7. Selecteer Stylus Photo R2400 bij Printer en geef de gewenste instellingen op bij Aantal en pagina's.

### *Opmerking:*

*De instellingen voor Aantal en pagina's zijn de standaardinstellingen van Mac OS X. Raadpleeg de documentatie bij uw besturingssysteem voor meer informatie.*

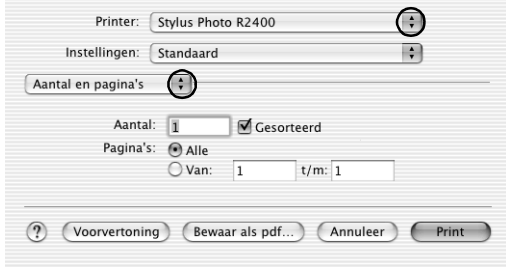

- 8. Selecteer Printerinstellingen in het venstermenu.
- 9. Geef de gewenste instelling op bij Afdrukmateriaal, Kleur en Modus.

 $\rightarrow$  **Zie ["Printerinstellingen" op pagina 169](#page-168-0)** 

["Afdrukmateriaal \(instellingen\)" op pagina 387](#page-386-0)

10. Klik op Print om te beginnen met afdrukken.

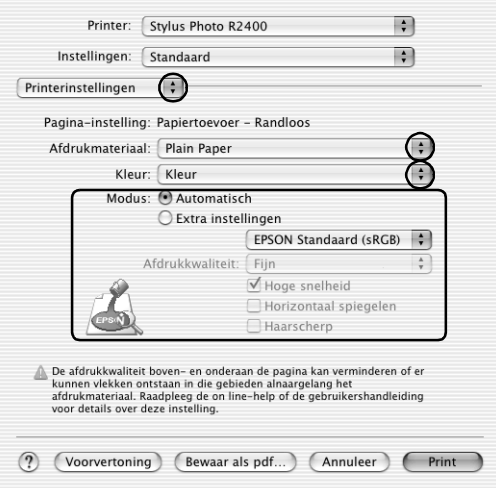

#### *Opmerking:*

- ❏ *Maak eerst één proefafdruk en controleer het resultaat, voordat u grote hoeveelheden afdrukt.*
- ❏ *U kunt zelf regelen hoeveel van de afbeelding buiten de rand van het papier valt bij het randloos afdrukken.* & *Zie ["Uitbreiding" op pagina 177](#page-176-0)*

### *Instellingen van de printerdriver voor Mac OS 9*

Na het laden van het afdrukmateriaal stelt u de printerdriver in op randloos afdrukken.

1. Open het dialoogvenster voor de pagina-instelling.

["De printersoftware voor Mac OS 9 openen" op pagina 386](#page-385-1)

- 2. Geef de gewenste instelling op bij Papierformaat.
- 3. Schakel het selectievakje Randloos in.

4. Klik op OK om de instellingen op te slaan en het dialoogvenster te sluiten.

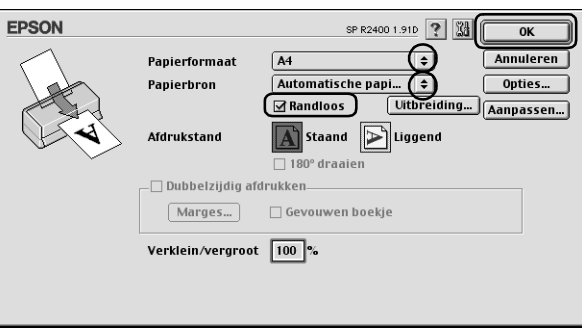

5. Open het afdrukvenster.

["De printersoftware voor Mac OS 9 openen" op pagina 386](#page-385-1)

6. Geef de gewenste instelling op bij Afdrukmateriaal.

["Afdrukmateriaal \(instellingen\)" op pagina 387](#page-386-0)

7. Klik op Afdrukken om te beginnen met afdrukken.

#### *Opmerking:*

❏ *Maak eerst één proefafdruk en controleer het resultaat, voordat u grote hoeveelheden afdrukt.*

❏ *U kunt zelf regelen hoeveel van de afbeelding buiten de rand van het papier valt bij het randloos afdrukken. Wanneer het selectievakje*  Randloos *wordt ingeschakeld in het dialoogvenster voor de pagina-instelling, kan de schuifbalk* Randloos - Uitbreiding *worden gebruikt.*

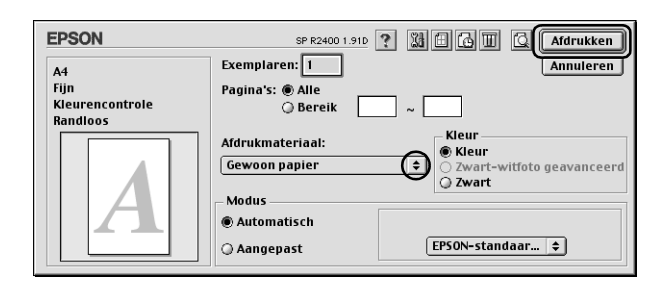

# *Dubbelzijdig afdrukken*

Er kan op twee manieren dubbelzijdig worden afgedrukt. Met de standaardinstelling kunt u de oneven pagina's eerst afdrukken. Wanneer deze pagina's zijn afgedrukt, legt u ze opnieuw in de printer zodat de even pagina's kunnen worden afgedrukt op de andere zijde van het papier.

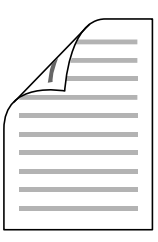

Met de instelling Gevouwen boekje kunt u enkel gevouwen boekjes maken. De pagina's die (na het vouwen) aan de buitenkant komen, worden eerst afgedrukt. De pagina's voor de binnenzijde van het boekje kunnen dan worden afgedrukt nadat het papier opnieuw in de printer is gelegd (zie illustratie).

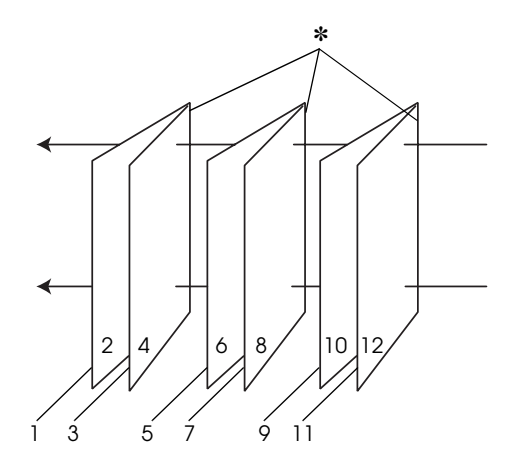

Enkel gevouwen boekje

#### ✽: Bindkant

Een boekje kan worden gemaakt door pagina 1 en 4 op het eerste vel, pagina 5 en 8 op het tweede vel en pagina 9 en 12 op het derde vel papier af te drukken. Nadat deze vellen opnieuw in de papiertoevoer zijn gelegd, kunt u pagina 2 en 3 afdrukken op de achterzijde van het eerste vel papier, pagina 6 en 7 op de achterzijde van het tweede vel en pagina 10 en 11 op de achterzijde van het derde vel papier. Het resultaat kan vervolgens worden gevouwen en samengebonden tot een boekje.

### *Opmerking:*

❏ *Deze functie is niet beschikbaar onder Mac OS X.*

- ❏ *Deze functie kan niet worden gebruikt wanneer u het selectievakje*  Randloos *inschakelt op het tabblad Hoofdgroep (Windows) of in het dialoogvenster voor de pagina-instelling (Macintosh).*
- ❏ *Deze functie is niet beschikbaar wanneer de printer wordt gebruikt via een netwerk of als gedeelde printer.*
- ❏ *Afhankelijk van het afdrukmateriaal kunnen stapels van maximaal 30 vellen in de papiertoevoer worden geplaatst voor het dubbelzijdig afdrukken.*
- ❏ *Gebruik alleen afdrukmateriaal dat geschikt is om dubbelzijdig te worden bedrukt. Anders kan het resultaat sterk tegenvallen.*
- ❏ *Afhankelijk van het afdrukmateriaal en de hoeveelheid inkt die wordt gebruikt om tekst en afbeeldingen af te drukken, kan de inkt vlekken veroorzaken op de andere zijde van het papier.*
- ❏ *Bij dubbelzijdig afdrukken kunnen vlekken ontstaan.*

# *Dubbelzijdig afdrukken met de standaardinstellingen voor Windows*

Voer de volgende stappen uit om de oneven pagina's op de ene kant van het vel af te drukken en de even pagina's op de andere kant.

1. Open de printerdriver.

["De printersoftware voor Windows openen" op pagina 384](#page-383-0)

- 2. Klik op het tabblad Hoofdgroep en geef de gewenste instelling op bij Kwaliteitoptie. Raadpleeg het hierna genoemde gedeelte voor meer informatie over de instellingen voor Kwaliteitoptie.  $\rightarrow$  **Zie ["Kwaliteitoptie" op pagina 132](#page-131-0)** 
	-
- 3. Selecteer Papiertoevoer bij Bron.

4. Geef de gewenste instelling op bij Type.

["Afdrukmateriaal \(instellingen\)" op pagina 387](#page-386-0)

- 5. Geef de gewenste instelling op bij Formaat.
- 6. Selecteer Staand (verticaal) of Liggend (horizontaal) om de afdrukrichting te wijzigen.

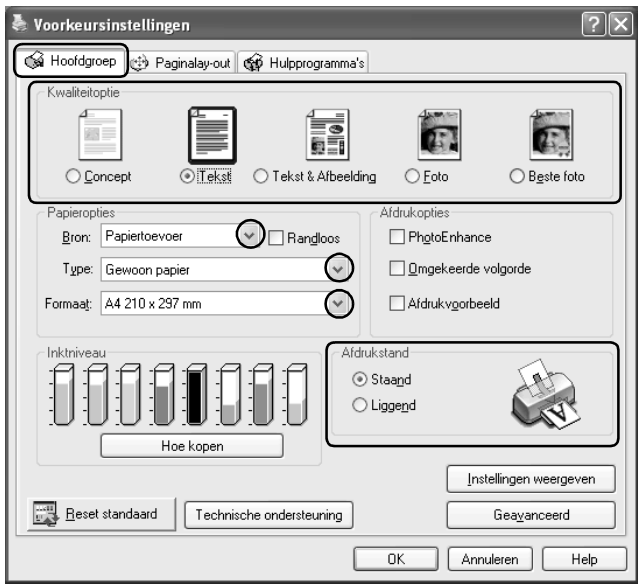

7. Klik op het tabblad Paginalay-out en schakel het selectievakje Dubbelzijdig afdrukken in.

8. Klik op Marges om het dialoogvenster Marges te openen.

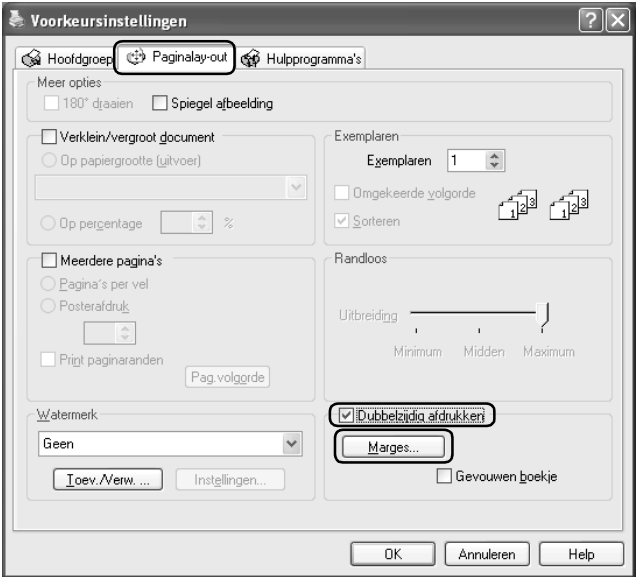

- 9. Geef de rand aan waar het papier wordt gebonden. U kunt kiezen uit Links, Boven en Rechts.
- 10. Kies cm of inch bij Eenheid. Geef vervolgens de breedte van de rugmarge op. U kunt een breedte invoeren van 0.3 cm tot 3.0 cm of van 0,12 inch tot 1,18 inch.

### *Opmerking:*

*De werkelijke rugmarge kan afwijken van de opgegeven instellingen. Dit hangt af van de toepassing waarmee u werkt. Probeer daarom eerst een paar vellen uit om te zien wat het resultaat zal zijn, voordat u de volledige afdruktaak afdrukt.*

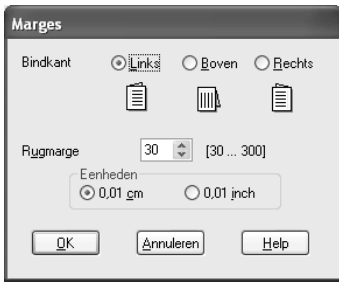

- 11. Klik op OK om terug te keren naar het tabblad Paginalay-out. Klik op OK om de instellingen op te slaan.
- 12. Leg papier in de papiertoevoer en geef uw toepassing de opdracht om af te drukken. Terwijl de oneven pagina's worden afgedrukt, ziet u instructies voor het genereren van de even pagina's.

["Losse vellen papier laden" op pagina 363](#page-362-0)

13. Volg de instructies op het scherm om het papier opnieuw in de printer te leggen.

#### *Opmerking:*

- ❏ *Door de hoeveelheid inkt die wordt gebruikt, kan het papier tijdens het afdrukken gaan krullen. Als dit gebeurt, moet u de vellen een beetje in de omgekeerde richting voorkrullen voordat u ze opnieuw in de printer legt.*
- ❏ *Maak de stapel weer mooi recht door het papier met de rand op een harde, vlakke ondergrond te tikken voordat u de stapel opnieuw in de printer legt.*
- ❏ *Volg de instructies wanneer u de afdrukken opnieuw in de printer legt. Als de reeds bedrukte vellen niet goed in de printer worden geladen, kan het papier vastlopen of kan de rugmarge verkeerd uitvallen.*
- ❏ *Raadpleeg het hierna genoemde gedeelte wanneer het papier vastloopt.* & *Zie ["Vastgelopen papier" op pagina 297](#page-296-0)*
- 14. Wanneer het papier opnieuw in de printer ligt, klikt u op Hervatten om de even pagina's af te drukken.

## *Dubbelzijdig afdrukken met de standaardinstellingen voor Mac OS 9*

Voer de volgende stappen uit om de oneven pagina's op de ene kant van het vel af te drukken en de even pagina's op de andere kant.

1. Open het dialoogvenster voor de pagina-instelling.

["De printersoftware voor Mac OS 9 openen" op pagina 386](#page-385-1)

- 2. Geef de gewenste instelling op bij Papierformaat.
- 3. Selecteer Automatische papiertoevoer bij Papierbron.
- 4. Selecteer Staand (verticaal) of Liggend (horizontaal) om de afdrukrichting te wijzigen.
- 5. Schakel het selectievakje Dubbelzijdig afdrukken in.

6. Klik op Marges.

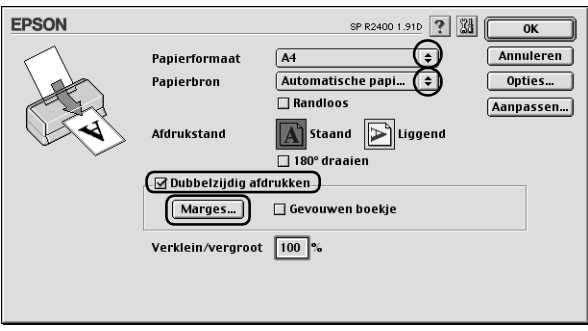

- 7. Geef de rand aan waar het papier wordt gebonden. U kunt kiezen uit Links, Boven en Rechts.
- 8. Geef de breedte van de rugmarge op in het tekstvak. U kunt een breedte invoeren van 0,12 inch tot 1,18 inch of van 0,3 cm tot 3,0 cm.

#### *Opmerking:*

*De werkelijke rugmarge kan afwijken van de opgegeven instellingen. Dit hangt af van de toepassing waarmee u werkt. Probeer daarom eerst een paar vellen uit om te zien wat het resultaat zal zijn, voordat u de volledige afdruktaak afdrukt.*

9. Klik op OK om terug te keren naar het dialoogvenster voor de pagina-instelling. Klik vervolgens op OK om de instellingen op te slaan en het dialoogvenster te sluiten.

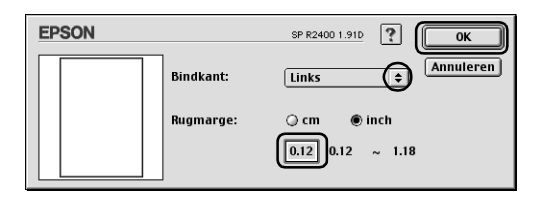

10. Open het afdrukvenster.

["De printersoftware voor Mac OS 9 openen" op pagina 386](#page-385-1)

11. Geef de gewenste instelling op bij Afdrukmateriaal.

["Afdrukmateriaal \(instellingen\)" op pagina 387](#page-386-0)

12. Leg papier in de papiertoevoer en klik op Afdrukken om te beginnen met afdrukken. Terwijl de oneven pagina's worden afgedrukt, ziet u instructies voor het genereren van de even pagina's.

["Losse vellen papier laden" op pagina 363](#page-362-0)

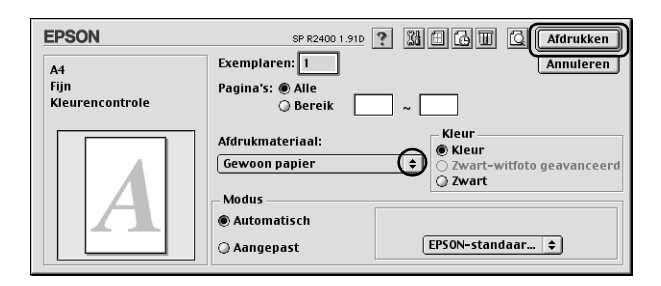

13. Volg de instructies op het scherm om het papier opnieuw in de printer te leggen.

### *Opmerking:*

- ❏ *Door de hoeveelheid inkt die wordt gebruikt, kan het papier tijdens het afdrukken gaan krullen. Als dit gebeurt, moet u de vellen een beetje in de omgekeerde richting voorkrullen voordat u ze opnieuw in de printer legt.*
- ❏ *Maak de stapel weer mooi recht door het papier met de rand op een harde, vlakke ondergrond te tikken voordat u de stapel opnieuw in de printer legt.*
- ❏ *Volg de instructies wanneer u de afdrukken opnieuw in de printer legt. Als de reeds bedrukte vellen niet goed in de printer worden geladen, kan het papier vastlopen of kan de rugmarge verkeerd uitvallen.*
- ❏ *Raadpleeg het hierna genoemde gedeelte wanneer het papier vastloopt.* & *Zie ["Vastgelopen papier" op pagina 297](#page-296-0)*
- 14. Wanneer het papier opnieuw in de printer ligt, klikt u op Hervatten om de even pagina's af te drukken.

# *Dubbelzijdig afdrukken met de instelling Gevouwen boekje voor Windows*

Voer de volgende stappen uit om een boekje te maken zoals beschreven aan het begin van dit gedeelte.

1. Open de printerdriver.

["De printersoftware voor Windows openen" op pagina 384](#page-383-0)

- 2. Klik op het tabblad Hoofdgroep en geef de gewenste instelling op bij Kwaliteitoptie. Raadpleeg het hierna genoemde gedeelte voor meer informatie over de instellingen voor Kwaliteitoptie.  $\rightarrow$  **Zie ["Kwaliteitoptie" op pagina 132](#page-131-0)**
- 3. Selecteer Papiertoevoer bij Bron.
- 4. Geef de gewenste instelling op bij Type.

["Afdrukmateriaal \(instellingen\)" op pagina 387](#page-386-0)

5. Geef de gewenste instelling op bij Formaat.

6. Selecteer Staand (verticaal) of Liggend (horizontaal) om de afdrukrichting te wijzigen.

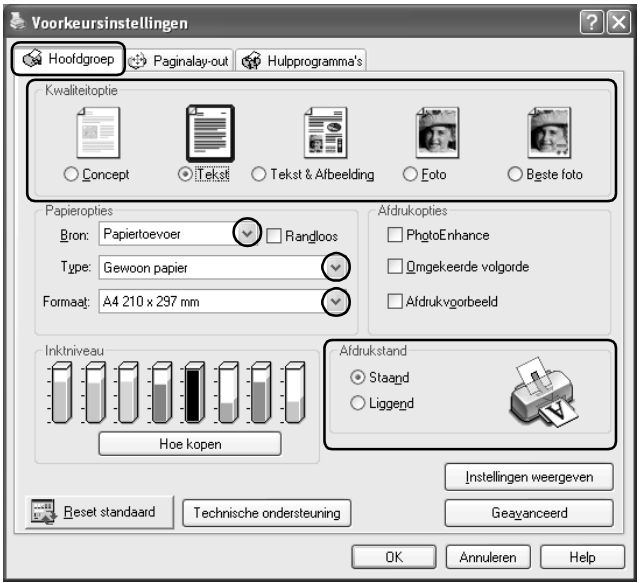

7. Klik op het tabblad Paginalay-out en schakel het selectievakje Dubbelzijdig afdrukken in. Schakel vervolgens het selectievakje Gevouwen boekje in.

8. Klik op Marges om het dialoogvenster Marges te openen.

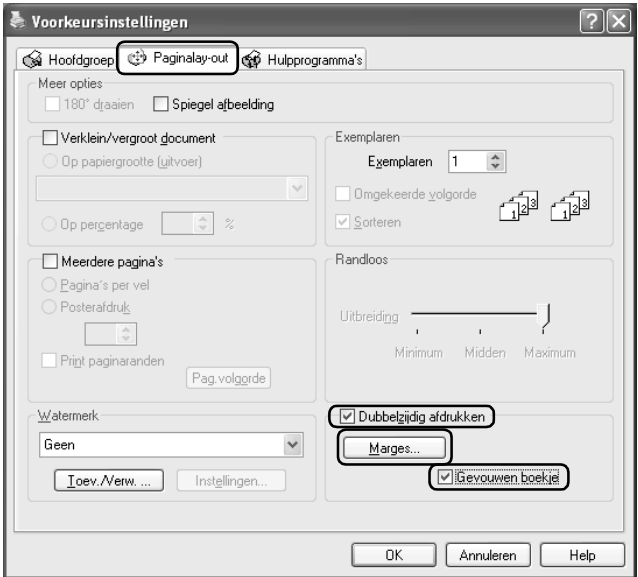

9. Geef de rand aan waar het papier wordt gebonden. U kunt kiezen uit Links, Boven en Rechts.

#### *Opmerking:*

*Wanneer* Staand *is geselecteerd als Afdrukstand op het tabblad Hoofdgroep, kunt u kiezen uit* Links *en* Rechts*.* Boven *kan worden gebruikt wanneer* Liggend *is geselecteerd als Afdrukstand.*

10. Kies cm of inch bij Eenheid. Geef de breedte van de rugmarge op. U kunt een breedte invoeren van 0.3 cm tot 3.0 cm of van 0,12 inch tot 1,18 inch. De opgegeven breedte wordt gebruikt voor beide zijden van de vouw. Als u bijvoorbeeld 10 mm opgeeft, wordt in werkelijkheid een marge van 20 mm gebruikt (10 mm aan beide zijden van de vouw).

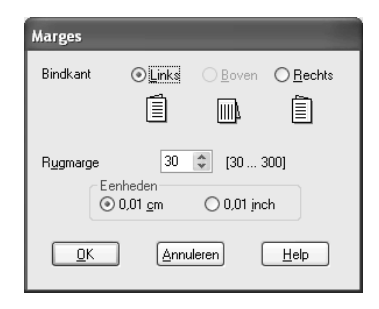

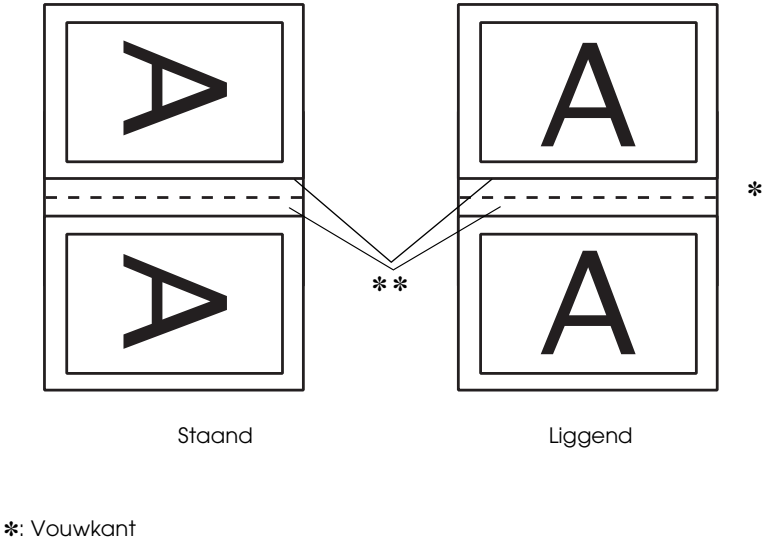

✽✽: Marge

- 11. Klik op OK om terug te keren naar het tabblad Paginalay-out. Klik op OK om de instellingen op te slaan.
- 12. Leg papier in de papiertoevoer en geef uw toepassing de opdracht om af te drukken. Terwijl de buitenpagina's worden afgedrukt, ziet u instructies voor het afdrukken van de binnenpagina's.

["Losse vellen papier laden" op pagina 363](#page-362-0)

13. Volg de instructies op het scherm om het papier opnieuw in de printer te leggen.

#### *Opmerking:*

- ❏ *Door de hoeveelheid inkt die wordt gebruikt, kan het papier tijdens het afdrukken gaan krullen. Als dit gebeurt, moet u de vellen een beetje in de omgekeerde richting voorkrullen voordat u ze opnieuw in de printer legt.*
- ❏ *Maak de stapel weer mooi recht door het papier met de rand op een harde, vlakke ondergrond te tikken voordat u de stapel opnieuw in de printer legt.*
- ❏ *Volg de instructies wanneer u de afdrukken opnieuw in de printer legt. Als de reeds bedrukte vellen niet goed in de printer worden geladen, kan het papier vastlopen of kan de rugmarge verkeerd uitvallen.*
- ❏ *Raadpleeg het hierna genoemde gedeelte wanneer het papier vastloopt.*
	- & *Zie ["Vastgelopen papier" op pagina 297](#page-296-0)*
- 14. Wanneer het papier opnieuw in de printer ligt, klikt u op Hervatten om de binnenpagina's af te drukken.
- 15. Na het afdrukken kunt u de vellen vouwen en nieten of op een andere manier aan elkaar hechten.

# *Dubbelzijdig afdrukken met de instelling Gevouwen boekje voor Mac OS 9*

Voer de volgende stappen uit om een boekje te maken zoals beschreven aan het begin van dit gedeelte.

1. Open het dialoogvenster voor de pagina-instelling.

["De printersoftware voor Mac OS 9 openen" op pagina 386](#page-385-1)

- 2. Geef de gewenste instelling op bij Papierformaat.
- 3. Selecteer Automatische papiertoevoer bij Papierbron.
- 4. Schakel het selectievakje Dubbelzijdig afdrukken in. Schakel vervolgens het selectievakje Gevouwen boekje in.
- 5. Klik op Marges.

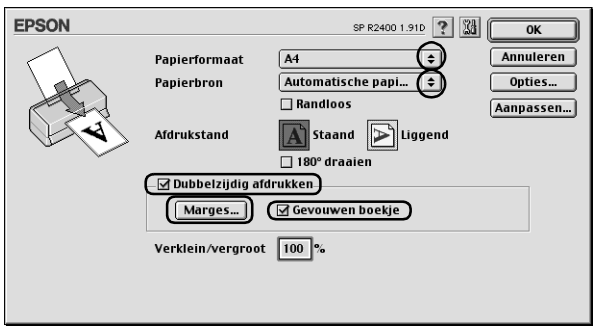

6. Geef de rand aan waar het papier wordt gebonden. U kunt kiezen uit Links, Boven en Rechts.

#### *Opmerking:*

*Wanneer* Staand *is geselecteerd als Afdrukstand in het dialoogvenster voor de pagina-instelling, kunt u kiezen uit* Links *en*  Rechts*.* Boven *kan worden gebruikt wanneer* Liggend *is geselecteerd als Afdrukstand.*

7. Geef de breedte van de rugmarge op in het tekstvak. U kunt een breedte invoeren van 0,12 inch tot 1,18 inch of van 0,3 cm tot 3,0 cm. De opgegeven breedte wordt gebruikt voor beide zijden van de vouw. Als u bijvoorbeeld 10 mm opgeeft, wordt in werkelijkheid een marge van 20 mm gebruikt (10 mm aan beide zijden van de vouw).

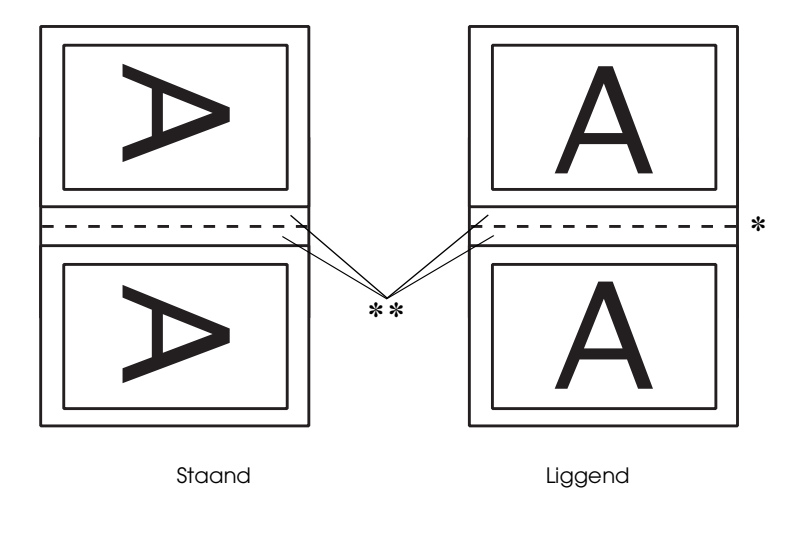

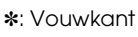

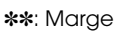

8. Klik op OK om terug te keren naar het dialoogvenster voor de pagina-instelling. Klik vervolgens op OK om de instellingen op te slaan en het dialoogvenster te sluiten.

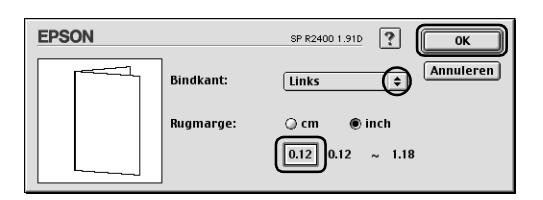

9. Open het afdrukvenster.

["De printersoftware voor Mac OS 9 openen" op pagina 386](#page-385-1)

10. Geef de gewenste instelling op bij Afdrukmateriaal.

["Afdrukmateriaal \(instellingen\)" op pagina 387](#page-386-0)

11. Leg papier in de papiertoevoer en klik op Afdrukken om te beginnen met afdrukken. Terwijl de buitenpagina's worden afgedrukt, ziet u instructies voor het afdrukken van de binnenpagina's.

["Losse vellen papier laden" op pagina 363](#page-362-0)

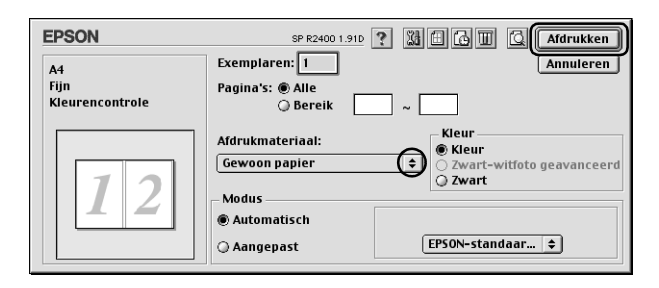

12. Volg de instructies op het scherm om het papier opnieuw in de printer te leggen.

#### *Opmerking:*

- ❏ *Door de hoeveelheid inkt die wordt gebruikt, kan het papier tijdens het afdrukken gaan krullen. Als dit gebeurt, moet u de vellen een beetje in de omgekeerde richting voorkrullen voordat u ze opnieuw in de printer legt.*
- ❏ *Maak de stapel weer mooi recht door het papier met de rand op een harde, vlakke ondergrond te tikken voordat u de stapel opnieuw in de printer legt.*
- ❏ *Volg de instructies wanneer u de afdrukken opnieuw in de printer legt. Als de reeds bedrukte vellen niet goed in de printer worden geladen, kan het papier vastlopen of kan de rugmarge verkeerd uitvallen.*
- ❏ *Raadpleeg het hierna genoemde gedeelte wanneer het papier vastloopt.* & *Zie ["Vastgelopen papier" op pagina 297](#page-296-0)*
- 13. Wanneer het papier opnieuw in de printer ligt, klikt u op Hervatten om de binnenpagina's af te drukken.
- 14. Na het afdrukken kunt u de vellen vouwen en nieten of op een andere manier aan elkaar hechten.

# *Volledige pagina afdrukken*

U kunt afdrukken met de functie Volledige pagina wanneer u bijvoorbeeld een op A4-formaat gemaakt document wilt afdrukken op een ander formaat papier.

Met de functie Volledige pagina wordt de grootte van de afbeeldingen of tekst die u wilt afdrukken, automatisch aangepast aan het papierformaat dat u in de printersoftware hebt geselecteerd. Het is echter ook mogelijk om het formaat handmatig aan te passen.

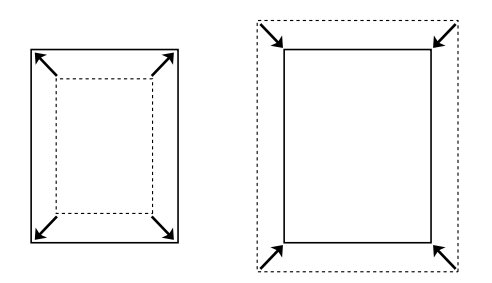

### *Opmerking:*

- ❏ *Deze functie is niet beschikbaar onder Mac OS X.*
- ❏ *Deze functie kan niet worden gebruikt wanneer u het selectievakje*  Randloos *inschakelt op het tabblad Hoofdgroep (Windows) of in het dialoogvenster voor de pagina-instelling (Macintosh).*

## *Instellingen van de printerdriver voor Windows*

1. Open de printerdriver.

["De printersoftware voor Windows openen" op pagina 384](#page-383-0)

- 2. Klik op het tabblad Hoofdgroep en geef de gewenste instelling op bij Kwaliteitoptie. Raadpleeg het hierna genoemde gedeelte voor meer informatie over de instellingen voor Kwaliteitoptie.  $\rightarrow$  Zie ["Kwaliteitoptie" op pagina 132](#page-131-0)
- 3. Selecteer Papiertoevoer bij Bron.
- 4. Geef de gewenste instelling op bij Type.

["Afdrukmateriaal \(instellingen\)" op pagina 387](#page-386-0)

- 5. Geef de gewenste instelling op bij Formaat.
- 6. Selecteer Staand (verticaal) of Liggend (horizontaal) om de afdrukrichting te wijzigen.

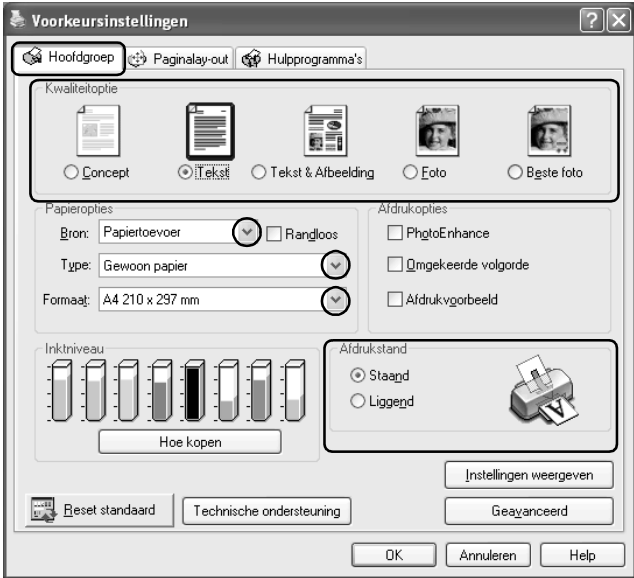

7. Klik op het tabblad Paginalay-out en schakel het selectievakje Verklein/vergroot document in. U kunt de grootte van uw document aanpassen met de volgende instellingen.

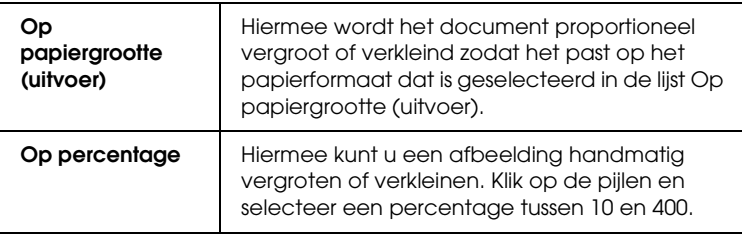

8. Selecteer het papierformaat dat u in de printer hebt gelegd in de keuzelijst (wanneer u Op papiergrootte (uitvoer) hebt ingeschakeld) of selecteer het percentage met behulp van de pijlen (wanneer u Op percentage hebt ingeschakeld).

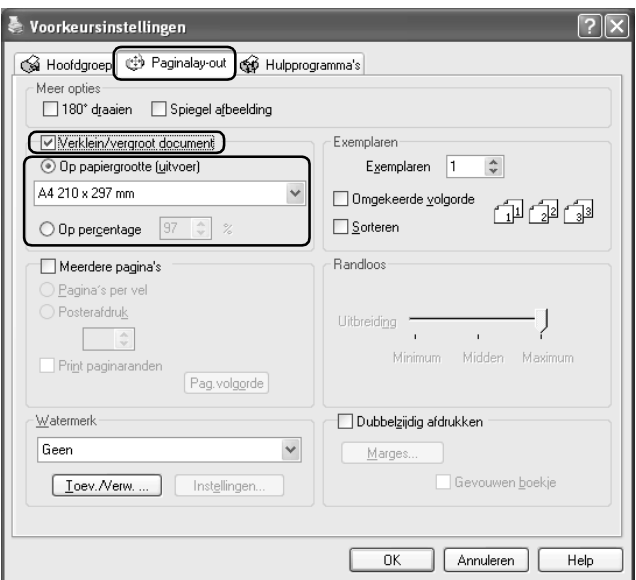

9. Klik op OK om het dialoogvenster te sluiten.

Wanneer u alle bovenstaande stappen hebt voltooid, kunt u beginnen met afdrukken.

# *Instellingen van de printerdriver voor Mac OS 9*

1. Open het dialoogvenster voor de pagina-instelling.

["De printersoftware voor Mac OS 9 openen" op pagina 386](#page-385-1)

- 2. Geef de gewenste instelling op bij Papierformaat.
- 3. Selecteer Automatische papiertoevoer bij Papierbron.
- 4. Selecteer Staand (verticaal) of Liggend (horizontaal) om de afdrukrichting te wijzigen.
- 5. Klik op OK om de instellingen op te slaan en het dialoogvenster te sluiten.

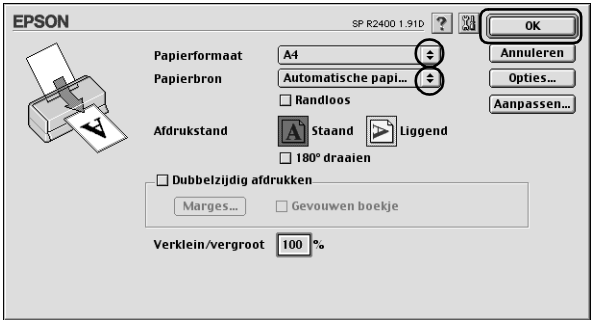

6. Open het afdrukvenster.

["De printersoftware voor Mac OS 9 openen" op pagina 386](#page-385-1)

7. Geef de gewenste instelling op bij Afdrukmateriaal.

["Afdrukmateriaal \(instellingen\)" op pagina 387](#page-386-0)

8. Klik op de pictogramknop Lay-out **.**.

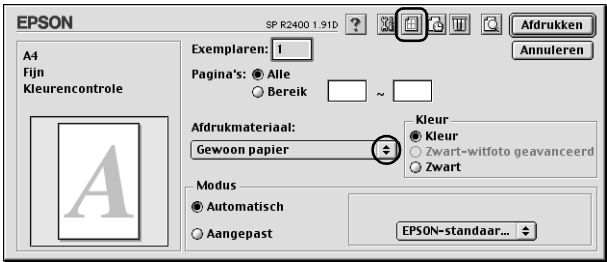

- 9. Schakel het selectievakje Volledige pagina in.
- 10. Selecteer bij Papierformaat het papierformaat dat u in de printer hebt gelegd.
- 11. Klik op OK om de instellingen op te slaan en het dialoogvenster te sluiten.

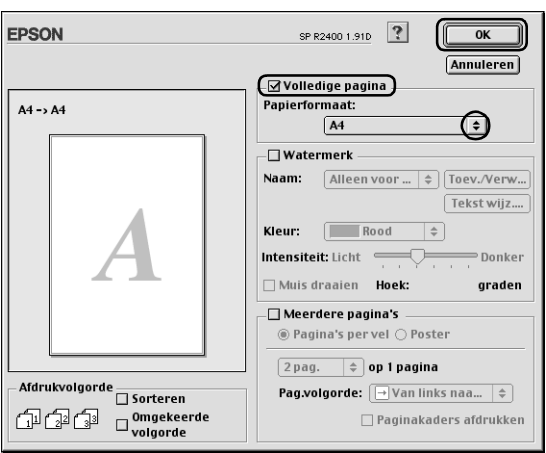

12. Klik op Afdrukken om te beginnen met afdrukken.

# *Meerdere pagina's op één vel papier afdrukken*

Het is mogelijk om op elk vel papier twee of vier pagina's van uw document af te drukken.

$$
12 \rightarrow 12
$$

#### *Opmerking:*

*Deze functie kan niet worden gebruikt wanneer u het selectievakje*  Randloos *inschakelt op het tabblad Hoofdgroep (Windows) of in het dialoogvenster voor de pagina-instelling (Mac OS 9).*

## *Instellingen van de printerdriver voor Windows*

1. Open de printerdriver.

["De printersoftware voor Windows openen" op pagina 384](#page-383-0)

2. Klik op het tabblad Hoofdgroep en geef de gewenste instelling op bij Kwaliteitoptie. Raadpleeg het hierna genoemde gedeelte voor meer informatie over de instellingen voor Kwaliteitoptie.

◆ Zie ["Kwaliteitoptie" op pagina 132](#page-131-0)

- 3. Selecteer Papiertoevoer bij Bron.
- 4. Geef de gewenste instelling op bij Type.

["Afdrukmateriaal \(instellingen\)" op pagina 387](#page-386-0)

- 5. Geef de gewenste instelling op bij Formaat.
- 6. Selecteer Staand (verticaal) of Liggend (horizontaal) om de afdrukrichting te wijzigen.

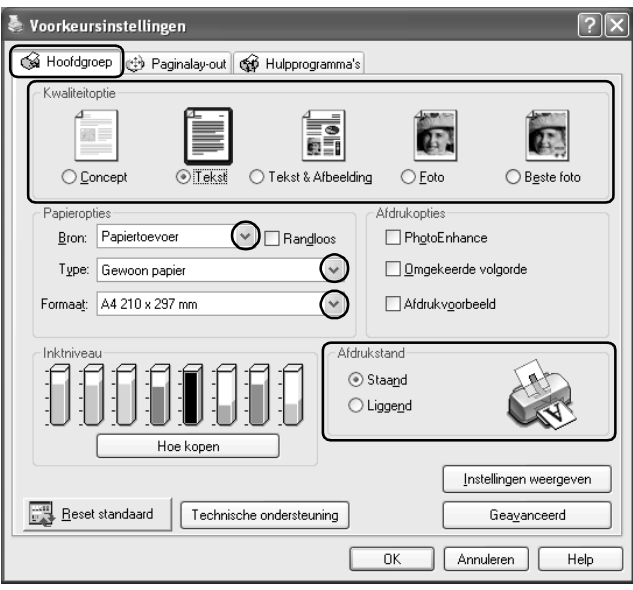

7. Klik op het tabblad Paginalay-out, schakel Meerdere pagina's in en selecteer Pagina's per vel.

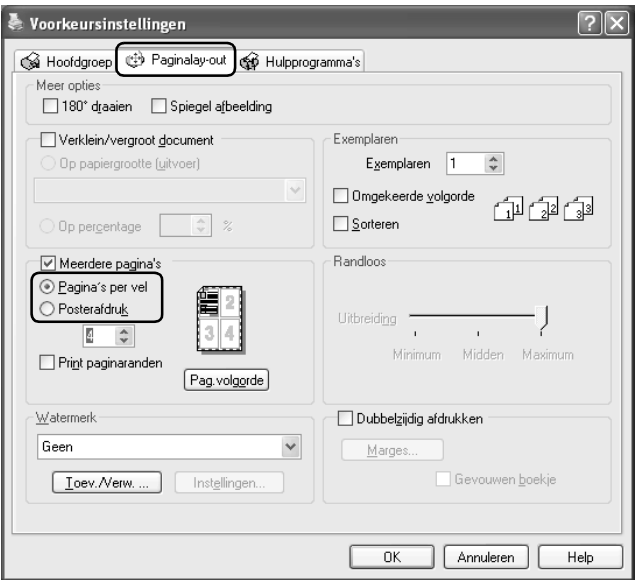

8. Bij het afdrukken van meerdere pagina's op één vel papier hebt u de volgende mogelijkheden.

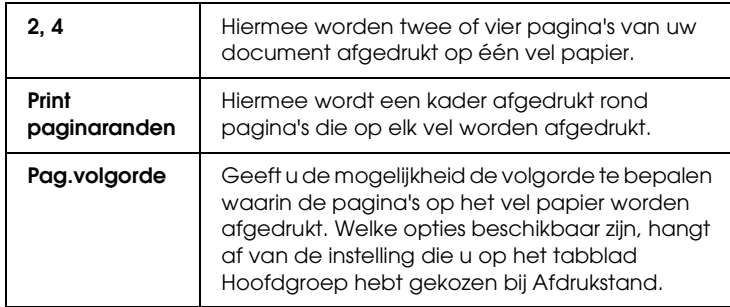

9. Klik op OK om het dialoogvenster te sluiten.

Wanneer u alle bovenstaande stappen hebt voltooid, kunt u beginnen met afdrukken.

# *Instellingen van de printerdriver voor Mac OS X*

1. Open het dialoogvenster voor de pagina-instelling.

["De printersoftware voor Mac OS X openen" op pagina 386](#page-385-0)

- 2. Selecteer Stylus Photo R2400 bij Stel in voor.
- 3. Geef de gewenste instellingen op bij Papierformaat en Richting.
- 4. Klik op OK om het dialoogvenster te sluiten.

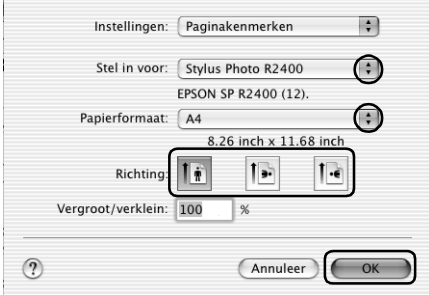

5. Open het afdrukvenster.

["De printersoftware voor Mac OS X openen" op pagina 386](#page-385-0)

6. Selecteer Stylus Photo R2400 bij Printer en geef de gewenste instellingen op bij Aantal en pagina's.

#### *Opmerking:*

*De instellingen voor Aantal en pagina's zijn de standaardinstellingen van Mac OS X. Raadpleeg de documentatie bij uw besturingssysteem voor meer informatie.*

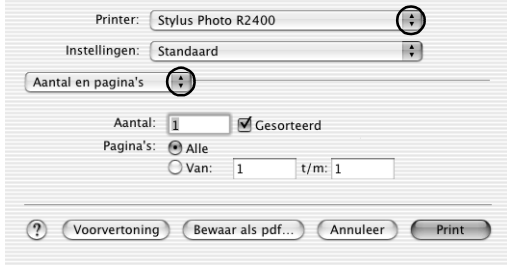

- 7. Selecteer Lay-out in het venstermenu.
- 8. Geef de volgende instellingen op.

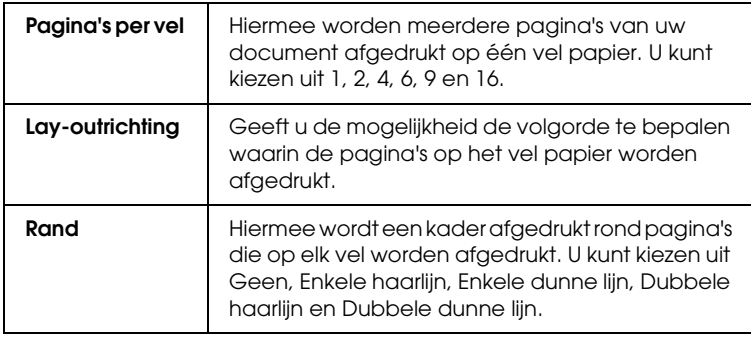

### *Opmerking:*

*De instellingen voor Lay-out zijn de standaardinstellingen van Mac OS X. Raadpleeg de documentatie bij uw besturingssysteem voor meer informatie.*

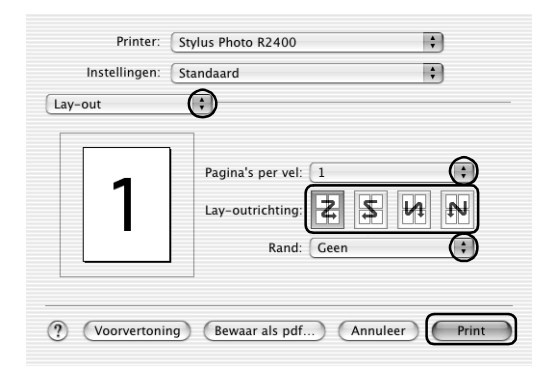

- 9. Selecteer Printerinstellingen in het venstermenu.
- 10. Geef de gewenste instelling op bij Afdrukmateriaal, Kleur en Modus.
	- $\rightarrow$  **Zie ["Printerinstellingen" op pagina 169](#page-168-0)**

["Afdrukmateriaal \(instellingen\)" op pagina 387](#page-386-0)

11. Klik op Print om te beginnen met afdrukken.

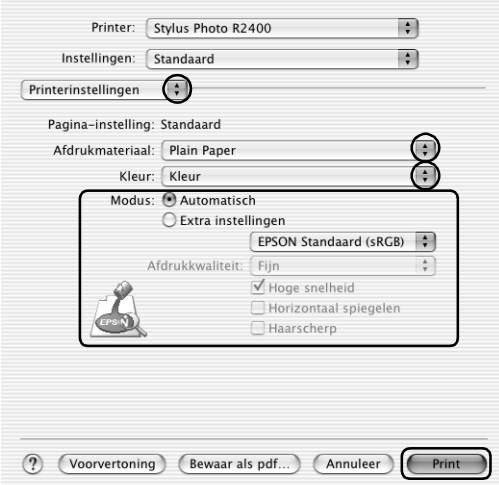

# *Instellingen van de printerdriver voor Mac OS 9*

1. Open het dialoogvenster voor de pagina-instelling.

["De printersoftware voor Mac OS 9 openen" op pagina 386](#page-385-1)

- 2. Geef de gewenste instelling op bij Papierformaat.
- 3. Selecteer Automatische papiertoevoer bij Papierbron.

4. Klik op OK om de instellingen op te slaan en het dialoogvenster te sluiten.

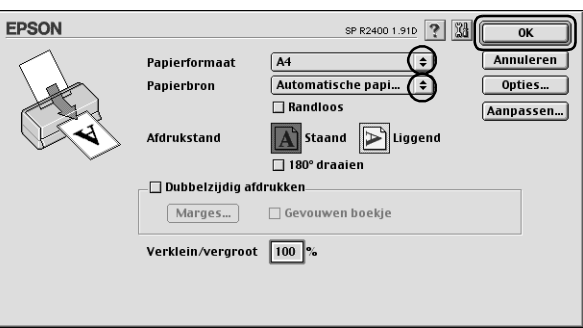

5. Open het afdrukvenster.

["De printersoftware voor Mac OS 9 openen" op pagina 386](#page-385-1)

6. Geef de gewenste instelling op bij Afdrukmateriaal.

["Afdrukmateriaal \(instellingen\)" op pagina 387](#page-386-0)

7. Klik op de pictogramknop Lay-out  $\boxed{m}$ .

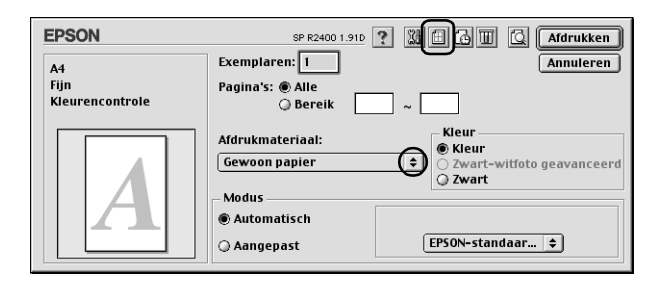
8. Schakel in het dialoogvenster voor de lay-out het selectievakje Meerdere pagina's in en selecteer vervolgens Pagina's per vel.

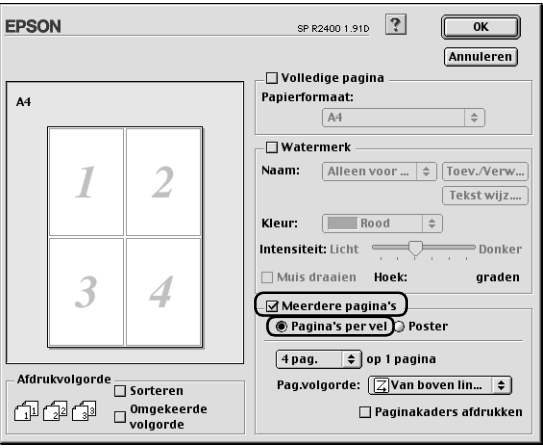

9. Bij het afdrukken van meerdere pagina's op één vel papier hebt u de volgende mogelijkheden.

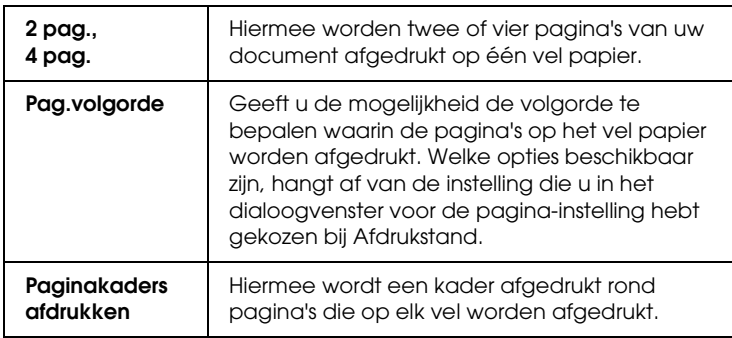

- 10. Klik op OK om de instellingen op te slaan en het dialoogvenster te sluiten.
- 11. Klik op Afdrukken om te beginnen met afdrukken.

# *Posters afdrukken*

Door één pagina te vergroten en af te drukken op meerdere vellen papier kunt u posters maken.

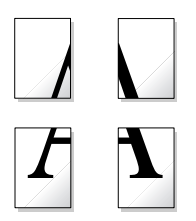

#### *Opmerking:*

- ❏ *Deze functie is niet beschikbaar onder Mac OS X.*
- ❏ *Deze functie kan niet worden gebruikt wanneer u het selectievakje*  Randloos *inschakelt op het tabblad Hoofdgroep (Windows) of in het dialoogvenster voor de pagina-instelling (Macintosh).*

# *Instellingen van de printerdriver voor Windows*

1. Open de printerdriver.

["De printersoftware voor Windows openen" op pagina 384](#page-383-0)

- 2. Klik op het tabblad Hoofdgroep en geef de gewenste instelling op bij Kwaliteitoptie. Raadpleeg het hierna genoemde gedeelte voor meer informatie over de instellingen voor Kwaliteitoptie.  $\rightarrow$  **Zie ["Kwaliteitoptie" op pagina 132](#page-131-0)**
- 3. Selecteer Papiertoevoer bij Bron.
- 4. Geef de gewenste instelling op bij Type.

["Afdrukmateriaal \(instellingen\)" op pagina 387](#page-386-0)

- 5. Geef de gewenste instelling op bij Formaat.
- 6. Selecteer Staand (verticaal) of Liggend (horizontaal) om de afdrukrichting te wijzigen.

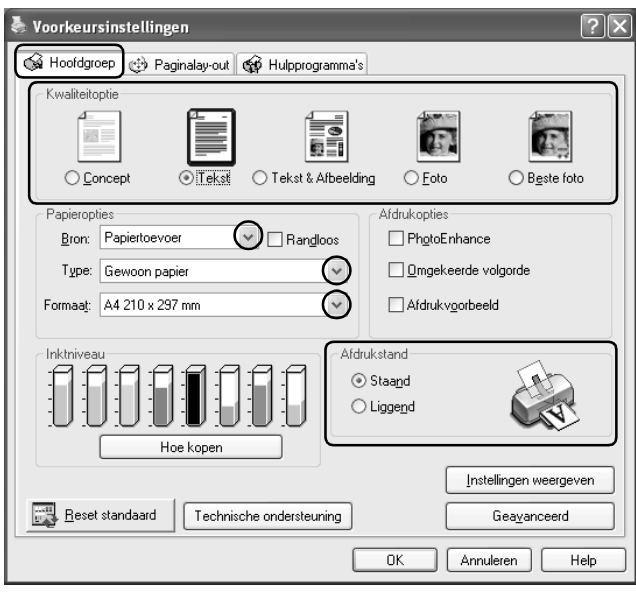

7. Klik op het tabblad Paginalay-out, schakel Meerdere pagina's in en selecteer Posterafdruk. Klik op de pijl omhoog of omlaag om te kiezen uit 2x2, 3x3 en 4x4.

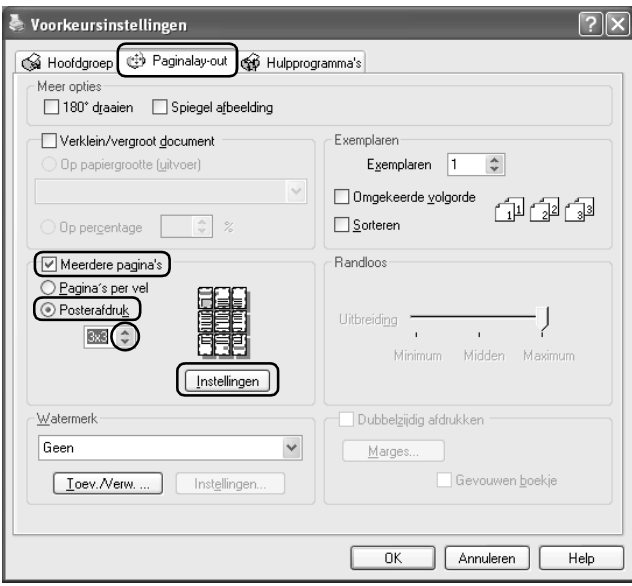

8. Klik op Instellingen om in te stellen hoe de poster moet worden afgedrukt. Het dialoogvenster Posterinstellingen wordt geopend.

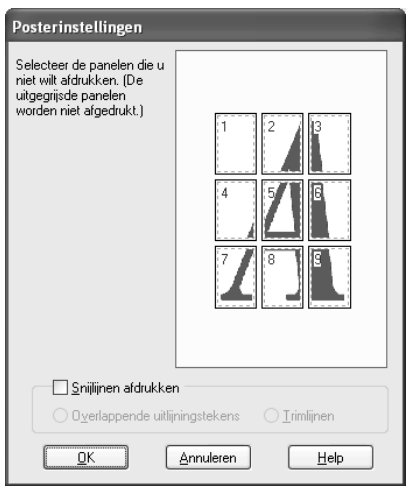

9. Geef de volgende instellingen op.

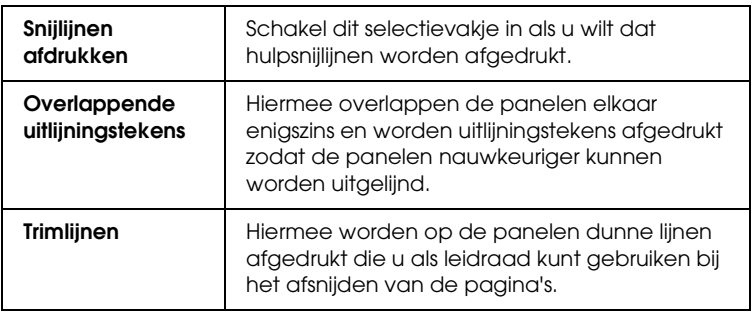

#### *Opmerking:*

*Als u slechts enkele panelen wilt afdrukken en niet de volledige poster, klikt u op de panelen die u niet wilt afdrukken.*

10. Klik op OK om het dialoogvenster te sluiten.

Wanneer u alle bovenstaande stappen hebt voltooid, kunt u beginnen met afdrukken.

# *Instellingen van de printerdriver voor Mac OS 9*

1. Open het dialoogvenster voor de pagina-instelling.

["De printersoftware voor Mac OS 9 openen" op pagina 386](#page-385-0)

- 2. Geef de gewenste instelling op bij Papierformaat.
- 3. Selecteer Automatische papiertoevoer bij Papierbron.
- 4. Selecteer Staand (verticaal) of Liggend (horizontaal) om de afdrukrichting te wijzigen.
- 5. Klik op OK om de instellingen op te slaan en het dialoogvenster te sluiten.

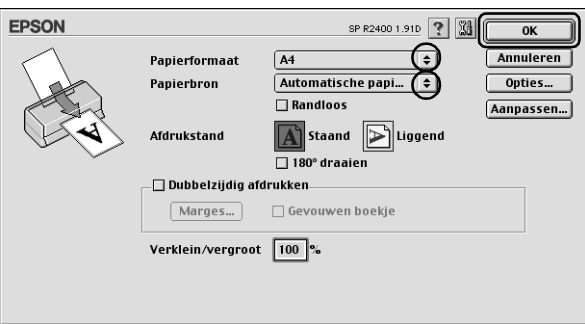

6. Open het afdrukvenster.

["De printersoftware voor Mac OS 9 openen" op pagina 386](#page-385-0)

7. Geef de gewenste instelling op bij Afdrukmateriaal.

["Afdrukmateriaal \(instellingen\)" op pagina 387](#page-386-0)

8. Klik op de pictogramknop Lay-out **.**..

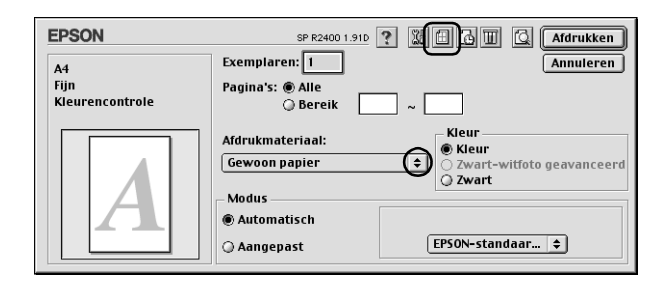

9. Schakel in het dialoogvenster voor de lay-out het selectievakje Meerdere pagina's in en selecteer Poster.

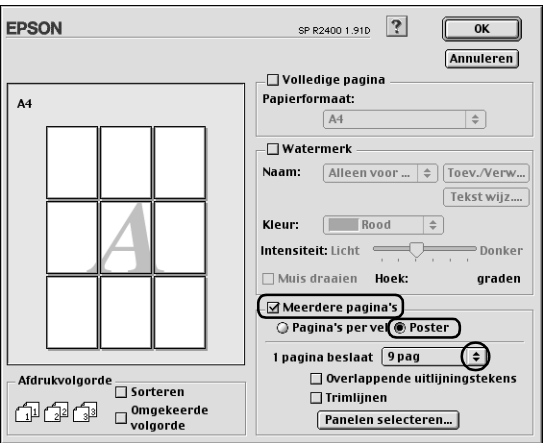

10. Geef de volgende instellingen op.

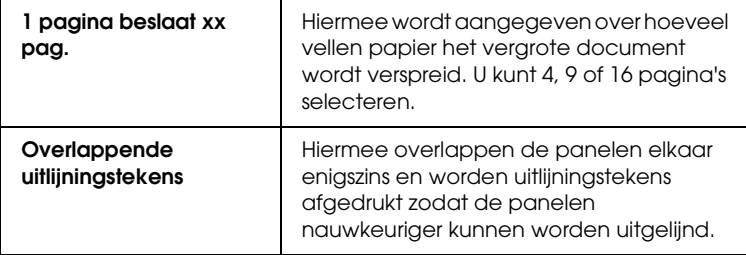

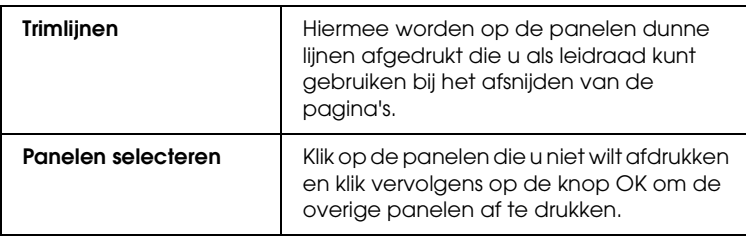

## *Opmerking:*

*Als u slechts enkele panelen wilt afdrukken en niet de volledige poster, klikt u op* Panelen selecteren *en vervolgens op de panelen die u niet wilt afdrukken. Daarna klikt u op* OK*.*

- 11. Klik op OK om de instellingen op te slaan en het dialoogvenster te sluiten.
- 12. Klik op Afdrukken om te beginnen met afdrukken.

# *Een poster maken van uw afdrukken*

Hierna wordt uitgelegd hoe u van uw afdruk een poster kunt maken met de optie 2x2 geselecteerd onder Posterafdruk en met Overlappende uitlijningstekens ingeschakeld als hulpmiddel. Kijk goed naar de begeleidende illustraties.

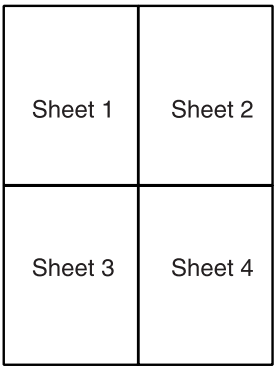

1. Snijd de marge van vel 1 af langs een verticale lijn precies door het midden van de kruisjes boven- en onderaan de pagina, zoals getoond in de illustratie.

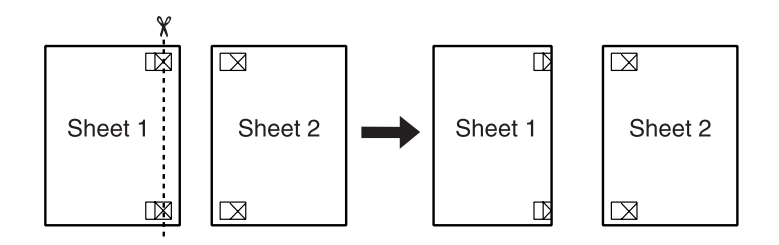

2. Plaats de rand van vel 1 boven op vel 2, pas de kruisjes op beide vellen goed tegen elkaar en plak de vellen voorlopig aan elkaar vast aan de achterzijde van het papier.

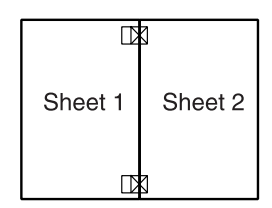

3. Snijd de aan elkaar geplakte vellen in tweeën langs een verticale lijn, deze keer precies links naast de kruisjes, zoals getoond in de illustratie.

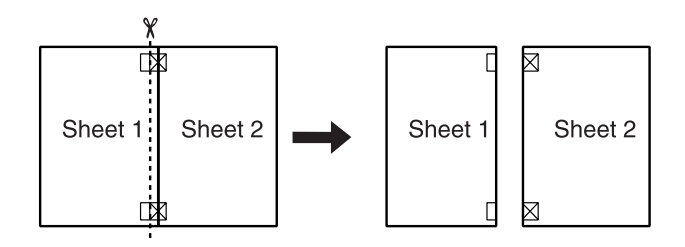

4. Lijn de randen van het papier uit met behulp van de uitlijningstekens en plak de vellen aan de achterzijde aan elkaar vast.

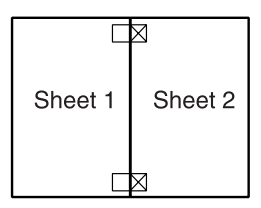

- 5. Herhaal stap 1 t/m 4 om ook vel 3 en 4 aan elkaar vast te plakken.
- 6. Herhaal stap 1 t/m 4 om de boven- en onderzijde van het papier vast te plakken.

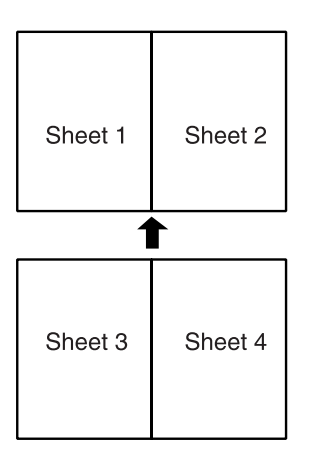

7. Snijd de resterende marges af.

w *Waarschuwing: Wees voorzichtig met scherp gereedschap.*

# <span id="page-118-0"></span>*Watermerken afdrukken*

Hiermee kunt u een tekst of afbeelding afdrukken als watermerk.

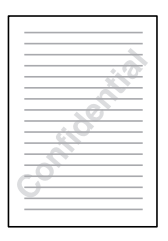

#### *Opmerking:*

- ❏ *Deze functie is niet beschikbaar onder Mac OS X.*
- ❏ *Deze functie kan niet worden gebruikt wanneer u het selectievakje*  Randloos *inschakelt op het tabblad Hoofdgroep (Windows) of in het dialoogvenster voor de pagina-instelling (Macintosh).*

# *Watermerken afdrukken onder Windows*

1. Open de printerdriver.

["De printersoftware voor Windows openen" op pagina 384](#page-383-0)

2. Klik op het tabblad Hoofdgroep en geef de gewenste instelling op bij Kwaliteitoptie. Raadpleeg het hierna genoemde gedeelte voor meer informatie over de instellingen voor Kwaliteitoptie.

◆ Zie ["Kwaliteitoptie" op pagina 132](#page-131-0)

- 3. Selecteer Papiertoevoer bij Bron.
- 4. Geef de gewenste instelling op bij Type.

["Afdrukmateriaal \(instellingen\)" op pagina 387](#page-386-0)

- 5. Geef de gewenste instelling op bij Formaat.
- 6. Selecteer Staand (verticaal) of Liggend (horizontaal) om de afdrukrichting te wijzigen.

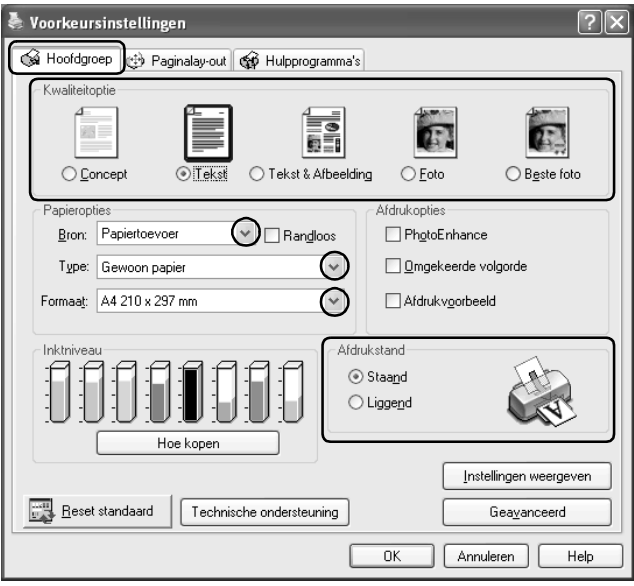

7. Klik op het tabblad Paginalay-out, selecteer het gewenste watermerk in de lijst Watermerk en klik op Instellingen.

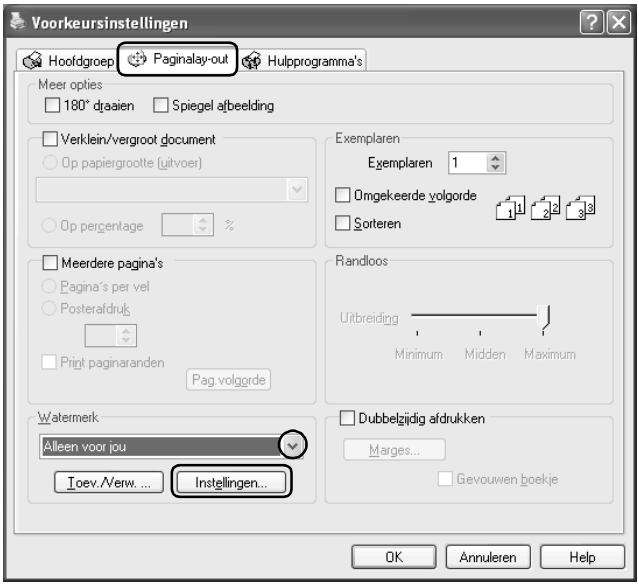

8. Geef de gewenste instellingen voor het watermerk op. U kunt de positie en het formaat van het watermerk wijzigen door de afbeelding te verslepen in het voorbeeldvenster aan de linkerzijde van het dialoogvenster.

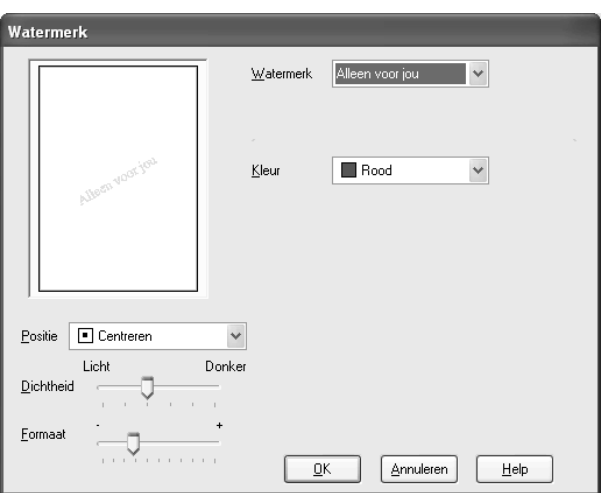

- 9. Klik op OK om terug te keren naar het tabblad Paginalay-out.
- 10. Klik op OK om het dialoogvenster te sluiten.
- 11. Nu kunt u de gegevens afdrukken vanuit het programma waarmee u werkt.

# *Watermerken afdrukken onder Mac OS 9*

1. Open het dialoogvenster voor de pagina-instelling.

["De printersoftware voor Mac OS 9 openen" op pagina 386](#page-385-0)

- 2. Geef de gewenste instelling op bij Papierformaat.
- 3. Selecteer Automatische papiertoevoer bij Papierbron.
- 4. Selecteer Staand (verticaal) of Liggend (horizontaal) om de afdrukrichting te wijzigen.
- 5. Klik op OK om de instellingen op te slaan en het dialoogvenster te sluiten.

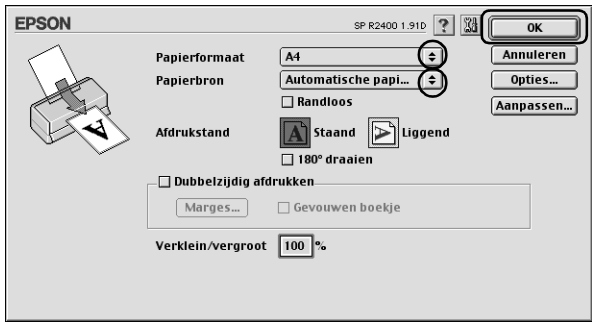

6. Open het afdrukvenster.

["De printersoftware voor Mac OS 9 openen" op pagina 386](#page-385-0)

7. Geef de gewenste instelling op bij Afdrukmateriaal.

["Afdrukmateriaal \(instellingen\)" op pagina 387](#page-386-0)

8. Klik op de pictogramknop Lay-out  $\boxed{m}$ .

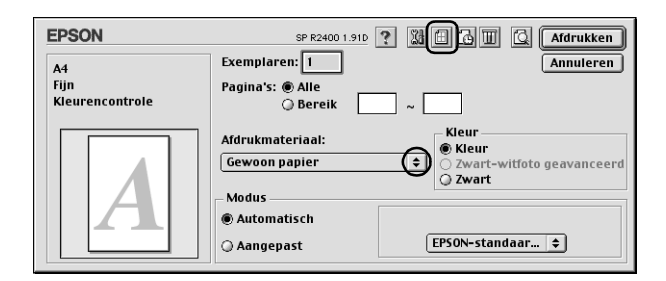

9. Schakel in het dialoogvenster voor de lay-out het selectievakje Watermerk in en selecteer vervolgens het gewenste watermerk in de lijst Naam.

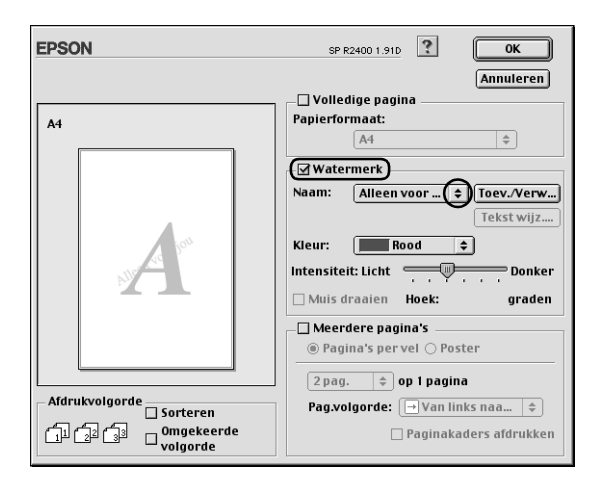

10. Geef de gewenste instellingen voor het watermerk op. U kunt de positie en het formaat van het watermerk wijzigen door de afbeelding te verslepen in het voorbeeldvenster aan de linkerzijde van het dialoogvenster.

11. Klik op OK om de instellingen op te slaan en het dialoogvenster te sluiten.

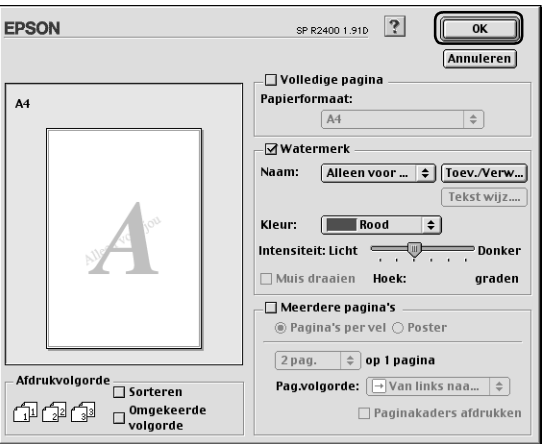

12. Klik op Afdrukken om te beginnen met afdrukken.

# *Uw eigen watermerk maken onder Windows*

U kunt watermerken met uw eigen tekst of afbeeldingen toevoegen aan de lijst met watermerken.

1. Klik op de knop Toev./Verw. onder Watermerk op het tabblad Paginalay-out. Het volgende dialoogvenster verschijnt.

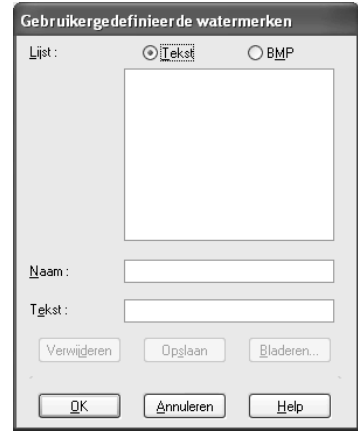

2. Om een beeldbestand als watermerk te gebruiken, selecteert u BMP. Klik op Bladeren en selecteer het bitmapbestand dat u wilt gebruiken. Klik vervolgens op OK. Typ een naam voor het watermerk in het vak Naam en klik vervolgens op Opslaan.

Als u een op tekst gebaseerd watermerk wilt maken, selecteert u Tekst. Typ de gewenste tekst in het vak Tekst. De tekst die u invoert, wordt ook de naam voor het watermerk. Als u een andere naam wilt gebruiken voor het watermerk, typt u een nieuwe naam in het vak Naam en klikt u op Opslaan.

3. Klik op OK om terug te keren naar het tabblad Paginalay-out.

4. Klik op Instellingen. Het volgende dialoogvenster verschijnt.

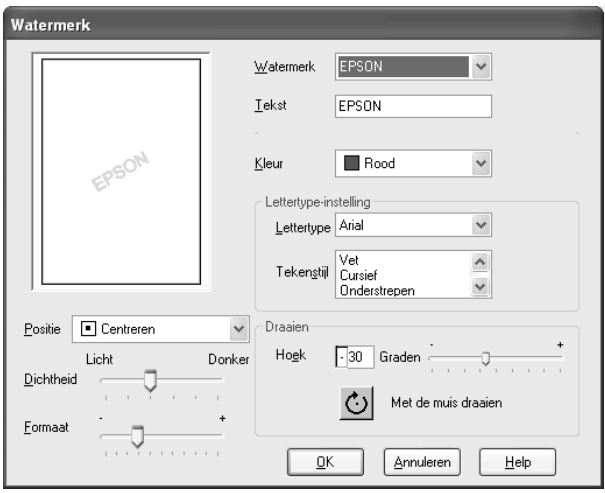

- 5. Zorg ervoor dat het gewenste watermerk is geselecteerd in de lijst Watermerk en geef de gewenste instellingen op bij Kleur, Positie, Dichtheid, Formaat, Lettertype, Tekenstijl en Hoek. (Zie de online-Help voor meer informatie.) Links in het dialoogvenster ziet u het resultaat van de gekozen instellingen.
- 6. Klik op OK wanneer alle instellingen naar wens zijn.

# *Uw eigen watermerk maken onder Mac OS 9*

U kunt watermerken met uw eigen tekst of afbeeldingen toevoegen aan de lijst met watermerken.

1. Klik op Toev./Verw. naast de lijst Naam. Het volgende dialoogvenster verschijnt.

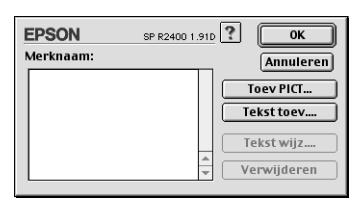

2. Om een beeldbestand als watermerk te gebruiken, klikt u op Toev PICT. Geef het gewenste beeldbestand op en klik op Open.

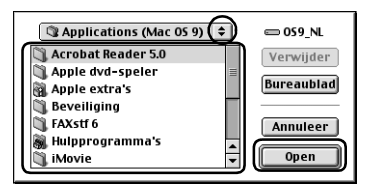

Als u een op tekst gebaseerd watermerk wilt maken, klikt u op Tekst toev. Typ de tekst in het veld Tekst, selecteer een lettertype en tekenstijl en klik op OK.

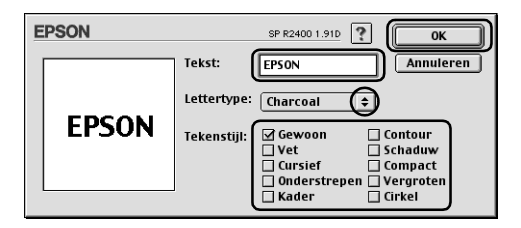

3. De naam van het beeldbestand of de tekst van het watermerk verschijnt in de lijst Merknaam van het dialoogvenster Watermerk. Om de naam van een op beeld gebaseerd watermerk te wijzigen, selecteert u de naam in de lijst en typt u vervolgens een nieuwe naam. Wanneer een op tekst gebaseerd watermerk is geselecteerd in de lijst Naam, kunt u de tekst, het lettertype en de tekenstijl wijzigen door op Tekst wijz. te klikken.

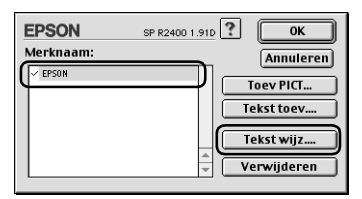

4. Klik op OK om uw watermerk toe te voegen aan de lijst Naam in het dialoogvenster voor de lay-out.

# *Hoofdstuk 3*

# *Instellingen van de printersoftware*

# *Voor Windows*

# *De printersoftware: inleiding*

#### *Tabbladen van de printerdriver*

De printersoftware die met de printer wordt meegeleverd, omvat een driver en hulpprogramma's voor de printer. In de printerdriver kunt u een groot aantal opties instellen om de beste resultaten te krijgen met uw printer. Met de printerhulpprogramma's kunt u de printer controleren en ervoor zorgen dat het apparaat optimaal blijft werken.

Raadpleeg de hierna genoemde gedeelten voor informatie over de diverse instellingen en hulpprogramma's van de printerdriver.

& Zie ["Opties instellen op het tabblad Hoofdgroep" op pagina](#page-130-0)  [131](#page-130-0)

& Zie ["Opties instellen op het tabblad Paginalay-out" op pagina](#page-150-0)  [151](#page-150-0)

& Zie ["Opties instellen op het tabblad Hulpprogramma's" op](#page-153-0)  [pagina 154](#page-153-0)

#### *De printerdriver openen*

Voor informatie over het gebruik van de printersoftware zie:

["De printersoftware voor Windows openen" op pagina 384](#page-383-0)

#### *Opmerking:*

*De door u gebruikte Windows-versie bepaalt welke functies in de printersoftware beschikbaar zijn.*

## *Meer informatie*

In de online-Help vindt u meer informatie over de printersoftware.

 $\rightarrow$  Zie ["Informatie krijgen via de online-Help" op pagina 162](#page-161-0)

# <span id="page-130-0"></span>*Opties instellen op het tabblad Hoofdgroep*

Via het tabblad Hoofdgroep kunt u de instellingen vastleggen voor Kwaliteitoptie, Papieropties, Afdrukopties, Afdrukstand en een aantal geavanceerde instellingen. Ook kunt u hier de inktniveaus controleren. Raadpleeg het betreffende gedeelte hierna.

#### *Basisinstellingen vastleggen*

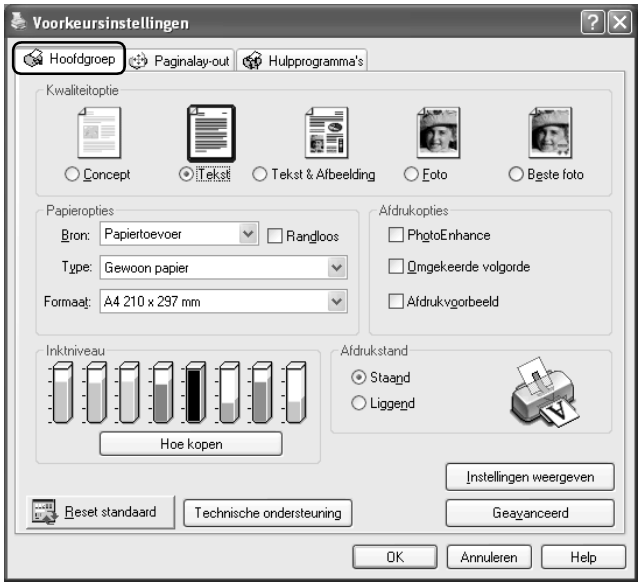

## <span id="page-131-0"></span>*Kwaliteitoptie*

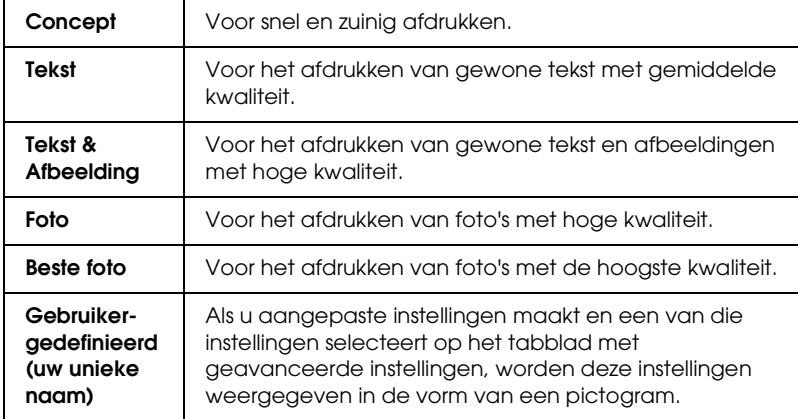

U kunt kiezen uit de volgende kwaliteitstypen.

## *Papieropties*

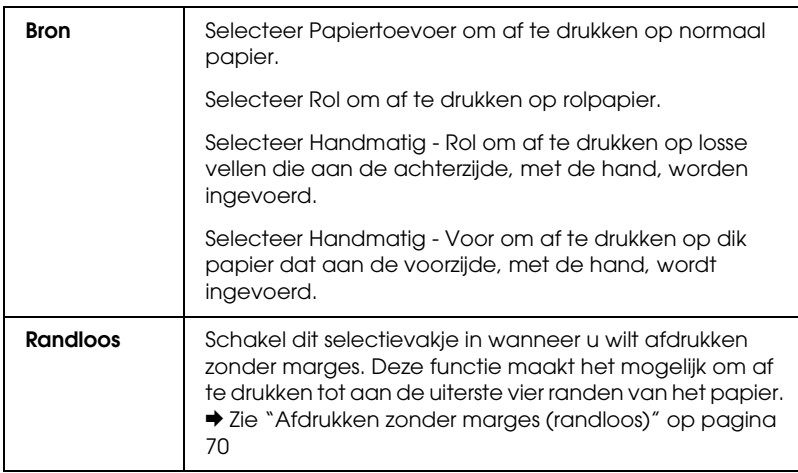

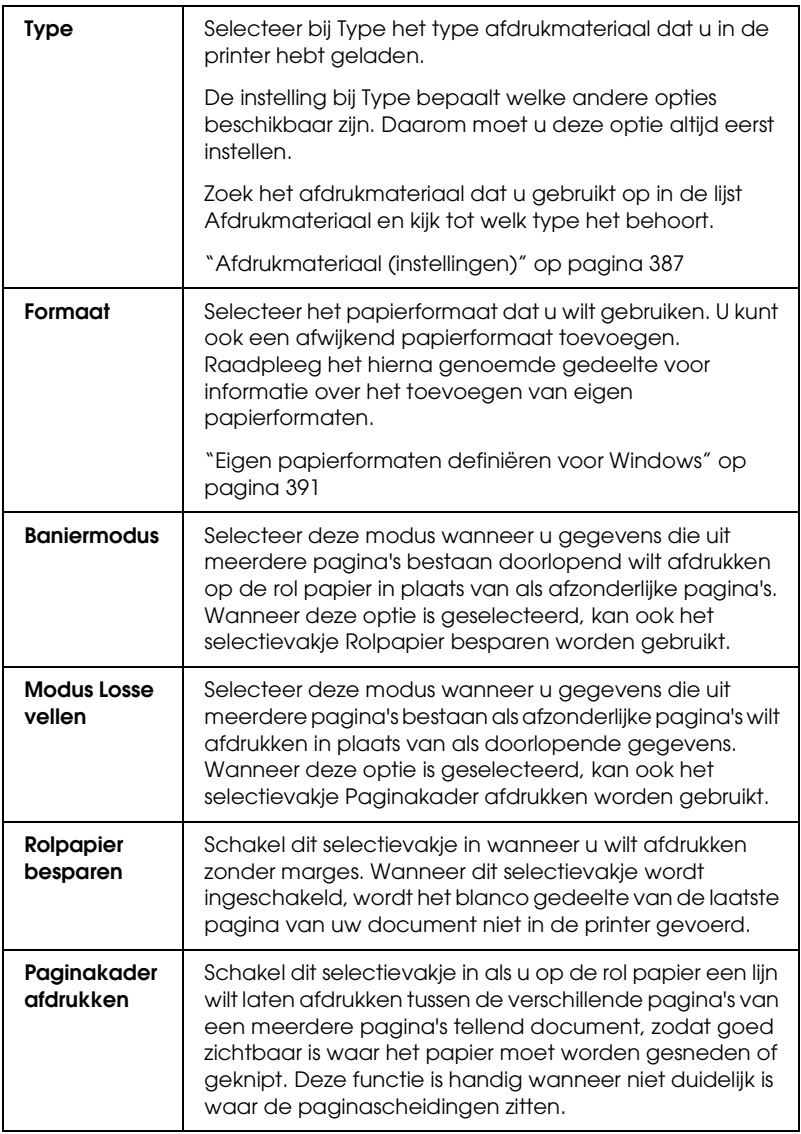

## *Afdrukopties*

## **PhotoEnhance**

In deze modus worden instellingen voor beeldcorrectie toegepast die speciaal zijn ontwikkeld voor gescande en digitaal genomen foto's.

## **Omgekeerde volgorde**

Hiermee worden uw documenten in omgekeerde volgorde afgedrukt, dus de laatste pagina eerst.

## **Afdrukvoorbeeld**

Hiermee kunt u een afdrukvoorbeeld van uw document bekijken voordat u het afdrukt.

Als u een afdruktaak naar de printer stuurt, wordt het afdrukvoorbeeld weergegeven, zodat u wijzigingen kunt aanbrengen voordat de taak wordt afgedrukt.

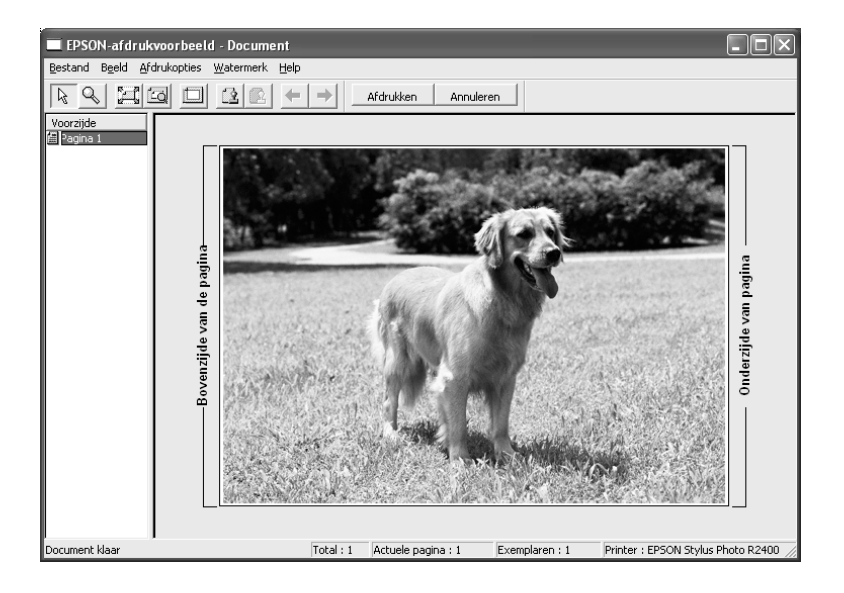

De werkbalk van het afdrukvoorbeeld bevat een aantal pictogramknoppen die u de volgende mogelijkheden bieden.

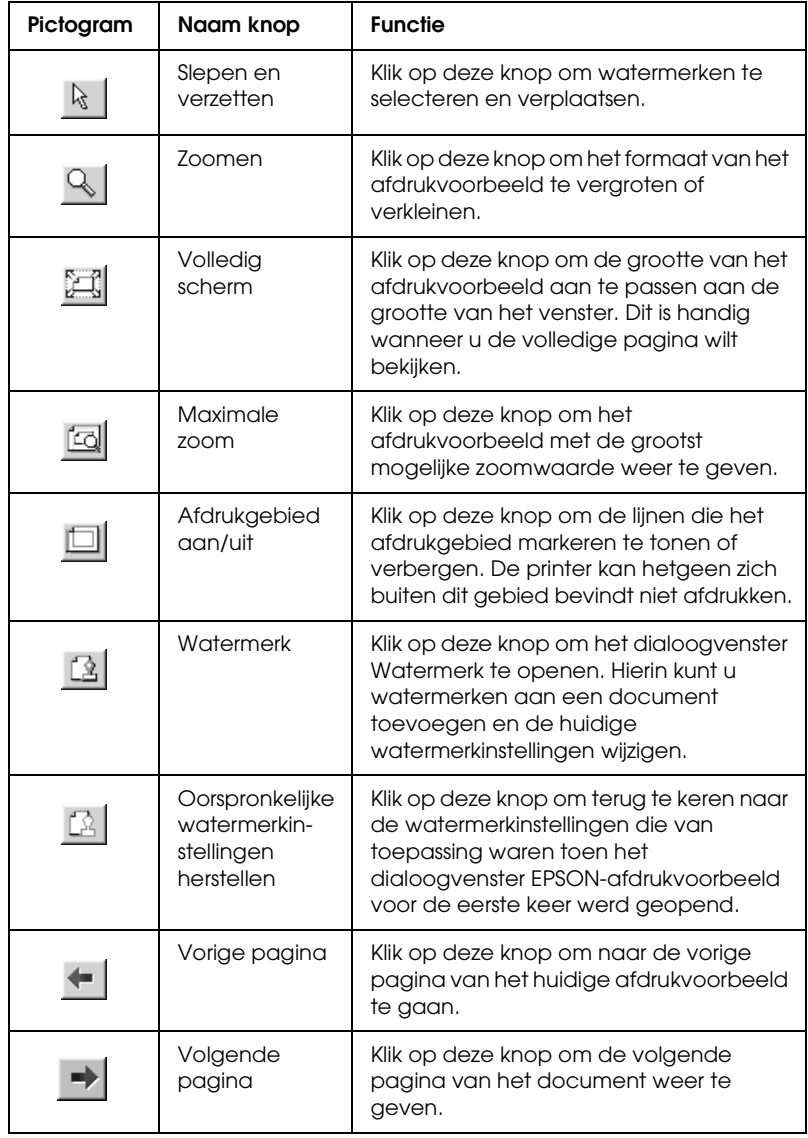

U kunt het afdrukvoorbeeld ook op de volgende manieren aanpassen:

- ❏ Afzonderlijke pagina's selecteren en weergeven.
- ❏ Het formaat van het afdrukvoorbeeld vergroten of verkleinen.
- ❏ De voorbeeldpagina vergroten. Klik op Vergroten in het menu Beeld om het vergrotingsvenster te openen waarin het gedeelte van de voorbeeldpagina wordt vergroot dat is omgeven door een rood kader. U kunt een ander gedeelte van de voorbeeldpagina vergroten door het rode kader te verslepen.
- ❏ De afzonderlijke pagina's bekijken waaruit een poster is opgebouwd. Het dialoogvenster Posterinstellingen wordt automatisch geopend wanneer u een afdruktaak naar de printer verstuurt terwijl Posterafdruk is ingeschakeld als optie voor Meerdere Pagina's op het tabblad Paginalay-out. In dit venster kunt u de afzonderlijke panelen bekijken waaruit de poster is opgebouwd. U kunt dit dialoogvenster ook openen door op Poster te klikken in het menu Beeld.
- ❏ Watermerken toepassen. Het watermerk dat u selecteert wordt weergegeven in het afdrukvoorbeeld.  $\rightarrow$  **Zie ["Watermerken afdrukken" op pagina 119](#page-118-0)**
- ❏ Geef op welke pagina's van het document u wilt afdrukken. Als u een pagina wilt toevoegen of verwijderen, klikt u op het paginapictogram in de lijst aan de linkerzijde van het voorbeeldvenster. Vervolgens gebruikt u de opdrachten in het menu Afdrukopties om de pagina toe te voegen of te verwijderen.

Nadat u het afdrukvoorbeeld van het document hebt bekeken, kunt u op Afdrukken (Print) klikken om het document af te drukken, of op Annuleren (Cancel) om het afdrukken te annuleren.

#### *Afdrukstand*

Selecteer Staand (verticaal) of Liggend (horizontaal) om de afdrukstand van het document op het papier op te geven.

#### *Hoe bestellen*

De knop Hoe bestellen verschijnt wanneer een cartridge (bijna) leeg is. Klik op de knop Hoe bestellen om naar de website van EPSON te gaan. Kies uw land en volg verder de instructies op het scherm.

#### *Instellingen weergeven*

Wanneer u op Instellingen weergeven klikt, verschijnt het gedeelte Actuele instellingen. Als u dit deel wilt verbergen, klikt u op Instellingen verbergen op tabblad Hoofdgroep of op Sluiten in het gedeelte Actuele instellingen.

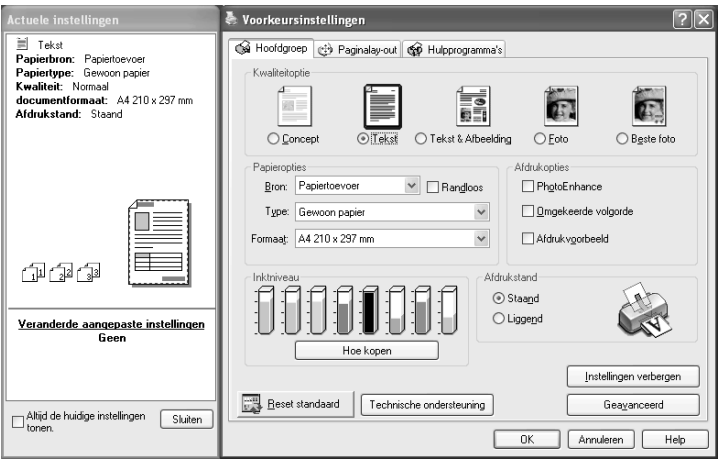

## *Standaardinstellingen herstellen*

Klik op de knop Standaardinstellingen herstellen als u voor alle opties weer de standaardinstellingen wilt activeren.

## *Technische ondersteuning*

Klik op de knop Technische ondersteuning om naar de website van EPSON te gaan. Hier vindt u informatie over de diverse vormen van ondersteuning die EPSON biedt.

#### *Geavanceerd*

Hiermee wordt het tabblad Hoofdgroep uitgebreid met geavanceerde instellingen.

## *Geavanceerde instellingen gebruiken*

Met de geavanceerde instellingen van het tabblad Hoofdgroep kunt u uw afdrukomgeving volledig besturen. Met deze instellingen kunt u nieuwe afdrukideeën uitproberen of een reeks afdrukinstellingen op uw behoeften afstemmen. Als u tevreden bent met uw nieuwe instellingen, kunt u er een naam aan geven en ze toevoegen aan de lijst Aangepaste instellingen.

## *Opmerking:*

- ❏ *Het gebruik van geavanceerde instellingen wordt alleen aangeraden aan ervaren gebruikers. Door onjuiste instellingen kan de snelheid of kwaliteit waarmee wordt afgedrukt, afnemen.*
- ❏ *De hier getoonde vensters hebben betrekking op Windows XP. Die voor Windows Me, 98 en 2000 kunnen licht afwijken.*
- ❏ *Afhankelijk van de instellingen die bij Papierbron, Afdrukmateriaal en Afdrukkwaliteit zijn opgegeven, zijn sommige andere instellingen mogelijk niet beschikbaar.*
- ❏ *De optie PhotoEnhance is alleen van invloed op afbeeldingen, niet op tekst of grafieken. Als u bijvoorbeeld* Sepia *selecteert in de lijst Tint (die beschikbaar is als* PhotoEnhance *is geselecteerd), worden alleen de afbeeldingen van het document in een sepiatint afgedrukt. Gekleurde tekst of grafieken in hetzelfde document worden in kleur afgedrukt.*

U opent de geavanceerde instellingen door op het tabblad Hoofdgroep op Geavanceerd te klikken. Als er een bericht verschijnt (zie illustratie), klikt u op Doorgaan (Continue).

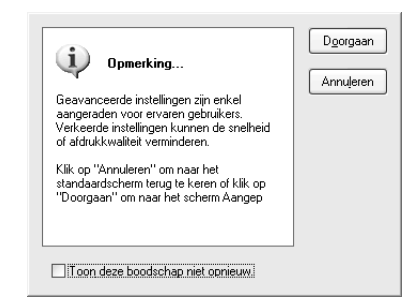

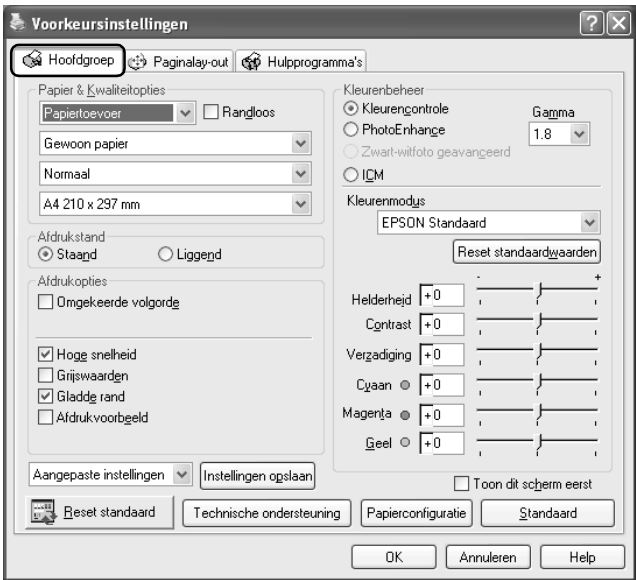

# *Papier & Kwaliteitopties*

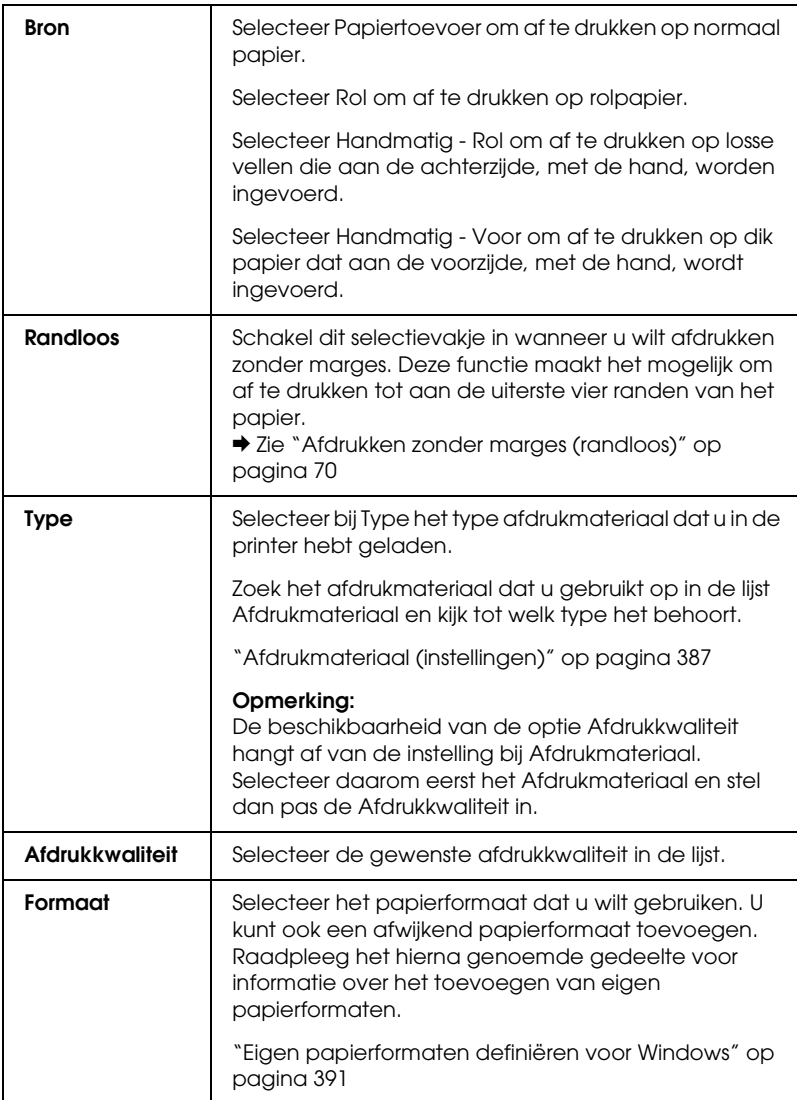

## *Afdrukstand*

Selecteer Staand (verticaal) of Liggend (horizontaal) om de afdrukstand van het document op het papier op te geven.

## *Afdrukopties*

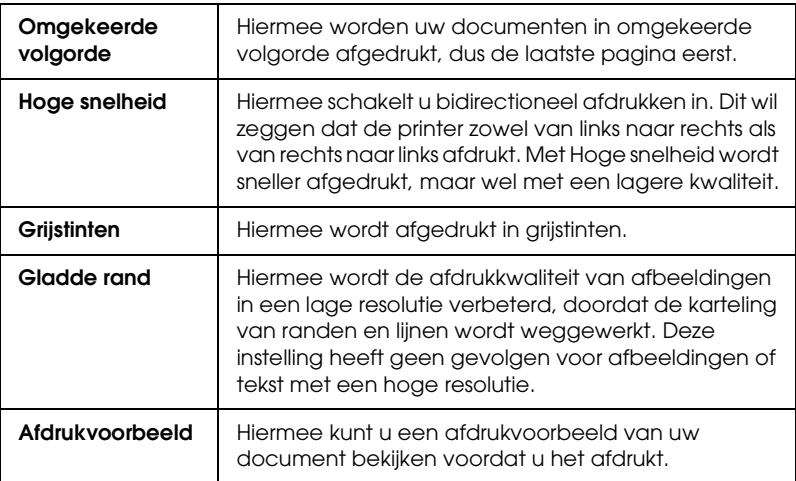

## *Kleurenbeheer*

#### **Kleurencontrole**

Voor gebruik met de methoden voor kleuraanpassing en beeldverbetering die door de printerdriver worden geboden. Wanneer u Kleurencontrole selecteert, worden extra instellingen weergegeven onder de opties voor Kleurenbeheer. U kunt dan een Kleurenmodus selecteren en de kleuren aanpassen met behulp van de schuifbalken.

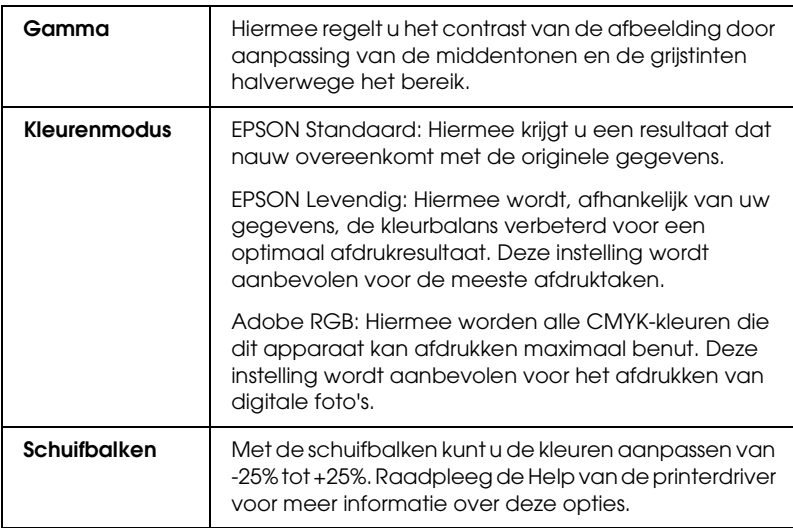

#### **PhotoEnhance**

In deze modus kunt u, voordat u uw foto's gaat afdrukken, kiezen uit diverse instellingen voor beeldcorrectie. PhotoEnhance is niet van invloed op de oorspronkelijke gegevens.

#### *Opmerking:*

*Als u afdrukt terwijl* PhotoEnhance *is geselecteerd, kan het afdrukken langer duren, afhankelijk van uw computersysteem en de hoeveelheid gegevens in uw afbeelding.*

Als u PhotoEnhance selecteert, wordt ook het selectievakje Digitale-cameracorrectie beschikbaar. Als u dit selectievakje inschakelt, kunt u ook het selectievakje Gladde huid gebruiken. Schakel dit selectievakje in als u foto's afdrukt die met een digitale camera zijn genomen en als u wilt dat de afgedrukte afbeeldingen er net zo natuurlijk uitzien als foto's die met een traditionele camera zijn genomen.

#### **Zwart-witfoto geavanceerd**

U opent het dialoogvenster met instellingen voor Zwart-witfoto geavanceerd door Zwart-witfoto geavanceerd te selecteren onder Kleurenbeheer en vervolgens op Instellingen te klikken.

## *Opmerking:*

*Of* Zwart-witfoto geavanceerd *kan worden gebruikt, hangt af van de geïnstalleerde cartridge (fotozwart of matzwart), het ingestelde afdrukmateriaal en de ingestelde afdrukkwaliteit. Voor het meeste afdrukmateriaal selecteert u* Beste foto *of* Photo RPM *als afdrukkwaliteit.*

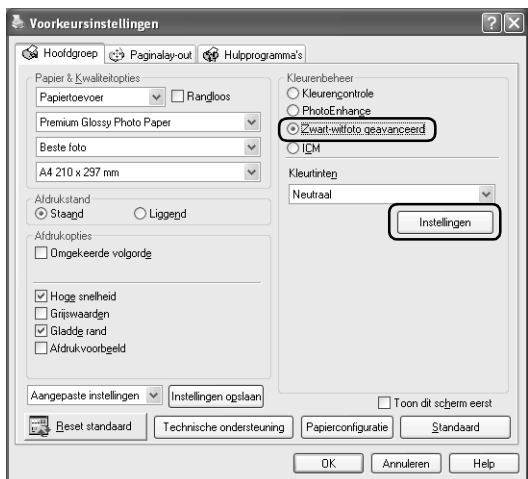

Hier kunt u uw foto's gedetailleerd aanpassen met behulp van de volgende functies.

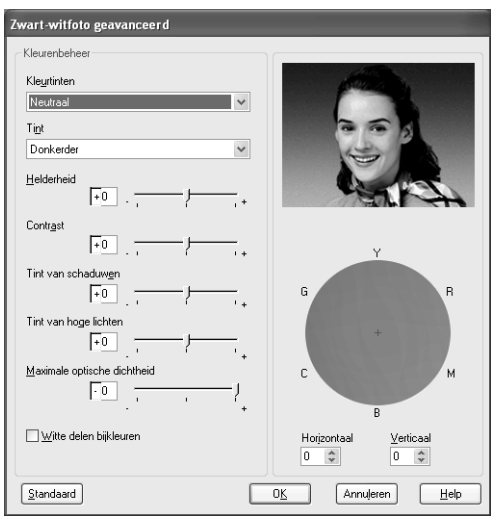

## **Kleurtinten**

Selecteer een van de volgende instellingen.

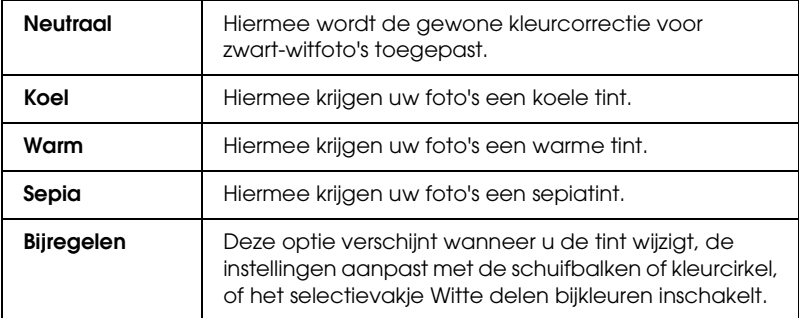
## **Tint**

Hiermee kunt u de tint op vijf manieren aanpassen.

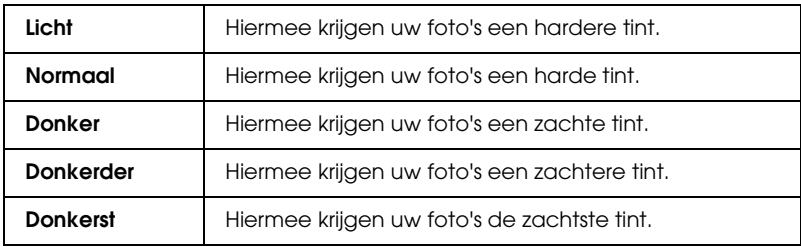

## **Schuifbalken**

De schuifbalken voor de tinten dienen voor de onderstaande opties. Pas de instellingen aan door het blokje van de schuifbalk te verslepen. U kunt ook rechtstreeks een waarde typen in de vakken naast de schuifbalken.

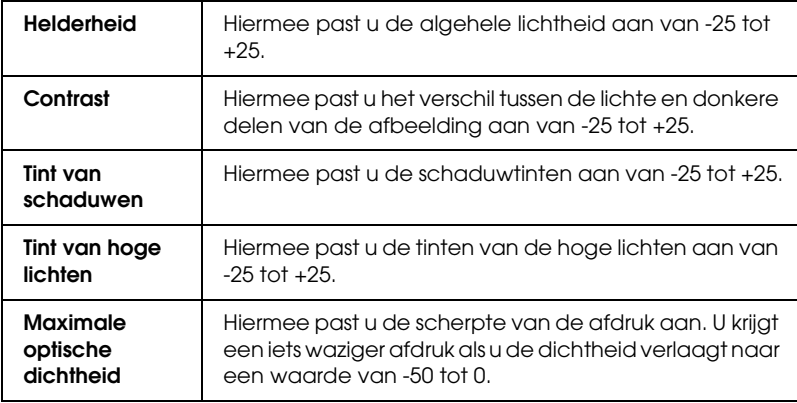

## **Witte delen bijkleuren**

Schakel dit selectievakje in als u voor witte delen toch een klein beetje inkt wilt gebruiken voor een aantrekkelijker resultaat.

## **Kleurcirkel**

Klik in de kleurcirkel om de tinten van uw zwart-witfoto aan te passen. U kunt de tint ook aanpassen door rechtstreeks een waarde te typen in de vakken Horizontaal en Verticaal.

#### **Standaard**

Klik op de knop Standaard als u voor alle opties weer de standaardinstellingen wilt activeren.

#### *ICM*

Met deze instelling worden de kleuren van de afdruk automatisch aangepast aan de kleuren op uw scherm. Hiervoor worden de kleuraanpassingsfuncties van Windows gebruikt. Selecteer deze instelling voor het afdrukken van gescande foto's of grafisch materiaal dat met de computer is gemaakt.

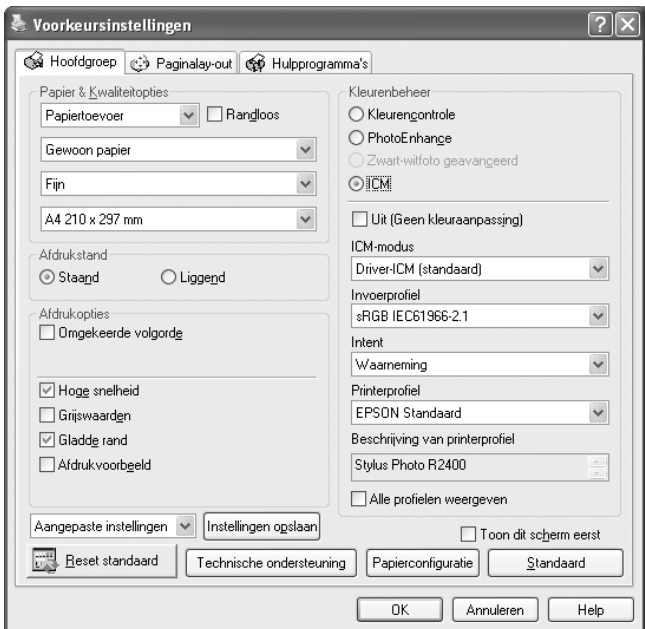

## *Opmerking:*

❏ *Houd er rekening mee dat het omgevingslicht en de leeftijd, kwaliteit en instellingen van de monitor van invloed kunnen zijn op de kwaliteit waarmee de kleuraanpassing wordt toegepast.*

❏ *De volgende instellingen zijn alleen beschikbaar voor Windows XP/2000.*

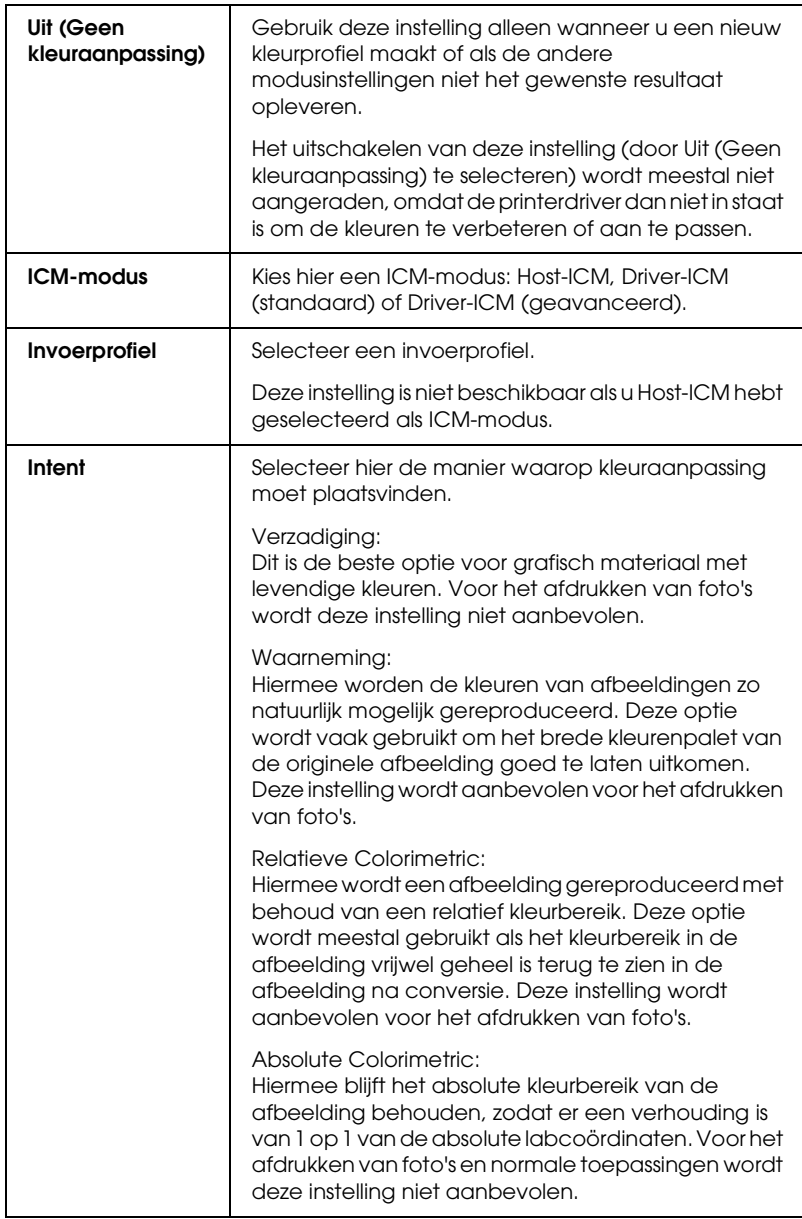

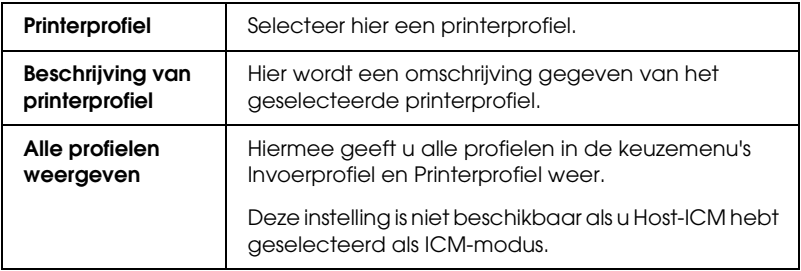

### *Instellingen opslaan*

Als u uw geavanceerde instellingen wilt opslaan in de lijst Aangepaste instellingen, klikt u op Instellingen opslaan. Het dialoogvenster Aangepaste instellingen wordt dan weergegeven.

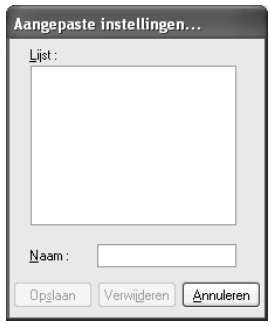

Typ een unieke naam voor uw instellingen in het vak Naam en klik vervolgens op Opslaan (Save). De naam kan maximaal 16 letters en cijfers bevatten. U kunt ook maximaal acht tekens met dubbele bytes gebruiken. De mogelijkheid bestaat echter dat deze tekens niet goed worden weergegeven op het scherm. Dit hangt af van de instellingen van uw besturingssysteem. Uw aangepaste instellingen worden toegevoegd aan de lijst Aangepaste instellingen op het tabblad met geavanceerde instellingen. U kunt maximaal tien verschillende aangepaste instellingen opslaan.

Na het opslaan is de laatste aangepaste instelling geselecteerd op het tabblad met geavanceerde instellingen en onder Kwaliteitoptie bij de basisinstellingen. Als u wilt overschakelen op andere aangepaste instellingen, hoeft u die alleen maar te selecteren in de lijst Aangepaste instellingen op het tabblad met geavanceerde instellingen. U kunt ook op het pictogram met de naam van de huidige aangepaste instellingen klikken onder Kwaliteitoptie op het tabblad met basisinstellingen, en vervolgens de gewenste instellingen selecteren in de lijst die wordt weergegeven.

Als u de instellingen wijzigt terwijl een van uw opgeslagen instellingen is geselecteerd in de keuzelijst Aangepaste instellingen, keert de in de lijst getoonde selectie terug naar Aangepaste instellingen en verandert de door de gebruiker gedefinieerde keuze onder Kwaliteitoptie op het tabblad met basisinstellingen in Gebruiker. De wijziging is niet van invloed op de aangepaste instelling die eerder was geselecteerd en deze blijft gewoon in de lijst staan. Als u wilt terugkeren naar uw aangepaste instelling, hoeft u die alleen maar opnieuw te selecteren in de lijst Aangepaste instellingen op het tabblad met geavanceerde instellingen. U kunt ook op het pictogram Gebruiker klikken onder Kwaliteitoptie op het tabblad met basisinstellingen, en vervolgens de gewenste instelling selecteren in de lijst die wordt weergegeven.

Om een instelling uit de lijst Aangepaste instellingen te verwijderen, selecteert u de instelling in het dialoogvenster Aangepaste instellingen en klikt u vervolgens op Verwijderen. Als de verwijderde aangepaste instellingen actief waren op het moment dat ze werden verwijderd of als de verwijderde instellingen de enige aangepaste instellingen waren, dan keert de in de lijst getoonde selectie terug naar Aangepaste instellingen en verandert de door de gebruiker gedefinieerde keuze onder Kwaliteitoptie op het tabblad met basisinstellingen in Gebruiker. Als u een andere aangepaste instelling wilt activeren, hoeft u die alleen maar te selecteren in de lijst Aangepaste instellingen op het tabblad met geavanceerde instellingen. U kunt ook op het pictogram Gebruiker klikken onder Kwaliteitoptie op het tabblad met basisinstellingen, en vervolgens de gewenste instelling selecteren in de lijst die wordt weergegeven.

## **Toon dit scherm eerst**

Hiermee worden op het tabblad onmiddellijk de geavanceerde instellingen weergegeven wanneer u het tabblad Hoofdgroep van de printersoftware opent.

## **Standaardinstellingen herstellen**

Klik op de knop Standaardinstellingen herstellen als u voor alle opties weer de standaardinstellingen wilt activeren.

## **Technische ondersteuning**

Klik op de knop Technische ondersteuning om naar de website van EPSON te gaan.

## **Papierconfiguratie**

Klik op de knop Papierconfiguratie om het dialoogvenster Papierconfiguratie te openen. Hierin kunt u de volgende gedetailleerde papierinstellingen opgeven.

#### **Kleurdichtheid**

Hiermee kunt u de kleurdichtheid aanpassen bij het afdrukken op afdrukmateriaal dat niet van EPSON afkomstig is. U past de waarde aan door de schuifbalk naar rechts of links te bewegen. U kunt ook rechtstreeks een waarde van -50 tot 50 typen in het vak naast de schuifbalk.

#### **Droogtijd per printkoppassage**

Hiermee past u de droogtijd per passage van de printkop aan. U past de waarde aan door de schuifbalk naar rechts of links te bewegen. U kunt ook rechtstreeks een waarde van 0 tot 50 typen in het vak naast de schuifbalk.

#### **Standaard**

Hiermee wordt het tabblad Hoofdgroep weergegeven met de normale instellingen in plaats van de geavanceerde instellingen.

# *Opties instellen op het tabblad Paginalay-out*

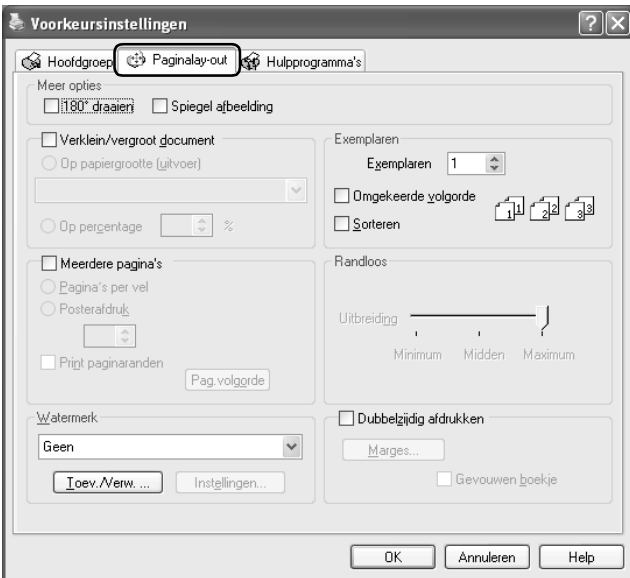

### *Meer opties*

U kunt de afdrukgegevens als volgt aanpassen.

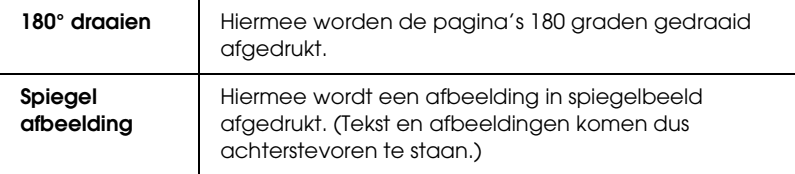

#### *Verklein/vergroot document*

Hiermee past u het documentformaat aan het papierformaat waarop u wilt afdrukken.

& Zie ["Volledige pagina afdrukken" op pagina 96](#page-95-0)

#### *Exemplaren*

Selecteer het aantal exemplaren dat u wilt afdrukken.

U kunt kiezen uit de volgende instellingen.

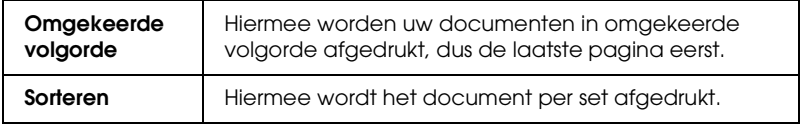

#### *Meerdere pagina's*

Hiermee wordt het mogelijk om de opties Pagina's per vel en Posterafdruk te gebruiken.

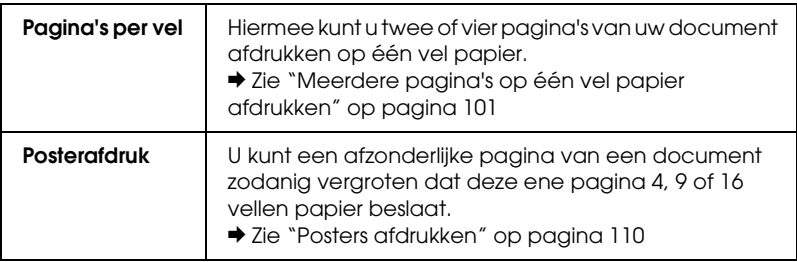

#### *Randloos*

Wanneer het selectievakje Randloos wordt ingeschakeld op het tabblad Hoofdgroep, kan de schuifbalk Randloos - Uitbreiding worden gebruikt. Met deze schuifbalk kunt u zelf regelen hoeveel van de afbeelding buiten de rand van het papier valt bij het randloos afdrukken.

Voor de meeste afdruktaken wordt Max aangeraden, zodat de marges aan alle randen van het papier volledig wegvallen.

Wanneer u de schuifbalk naar Min beweegt, valt een minder groot deel van de afbeelding buiten de randen van het papier. Dit betekent echter ook dat er marges zichtbaar kunnen worden aan één of meer zijden van het papier.

## *Watermerk*

Hiermee kunt u een tekst of afbeelding afdrukken als watermerk.  $\rightarrow$  **Zie ["Watermerken afdrukken" op pagina 119](#page-118-0)** 

## *Dubbelzijdig afdrukken*

Er kan op twee manieren dubbelzijdig worden afgedrukt. Met de standaardinstelling kunt u de oneven pagina's eerst afdrukken. Wanneer deze pagina's zijn afgedrukt, legt u ze opnieuw in de printer zodat de even pagina's kunnen worden afgedrukt op de andere zijde van het papier. Met de instelling Gevouwen boekje kunt u enkel gevouwen boekjes maken.

& Zie ["Dubbelzijdig afdrukken" op pagina 79](#page-78-0)

# *Opties instellen op het tabblad Hulpprogramma's*

Met de Epson-printerhulpprogramma's kunt u de printerstatus controleren en enkele functies voor de printer uitvoeren vanaf uw computer.

Als u de hulpprogramma's wilt gebruiken, klikt u in de printersoftware op het tabblad Hulpprogramma's en klikt u vervolgens op de knop voor het hulpprogramma dat u wilt gebruiken. Raadpleeg het hierna genoemde gedeelte voor informatie over het openen van de printersoftware.

["De printersoftware voor Windows openen" op pagina 384](#page-383-0)

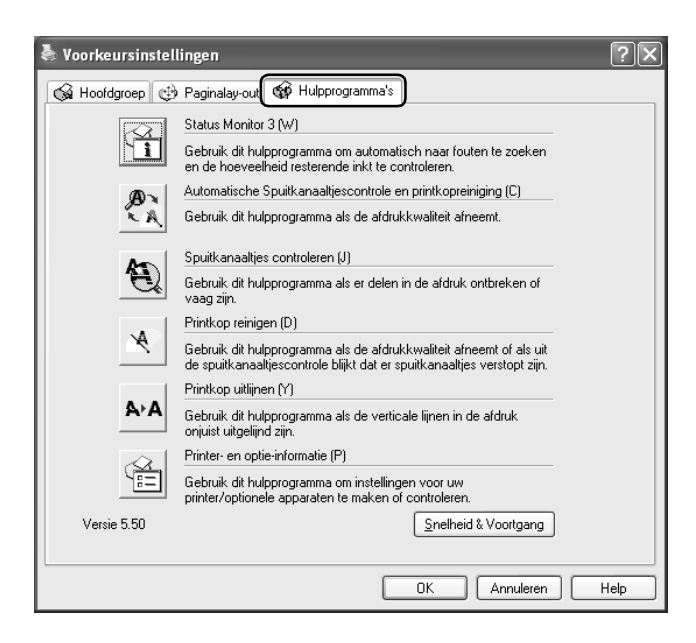

### *Opmerking:*

- ❏ *De letter tussen haakjes achter de naam van het hulpprogramma is de sneltoets voor dat hulpprogramma. Om het hulpprogramma te openen selecteert u het tabblad en typt u deze letter terwijl u* Alt *ingedrukt houdt.*
- ❏ *Gebruik de hulpprogramma's Spuitkanaaltjes controleren, Printkop reinigen of Printkop uitlijnen niet als de printer via een netwerk met uw computer is verbonden.*

Raadpleeg het betreffende gedeelte hierna.

## *Status Monitor 3*

EPSON Status Monitor 3 toont informatie over de status van de printer (bijvoorbeeld de hoeveelheid resterende inkt) en waarschuwt u in geval van een printerfout.

Dit hulpprogramma is alleen beschikbaar als aan de volgende voorwaarden wordt voldaan:

- ❏ De printer is rechtstreeks op de USB- of IEEE1394-poort van de hostcomputer aangesloten.
- ❏ In de configuratie van uw systeem wordt communicatie in beide richtingen ondersteund.

## *Spuitkanaaltjes automatisch controleren en reinigen*

Hiermee drukt u een spuitkanaaltjespatroon af. Bovendien worden de spuitkanaaltjes van de printkop automatisch gecontroleerd. Maak de printkop schoon als de spuitkanaaltjes verstopt zijn.

 $\blacktriangleright$  Zie ["De printkop reinigen" op pagina 265](#page-264-0)

## *Spuitkanaaltjes controleren*

Met het hulpprogramma Spuitkanaaltjes controleren kunt u controleren of de spuitkanaaltjes van de printkop verstopt zijn. Controleer de spuitkanaaltjes als de afdrukkwaliteit slechter wordt en ter controle nadat u de spuitkanaaltjes hebt gereinigd. Als uit de controle blijkt dat de printkop moet worden gereinigd, kunt u het hulpprogramma Printkop reinigen rechtstreeks openen vanuit het hulpprogramma Spuitkanaaltjes controleren.  $\rightarrow$  Zie "De spuitkanaaltjes van de printkop controleren" op pagina [260](#page-259-0)

## *Printkop reinigen*

Met het hulpprogramma Printkop reinigen wordt de printkop schoongemaakt. Dit kan nodig zijn als u merkt dat de afdrukkwaliteit achteruit gaat. Gebruik eerst het hulpprogramma Spuitkanaaltjes controleren om te controleren of de printkop inderdaad moet worden schoongemaakt. U kunt het hulpprogramma Spuitkanaaltjes controleren rechtstreeks openen vanuit het hulpprogramma Printkop reinigen.

 $\rightarrow$  **Zie "De spuitkanaaltjes van de printkop controleren" op pagina** [260](#page-259-0)

#### *Printkop uitlijnen*

Met het hulpprogramma Printkop uitlijnen kan de afdrukkwaliteit worden verbeterd. De printkop moet mogelijk opnieuw worden uitgelijnd als verticale strepen niet goed worden uitgelijnd of als er zwarte en witte strepen of donkere en lichte strepen in uw documenten komen. Met dit hulpprogramma kunt u de printkop opnieuw uitlijnen.

& Zie ["De printkop uitlijnen" op pagina 278](#page-277-0)

## *Printer- en optie-informatie*

Met dit hulpprogramma kan de printerdriver de configuratie van de printer controleren. Tevens kunt u hiermee specifieke informatie over de printer opvragen.

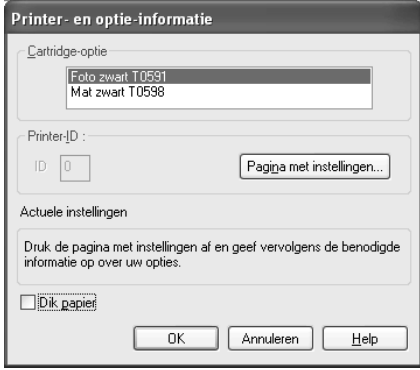

### *Printerinformatie opgeven*

Afhankelijk van de configuratie van uw systeem kan de informatie in het dialoogvenster Printer- en optie-informatie automatisch worden bijgewerkt. Het is echter ook mogelijk dat u de gegevens met de hand moet invoeren.

Als in het dialoogvenster Actuele instellingen een bericht wordt weergegeven met de vraag uw instellingen in te voeren of als u de printerconfiguratie wijzigt, gaat u als volgt te werk om de betreffende instellingen met de hand vast te leggen.

1. Klik op Pagina met instellingen in het dialoogvenster Printer- en optie-informatie om informatie over uw printer en opties af te drukken. Voor het gebruik van dit hulpprogramma moet papier van A4- of Letter-formaat in de printer zijn geladen. De afdruk ziet er ongeveer als volgt uit.

```
Printer ID
000
```
- 2. Controleer of de instellingen in dit hulpprogramma overeenstemmen met de gegevens op de afgedrukte pagina met instellingen. Zo niet, voer dan in het hulpprogramma dezelfde gegevens in als op papier.
- 3. Klik op OK om dit dialoogvenster te sluiten en uw instellingen op te slaan.

## *Dik papier*

Hiermee wijzigt u de afstand tussen de rol en de printkop. Schakel dit selectievakje in als uw afdrukken vegen vertonen.

## *Snelheid & Voortgang*

In dit dialoogvenster kunt u opties instellen die betrekking hebben op de afdruksnelheid en de voortgang van het afdrukken.

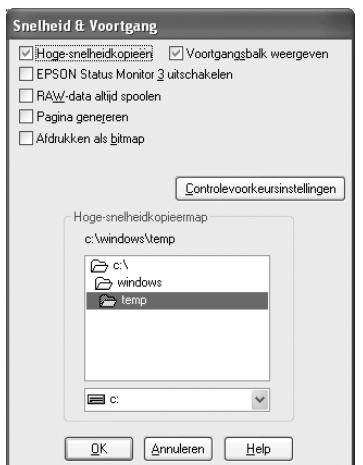

U kunt de volgende opties instellen:

#### *Opmerking:*

*Het door u gebruikte printermodel en de door u gebruikte Windows-versie bepalen welke functies in de printersoftware beschikbaar zijn.*

## *Hoge-snelheidkopieën*

Selecteer Hoge-snelheidkopieën als u meerdere exemplaren van uw document sneller wilt afdrukken. De afdruksnelheid wordt verhoogd doordat bij het afdrukken van meerdere exemplaren van een document de ruimte op de vaste schijf als cache wordt gebruikt.

## *EPSON Status Monitor 3 uitschakelen*

Als u niet wilt dat EPSON Status Monitor 3 steeds wordt weergegeven bij het afdrukken, moet u het selectievakje EPSON Status Monitor 3 uitschakelen inschakelen.

## *Voortgangsbalk weergeven*

Selecteer Voortgangsbalk weergeven als tijdens het afdrukken altijd de voortgangsbalk zichtbaar moet zijn.

## *RAW-data altijd spoolen (voor Windows XP en 2000)*

Schakel dit selectievakje in als u wilt dat documenten van Windows NT-clients worden gespoold met het RAW-formaat in plaats van met het EMF-formaat (metafile). (In Windows NT-toepassingen wordt standaard het EMF-formaat gebruikt.)

Gebruik deze optie als documenten die met het EMF-formaat worden gespoold, niet goed worden afgedrukt.

Bij spoolen met het gegevenstype RAW zijn er minder bronnen vereist dan met EMF. Daarom kunnen bepaalde problemen, zoals onvoldoende geheugen of schijfruimte of een lage afdruksnelheid, worden opgelost door het selectievakje RAW-data altijd spoolen in te schakelen.

#### *Opmerking:*

*Bij spoolen met het gegevenstype RAW kan de voortgang die wordt weergegeven door de voortgangsbalk afwijken van de werkelijke voortgang.*

## *Pagina genereren (Windows XP en 2000)*

Schakel dit selectievakje in als het afdrukken extreem langzaam gaat of als de printkop tijdens het afdrukken enkele minuten stilstaat.

### *Opmerking:*

*Bij gebruik van deze functie kunnen de volgende problemen optreden:*

- ❏ *De voortgang die wordt weergegeven in het venster van de voortgangsbalk kan afwijken van de werkelijke vorderingen.*
- ❏ *Het kan iets langer duren voordat met afdrukken wordt begonnen.*

## *Afdrukken als bitmap (Windows XP en 2000)*

Schakel dit selectievakje in als het afdrukken extreem langzaam gaat of als de printkop tijdens het afdrukken enkele minuten stilstaat. Probeer deze optie als het probleem niet kan worden opgelost met RAW-data altijd spoolen of Pagina genereren.

#### *Controlevoorkeursinstellingen*

Klik op deze knop om het dialoogvenster Controlevoorkeursinstellingen te openen, waarin u instellingen kunt vastleggen voor EPSON Status Monitor 3.

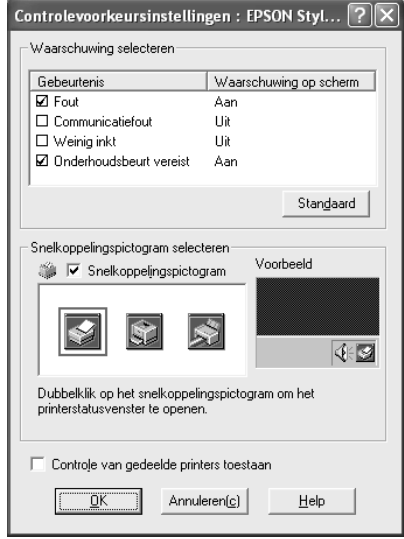

#### U kunt de volgende opties instellen.

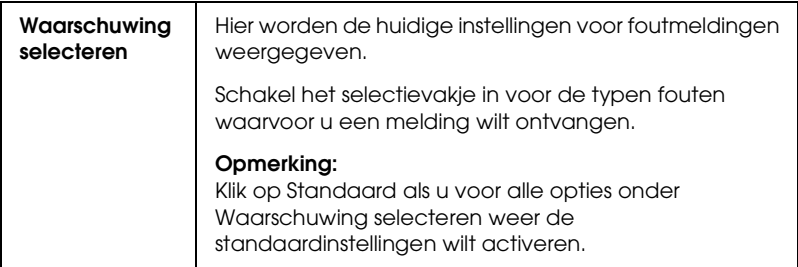

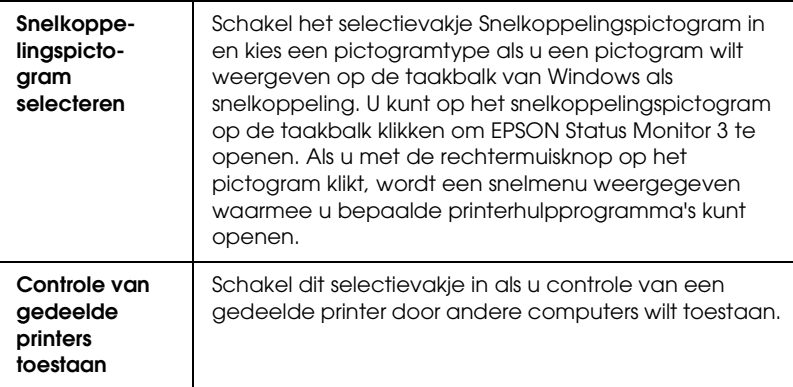

# *Informatie krijgen via de online-Help*

Uw printersoftware beschikt over een uitgebreide online-Help. Hierin vindt u instructies voor het afdrukken, het instellen van opties in de printerdriver en het gebruik van printerhulpprogramma's.

Raadpleeg het betreffende gedeelte hierna.

## *Help openen vanuit uw toepassing*

Klik in het menu Bestand (File) op Afdrukken (Print) of Printerinstellingen (Print Setup). Klik vervolgens op Printer, Setup, Opties (Options) of Eigenschappen (Properties). (Het is mogelijk dat u op een combinatie van deze knoppen moet klikken, afhankelijk van de toepassing die u gebruikt.)

U kunt ook specifieke Help voor een item op een tabblad weergeven door eerst met de rechtermuisknop op het item en vervolgens op de opdracht Wat is dit? te klikken.

U kunt ook een gedetailleerde uitleg over een instelling of optie weergeven door te klikken op de knop ? in de rechterbovenhoek van het venster van de printerdriver en vervolgens op het gewenste item te klikken

## *Help openen via het menu Start van Windows*

1. Voor Windows XP: klik op Start, Configuratiescherm (Control Panel) en dubbelklik op Printers en faxapparaten (Printers and Faxes). (Als het Configuratiescherm (Control Panel) in Categorieweergave (Category View) staat, klik dan op Printers en andere hardware (Printers and Other Hardware) en vervolgens op Printers en faxapparaten (Printers and Faxes).)

Voor Windows Me, 98 en 2000: klik op Start, wijs naar Instellingen (Settings) en klik op Printers.

2. Voor Windows XP en 2000: selecteer uw printer en klik vervolgens op Voorkeursinstellingen voor afdrukken (Printing Preferences) in het menu Bestand (File).

Voor Windows Me en 98: selecteer uw printer en klik op Eigenschappen (Properties) in het menu Bestand (File).

De printersoftware wordt geopend.

U kunt ook specifieke Help voor een item op een tabblad weergeven door eerst met de rechtermuisknop op het item en vervolgens op de opdracht Wat is dit? te klikken.

U kunt ook een gedetailleerde uitleg over een instelling of optie weergeven door te klikken op de knop ? in de rechterbovenhoek van het venster van de printerdriver en vervolgens op het gewenste item te klikken

# *Voor Mac OS X*

## *De printersoftware: inleiding*

#### *Dialoogvensters van de printerdriver*

De printersoftware die met de printer wordt meegeleverd, omvat een driver en hulpprogramma's voor de printer. In de printerdriver kunt u een groot aantal opties instellen om de beste resultaten te krijgen met uw printer. Met de printerhulpprogramma's kunt u de printer controleren en ervoor zorgen dat het apparaat optimaal blijft werken. Hiervoor zijn er de volgende dialoogvensters.

- $\blacktriangleright$  Zie ["Dialoogvenster voor de pagina-instelling" op pagina 165](#page-164-0)
- $\rightarrow$  Zie ["Afdrukvenster" op pagina 167](#page-166-0)
- & Zie ["Epson-printerhulpprogramma's" op pagina 179](#page-178-0)

#### *De printerdriver openen*

Voor informatie over het gebruik van de printersoftware zie:

["De printersoftware voor Mac OS X openen" op pagina 386](#page-385-0)

#### *Meer informatie opvragen*

U kunt ook informatie opvragen door te klikken op de knop met het vraagteken (?) op het moment waarop Aantal en pagina's, Lay-out, Kleurenbeheer, Geavanceerde instellingen, Papierconfiguratie of Overzicht is geselecteerd in het afdrukvenster. Raadpleeg de documentatie bij uw besturingssysteem voor de overige instellingen.

<span id="page-164-0"></span>*Dialoogvenster voor de pagina-instelling*

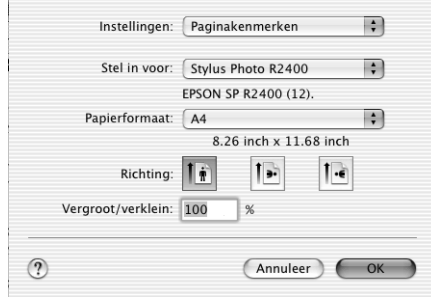

#### *Opmerking:*

*Het dialoogvenster voor de pagina-instelling maakt standaard deel uit van Mac OS X. Raadpleeg de documentatie bij uw besturingssysteem voor meer informatie.*

## *Instellingen van het dialoogvenster voor de pagina-instelling*

Hiermee kunt u de gewenste instellingen opgeven bij Stel in voor, Papierformaat, Richting en Vergroot/verklein.

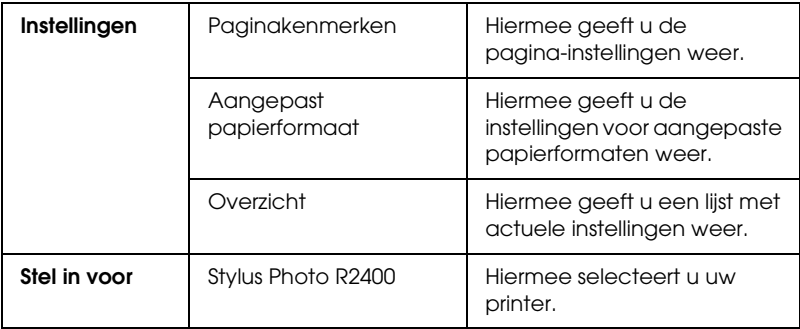

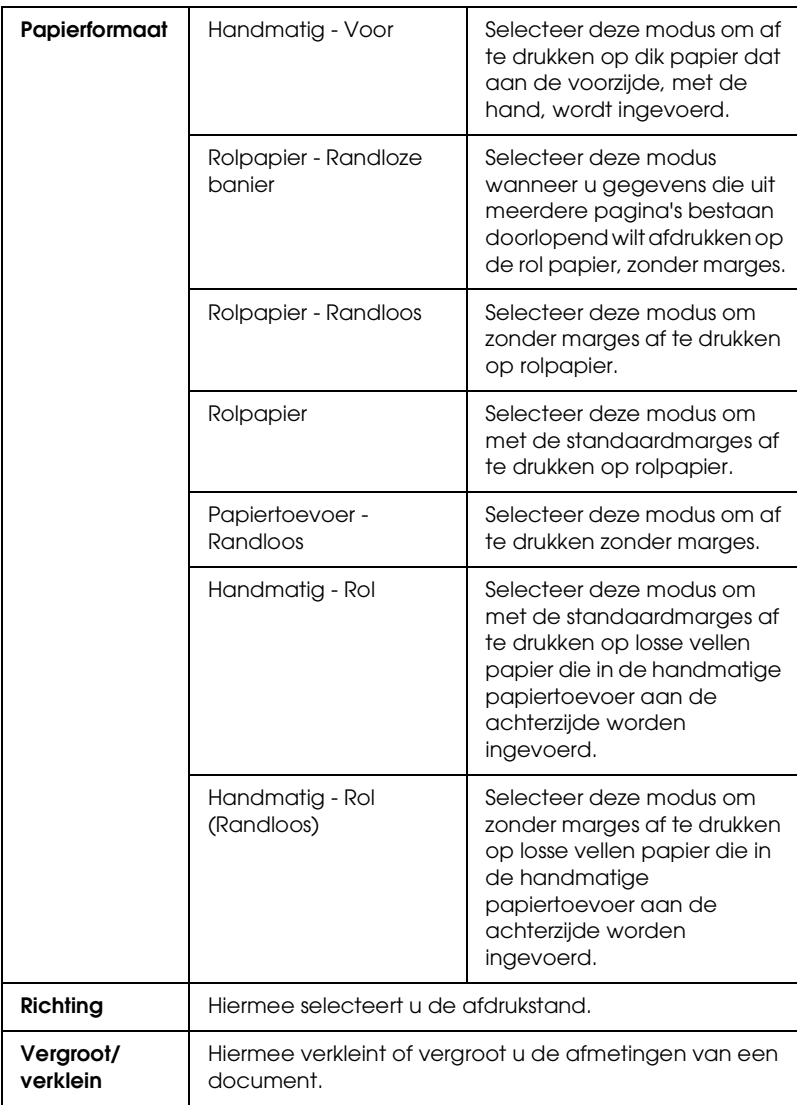

& Zie ["Afdrukgebied" op pagina 352](#page-351-0)

#### *Opmerking:*

*Zorg ervoor dat de instelling bij Stel in voor in het dialoogvenster voor de pagina-instelling en de instelling bij Printer in het afdrukvenster altijd met elkaar overeenkomen. Anders worden de gegevens misschien niet goed afgedrukt.*

# <span id="page-166-0"></span>*Afdrukvenster*

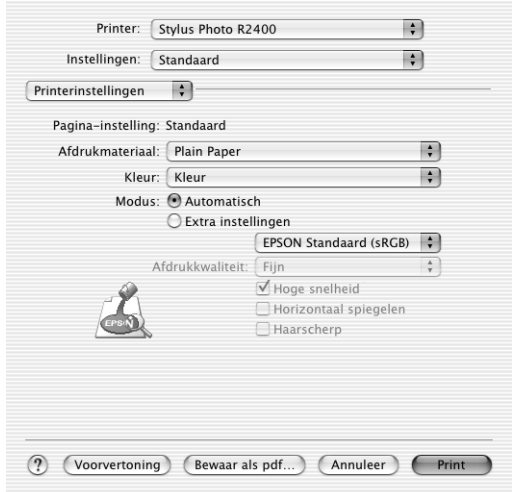

#### *Opmerking:*

*Het afdrukvenster maakt standaard deel uit van Mac OS X. Raadpleeg de documentatie bij uw besturingssysteem voor meer informatie.*

## *Instellingen van het afdrukvenster*

Hiermee kunt u de gewenste instellingen opgeven bij Printer en Instellingen.

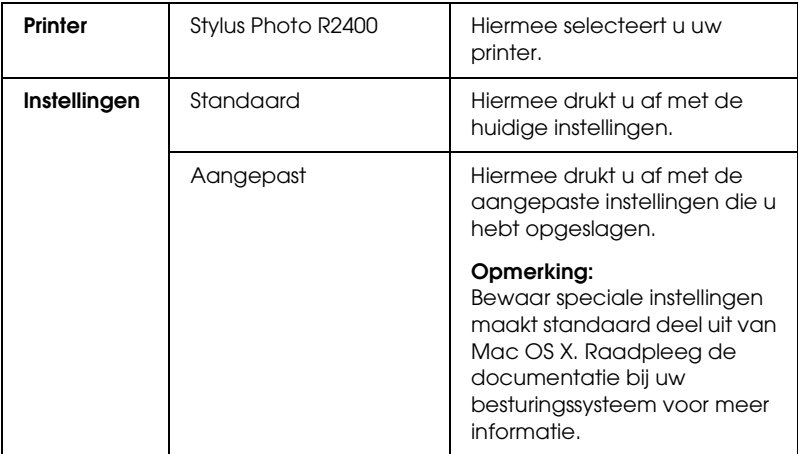

 $\blacktriangleright$  Zie ["Afdrukgebied" op pagina 352](#page-351-0)

#### *Opmerking:*

*Zorg ervoor dat de instelling bij Stel in voor in het dialoogvenster voor de pagina-instelling en de instelling bij Printer in het afdrukvenster altijd met elkaar overeenkomen. Anders worden de gegevens misschien niet goed afgedrukt.*

## *Aantal en pagina's*

Hiermee kunt u de gewenste instellingen opgeven bij Aantal, Gesorteerd en Pagina's.

#### *Opmerking:*

*Aantal en pagina's maakt standaard deel uit van Mac OS X. Raadpleeg de documentatie bij uw besturingssysteem voor meer informatie.*

## *Lay-out*

Hiermee kunt u de gewenste instellingen opgeven bij Pagina's per vel, Lay-outrichting en Rand.

#### *Opmerking:*

*Lay-out maakt standaard deel uit van Mac OS X. Raadpleeg de documentatie bij uw besturingssysteem voor meer informatie.*

## *Uitvoeropties*

Schakel het selectievakje Bewaar als bestand uit wanneer u wilt afdrukken.

#### *Opmerking:*

*Uitvoeropties maakt standaard deel uit van Mac OS X. Raadpleeg de documentatie bij uw besturingssysteem voor meer informatie.*

## *Printerinstellingen*

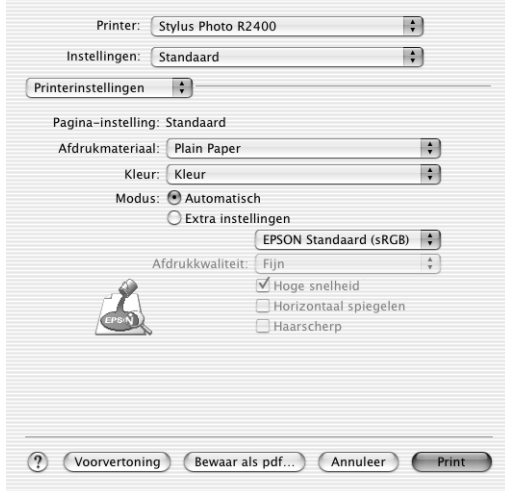

#### *Afdrukmateriaal*

Bepaalt welke andere opties in het afdrukvenster beschikbaar zijn. Daarom moet u deze optie altijd eerst instellen. Selecteer bij Afdrukmateriaal het type papier dat u in de printer hebt geladen. Zoek het afdrukmateriaal dat u gebruikt op in de lijst Afdrukmateriaal en kijk tot welk type het behoort.

["Afdrukmateriaal \(instellingen\)" op pagina 387](#page-386-0)

#### *Opmerking:*

*Kijk op de regionale website met klantenservice voor informatie over de afdrukmaterialen die in uw regio verkrijgbaar zijn.* & *Zie ["Hulp inroepen" op pagina 398](#page-397-0)*

*Kleur*

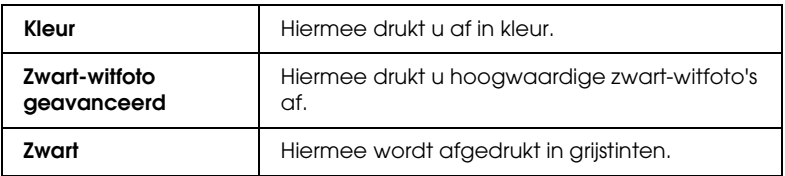

#### **Zwart-witfoto geavanceerd**

U gaat naar de instellingen voor geavanceerde zwart-witfoto's door Zwart-witfoto geavanceerd te selecteren bij Kleur. Vervolgens selecteert u Kleurenbeheer in het venstermenu. Raadpleeg het volgende gedeelte voor meer informatie.

#### *Opmerking:*

*Of* Zwart-witfoto geavanceerd *kan worden gebruikt, hangt af van de geïnstalleerde cartridge (fotozwart of matzwart), het ingestelde afdrukmateriaal en de ingestelde afdrukkwaliteit. Voor het meeste afdrukmateriaal selecteert u* Beste foto *of* Photo RPM *als afdrukkwaliteit.*

["Wanneer Zwart-witfoto geavanceerd is geselecteerd bij](#page-172-0)  [Kleur in de afdrukinstellingen" op pagina 173](#page-172-0)

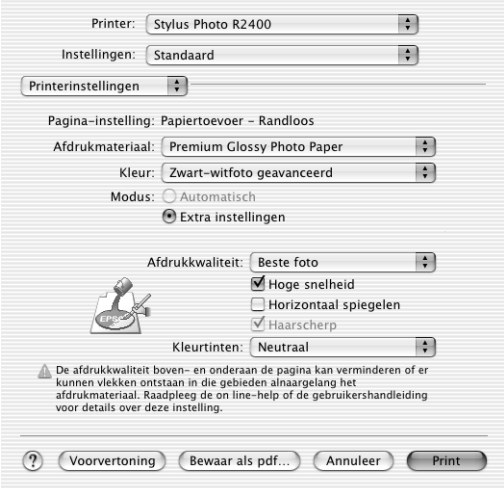

### *De modus Automatisch*

Dit is de snelste en eenvoudigste manier om te beginnen met afdrukken. Alle gedetailleerde instellingen worden automatisch door de printerdriver verzorgd op basis van de huidige instellingen bij Afdrukmateriaal en Kleur.

#### *Opmerking:*

*Afhankelijk van de optie die is geselecteerd in de lijst Afdrukmateriaal (terwijl Automatisch is ingeschakeld), wordt rechts van de Modus-opties een schuifbalk weergegeven die u kunt verplaatsen tussen Kwaliteit en Snelheid. Schuif de balk naar Kwaliteit als de afdrukkwaliteit belangrijker is dan de afdruksnelheid.*

## *De modus Geavanceerd*

Als u bij Modus de optie Geavanceerd selecteert, krijgt u de volledige controle over de afdrukomgeving. Met deze instellingen kunt u nieuwe afdrukideeën uitproberen of een reeks afdrukinstellingen op uw behoeften afstemmen.

## **Afdrukkwaliteit**

Selecteer de gewenste afdrukkwaliteit.

## **Hoge snelheid**

Hiermee schakelt u bidirectioneel afdrukken in. Dit wil zeggen dat de printer zowel van links naar rechts als van rechts naar links afdrukt. Met Hoge snelheid wordt sneller afgedrukt, maar wel met een lagere kwaliteit.

## **Spiegel afbeelding**

Hiermee wordt een afbeelding in spiegelbeeld afgedrukt. Tekst en afbeeldingen komen dus achterstevoren te staan.

## **Haarscherp**

Afhankelijk van de geselecteerde instelling bij Afdrukkwaliteit kunt u Haarscherp inschakelen voor een zeer scherpe afdruk van tekst, effen kleuren en lijntekeningen. Afdrukken met de fijnste kwaliteit duurt langer en vergt meer geheugen. De mogelijkheid bestaat bovendien dat u bepaalde grotere afbeeldingen niet kunt afdrukken en dat bepaalde patronen niet goed worden afgedrukt. Als u problemen ondervindt tijdens het afdrukken in deze modus, schakel deze optie dan uit of installeer meer geheugen.

#### *Opmerking:*

*Afhankelijk van de instellingen die bij Afdrukmateriaal, Kleur en Afdrukkwaliteit zijn opgegeven, zijn sommige andere instellingen mogelijk niet beschikbaar.*

#### <span id="page-172-0"></span>*Wanneer Zwart-witfoto geavanceerd is geselecteerd bij Kleur in de afdrukinstellingen*

Selecteer Kleurenbeheer in het venstermenu (als dit nog niet is gebeurd). Hier kunt u uw foto's gedetailleerd aanpassen met behulp van de volgende functies.

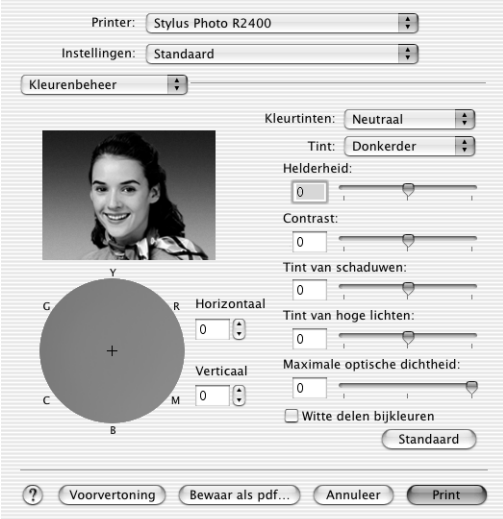

## **Kleurtinten**

Selecteer een van de volgende instellingen.

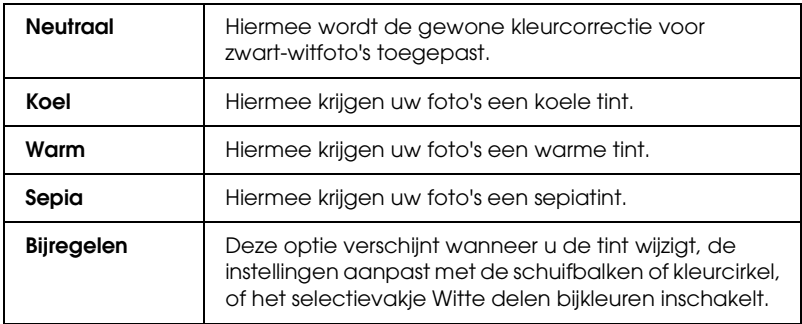

## **Tint**

Hiermee kunt u de tint op vijf manieren aanpassen.

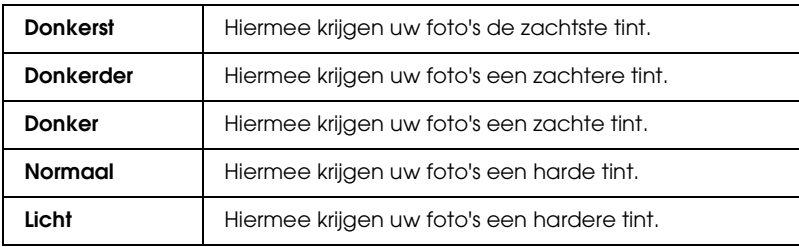

#### **Schuifbalken**

De schuifbalken voor de tinten dienen voor de onderstaande opties. Pas de instellingen aan door het blokje van de schuifbalk te verslepen. U kunt ook rechtstreeks een waarde typen in de vakken naast de schuifbalken.

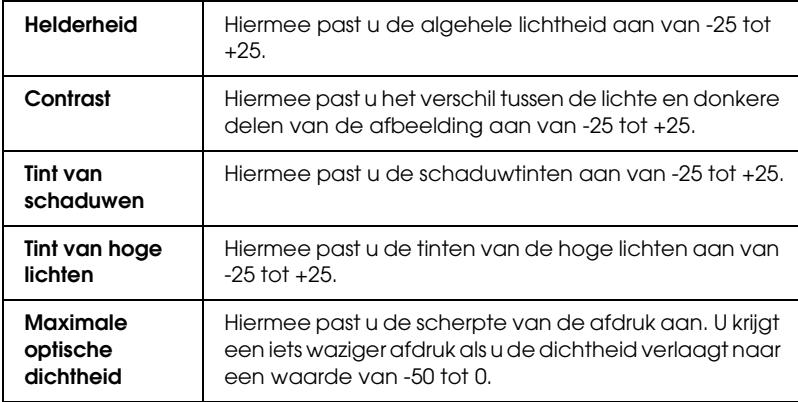

## **Witte delen bijkleuren**

Schakel dit selectievakje in als u voor witte delen toch een klein beetje inkt wilt gebruiken voor een aantrekkelijker resultaat.

#### **Kleurcirkel**

Klik in de kleurcirkel om de tinten van uw zwart-witfoto aan te passen. U kunt de tint ook aanpassen door rechtstreeks een waarde te typen in de vakken Horizontaal en Verticaal.

#### **Standaard**

Klik op de knop Standaard als u voor alle opties weer de standaardinstellingen wilt activeren.

## *Kleurenbeheer*

Als u in het venstermenu Kleurenbeheer selecteert, kunt u de kleuraanpassing en correctiemethoden van de printerdriver instellen. Met deze instellingen kunt u nieuwe afdrukideeën uitproberen of een reeks afdrukinstellingen op uw behoeften afstemmen.

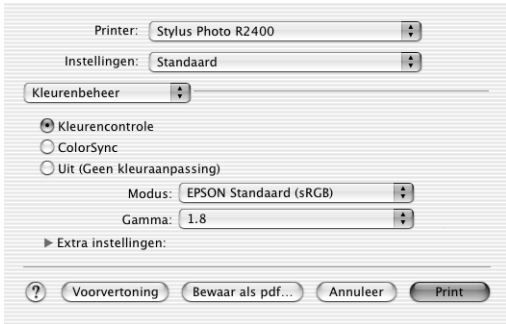

## *Opmerking:*

*De hierboven getoonde opties voor* Kleurenbeheer *kunnen worden gebruikt wanneer* Kleur *is geselecteerd bij Kleur in de afdrukinstellingen.*

## *Kleurencontrole*

Selecteer deze optie om de methoden voor kleuraanpassing en beeldverbetering te gebruiken die door de printerdriver worden geboden.

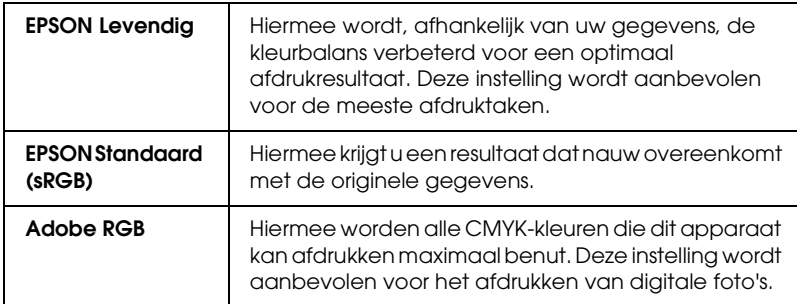

#### **Gamma**

Hiermee regelt u het contrast van de afbeelding door aanpassing van de middentonen en de grijstinten halverwege het bereik.

#### **Schuifbalken**

Met de schuifbalken kunt u de kleuren aanpassen van -25% tot +25%. Pas de instellingen aan door het blokje van de schuifbalk te verslepen. U kunt ook rechtstreeks een waarde van -25% tot +25% typen in de vakken naast de schuifbalken.

## *ColorSync*

Deze methode zorgt ervoor dat de afgedrukte kleuren overeenkomen met de schermkleuren.

*Uit (Geen kleuraanpassing)*

Hiermee drukt u af zonder enige vorm van kleuraanpassing.

## *Uitbreiding*

Met deze schuifbalk kunt u zelf regelen hoeveel van de afbeelding buiten de rand van het papier valt bij het randloos afdrukken.

Voor de meeste afdruktaken wordt Max aangeraden, zodat de marges aan alle randen van het papier volledig wegvallen. Wanneer u de schuifbalk naar Min beweegt, valt een minder groot deel van de afbeelding buiten de randen van het papier. Dit betekent echter ook dat er marges zichtbaar kunnen worden aan één of meer zijden van het papier.

## *Geavanceerde instellingen*

#### *Dik papier*

Hiermee wijzigt u de afstand tussen de rol en de printkop. Schakel dit selectievakje in als uw afdrukken vegen vertonen.

## *Papierconfiguratie*

Selecteer Papierconfiguratie in het venstermenu. U kunt dan de schuifbalken Kleurdichtheid en Droogtijd per printkoppassage gebruiken. Hiermee kunt u de volgende gedetailleerde papierinstellingen opgeven.

#### *Kleurdichtheid*

Hiermee kunt u de kleurdichtheid aanpassen bij het afdrukken op afdrukmateriaal dat niet van EPSON afkomstig is. U past de waarde aan door de schuifbalk naar rechts of links te bewegen. U kunt ook rechtstreeks een waarde van -50 tot 50 typen in het vak naast de schuifbalk.

## *Droogtijd per printkoppassage*

Hiermee past u de droogtijd per passage van de printkop aan. U past de waarde aan door de schuifbalk naar rechts of links te bewegen. U kunt ook rechtstreeks een waarde van 0 tot 50 typen in het vak naast de schuifbalk.

## *Overzicht*

Hiermee geeft u een lijst met actuele instellingen weer.

#### *Opmerking:*

*Overzicht maakt standaard deel uit van Mac OS X. Raadpleeg de documentatie bij uw besturingssysteem voor meer informatie.*

## *Voorvertoning*

Hiermee kunt u een afdrukvoorbeeld van uw document bekijken voordat u het afdrukt.

#### *Opmerking:*

*Voorvertoning maakt standaard deel uit van Mac OS X. Raadpleeg de documentatie bij uw besturingssysteem voor meer informatie.*

# <span id="page-178-0"></span>*Epson-printerhulpprogramma's*

## *Functies van de Epson-printerhulpprogramma's*

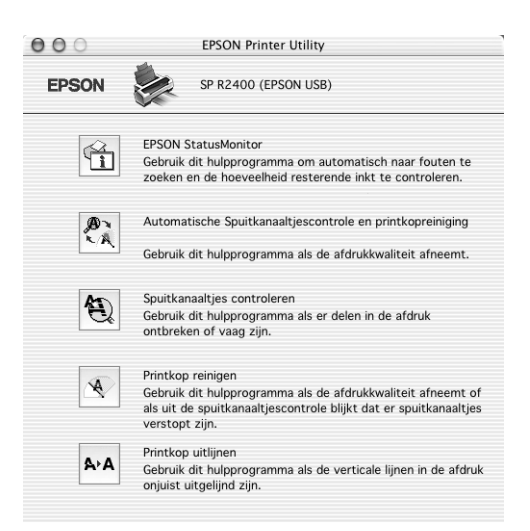

Met de Epson-hulpprogramma's kunt u de huidige status van de printer controleren en bepaalde onderhoudswerkzaamheden aan de printer rechtstreeks vanaf uw computer uitvoeren.

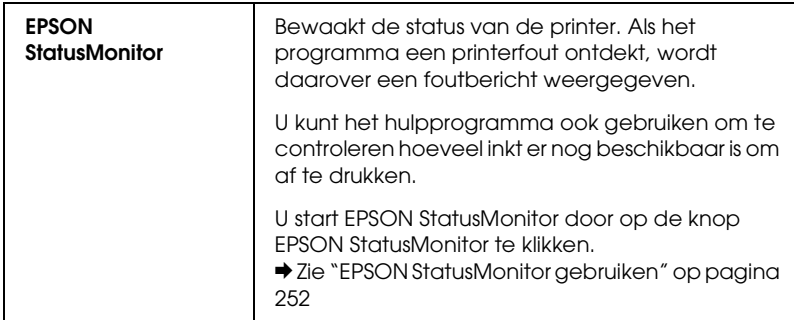

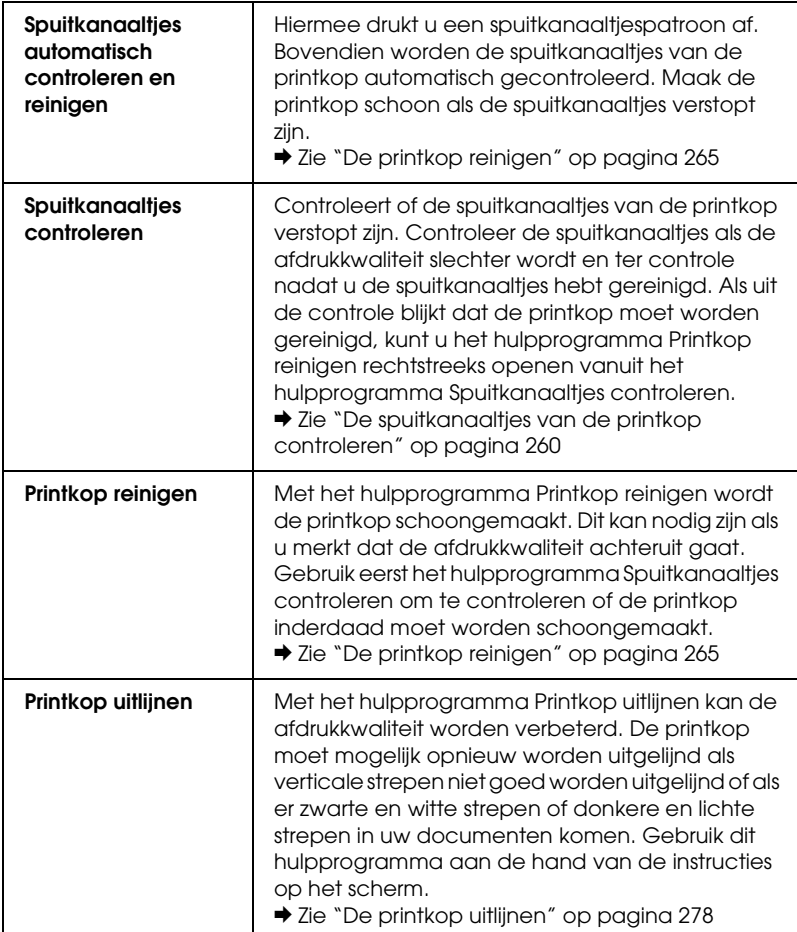
# *Voor Mac OS 9*

## *De printersoftware: inleiding*

#### *Dialoogvensters van de printerdriver*

De printersoftware die met de printer wordt meegeleverd, omvat een driver en hulpprogramma's voor de printer. In de printerdriver kunt u een groot aantal opties instellen om de beste resultaten te krijgen met uw printer. Met de printerhulpprogramma's kunt u de printer controleren en ervoor zorgen dat het apparaat optimaal blijft werken.

De dialoogvensters van de printerdriver zijn:

- & Zie ["Dialoogvenster voor de pagina-instelling" op pagina 182](#page-181-0)
- & Zie ["Afdrukvenster" op pagina 185](#page-184-0)
- & Zie ["Dialoogvenster voor de lay-out" op pagina 202](#page-201-0)
- & Zie ["Printerhulpprogramma's" op pagina 203](#page-202-0)

#### *De printerdriver openen*

Voor informatie over het gebruik van de printersoftware zie:

["De printersoftware voor Mac OS 9 openen" op pagina 386](#page-385-0)

Naast de informatie in deze handleiding kunt u meer informatie over de printersoftware opvragen door in de dialoogvensters van de printersoftware op het helppictogram te klikken.

#### *Meer informatie*

In de online-Help vindt u meer informatie over de printersoftware.

 $\rightarrow$  Zie ["Informatie krijgen via de online-Help" op pagina 205](#page-204-0)

# <span id="page-181-0"></span>*Dialoogvenster voor de pagina-instelling*

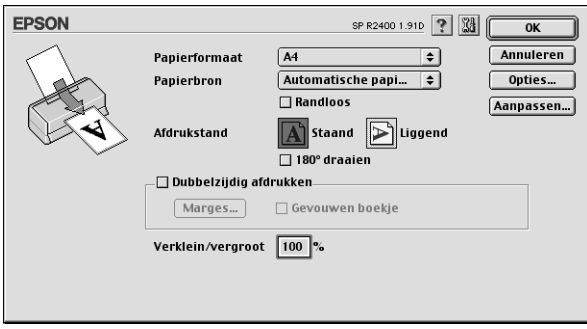

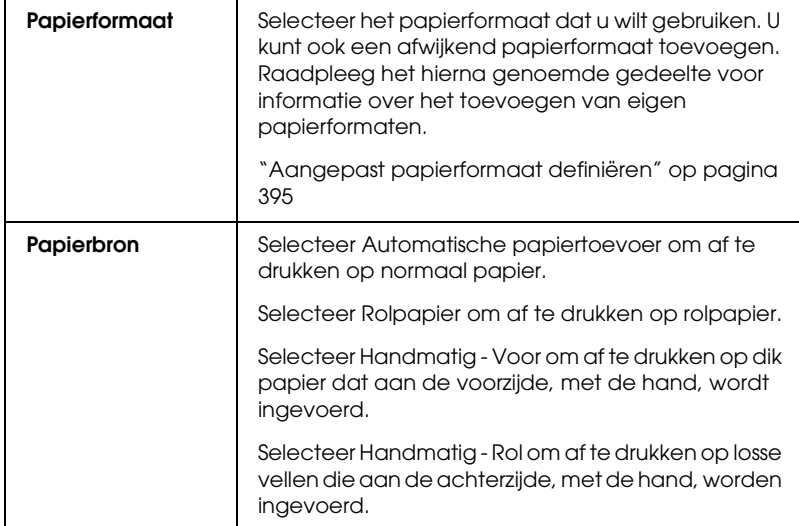

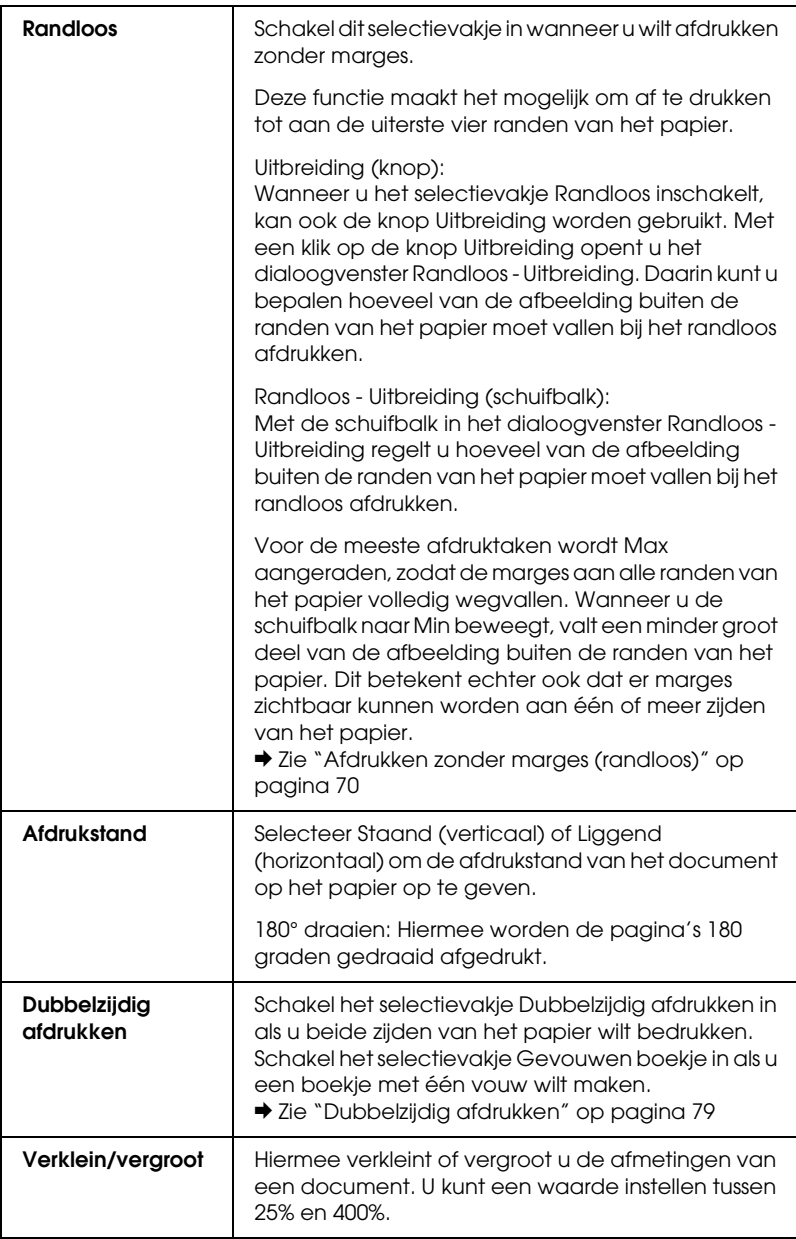

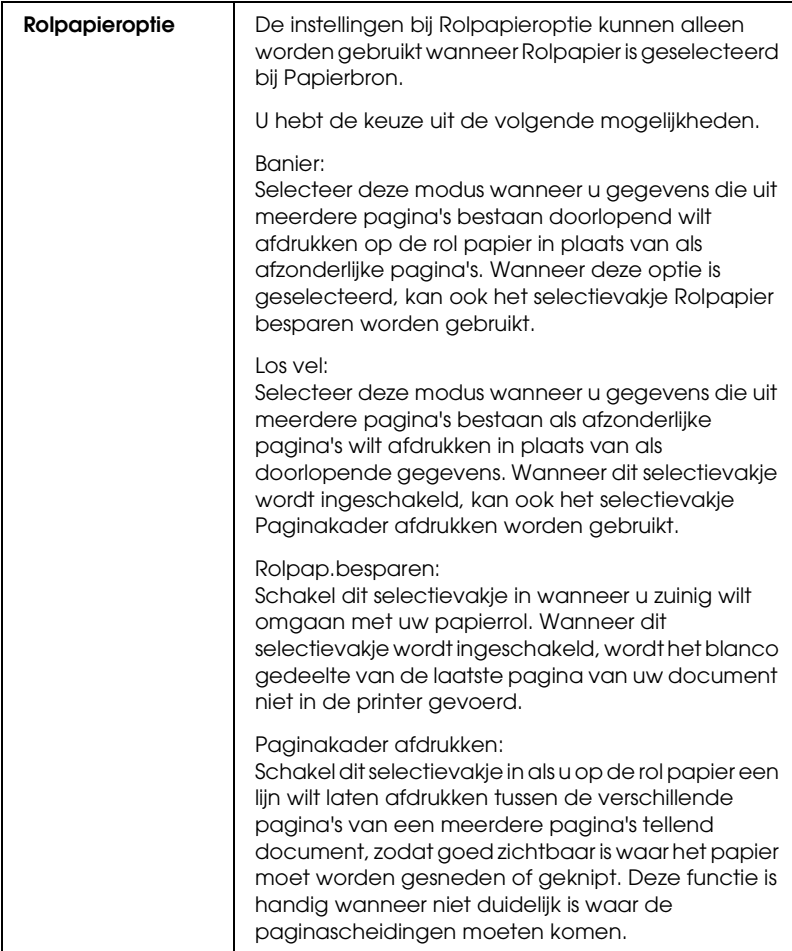

# *Afdrukvenster*

## <span id="page-184-0"></span>*Afdrukvenster*

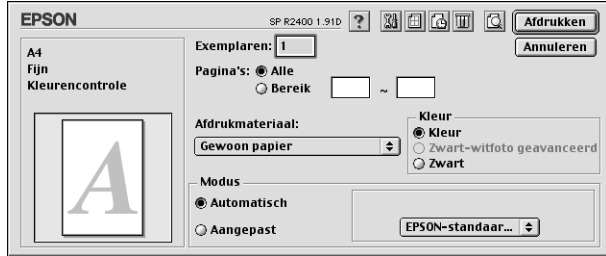

#### *Basisinstellingen*

#### *Exemplaren*

Voer in het tekstvak Exemplaren het aantal exemplaren in dat u wilt afdrukken.

#### *Pagina's*

Selecteer Alle of Bereik. Selecteert u Bereik, typ dan de betreffende paginanummers in de tekstvakken naast deze optie.

#### *Afdrukmateriaal*

Deze optie bepaalt welke andere opties beschikbaar zijn. Daarom moet u deze optie altijd eerst instellen.

Selecteer bij Afdrukmateriaal het type papier dat u in de printer hebt geladen. Zoek het afdrukmateriaal dat u gebruikt op in de lijst Afdrukmateriaal en kijk tot welk type het behoort.

["Afdrukmateriaal \(instellingen\)" op pagina 387](#page-386-0)

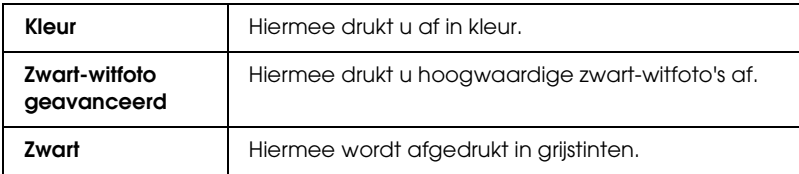

#### *Modus*

Met de opties voor Modus hebt u de beschikking over drie besturingsniveaus voor de printersoftware. Dit wordt hierna uitgelegd.

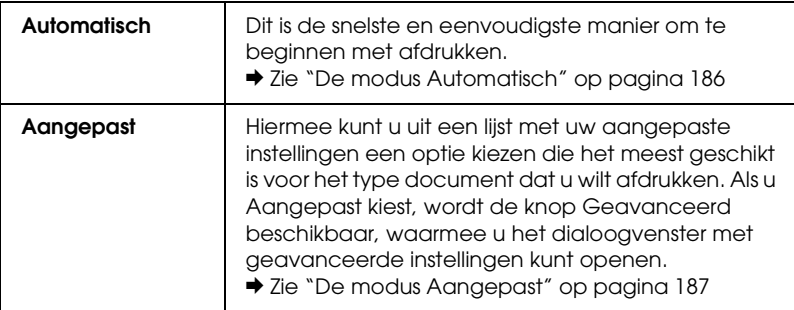

#### <span id="page-185-0"></span>**De modus Automatisch**

Als u Automatisch selecteert, worden alle gedetailleerde instellingen automatisch door de printerdriver verzorgd op basis van de huidige instellingen bij Afdrukmateriaal en Kleur.

#### *Opmerking:*

*Afhankelijk van de optie die is geselecteerd in de lijst Afdrukmateriaal (terwijl* Automatisch *is ingeschakeld), wordt rechts van de Modus-opties een schuifbalk weergegeven waarmee u kunt kiezen tussen*  Kwaliteit*,* Snelheid *of een tussenliggende instelling. Schuif de balk naar* Kwaliteit *als de afdrukkwaliteit belangrijker is dan de afdruksnelheid.*

#### <span id="page-186-0"></span>**De modus Aangepast**

#### **Aangepaste instellingen**

U kunt uw aangepaste instellingen kiezen uit de lijst.

#### **Geavanceerde instellingen**

U kunt uw eigen instellingen maken en opslaan.  $\rightarrow$  **Zie ["Geavanceerde instellingen" op pagina 187](#page-186-1)** 

Wanneer u een instelling kiest voor Aangepast, worden andere opties zoals Afdrukkwaliteit en Kleurenbeheer automatisch ingesteld. Wijzigingen in deze instellingen worden weergegeven in het schermpje aan de linkerzijde van het afdrukvenster.

Voer de volgende stappen uit om een instelling te kiezen bij Aangepast.

- 1. Controleer in het afdrukvenster of de instellingen voor Afdrukmateriaal en Kleur kloppen.
- 2. Selecteer Aangepast. Hierdoor wordt de lijst Aangepaste instellingen, rechts naast de Modus-instellingen, zichtbaar.
- 3. Kies uit de lijst Aangepaste instellingen de meest geschikte instelling voor het type document of beeld dat u wilt afdrukken.

#### <span id="page-186-1"></span>*Geavanceerde instellingen*

Met de geavanceerde instellingen van het tabblad Hoofdgroep kunt u uw afdrukomgeving volledig besturen. Met deze instellingen kunt u nieuwe afdrukideeën uitproberen of een reeks afdrukinstellingen op uw behoeften afstemmen. Als u tevreden bent met uw nieuwe instellingen, kunt u er een naam aan geven en ze toevoegen aan de lijst Aangepaste instellingen van het afdrukvenster.

U opent de geavanceerde instellingen door Aangepast te selecteren en vervolgens op Geavanceerd te klikken.

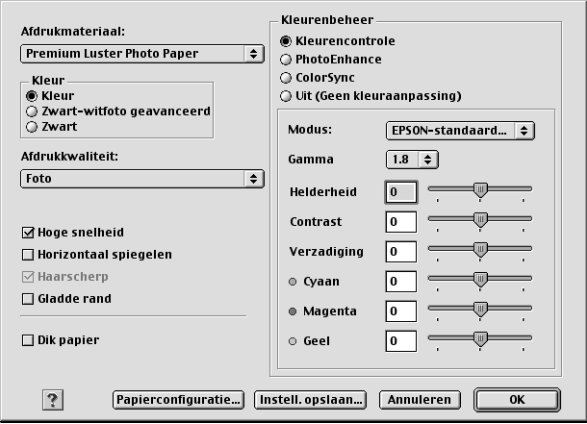

#### *Opmerking:*

- ❏ *De optie PhotoEnhance is alleen van invloed op afbeeldingen, niet op tekst of grafieken. Als u bijvoorbeeld* Sepia *selecteert in de lijst Tint (die beschikbaar is als* PhotoEnhance *is geselecteerd), worden alleen de afbeeldingen van het document in een sepiatint afgedrukt. Gekleurde tekst of grafieken in hetzelfde document worden in kleur afgedrukt.*
- ❏ *Afhankelijk van de instellingen die bij Afdrukmateriaal, Kleur en Afdrukkwaliteit zijn opgegeven, zijn sommige andere instellingen mogelijk niet beschikbaar.*

#### *Afdrukmateriaal*

Deze optie bepaalt welke andere opties beschikbaar zijn. Daarom moet u deze optie altijd eerst instellen.

Selecteer bij Afdrukmateriaal het type papier dat u in de printer hebt geladen. Zoek het afdrukmateriaal dat u gebruikt op in de lijst Afdrukmateriaal en kijk tot welk type het behoort.

["Afdrukmateriaal \(instellingen\)" op pagina 387](#page-386-0)

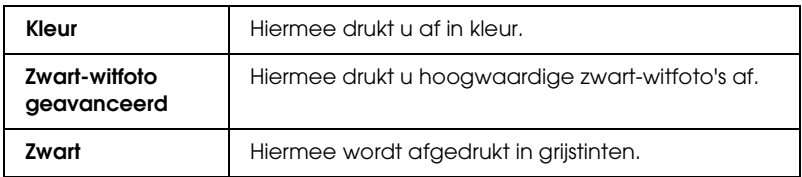

#### *Afdrukkwaliteit*

Selecteer de gewenste Afdrukkwaliteit in de lijst.

#### *Opmerking:*

*De beschikbaarheid van de optie Afdrukkwaliteit hangt af van de instelling bij Afdrukmateriaal. Selecteer daarom eerst het Afdrukmateriaal en stel dan pas de Afdrukkwaliteit in.*

#### *Hoge snelheid*

Hiermee schakelt u het bidirectioneel afdrukken in. Dit wil zeggen dat de printer zowel van links naar rechts als van rechts naar links afdrukt. Met Hoge snelheid wordt sneller afgedrukt, maar wel met een lagere kwaliteit.

#### *Spiegel afbeelding*

Hiermee wordt een afbeelding in spiegelbeeld afgedrukt. Tekst en afbeeldingen komen dus achterstevoren te staan.

#### *Haarscherp*

Afhankelijk van de geselecteerde instelling bij Afdrukkwaliteit kunt u Haarscherp inschakelen voor een zeer scherpe afdruk van tekst, effen kleuren en lijntekeningen. Afdrukken met de fijnste kwaliteit duurt langer en vergt meer geheugen. De mogelijkheid bestaat bovendien dat u bepaalde grotere afbeeldingen niet kunt afdrukken en dat bepaalde patronen niet goed worden afgedrukt. Als u problemen ondervindt tijdens het afdrukken in deze modus, schakel deze optie dan uit of installeer meer geheugen.

#### *Gladde rand*

Hiermee wordt de afdrukkwaliteit van afbeeldingen in een lage resolutie verbeterd, doordat de karteling van randen en lijnen wordt weggewerkt. Deze instelling heeft geen gevolgen voor afbeeldingen of tekst met een hoge resolutie.

#### *Dik papier*

Hiermee wijzigt u de afstand tussen de rol en de printkop. Schakel dit selectievakje in als uw afdrukken vegen vertonen.

#### *Kleurenbeheer*

#### **Kleurencontrole**

Voor gebruik met de methoden voor kleuraanpassing en beeldverbetering die door de printerdriver worden geboden. Wanneer u Kleurencontrole selecteert, worden extra instellingen weergegeven onder de opties voor Kleurenbeheer. U kunt dan een Modus selecteren en de kleuren aanpassen met behulp van de schuifbalken.

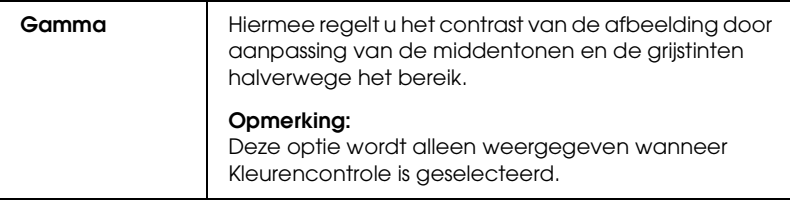

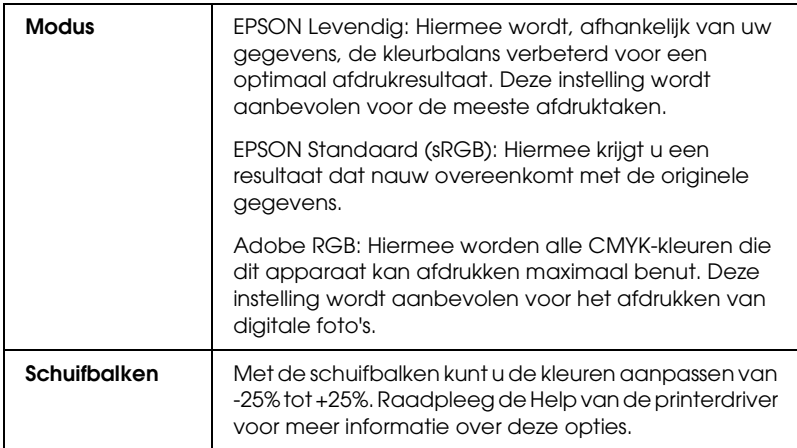

#### **PhotoEnhance**

In deze modus kunt u, voordat u uw foto's gaat afdrukken, kiezen uit diverse instellingen voor beeldcorrectie. PhotoEnhance is niet van invloed op de oorspronkelijke gegevens.

#### *Opmerking:*

*Als u afdrukt terwijl* PhotoEnhance *is geselecteerd, kan het afdrukken langer duren, afhankelijk van uw computersysteem en de hoeveelheid gegevens in uw afbeelding.*

#### **Tint**

U kunt kiezen uit de volgende instellingen.

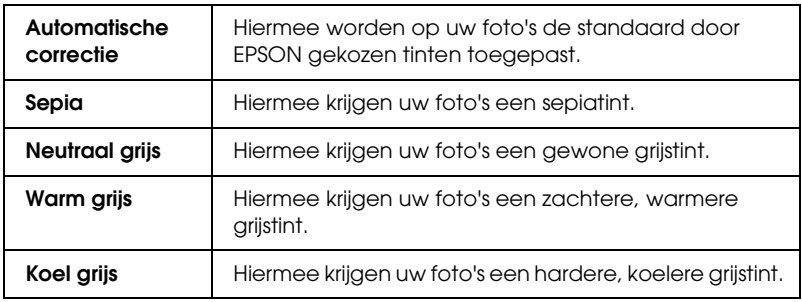

Als u PhotoEnhance selecteert, wordt ook het selectievakje Digitale-cameracorrectie beschikbaar. Als u dit selectievakje inschakelt, kunt u ook het selectievakje Gladde huid gebruiken. Schakel dit selectievakje in als u foto's afdrukt die met een digitale camera zijn genomen en als u wilt dat de afgedrukte afbeeldingen er net zo natuurlijk uitzien als foto's die met een traditionele camera zijn genomen.

### **ColorSync**

Deze methode zorgt ervoor dat de afgedrukte kleuren overeenkomen met de schermkleuren. Wanneer u ColorSync selecteert, worden de volgende twee opties weergegeven.

#### **Profiel:**

Hiermee worden de kleuren van de afdruk afgestemd op de kleuren op het scherm op basis van de gegevens die in het geselecteerde profiel zijn vastgelegd. EPSON Standaard is een op maat gemaakt profiel voor uw printer.

### **Weergave:**

U kunt kiezen uit de volgende instellingen.

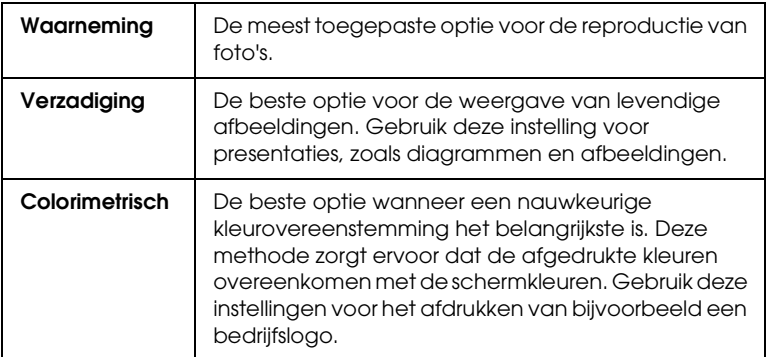

### **Uit (Geen kleuraanpassing)**

Met deze instelling wordt afgedrukt zonder enige vorm van kleuraanpassing.

#### **Zwart-witfoto geavanceerd:**

U gaat naar de instellingen voor geavanceerde zwart-witfoto's door Zwart-witfoto geavanceerd te selecteren bij Kleur.

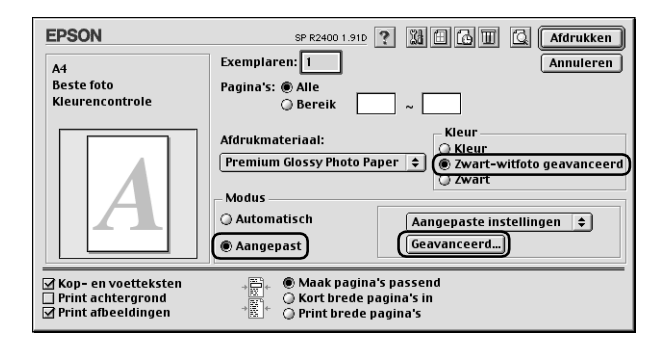

Hier kunt u uw foto's gedetailleerd aanpassen met behulp van de volgende functies.

#### *Opmerking:*

*Of* Zwart-witfoto geavanceerd *kan worden gebruikt, hangt af van de geïnstalleerde cartridge (fotozwart of matzwart), het ingestelde afdrukmateriaal en de ingestelde afdrukkwaliteit. Voor het meeste afdrukmateriaal selecteert u* Beste foto *of* Photo RPM *als afdrukkwaliteit.*

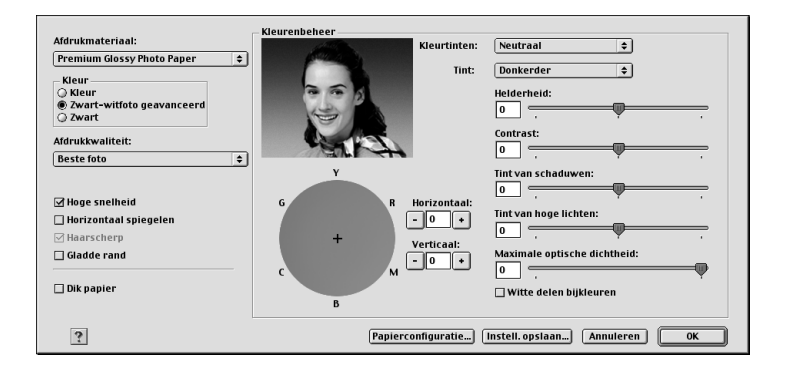

#### **Kleurtinten**

Selecteer een van de volgende instellingen.

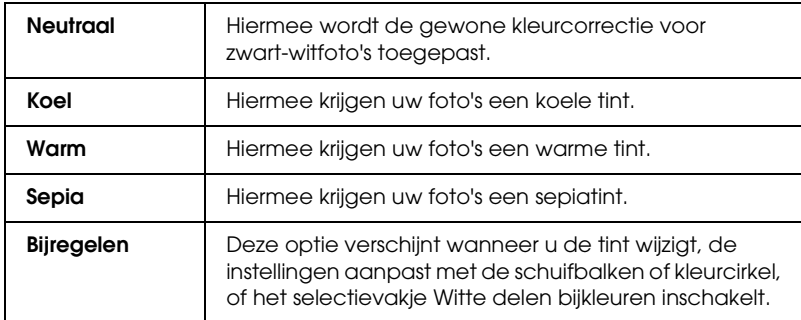

#### **Tint**

Hiermee kunt u de tint op vijf manieren aanpassen.

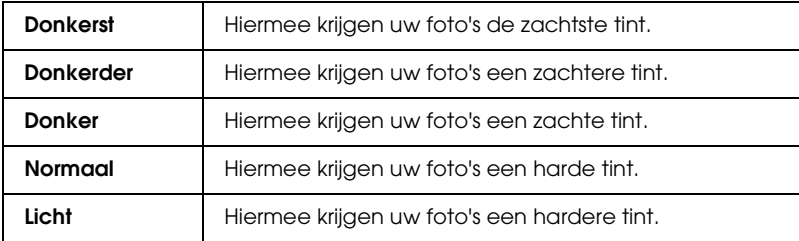

#### **Schuifbalken**

De schuifbalken voor de tinten dienen voor de onderstaande opties. Pas de instellingen aan door het blokje van de schuifbalk te verslepen. U kunt ook rechtstreeks een waarde typen in de vakken naast de schuifbalken.

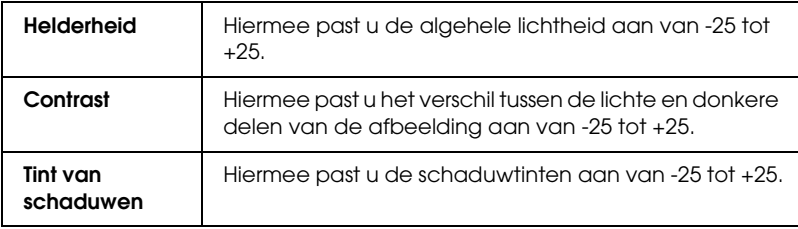

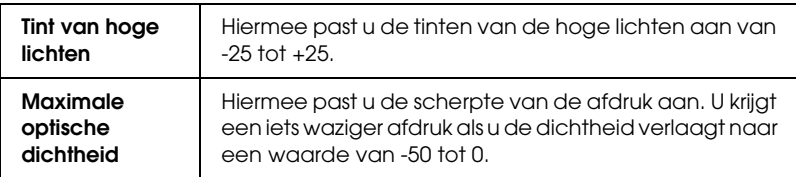

#### **Witte delen bijkleuren**

Schakel dit selectievakje in als u voor witte delen toch een klein beetje inkt wilt gebruiken voor een aantrekkelijker resultaat.

#### **Kleurcirkel**

Klik in de kleurcirkel om de tinten van uw zwart-witfoto aan te passen. U kunt de tint ook aanpassen door rechtstreeks een waarde te typen in de vakken Horizontaal en Verticaal.

#### **Standaard (knop)**

Klik op de knop Standaard als u voor alle opties weer de standaardinstellingen wilt activeren.

#### *Papierconfiguratie*

Hiermee kunt u de volgende gedetailleerde papierinstellingen opgeven.

#### **Kleurdichtheid**

Hiermee kunt u de kleurdichtheid aanpassen bij het afdrukken op afdrukmateriaal dat niet van EPSON afkomstig is. U past de waarde aan door de schuifbalk naar rechts of links te bewegen. U kunt ook rechtstreeks een waarde van -50 tot 50 typen in het vak naast de schuifbalk.

#### **Droogtijd per printkoppassage**

Hiermee past u de droogtijd per passage van de printkop aan. U past de waarde aan door de schuifbalk naar rechts of links te bewegen. U kunt ook rechtstreeks een waarde van 0 tot 50 typen in het vak naast de schuifbalk.

#### *Instellingen opslaan*

Als u uw geavanceerde instellingen wilt opslaan in de lijst Aangepaste instellingen, klikt u in het dialoogvenster Geavanceerd op Instell. opslaan. Het dialoogvenster Aangepaste instellingen verschijnt.

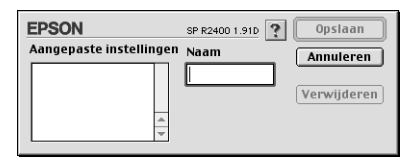

Typ een unieke naam voor uw instellingen in het vak Naam en klik vervolgens op Opslaan (Save). De naam kan maximaal 16 letters en cijfers bevatten. U kunt ook maximaal acht tekens met dubbele bytes gebruiken. De mogelijkheid bestaat echter dat deze tekens niet goed worden weergegeven op het scherm. Dit hangt af van de instellingen van uw besturingssysteem. Uw aangepaste instellingen worden toegevoegd aan de lijst Aangepaste instellingen en de laatste aangepaste instellingen worden geselecteerd. U kunt maximaal honderd verschillende aangepaste instellingen opslaan.

Om een instelling uit de lijst Aangepaste instellingen te verwijderen, selecteert u de instelling in het dialoogvenster Aangepaste instellingen en klikt u vervolgens op Verwijderen.

#### *Uw opgeslagen instellingen gebruiken*

Om uw opgeslagen instellingen te gebruiken, selecteert u Aangepast bij Modus in het afdrukvenster en selecteert u vervolgens uw instelling in de keuzelijst Aangepaste instellingen. Als u de instellingen bij Afdrukmateriaal, Kleur of andere geavanceerde instellingen wijzigt en vervolgens op OK klikt terwijl een van uw opgeslagen instellingen is geselecteerd in de keuzelijst Aangepaste instellingen van de basisinstellingen, dan keert de in de lijst getoonde selectie terug naar Aangepaste instellingen. De wijziging is niet van invloed op de aangepaste instelling die eerder was geselecteerd en deze blijft gewoon in de lijst staan. Als u wilt terugkeren naar uw aangepaste instelling, kunt u deze gewoon opnieuw selecteren in de lijst Aangepaste instellingen.

Als u aangepaste instellingen verwijdert die actief waren op het moment dat ze werden verwijderd of als de verwijderde instellingen de enige aangepaste instellingen waren, dan keert de in de lijst getoonde selectie (van het tabblad met basisinstellingen) terug naar Aangepaste instellingen. Als u een andere aangepaste instelling wilt activeren, hoeft u die alleen maar te selecteren in de lijst Aangepaste instellingen.

### *De afdruktijd instellen*

U kunt het tijdstip opgeven waarop de printer het document moet afdrukken. Ga als volgt te werk.

1. Klik in het afdrukvenster op de pictogramknop Afdrukken op de achtergrond

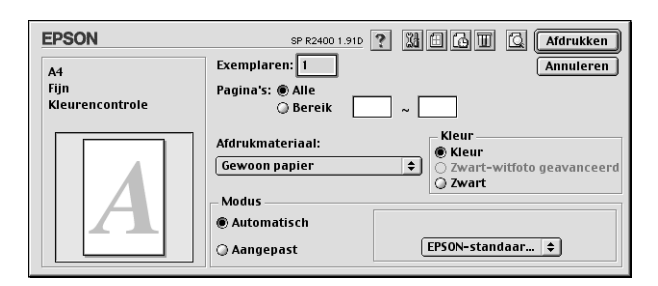

2. Geef de gewenste instelling op bij Afdrukken op de achtergrond.

3. Selecteer bij Afdruktijdstip de optie Dringend, Normaal, Afdruk om of Uitstellen.

Als u Afdruk om selecteert, kunt u de datum en tijd waarop het document wordt afgedrukt instellen met de pijlen naast het datum- en tijdveld.

#### *Opmerking:*

*Zorg ervoor dat de computer en printer aanstaan op het moment dat u het document wilt afdrukken.*

4. Klik op OK. Het dialoogvenster voor afdrukken op de achtergrond wordt gesloten.

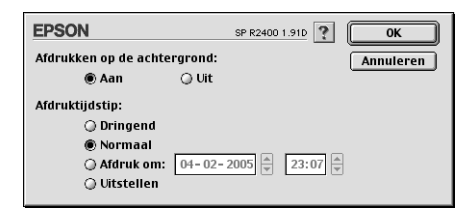

5. Geef de gewenste instellingen op in het afdrukvenster en klik op Afdrukken.

#### *Opmerking:*

*U kunt de prioriteit van de afdruktaken controleren of wijzigen met het hulpprogramma EPSON MonitorIV.*

& *Zie ["EPSON MonitorIV gebruiken" op pagina 257](#page-256-0)*

#### *Een afdrukvoorbeeld bekijken*

Met de voorbeeldfunctie kunt u een afdrukvoorbeeld van uw document bekijken voordat u het afdrukt. Om een afdrukvoorbeeld te bekijken, gaat u als volgt te werk.

1. Leg de gewenste instellingen vast in de printerdriver.

2. Klik in het afdrukvenster op de pictogramknop  $\boxed{1}$  Voorbeeld. De knop Afdrukken verandert in de knop Voorbeeld.

#### *Opmerking:*

Gebruik de pictogramknop Voorbeeld **is om te schakelen tussen de** *modi Afdrukken*  $\boxed{A}$ , Voorbeeld  $\boxed{B}$  en Opslaan  $\boxed{A}$ . Klik op de *pictogramknop om de gewenste modus te selecteren en klik vervolgens op de knop rechts naast het pictogram om de geselecteerde modus te gebruiken.*

& *Zie ["Afdrukgegevens opslaan in een bestand" op pagina 201](#page-200-0)*

3. Klik op de knop Voorbeeld. Het dialoogvenster met het afdrukvoorbeeld van het document verschijnt.

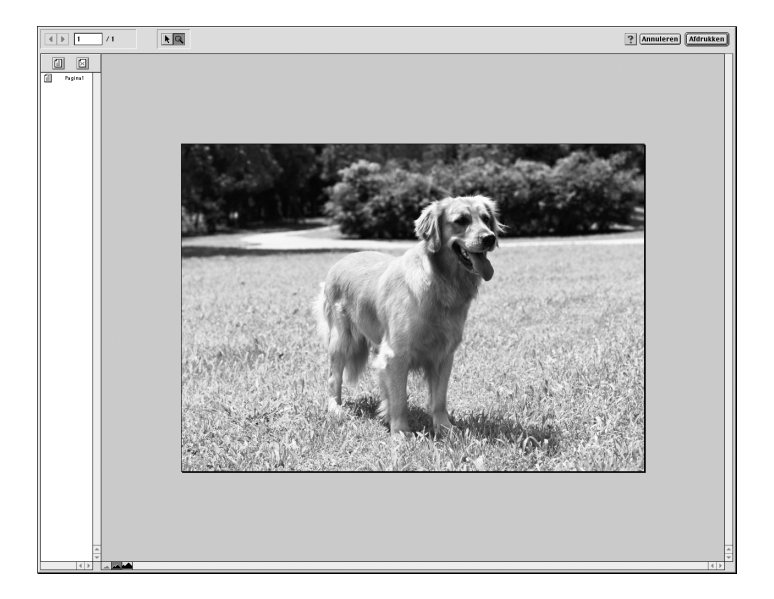

In het dialoogvenster met het afdrukvoorbeeld vindt u zes pictogramknoppen waaraan de volgende functies verbonden zijn.

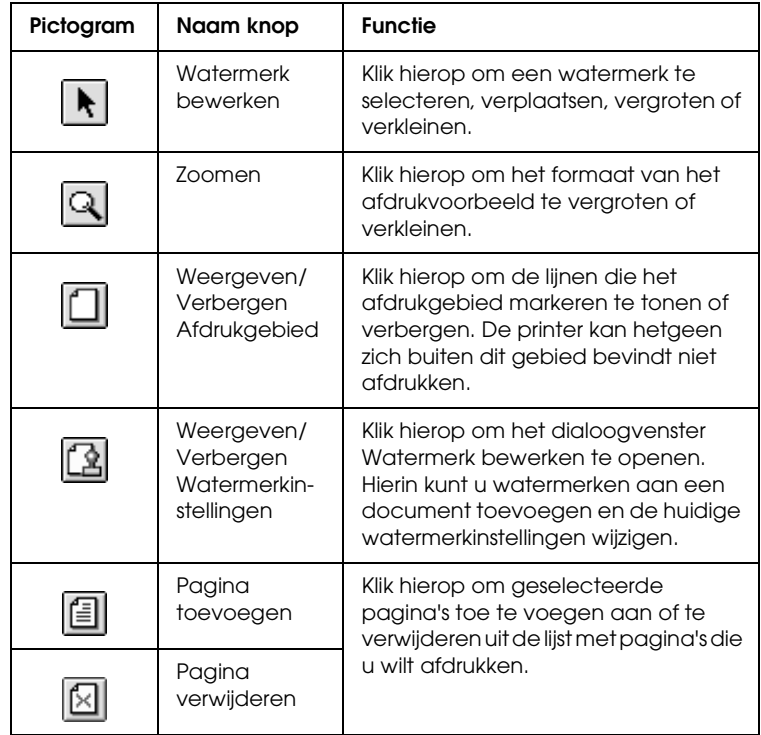

4. Als het afdrukvoorbeeld naar wens is, klikt u op Print.

Als u niet tevreden bent, klikt u op Annuleren. Het dialoogvenster met het afdrukvoorbeeld en het afdrukvenster worden met behoud van de huidige instellingen gesloten. Open het afdrukvenster opnieuw als u de afdrukinstellingen weer wilt wijzigen.

### <span id="page-200-0"></span>*Afdrukgegevens opslaan in een bestand*

U kunt de afdrukgegevens in een bestand opslaan door in het afdrukvenster op de pictogramknop Opslaan de klikken. Met deze functie kunt u het document aan de hand van de opgeslagen afdrukgegevens op een later tijdstip afdrukken door eenvoudig op het opgeslagen bestand te dubbelklikken. Ga als volgt te werk.

#### *Opmerking:*

*Gebruik de pictogramknop Voorbeeld om te schakelen tussen de modi Afdrukken*  $\Box$ , Voorbeeld  $\Box$  en Opslaan  $\Box$ . Klik op de pictogramknop *om de gewenste modus te selecteren en klik vervolgens op de knop rechts naast het pictogram om de geselecteerde modus te gebruiken.*

- 1. Leg de gewenste instellingen vast in de printerdriver.
- 2. Klik in het afdrukvenster meermaals op de pictogramknop Voorbeeld **Q** tot de knop Afdrukken verandert in de knop Opslaan.
- 3. Klik op de knop Opslaan. Het volgende dialoogvenster verschijnt.

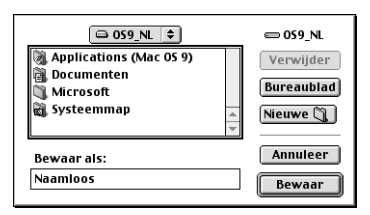

- 4. Selecteer de locatie waar u het bestand wilt opslaan en typ een bestandsnaam in het tekstvak Bewaar als en klik op de knop Bewaar.
- 5. Wanneer u het document wilt afdrukken, dubbelklikt u op het bestand om EPSON MonitorIV te openen. U controleert nu of het juiste document is geselecteerd en klikt vervolgens op de knop Hervatten  $\triangleright$  om de gegevens naar de printer te verzenden.

## <span id="page-201-0"></span>*Dialoogvenster voor de lay-out*

U kunt de lay-out van een document wijzigen met de instellingen van de printerdriver in het venster voor de lay-out. Open dit dialoogvenster door in het menu Archief (File) van uw toepassing op Print te klikken en in het afdrukvenster dat vervolgens verschijnt op de pictogramknop Lay-out **.**...

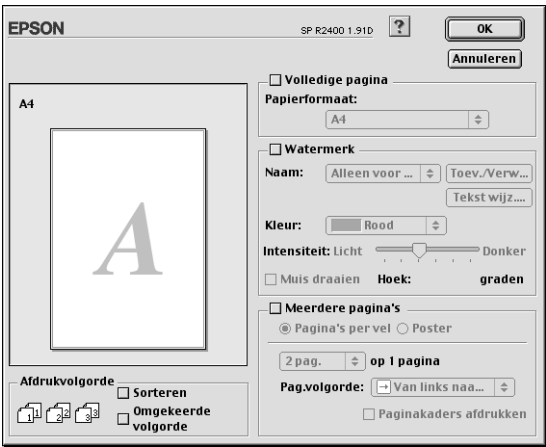

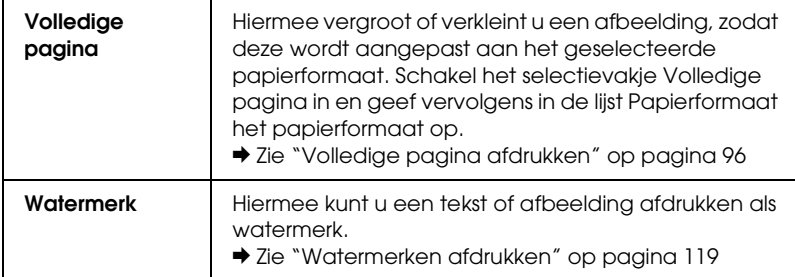

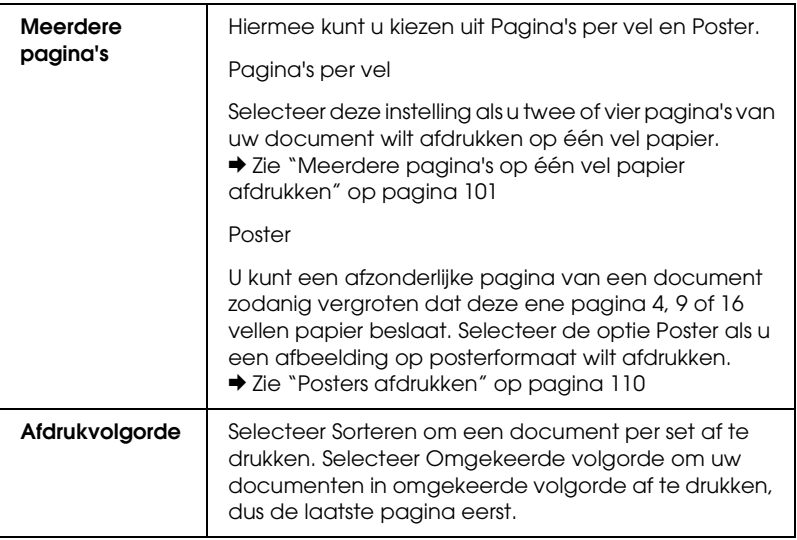

## <span id="page-202-0"></span>*Printerhulpprogramma's*

Met de Epson-printerhulpprogramma's kunt u de printerstatus controleren en enkele functies voor de printer uitvoeren vanaf uw computer.

U gebruikt de hulpprogramma's door in het afdrukvenster of het dialoogvenster voor de pagina-instelling op de pictogramknop Hulpprogramma's **te** klikken en vervolgens op de knop van het gewenste hulpprogramma.

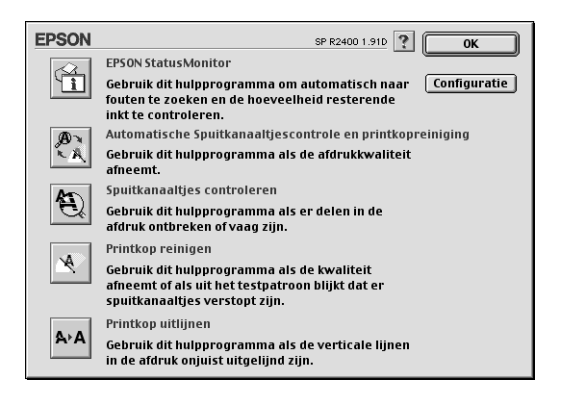

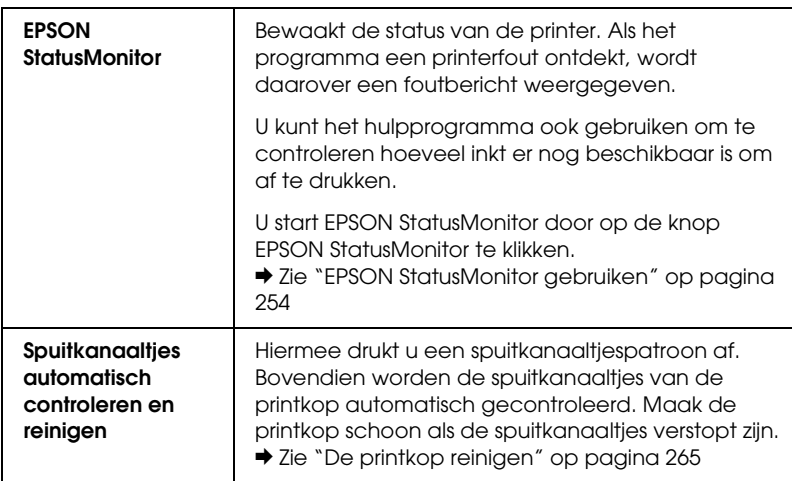

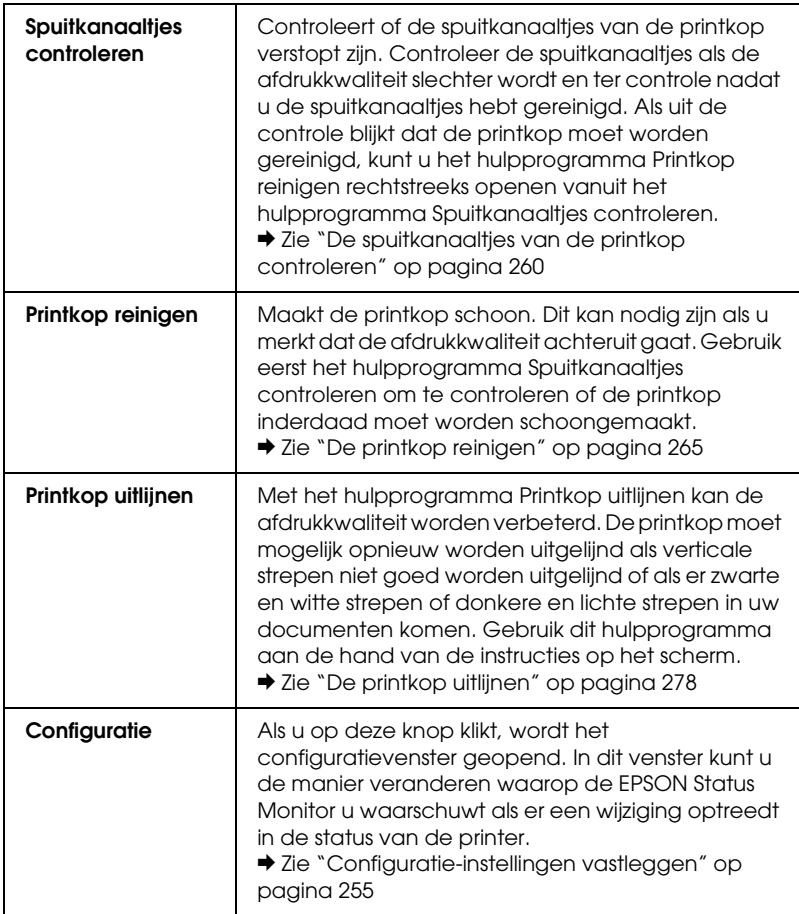

## <span id="page-204-0"></span>*Informatie krijgen via de online-Help*

Uw printersoftware beschikt over een uitgebreide online-Help met instructies voor het afdrukken, het instellen van opties in de printerdriver en het gebruik van printerhulpprogramma's.

Klik in het menu Archief (File) van uw toepassing op Print of Pagina-instelling (Page Setup) om de online-Help te openen. Klik vervolgens op de pictogramknop ? Help.

# *Hoofdstuk 4 Software gebruiken*

## *Software*

*Printerdriver (en Status Monitor 3)*

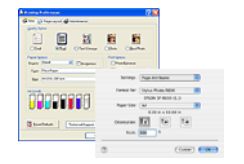

De printerdriver is de software waarmee u de printerinstellingen kunt aanpassen. In het venster met printerinstellingen bepaalt u allerlei opties, zoals het afdrukmateriaal en het formaat dat u gebruikt.

### *Gebruikershandleiding*

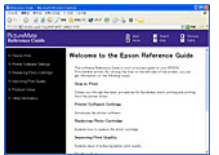

De gebruikershandleiding bevat een beschrijving van de mogelijkheden van uw printer. Daarbij krijgt u stapsgewijze instructies voor het gebruik van alle functies. U verneemt bovendien hoe u de printer moet onderhouden, hoe u bepaalde problemen kunt oplossen en hoe u eventueel contact opneemt met de klantenservice.

#### *EPSON EasyPrintModule*

EPSON EasyPrintModule werkt met uw software samen en zorgt ervoor dat u snel toegang krijgt tot uw afdrukinstellingen.

### *EPSON Web-To-Page (alleen voor Windows)*

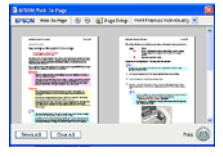

EPSON Web-To-Page vereenvoudigt het afdrukken van webpagina's door ze automatisch aan te passen aan uw papierformaat en door u een afdrukvoorbeeld te laten zien van het eindresultaat. Hiervoor is (na installatie van de software) een optie toegevoegd aan de werkbalk van Microsoft Internet Explorer.

### *EPSON Easy Photo Print*

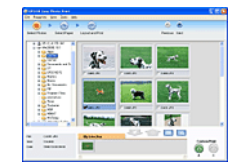

Met EPSON Easy Photo Print kunt u uw digitale afbeeldingen afdrukken op verschillende soorten papier. Dankzij de stapsgewijze instructies bereikt u snel het gewenste resultaat zonder dat u allerlei ingewikkelde instellingen hoeft op te geven.

### *EPSON Darkroom Print*

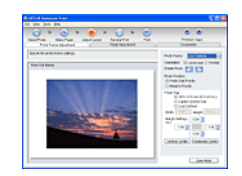

Met EPSON Darkroom Print hebt u uw eigen doka. Met deze software kunt u heel nauwkeurig de gewenste instellingen voor de lay-out en kleuren opgeven, voor een professioneel resultaat.

### *EPSON RAW Print (alleen voor Windows XP en 2000)*

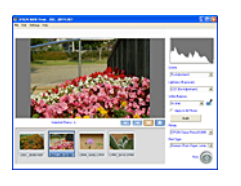

EPSON RAW Print maakt het mogelijk om RAW-gegevens te verwerken, weer te geven en af te drukken.

### *EPSON Creativity Suite*

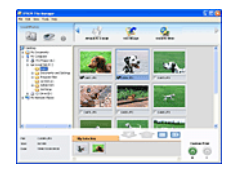

EPSON Creativity Suite is een verzameling programma's voor het scannen, opslaan, beheren, bewerken en afdrukken van afbeeldingen. EPSON File Manager is het hoofdprogramma waarmee u uw afbeeldingen scant en opslaat, en vervolgens weergeeft in een gebruiksvriendelijk venster. Nu kunt u de afbeeldingen afdrukken, verzenden per e-mail of openen in een beeldbewerkingsprogramma.

## *EPSON Creativity Suite: een overzicht*

EPSON Creativity Suite is een verzameling programma's voor het scannen, opslaan, beheren, bewerken en afdrukken van afbeeldingen. EPSON File Manager is het hoofdprogramma waarmee u uw afbeeldingen weergeeft in een gebruiksvriendelijk venster.

Vanuit EPSON File Manager kunt u meerdere afbeeldingen selecteren en afdrukken, verzenden per e-mail of openen in een fotobewerkingsprogramma.

#### *Opmerking:*

*Wanneer u de software installeert vanaf de cd die bij uw printer is geleverd, worden automatisch al deze toepassingen op uw computer geïnstalleerd. Meer informatie over het installeren van de software vindt u op de poster Hier beginnen die u bij uw printer hebt gekregen.*

Hierna worden de verschillende toepassingen nader beschreven. Uitgelegd wordt onder meer hoe u de toepassingen opent.

# *EPSON File Manager*

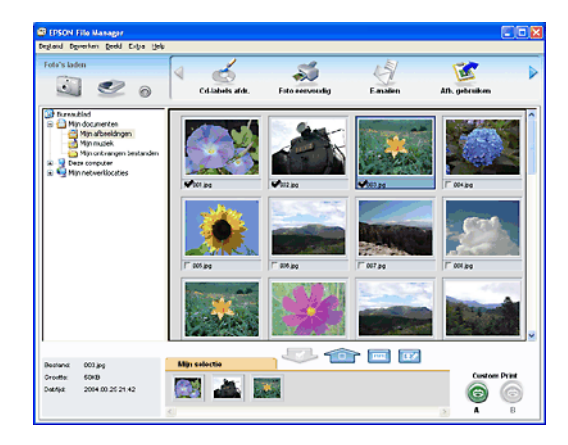

EPSON File Manager biedt de volgende mogelijkheden:

- ❏ U kunt allerlei afbeeldingen (afkomstig van een scanner, digitale camera of geheugenkaart) openen en rechtstreeks overbrengen naar de gewenste toepassing.
- ❏ U kunt de ondersteunde afbeeldingen weergeven in het klein (als miniatuur).
- ❏ U ziet de verschillende toepassingen die u kunt gebruiken in de vorm van een projectpictogram boven in het venster.
- ❏ U kunt afbeeldingen zoeken op uw vaste schijf.
- ❏ U kunt afbeeldingen weergeven in de vorm van een diavoorstelling.
- ❏ U kunt afbeeldingen retoucheren.

## *EPSON File Manager starten*

U kunt EPSON File Manager op drie manieren starten:

- ❏ Dubbelklik op het pictogram EPSON File Manager op het bureaublad.
- ❏ Sleep afbeeldingen of een map naar het pictogram EPSON File Manager op het bureaublad.
- ❏ **Voor Windows**

Klik op Start, wijs naar Alle programma's (All Programs) (Windows XP) of Programma's (Programs) (Windows Me, 98 en 2000), wijs naar EPSON Creativity Suite gevolgd door File Manager en klik vervolgens op EPSON File Manager. **Voor Mac OS X**

Dubbelklik op de map Programma's (Applications) in Macintosh HD en dubbelklik vervolgens op de map EPSON. Dubbelklik nu op de map Creativity Suite gevolgd door de map File Manager en het pictogram EPSON File Manager voor X.

Klik op Volgende wanneer wordt gevraagd of er uitleg moet worden weergegeven. De uitleg wordt weergegeven.

Als u Volgende keer niet weerg. inschakelt, wordt u niet opnieuw om een bevestiging gevraagd wanneer u EPSON File Manager opnieuw start.

Voor meer informatie selecteert u Gebruikershandleiding in het menu Help van deze toepassing.

# *Gemakkelijk foto's afdrukken*

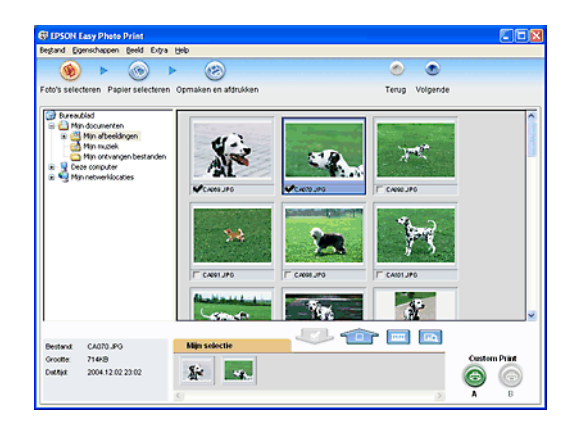

Met EPSON Easy Photo Print kunt u uw digitale afbeeldingen afdrukken op verschillende soorten papier. Dankzij de stapsgewijze instructies bereikt u snel het gewenste resultaat zonder dat u allerlei ingewikkelde instellingen hoeft op te geven.

- ❏ Met de functie Custom Print kunt u met één klik afdrukken met de instellingen die u speciaal daarvoor hebt opgeslagen.
- ❏ Met speciale lay-outs en PIF-kaders kunt u kalenders of wenskaarten maken.
- ❏ Als er bij uw fotobestanden DPOF-gegevens zijn opgeslagen (Digital Print Order Format), wordt automatisch het onderdeel DPOF Print gestart.

## *EPSON Easy Photo Print starten*

U kunt EPSON Easy Photo Print op twee manieren openen:

❏ Dubbelklik op het pictogram EPSON File Manager op het bureaublad, selecteer de gewenste afbeeldingen en klik op het pictogram Foto eenvoudig boven in het venster van EPSON File Manager.

#### ❏ **Voor Windows:**

Klik op Start, wijs naar Alle programma's (All Programs) (Windows XP) of Programma's (Programs) (Windows Me, 98 en 2000), wijs naar EPSON Creativity Suite en klik vervolgens op EPSON Easy Photo Print.

#### **Voor Mac OS X:**

Dubbelklik op de map Programma's (Applications) in Macintosh HD en dubbelklik vervolgens op de map EPSON. Dubbelklik nu op de map Creativity Suite gevolgd door de map Easy Photo Print en het pictogram EPSON Easy Photo Print voor X.

Voor meer informatie selecteert u Gebruikershandleiding in het menu Help van deze toepassing.

## *Professioneel uitziende foto's maken*

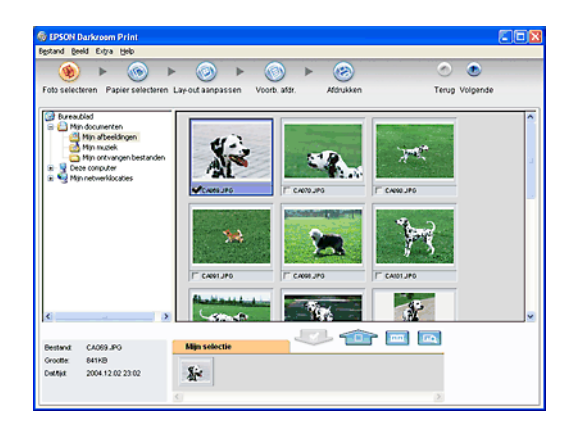

Met EPSON Darkroom Print hebt u uw eigen doka. Met deze software kunt u heel nauwkeurig de gewenste instellingen voor de lay-out en kleuren opgeven, voor een professioneel resultaat. Subtiele kleuraanpassingen zijn hiermee heel goed mogelijk, omdat u eerst een blad met voorbeelden bekijkt en afdrukt, en vervolgens het best gelukte voorbeeld definitief afdrukt.

## *EPSON Darkroom Print starten*

U kunt EPSON Darkroom Print op twee manieren openen:

❏ Dubbelklik op het pictogram EPSON File Manager op het bureaublad, selecteer de gewenste afbeeldingen en klik op het pictogram Foto extra boven in het venster van EPSON File Manager.

### ❏ **Voor Windows:**

Klik op Start, wijs naar Alle programma's (All Programs) (Windows XP) of Programma's (Programs) (Windows Me, 98 en 2000), wijs naar EPSON Creativity Suite en klik vervolgens op EPSON Darkroom Print.

#### **Voor Mac OS X:**

Dubbelklik op de map Programma's (Applications) in Macintosh HD en dubbelklik vervolgens op de map EPSON. Dubbelklik nu op de map Creativity Suite gevolgd door de map Darkroom Print en het pictogram EPSON Darkroom Print voor X.

Voor meer informatie selecteert u Gebruikershandleiding in het menu Help van deze toepassing.

# *Afbeeldingen in RAW-indeling afdrukken*

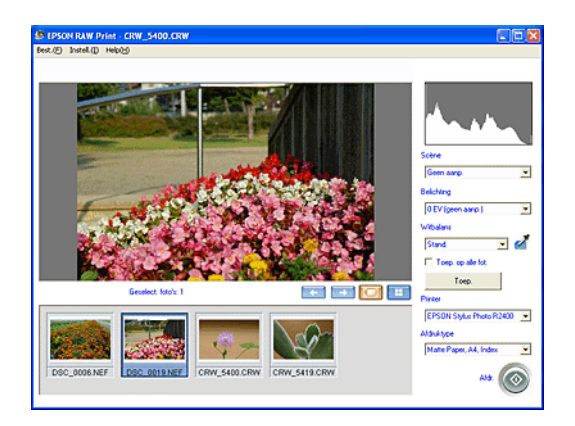

EPSON RAW Print dient voor het afdrukken van foto's die met bepaalde digitale camera's zijn gemaakt en die zijn opgeslagen in RAW-indeling.

#### *Opmerking:*

*Deze software is alleen geschikt voor Windows XP en 2000.*

## *EPSON RAW Print starten*

Zorg ervoor dat EPSON Easy Photo Print uit de EPSON Creativity Suite al is geïnstalleerd. U hebt EPSON Easy Photo Print nodig om EPSON RAW Print te kunnen gebruiken.

Klik op Start, wijs naar Alle programma's (All Programs) (Windows XP) of Programma's (Programs) (Windows 2000) gevolgd door EPSON RAW Print en klik op EPSON RAW Print.

Voor meer informatie selecteert u Gebruikershandleiding in het menu Help van deze toepassing.

*Afbeeldingen verzenden per e-mail*

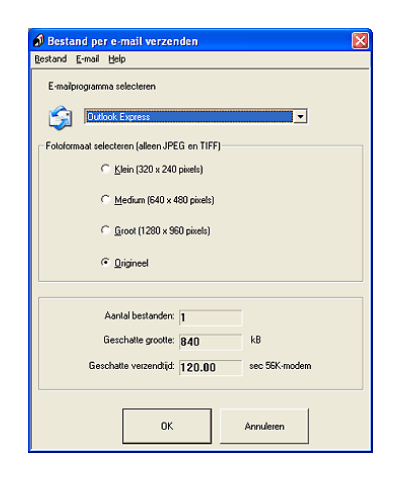

U kunt uw afbeeldingen verzenden als bijlage bij een e-mailbericht. Diverse e-mailsystemen worden ondersteund. De afbeeldingen kunnen voor verzending worden verkleind.

## *EPSON Attach To E-mail starten*

U kunt EPSON Attach To Email op twee manieren openen:

❏ Dubbelklik op het pictogram EPSON File Manager op het bureaublad en klik op het pictogram E-mailen boven in het venster van EPSON File Manager.

### ❏ **Voor Windows:**

Klik op Start, wijs naar Alle programma's (All Programs) (Windows XP) of Programma's (Programs) (Windows Me, 98 en 2000), wijs naar EPSON Creativity Suite gevolgd door EPSON Attach To Email en klik vervolgens op EPSON Attach To Email.

### **Voor Mac OS X:**

Dubbelklik op de map Programma's (Applications) in Macintosh HD en dubbelklik vervolgens op de map EPSON. Dubbelklik nu op de map Creativity Suite gevolgd door de map Attach To Email. Dubbelklik ten slotte op het pictogram EPSON Attach To Email.

## *Webpagina's afdrukken op uw specifieke papierformaat*

Met EPSON Web-To-Page kunt u op eenvoudige wijze webpagina's afdrukken op het specifieke papierformaat dat u gebruikt. Voor het afdrukken bekijkt u eerst een afdrukvoorbeeld.
*Opmerking: Deze software is alleen geschikt voor Windows.*

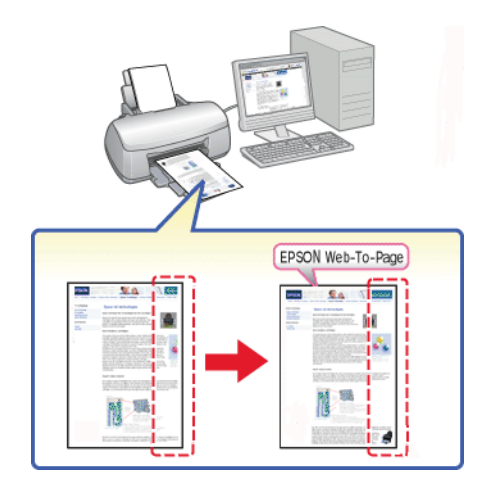

# *Web-To-Page openen*

Als u EPSON Web-To-Page hebt geïnstalleerd, wordt in het venster van Microsoft Internet Explorer een nieuwe balk weergegeven. Als deze balk niet wordt weergegeven, selecteert u in Internet Explorer de opdracht Werkbalken in het menu Beeld, gevolgd door EPSON Web-To-Page.

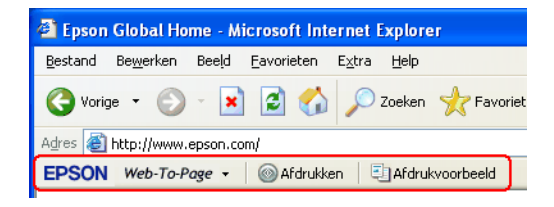

# *EPSON Easy Print Module*

Met EPSON Easy Print Module kunt u papierinstellingen opgeven voor de toepassingssoftware van EPSON. Deze module wordt automatisch met de andere software meegeïnstalleerd.

### *Opmerking:*

*De nieuwste versie van deze module kan worden gedownload van de EPSON-website.*

# *Toepassingen van de EPSON Creativity Suite verwijderen*

Toepassingen die u niet per se nodig hebt, kunt u verwijderen. Ga als volgt te werk.

## *Voor Windows*

### *Opmerking:*

- ❏ *Voor het verwijderen van software onder Windows XP meldt u zich aan met een beheerdersaccount. U kunt geen software verwijderen als u als beperkte gebruiker bent aangemeld.*
- ❏ *Voor het verwijderen van software onder Windows 2000 meldt u zich aan als gebruiker met beheerdersrechten (een gebruiker uit de groep Administrators).*
- 1. Voor Windows XP: klik op Start en selecteer Configuratiescherm (Control Panel). Voor Windows Me, 98 en 2000: klik op Start, wijs naar Instellingen (Settings) en klik op Configuratiescherm (Control Panel).
- 2. Dubbelklik op het pictogram Software (Add or Remove Programs).
- 3. Selecteer de software die u wilt verwijderen.
- 4. Klik op Wijzigen/verwijderen (Change/Remove) in Windows XP of 2000, of op Toevoegen/Verwijderen (Add/Remove) in Windows Me of 98.
- 5. Klik op Ja (Yes) wanneer u om bevestiging wordt gevraagd.
- 6. Volg de instructies op het scherm.

# *Voor Mac OS X*

### *Opmerking:*

- ❏ *Voor het verwijderen van software meldt u zich aan met een beheerdersaccount. U kunt geen software verwijderen als u als beperkte gebruiker bent aangemeld.*
- ❏ *Afhankelijk van de toepassing kunnen een apart installatie- en verwijderprogramma zijn gebruikt.*
- 1. Plaats de cd-rom met software in de cd-romlezer. De cd wordt automatisch geopend.
- 2. Open de map van de toepassing die u wilt verwijderen en dubbelklik eventueel op de map van uw taal.
- 3. Dubbelklik op het pictogram van de Installer of Uninstaller. Als het venster voor de identiteitscontrole verschijnt, voert u het wachtwoord of de wachtzin in. Volg verder de instructies op het scherm.

# <span id="page-219-1"></span><span id="page-219-0"></span>*Een lege cartridge vervangen*

Deze printer gebruikt cartridges met een chip. De chip houdt precies bij hoeveel inkt elke cartridge verbruikt. Op die manier wordt alle inkt opgebruikt, ook als de cartridge wordt verwijderd en later weer wordt geïnstalleerd. Telkens wanneer de cartridge in de printer wordt geplaatst, wordt wel steeds een beetje inkt verbruikt, doordat de printer een controle uitvoert.

U kunt een cartridge vervangen met behulp van het bedieningspaneel van de printer of het hulpprogramma EPSON Status Monitor. Instructies voor het vervangen van cartridges krijgt u hierna.

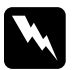

### w *Waarschuwing:*

❏ *Houd cartridges buiten het bereik van kinderen. Zorg ervoor dat kinderen niet uit de cartridges drinken of op een andere wijze in aanraking komen met de cartridges.*

❏ *Wees voorzichtig met gebruikte cartridges. Er kan inkt rond de inkttoevoer kleven. Als u inkt op uw huid krijgt, wast u de plek grondig met water en zeep. Als u inkt in uw ogen krijgt, moet u uw ogen onmiddellijk uitspoelen met water. Raadpleeg onmiddellijk een arts als u ondanks grondig spoelen problemen krijgt met uw ogen of nog steeds ongemak ondervindt.*

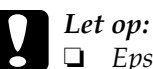

❏ *Epson raadt het gebruik van originele Epson-cartridges aan. Andere producten die niet door Epson zijn vervaardigd, kunnen leiden tot beschadiging van de printer die niet onder de garantie van Epson valt.*

- ❏ *Laat de oude cartridge in de printer zitten tot u een nieuwe hebt aangeschaft; anders kan de inkt in de spuitkanaaltjes van de inktkop opdrogen.*
- ❏ *Probeer de cartridges niet bij te vullen. De printer berekent de hoeveelheid resterende inkt met behulp van een speciale chip op de cartridge. Zelfs als de cartridge wordt bijgevuld, zal de chip de hoeveelheid resterende inkt niet opnieuw berekenen. Aan de hoeveelheid inkt die nog kan worden gebruikt, verandert dus niets.*

### *Opmerking:*

- ❏ *Als een van de cartridges leeg is, kunt u geen afdrukken meer maken, ook niet wanneer de andere cartridges nog wel inkt bevatten. Vervang de lege cartridge voordat u gaat afdrukken.*
- ❏ *Naast de inkt die wordt verbruikt tijdens het afdrukken van documenten, wordt er ook inkt verbruikt tijdens het reinigen van de inktkop en tijdens de zelfreinigingsprocedure die wordt uitgevoerd wanneer de printer wordt aangezet en tijdens het laden van de inkt wanneer een nieuwe cartridge in de printer wordt geplaatst.*

Zie het onderstaande gedeelte voor meer informatie over cartridges.

 $\rightarrow$  Zie ["Bij het hanteren van de cartridges" op pagina 17](#page-16-0)

# *De knoppen op het bedieningspaneel van de printer gebruiken*

De lampjes op de printer waarschuwen u wanneer u een nieuwe cartridge dient aan te schaffen en wanneer een cartridge aan vervanging toe is.

In de onderstaande tabel staan de verschillende statuslampjes met de benodigde actie.

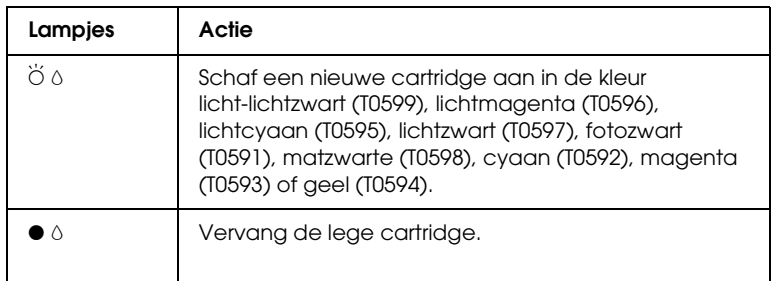

 $\bullet$  = aan,  $\bullet$  = knippert

Ga als volgt te werk om een cartridge te vervangen met behulp van de inktnop  $\Diamond$ .

### *Opmerking:*

*In de illustraties wordt het vervangen van de cartridge met licht-lichtzwart getoond. Vervang zelf de cartridge die in uw situatie moet worden vervangen.*

- 1. Controleer of de printer aanstaat. Het aan-uitlampje  $\mathcal O$  moet continu branden en mag niet knipperen.
- 2. Open de printerkap aan de bovenzijde.

### *Opmerking:*

*Vervang de zwarte cartridges (fotozwart/matzwart) niet tijdens het afdrukken. Er treedt een inktfout op.*

3. Druk op de inktknop  $\Diamond$ . De printkop gaat naar de positie waar de cartridge kan worden vervangen en het aan-uitlampje  $\Phi$ begint te knipperen. Als de cartridge bijna leeg is, wordt dit aangegeven met een knipperend inktlampje net boven de cartridge. Als de cartridge helemaal leeg is, brandt het inktlampje boven de cartridge continu.

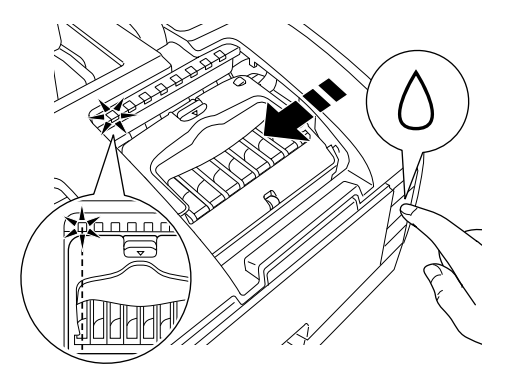

### *Opmerking:*

❏ *Een cartridge die bijna leeg is, kunt u blijven gebruiken tot de inkt helemaal op is. Raadpleeg het hierna genoemde gedeelte voor informatie over het controleren van de hoeveelheid resterende inkt.*

& *Zie [EPSON Status Monitor 3 gebruiken](#page-249-0) voor Windows* & *Zie ["EPSON StatusMonitor gebruiken" op pagina 254](#page-253-0) voor Macintosh*

**□** *Houd de inktknop*  $\Diamond$  *niet langer dan drie seconden ingedrukt. Anders wordt de printkopreiniging gestart.*

c*Let op: Verplaats de printkop niet met de hand. Hierdoor kan de printer worden beschadigd. Druk altijd op de inktknop*  $\Diamond$  *om de printkop te verplaatsen.*

4. Het beste resultaat krijgt u wanneer u de cartridge vier- of vijfmaal schudt voordat u de verpakking opent.

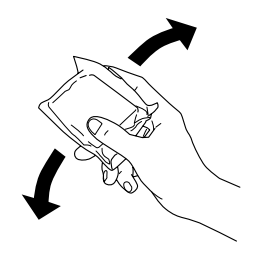

5. Neem de nieuwe cartridge uit de verpakking.

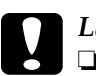

- *Let op:*<br>□ *Pas* 
	- ❏ *Pas goed op dat u de haken aan de zijkant van de cartridge niet afbreekt wanneer u de cartridge uit de verpakking haalt.*
- ❏ *De beschermstrook op de cartridge mag niet worden verwijderd of gescheurd, omdat de cartridge anders gaat lekken.*
- ❏ *Raak de groene chip aan de zijkant van de cartridges niet aan. Hierdoor kan de cartridge beschadigd raken.*

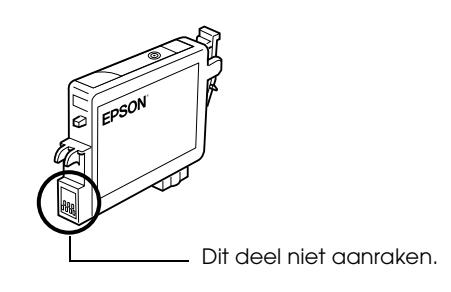

- ❏ *Als een cartridge tijdelijk uit de printer moet worden gehaald, let er dan op dat het inkttoevoergedeelte van de cartridge schoon blijft. Bewaar de cartridge in dezelfde omgeving als de printer. Bewaar cartridges met het label naar boven. Bewaar cartridges nooit ondersteboven. Een ventieltje in de inkttoevoer maakt een deksel of stop overbodig, maar de inkt kan wel vlekken geven op voorwerpen die tegen dit deel van de cartridge komen. Raak de inkttoevoer of het gebied eromheen niet aan.*
- ❏ *Installeer na het verwijderen van de oude cartridge altijd onmiddellijk een nieuwe. Als er niet meteen een cartridge wordt geïnstalleerd, kan de printkop uitdrogen en onbruikbaar worden.*
- 6. Open de cartridgekap. Knijp in de uiteinden van de cartridge die u wilt vervangen.

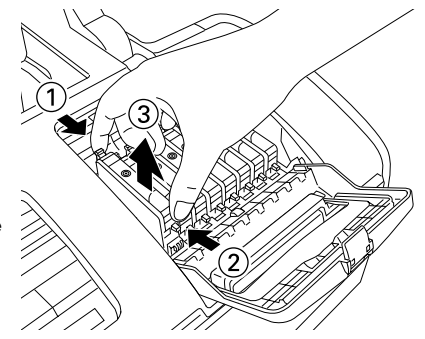

In de illustraties wordt het vervangen van de cartridge met licht-lichtzwart getoond.

> 7. Haal de cartridge uit de printer en gooi de cartridge weg. Houd hierbij rekening met de plaatselijke milieuvoorschriften. Bewaar de gebruikte cartridge niet en probeer deze niet bij te vullen.

8. Plaats de nieuwe cartridge verticaal in de cartridgehouder. Druk de cartridge nu omlaag tot hij vastklikt. Sluit de cartridgekap en de bovenste printerkap wanneer u klaar bent met het vervangen van de cartridge.

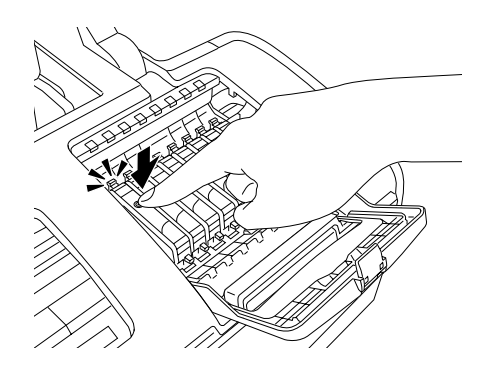

9. Druk op de inktknop  $\Diamond$ . De printkop wordt verplaatst en het inkttoevoersysteem wordt geladen. Dit duurt ongeveer één minuut. Wanneer de inkt is geladen, gaat de printkop terug naar de uitgangspositie. Het aan-uitlampje  $\mathcal O$  stopt met knipperen en brandt nu continu. Het inktlampje  $\delta$  gaat uit.

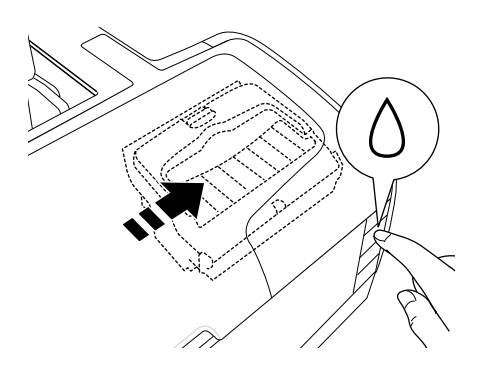

*Let op:*<br> *Het aan-uitlampje*  $\circ$  *blijft knipperen tijdens het laden van de inkt. Zet de printer nooit uit terwijl dit lampje knippert. Het inkttoevoersysteem wordt dan niet volledig geladen.*

### *Opmerking:*

*Als wordt aangegeven dat de inkt op is nadat de printkop naar zijn uitgangspositie is geschoven, is de cartridge misschien niet goed*  geïnstalleerd. Druk nogmaals op de inktknop  $\Diamond$  en installeer de *cartridge opnieuw. Let er daarbij goed op dat de cartridge vastklikt.*

## *EPSON Status Monitor gebruiken*

Met behulp van EPSON Status Monitor 3 (Windows) of EPSON StatusMonitor (Macintosh) kunt u vanaf uw computer controleren hoeveel inkt er nog rest en op het scherm instructies weergeven voor het vervangen van een lege of bijna lege cartridge.

Wanneer een cartridge bijna of volledig leeg is, klikt u in het venster EPSON Status Monitor op de knop Hoe. Volg de instructies op het scherm om de cartridge te vervangen.

Raadpleeg het hierna genoemde gedeelte voor meer informatie over het gebruik van EPSON Status Monitor.

 $\rightarrow$  **Zie ["EPSON Status Monitor 3 gebruiken" op pagina 250](#page-249-0) voor** Windows

& Zie ["EPSON StatusMonitor gebruiken" op pagina 254](#page-253-0) voor Macintosh

# *Een lege cartridge vervangen*

Soms moet u een cartridge vervangen die nog niet helemaal leeg is.

Als het inktlampje  $\Diamond$  knippert of continu brandt, moet u de lege cartridge vervangen zoals beschreven in het hierna genoemde gedeelte.

 $\rightarrow$  Zie ["Een lege cartridge vervangen" op pagina 220](#page-219-0)

Als u een cartridge wilt vervangen voordat het inktlampje  $\Diamond$ knippert of EPSON Status Monitor u laat weten dat de cartridge leeg is, volgt u de instructies in dit gedeelte.

U kunt een cartridge vervangen met behulp van het bedieningspaneel van de printer.

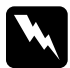

# **Waarschuwing:**<br>D Houd cartride

❏ *Houd cartridges buiten het bereik van kinderen. Zorg ervoor dat kinderen niet uit de cartridges drinken of op een andere wijze in aanraking komen met de cartridges.*

❏ *Wees voorzichtig met gebruikte cartridges. Er kan inkt rond de inkttoevoer kleven. Als u inkt op uw huid krijgt, wast u de plek grondig met water en zeep. Als u inkt in uw ogen krijgt, moet u uw ogen onmiddellijk uitspoelen met water. Raadpleeg onmiddellijk een arts als u ondanks grondig spoelen problemen krijgt met uw ogen of nog steeds ongemak ondervindt.*

# Let op:

- ❏ *Epson raadt het gebruik van originele Epson-cartridges aan. Andere producten die niet door Epson zijn vervaardigd kunnen leiden tot beschadigingen van de printer die niet onder de garantie van Epson vallen.*
- ❏ *Laat de oude cartridge in de printer zitten tot u een nieuwe hebt aangeschaft; anders kan de inkt in de spuitkanaaltjes van de inktkop opdrogen.*
- ❏ *Probeer de cartridges niet bij te vullen. De printer berekent de hoeveelheid resterende inkt met behulp van een speciale chip op de cartridge. Zelfs als de cartridge wordt bijgevuld, zal de chip de hoeveelheid resterende inkt niet opnieuw berekenen. Aan de hoeveelheid inkt die nog kan worden gebruikt, verandert dus niets.*

### *Opmerking:*

- ❏ *Als een van de cartridges leeg is, kunt u geen afdrukken meer maken, ook niet wanneer de andere cartridges nog wel inkt bevatten. Vervang de lege cartridge voordat u gaat afdrukken.*
- ❏ *Naast de inkt die wordt verbruikt tijdens het afdrukken van documenten, wordt er ook inkt verbruikt tijdens het reinigen van de inktkop en tijdens de zelfreinigingsprocedure die wordt uitgevoerd wanneer de printer wordt aangezet en tijdens het laden van de inkt wanneer een nieuwe cartridge in de printer wordt geplaatst.*

# *De knoppen op het bedieningspaneel van de printer gebruiken*

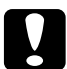

c*Let op: Haal de cartridge pas uit de printer wanneer u klaar bent om de nieuwe cartridge te installeren.*

### *Opmerking:*

*In de illustraties wordt het vervangen van de cartridge met licht-lichtzwart getoond. Vervang zelf de cartridge die in uw situatie moet worden vervangen.*

- 1. Controleer of de printer aanstaat. Het aan-uitlampje  $\mathcal O$  moet continu branden en mag niet knipperen.
- 2. Het beste resultaat krijgt u wanneer u de cartridge vier- of vijfmaal schudt voordat u de verpakking opent.

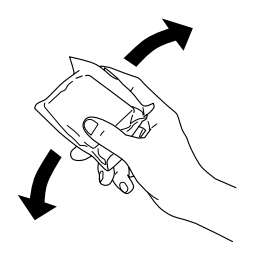

3. Neem de nieuwe cartridge uit de verpakking.

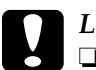

# *Let op:*<br>□ *Pos*

- ❏ *Pas goed op dat u de haken aan de zijkant van de cartridge niet afbreekt wanneer u de cartridge uit de verpakking haalt.*
- ❏ *De beschermstrook op de cartridge mag niet worden verwijderd of gescheurd, omdat de cartridge anders gaat lekken.*
- ❏ *Raak de groene chip aan de zijkant van de cartridges niet aan. Hierdoor kan de cartridge beschadigd raken.*

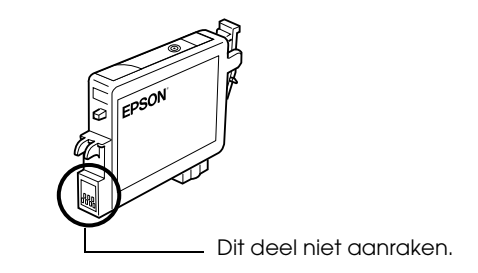

- ❏ *Als een cartridge tijdelijk uit de printer moet worden gehaald, let er dan op dat het inkttoevoergedeelte van de cartridge schoon blijft. Bewaar de cartridge in dezelfde omgeving als de printer. Bewaar cartridges met het label naar boven. Bewaar cartridges nooit ondersteboven. Een ventieltje in de inkttoevoer maakt een deksel of stop overbodig, maar de inkt kan wel vlekken geven op voorwerpen die tegen dit deel van de cartridge komen. Raak de inkttoevoer of het gebied eromheen niet aan.*
- ❏ *Installeer na het verwijderen van de oude cartridge altijd onmiddellijk een nieuwe. Als er niet meteen een cartridge wordt geïnstalleerd, kan de printkop uitdrogen en onbruikbaar worden.*
- 4. Open de printerkap aan de bovenzijde.

5. Druk op de inktknop  $\Diamond$ . De printkop gaat naar de positie waar de cartridge kan worden vervangen en het aan-uitlampje P begint te knipperen.

### *Opmerking:*

*Houd de inktknop*  $\Diamond$  *niet langer dan drie seconden ingedrukt. Anders wordt de printkopreiniging gestart.*

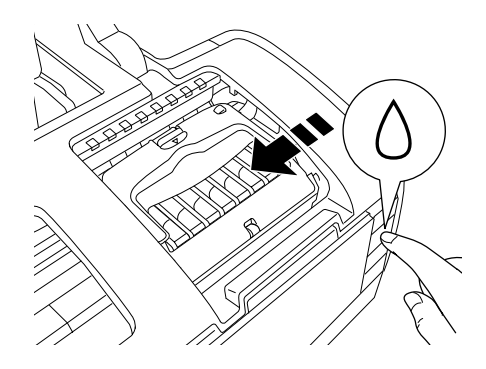

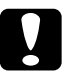

c*Let op: Verplaats de printkop niet met de hand. Hierdoor kan de printer worden beschadigd. Druk altijd op de inktknop*  $\Diamond$  *om de printkop te verplaatsen.*

6. Open de cartridgekap. Knijp in de zijkant van de cartridge die u wilt vervangen en haal de cartridge uit de printer. Houd bij het weggooien rekening met de plaatselijke milieuvoorschriften.

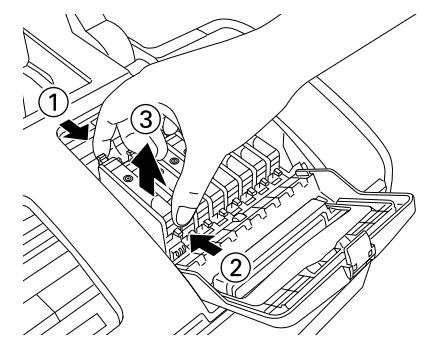

In de illustraties wordt het vervangen van de cartridge met licht-lichtzwart getoond.

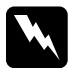

w *Waarschuwing: Als u inkt op uw handen krijgt, was ze dan grondig met water en zeep. Als u inkt in uw ogen krijgt, moet u uw ogen onmiddellijk uitspoelen met water. Raadpleeg onmiddellijk een arts als u ondanks grondig spoelen problemen krijgt met uw ogen of nog steeds ongemak ondervindt.*

7. Plaats de cartridge verticaal in de cartridgehouder. Druk de cartridge omlaag tot hij vastklikt. Sluit de cartridgekap wanneer u klaar bent met het vervangen van de cartridge.

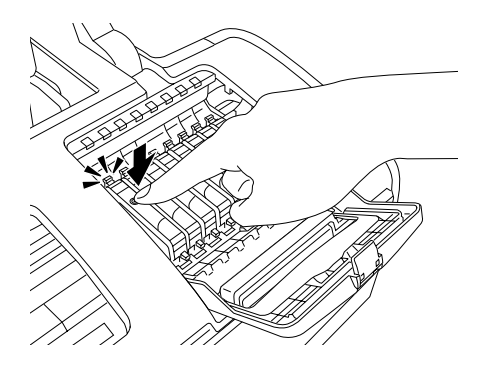

8. Druk op de inktknop  $\Diamond$ . De printkop wordt verplaatst en het inkttoevoersysteem wordt geladen. Dit duurt ongeveer één minuut. Wanneer dit is afgelopen, keert de printkop terug naar de uitgangspositie en houdt het aan-uitlampje  $\circled{v}$  op met knipperen.

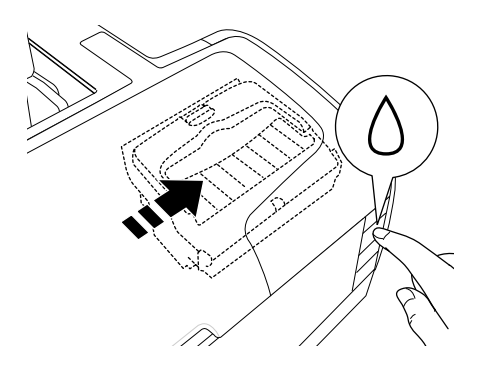

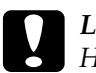

c*Let op: Het aan-uitlampje* P *blijft knipperen tijdens het laden van de inkt. Zet de printer nooit uit terwijl dit lampje knippert. Het inkttoevoersysteem wordt dan niet volledig geladen.*

### *Opmerking:*

*Als wordt aangegeven dat de inkt op is nadat de printkop naar zijn uitgangspositie is geschoven, is de cartridge misschien niet goed*  geïnstalleerd. Druk nogmaals op de inktknop  $\Diamond$  en installeer de *cartridge opnieuw. Let er daarbij goed op dat de cartridge vastklikt.*

# *Zwarte cartridges afstemmen op de papiersoort*

Deze printer gebruikt acht cartridges (bijgeleverd). Verder is er een extra cartridge, matzwart (Matte Black), die u kunt gebruiken in plaats van fotozwart (Photo Black) wanneer u wilt afdrukken op dik papier. Verwissel de cartridge op basis van uw behoeften. Raadpleeg het volgende gedeelte als u de cartridge wilt vervangen.

 $\rightarrow$  Zie ["Cartridges vervangen" op pagina 220.](#page-219-1)

Mogelijke inktcombinaties.

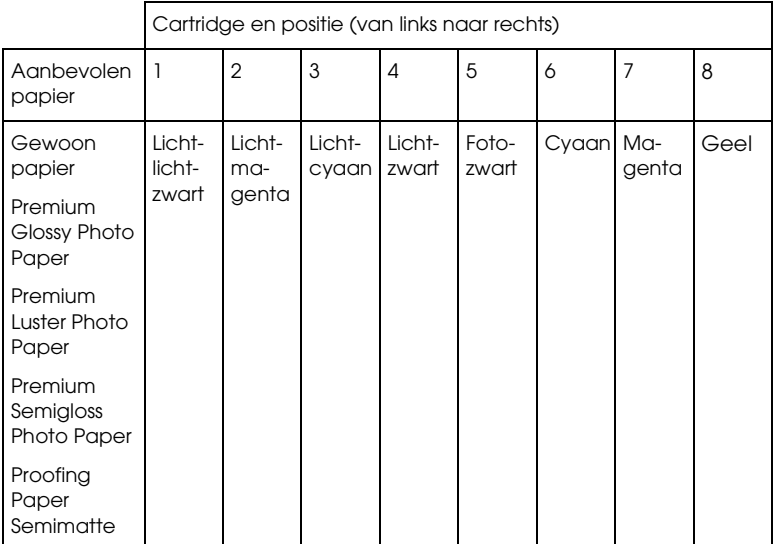

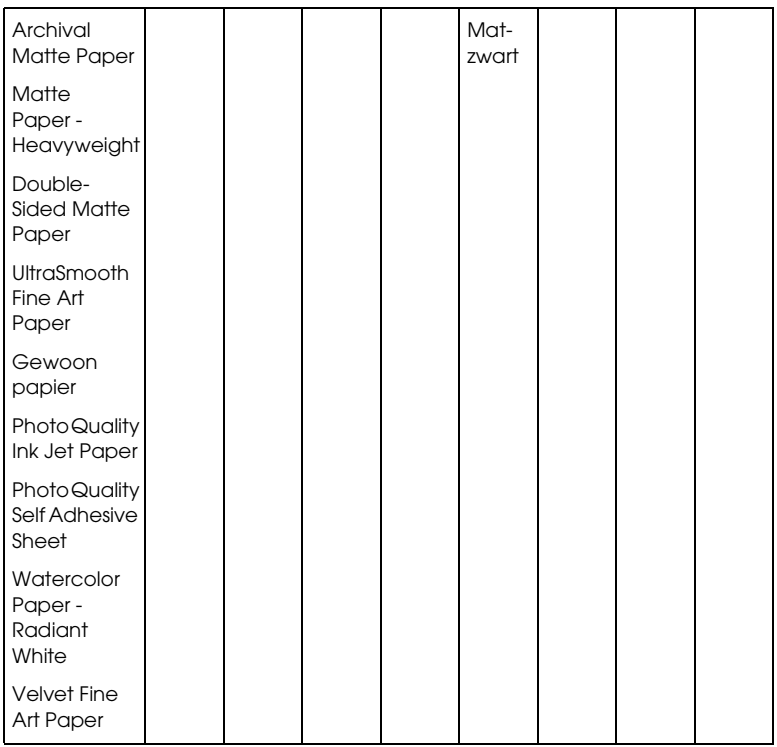

### *Opmerking:*

*De beschikbaarheid van speciaal afdrukmateriaal kan van land tot land verschillen.*

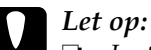

❏ *Installeer de cartridges niet in een andere combinatie dan hierboven getoond.*

❏ *U kunt alleen de vierde cartridge van rechts omwisselen.*

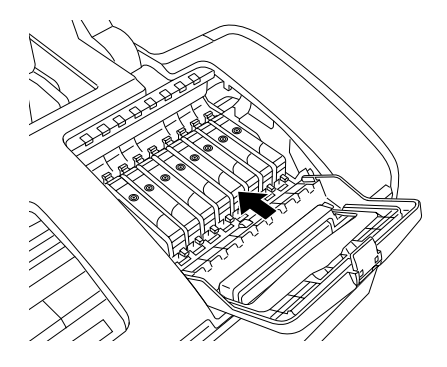

# *Een cartridge vervangen*

### *Opmerking:*

*Vervang een cartridge alleen wanneer dat echt nodig is. Na het vervangen van de cartridge wordt van alle kleuren een bepaalde hoeveelheid inkt verbruikt om de printkop schoon te maken.*

Hierna wordt beschreven (als voorbeeld) hoe u fotozwart vervangt door matzwart.

- 1. Controleer of de printer aanstaat. Het aan-uitlampje  $\mathcal O$  moet continu branden en mag niet knipperen.
- 2. Open de printerkap aan de bovenzijde.
- 3. Druk op de inktknop  $\Diamond$ . De printkop gaat naar de positie waar de cartridge kan worden vervangen en het aan-uitlampje  $\theta$ begint te knipperen.

### *Opmerking:*

*Houd de inktknop*  $\Diamond$  *niet langer dan drie seconden ingedrukt. Anders wordt de printkopreiniging gestart.*

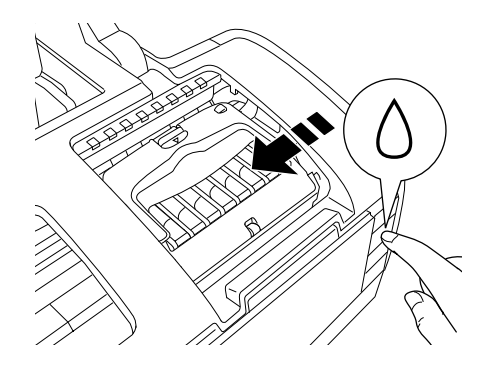

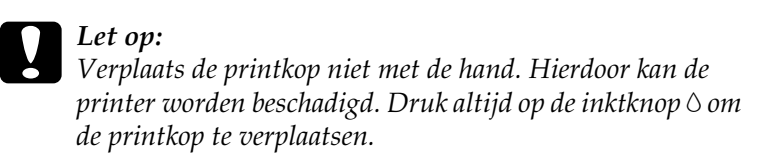

4. Open de cartridgekap. Knijp de zijkanten in van de cartridge met de kleur fotozwart en trek de cartridge uit de printer.

### *Opmerking:*

*Vervang de zwarte cartridges (fotozwart of matzwart) niet tijdens het afdrukken. Er treedt een inktfout op.*

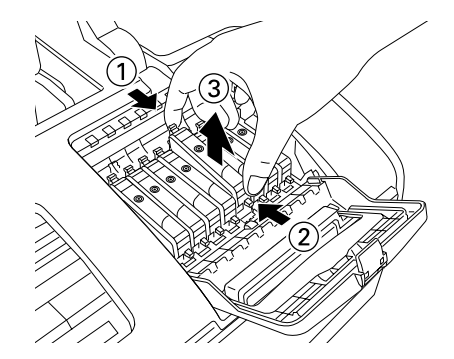

In de illustraties wordt het vervangen van de zwarte cartridge (fotozwart of matzwart) getoond.

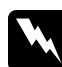

w *Waarschuwing: Als u inkt op uw handen krijgt, was ze dan grondig met water en zeep. Als u inkt in uw ogen krijgt, moet u uw ogen onmiddellijk uitspoelen met water. Raadpleeg onmiddellijk een arts als u ondanks grondig spoelen problemen krijgt met uw ogen of nog steeds ongemak ondervindt.*

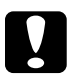

### Let op:

- ❏ *Pas goed op dat u de haken aan de zijkant van de cartridge niet afbreekt wanneer u de cartridge uit de verpakking haalt.*
- ❏ *De beschermstrook op de cartridge mag niet worden verwijderd of gescheurd, omdat de cartridge anders gaat lekken.*
- ❏ *Raak de groene chip aan de zijkant van de cartridges niet aan. Hierdoor kan de cartridge beschadigd raken.*

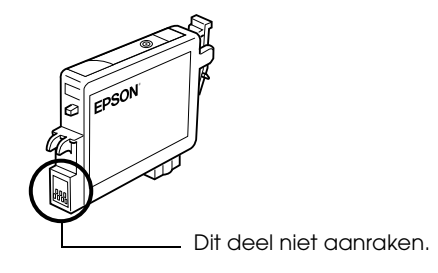

❏ *Als een cartridge tijdelijk uit de printer moet worden gehaald, let er dan op dat het inkttoevoergedeelte van de cartridge schoon blijft. Bewaar de cartridge in dezelfde omgeving als de printer. Bewaar cartridges met het label naar boven. Bewaar cartridges nooit ondersteboven. Een ventieltje in de inkttoevoer maakt een deksel of stop overbodig, maar de inkt kan wel vlekken geven op voorwerpen die tegen dit deel van de cartridge komen. Raak de inkttoevoer of het gebied eromheen niet aan.*

- ❏ *Installeer na het verwijderen van de oude cartridge altijd onmiddellijk een nieuwe. Als er niet meteen een cartridge wordt geïnstalleerd, kan de printkop uitdrogen en onbruikbaar worden.*
- 5. Plaats de cartridge verticaal in de cartridgehouder. Druk de cartridge omlaag tot hij vastklikt. Sluit de cartridgekap en de bovenste printerkap wanneer u klaar bent met het vervangen van de cartridge.

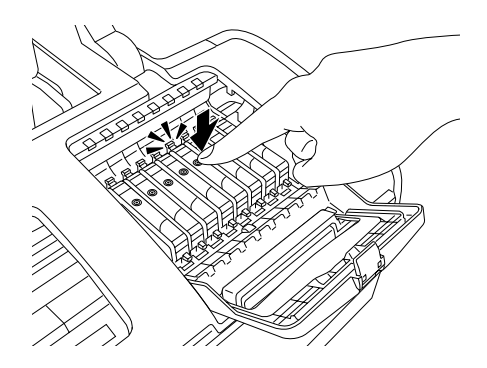

6. Druk op de inktknop  $\Diamond$ . De printkop wordt verplaatst en het inkttoevoersysteem wordt geladen. Dit duurt ongeveer één minuut. Wanneer dit is afgelopen, keert de printkop terug naar de uitgangspositie en houdt het aan-uitlampje  $\circ$  op met knipperen.

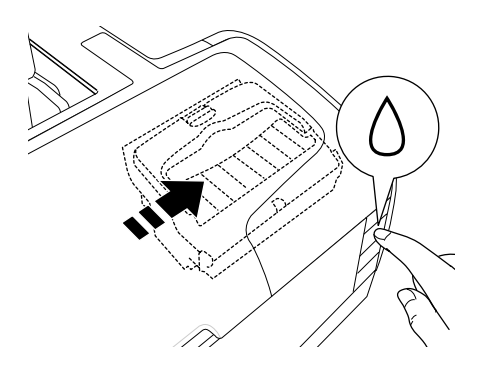

c*Let op: Het aan-uitlampje* P *blijft knipperen tijdens het laden van de inkt. Zet de printer nooit uit terwijl dit lampje knippert. Het inkttoevoersysteem wordt dan niet volledig geladen.*

### *Opmerking:*

- ❏ *Als wordt aangegeven dat de inkt op is nadat de printkop naar zijn uitgangspositie is geschoven, is de cartridge misschien niet*  goed geïnstalleerd. Druk nogmaals op de inktknop  $\Diamond$  en *installeer de cartridge opnieuw. Let er daarbij goed op dat de cartridge vastklikt.*
- ❏ *Na het omwisselen van de zwarte cartridge duurt het ongeveer dertig seconden voordat de printer weer gebruiksklaar is. De printkop wordt namelijk automatisch gereinigd.*

# <span id="page-239-0"></span>*Cartridge-informatie instellen*

Na het vervangen van een cartridge moet u controleren of de driver goed is ingesteld voor de cartridge.

### *Voor Windows-gebruikers*

1. Voor Windows Me, 2000 en 98: klik op Start, wijs naar Instellingen (Settings) en klik op Printers.

Voor Windows XP: klik op Start gevolgd door Configuratiescherm (Control Panel) en Printers en andere hardware (Printers and Other Hardware). Klik vervolgens op Printers en faxapparaten (Printers and Faxes).

2. Voor Windows Me en 98: selecteer uw printer en klik vervolgens op Eigenschappen (Properties) in het menu Bestand (File). Voor Windows XP en 2000: selecteer uw printer en klik vervolgens op Voorkeursinstellingen voor afdrukken (Printing Preferences) in het menu Bestand (File).

3. Klik op het tabblad Hulpprogramma's en vervolgens op de knop Printer- en optie-informatie.

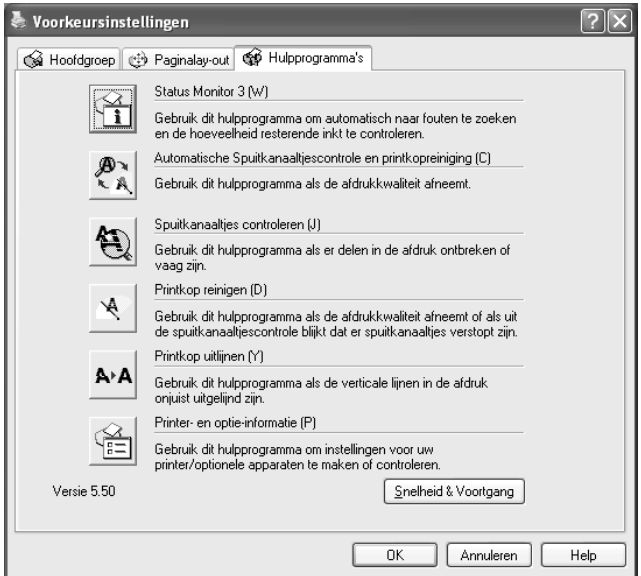

4. Controleer of de juiste cartridge is geselecteerd.

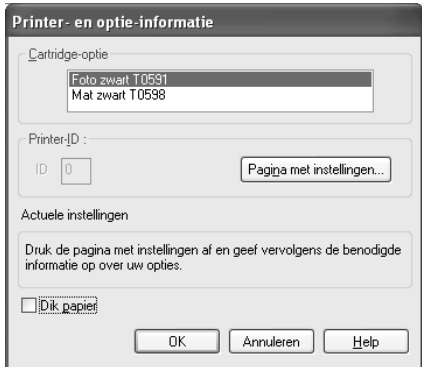

### *Voor Macintosh-gebruikers*

### *Voor Mac OS X*

Klik op het pictogram van het EPSON-printerhulpprogramma in de map Programma's (Applications) in Macintosh HD. Selecteer uw printer in de lijst. Dubbelklik vervolgens op het pictogram EPSON StatusMonitor. Klik op de knop Updaten. De driverinstelling voor de cartridge wordt bijgewerkt.

### *Voor Mac OS 9*

Kies de Kiezer (Chooser) in het Apple-menu en klik op het pictogram van uw printer. De driverinstelling voor de cartridge wordt bijgewerkt.

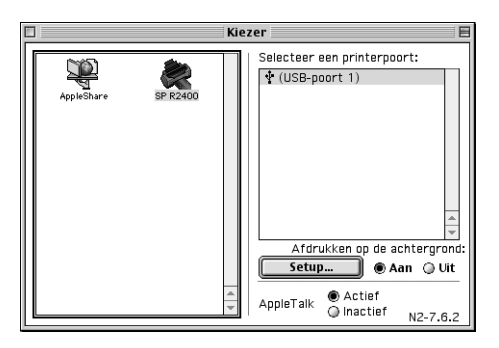

# *De hoeveelheid inkt controleren*

# *Voor Windows*

U kunt de hoeveelheid resterende inkt in de cartridges controleren via EPSON Status Monitor 3 of via de voortgangsbalk. Zie de volgende gedeelten voor meer informatie.

### *EPSON Status Monitor 3*

U kunt EPSON Status Monitor 3 op een van de volgende manieren openen.

❏ Dubbelklik op het printerpictogram op de taakbalk van Windows. Raadpleeg het hierna genoemde gedeelte voor informatie over het toevoegen van dit pictogram aan de taakbalk.

◆ Zie ["Controlevoorkeursinstellingen" op pagina 161](#page-160-0)

❏ Open de printersoftware, klik op het tabblad Hulpprogramma's en klik vervolgens op de knop Status Monitor 3.

Er verschijnt een grafische weergave van de hoeveelheid resterende inkt.

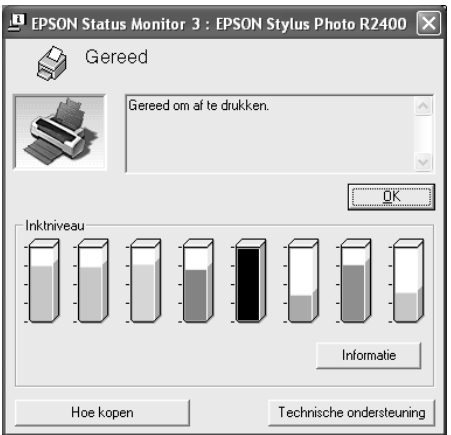

### *Opmerking:*

- ❏ *Als een van de cartridges in de printer kapot is, of niet compatibel met het model printer of onjuist geïnstalleerd, kan EPSON Status Monitor 3 geen nauwkeurige berekening van de hoeveelheid inkt in de cartridges laten zien. Vervang of herinstalleer altijd elke cartridge die door EPSON Status Monitor 3 wordt aangeduid.*
- ❏ *Controleer of de juiste cartridge wordt weergegeven na het omwisselen van fotozwart of matzwart. Als dit niet klopt, moet u de informatie met de hand instellen. Raadpleeg het hierna genoemde gedeelte voor meer informatie.*

["Cartridge-informatie instellen" op pagina 240](#page-239-0)

### *Voortgangsbalk*

Het venster met de voortgangsbalk verschijnt automatisch wanneer u een afdrukopdracht naar de printer stuurt. In dit venster kunt u zien hoeveel inkt er nog beschikbaar is.

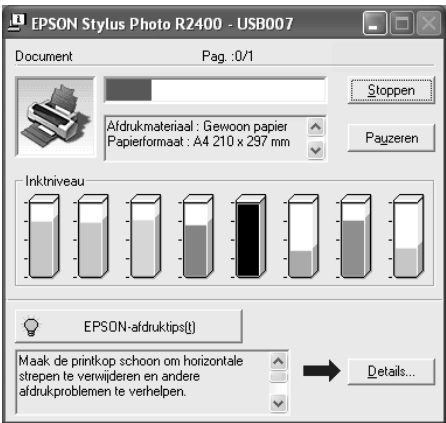

# *Voor Macintosh*

U kunt de hoeveelheid resterende inkt controleren via EPSON StatusMonitor. Ga als volgt te werk.

### *Voor Mac OS X*

- 1. Dubbelklik op Macintosh HD (de standaardnaam van de harde schijf), dubbelklik op de programmamap en dubbelklik op het pictogram EPSON-printerhulpprogramma. Het venster Printers wordt weergegeven.
- 2. Selecteer de printer en klik op OK. Het dialoogvenster EPSON Printer Utility wordt weergegeven.
- 3. Klik op EPSON StatusMonitor. Het dialoogvenster EPSON StatusMonitor wordt weergegeven.

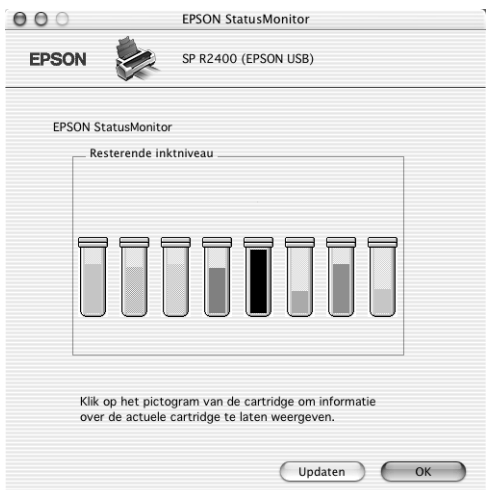

### *Opmerking:*

- ❏ *EPSON StatusMonitor toont hoeveel inkt er nog rest op het moment dat u het programma hebt geopend. Als u de informatie over de hoeveelheid resterende inkt wilt actualiseren, klikt u op*  Updaten*.*
- ❏ *Als een van de cartridges in de printer kapot is, of niet compatibel met het model printer of onjuist geïnstalleerd, kan EPSON StatusMonitor geen nauwkeurige berekening van de hoeveelheid inkt in de cartridges laten zien. Vervang of herinstalleer altijd elke cartridge die door EPSON StatusMonitor wordt aangeduid.*

Controleer of de juiste cartridge wordt weergegeven na het omwisselen van fotozwart of matzwart.

### *Voor Mac OS 9*

1. Open het afdrukvenster of het dialoogvenster voor de pagina-instelling.

["De printersoftware voor Mac OS 9 openen" op pagina 386](#page-385-0)

2. Klik op de pictogramknop **Hulpprogramma's en** vervolgens op de knop EPSON StatusMonitor in het dialoogvenster dat verschijnt.

Er verschijnt een grafische weergave van de hoeveelheid resterende inkt.

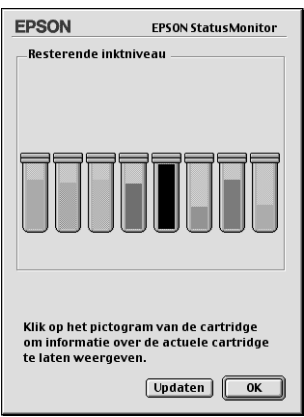

### *Opmerking:*

- ❏ *EPSON StatusMonitor geeft grafisch weer hoeveel inkt er nog rest vanaf het moment dat u het programma hebt geopend. Als u de informatie over de hoeveelheid resterende inkt wilt actualiseren, klikt u op* Updaten*.*
- ❏ *Als een van de cartridges in de printer kapot is, of niet compatibel met het model printer of onjuist geïnstalleerd, kan EPSON StatusMonitor geen nauwkeurige berekening van de hoeveelheid inkt in de cartridges laten zien. Vervang of herinstalleer altijd elke cartridge die door EPSON StatusMonitor wordt aangeduid.*

Controleer of de juiste cartridge wordt weergegeven na het omwisselen van fotozwart of matzwart. Als dit niet klopt, moet u de informatie met de hand instellen. Raadpleeg het hierna genoemde gedeelte voor meer informatie.

["Cartridge-informatie instellen" op pagina 240](#page-239-0)

# *Hoofdstuk 6 Afdrukkwaliteit verbeteren*

# *Printerstatus controleren*

# *Voor Windows*

### *De voortgangsbalk gebruiken*

Als u een afdruktaak naar de printer stuurt, wordt de voortgangsbalk weergegeven, zoals in de volgende illustratie.

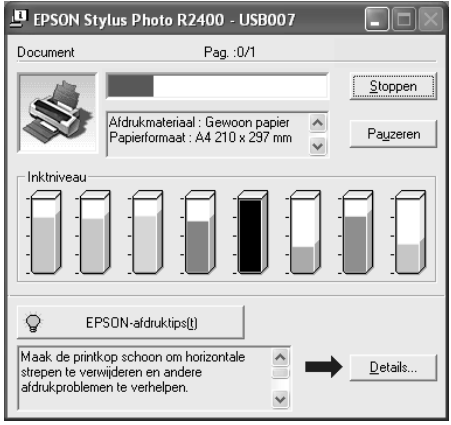

Dit venster geeft de voortgang van de huidige afdruktaak aan en bevat informatie over de printerstatus wanneer communicatie in twee richtingen tussen de printer en de computer tot stand is gebracht. In dit venster verschijnen bovendien foutberichten en nuttige tips voor het afdrukken. Raadpleeg het betreffende gedeelte hierna.

### *EPSON-afdruktips*

In het tekstvak onderaan het venster van de voortgangsbalk worden tips weergegeven voor een optimaal gebruik van uw Epson-printersoftware. Er verschijnt een nieuwe tip om de 30 seconden. Als u meer informatie wilt over een tip die wordt weergegeven, klikt u op Details.

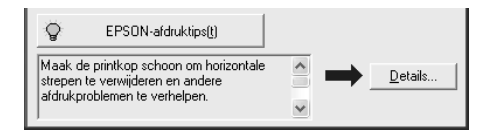

### *Foutberichten*

Als er tijdens het afdrukken een probleem optreedt, verschijnt in het tekstvak bovenaan het venster van de voortgangsbalk een foutbericht. Klik voor meer informatie op Technische ondersteuning, zodat de online-gebruikershandleiding wordt geopend.

Als de inkt (bijna) op is, verschijnt onder het tekstvak een knop Hoe. Als u op Hoe klikt, wordt u door EPSON Status Monitor 3 stap-voor-stap begeleid bij de procedure voor het vervangen van de cartridge.

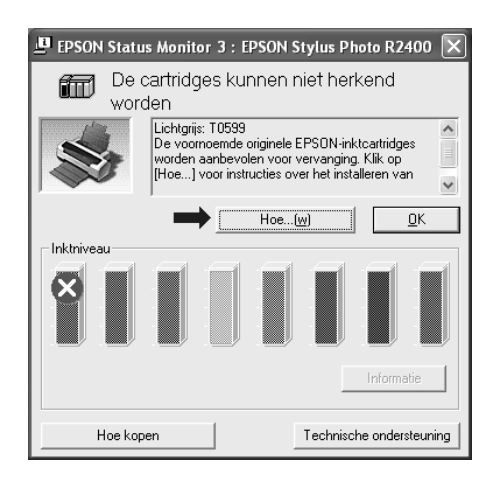

### *EPSON Spool Manager gebruiken*

EPSON Spool Manager is vergelijkbaar met Afdrukbeheer onder Windows. Als twee of meer afdruktaken tegelijk worden ontvangen, worden deze vastgehouden in de volgorde waarin ze zijn ontvangen. (Bij printers in een netwerk wordt dit een afdrukwachtrij genoemd.) Als een afdruktaak bovenaan komt te staan, wordt deze door EPSON Spool Manager naar de printer gestuurd. Vanuit Spool Manager kunt u informatie over de afdrukstatus weergeven voor de afdruktaken die naar de printer zijn gestuurd. Bovendien kunt u geselecteerde afdruktaken annuleren, onderbreken en hervatten.

### *Opmerking:*

*EPSON Spool Manager is niet beschikbaar voor Windows XP en 2000.*

Nadat u een afdruktaak hebt verzonden, verschijnt de knop EPSON Stylus Photo R2400 op de taakbalk. Klik op deze knop om EPSON Spool Manager te openen.

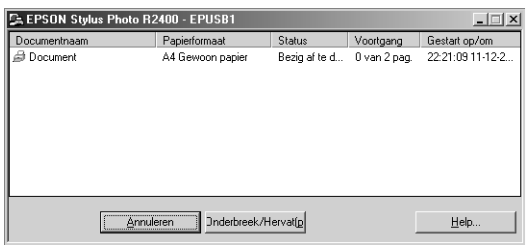

### <span id="page-249-0"></span>*EPSON Status Monitor 3 gebruiken*

 EPSON Status Monitor 3 geeft gedetailleerde informatie weer over de printerstatus.

*EPSON Status Monitor 3 openen*

U kunt EPSON Status Monitor 3 op twee manieren openen:

❏ Dubbelklik op het printerpictogram op de taakbalk van Windows.

 $\rightarrow$  **Zie ["Controlevoorkeursinstellingen" op pagina 161](#page-160-0)** 

❏ Open de printersoftware, klik op het tabblad Hulpprogramma's en klik vervolgens op de knop Status Monitor 3.

Als u Status Monitor 3 opent, verschijnt het volgende venster.

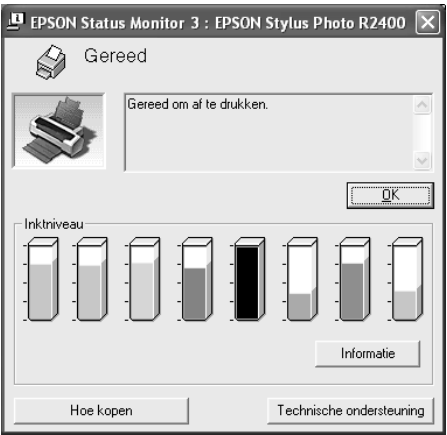

*Informatie weergeven in EPSON Status Monitor 3*

EPSON Status Monitor 3 biedt de volgende informatie:

❏ Huidige status:

EPSON Status Monitor 3 biedt uitgebreide informatie over de printerstatus, een grafische weergave en statusberichten. Als de inkt (bijna) op is, verschijnt de knop Hoe in het venster van EPSON Status Monitor 3. Als u op Hoe klikt, worden er instructies weergegeven voor het vervangen van de cartridge en wordt de inktkop naar de positie verplaatst waar u de cartridge kunt vervangen.

❏ Inktniveaus:

EPSON Status Monitor 3 geeft grafisch weer hoeveel inkt er nog is en geeft bovendien een schatting van het aantal pagina's dat nog kan worden afgedrukt met de hoeveelheid resterende inkt.

- ❏ Cartridge-informatie: U kunt informatie over de geïnstalleerde cartridges weergeven door te klikken op Informatie.
- ❏ Technische ondersteuning U kunt de online-gebruikershandleiding ook openen vanuit EPSON Status Monitor 3: als u een probleem hebt, klikt u op Technische ondersteuning in het venster van EPSON Status Monitor 3.

# *Voor Mac OS X*

### *EPSON StatusMonitor gebruiken*

EPSON StatusMonitor bewaakt dit apparaat. Als het programma een printerfout ontdekt, wordt daarover een foutbericht weergegeven.

Als een cartridge (bijna) leeg is verschijnt de knop Hoe. Als u op de knop Hoe klikt, leidt EPSON StatusMonitor u stapsgewijs door de procedure voor het vervangen van de cartridge.

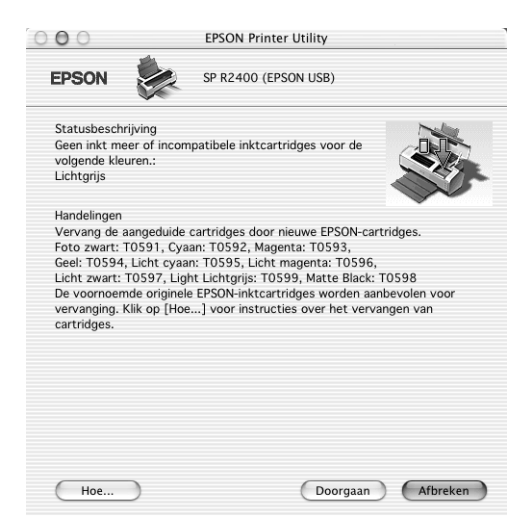
U kunt dit programma ook gebruiken om vóór het afdrukken het inktniveau te controleren. EPSON StatusMonitor toont hoeveel inkt er nog rest vanaf het moment dat u het programma hebt geopend. Als u de informatie over de hoeveelheid resterende inkt wilt actualiseren, klikt u op Updaten.

#### *EPSON StatusMonitor openen*

Volg de onderstaande instructies om EPSON StatusMonitor te openen.

1. Open het dialoogvenster EPSON Printer Utility.

["De printersoftware voor Mac OS X openen" op pagina 386](#page-385-0)

- 2. Het dialoogvenster EPSON Printer Utility wordt weergegeven.
- 3. Klik op EPSON StatusMonitor. Het dialoogvenster EPSON StatusMonitor wordt weergegeven.

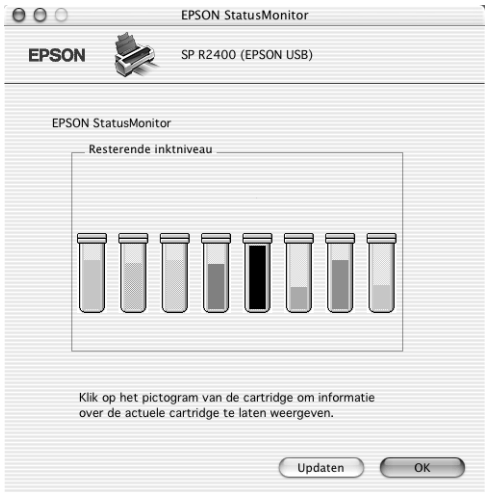

## *Voor Mac OS 9*

### *EPSON StatusMonitor gebruiken*

EPSON StatusMonitor bewaakt dit apparaat. Als het programma een printerfout ontdekt, wordt daarover een foutbericht weergegeven.

Als een cartridge (bijna) leeg is verschijnt de knop Hoe. Als u op de knop Hoe klikt, leidt EPSON StatusMonitor u stapsgewijs door de procedure voor het vervangen van de cartridge.

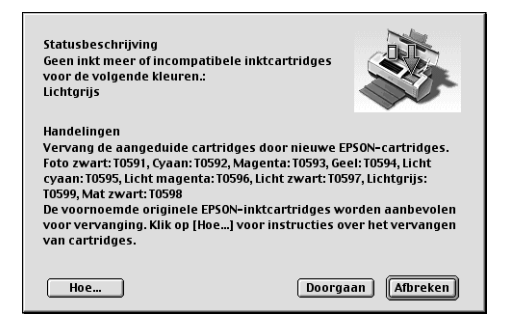

U kunt dit programma ook gebruiken om vóór het afdrukken het inktniveau te controleren. EPSON StatusMonitor toont hoeveel inkt er nog rest vanaf het moment dat u het programma hebt geopend. Als u de informatie over de hoeveelheid resterende inkt wilt actualiseren, klikt u op Updaten.

#### *EPSON StatusMonitor openen*

Volg de onderstaande instructies om EPSON StatusMonitor te openen.

1. Open het afdrukvenster.

["De printersoftware voor Mac OS 9 openen" op pagina 386](#page-385-1)

2. Klik op de pictogramknop  $\boxed{m}$  StatusMonitor of klik op de pictogramknop Hulpprogramma's en vervolgens op de knop EPSON StatusMonitor in het dialoogvenster dat verschijnt. Het dialoogvenster EPSON StatusMonitor wordt weergegeven.

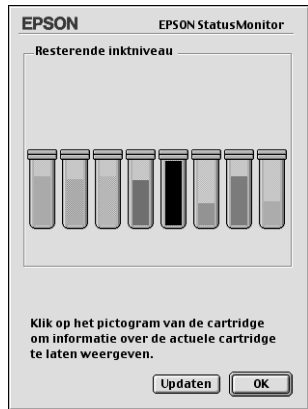

*Configuratie-instellingen vastleggen*

Ga als volgt te werk om de manier te wijzigen waarop het hulpprogramma EPSON StatusMonitor uw apparaat controleert of afdruktaken afhandelt.

- 1. Klik in het menu Archief (File) van uw toepassing op Print of Pagina-instelling (Page Setup).
- 2. Klik op de pictogramknop **Hulpprogramma's.**

3. Klik op Configuratie. Het dialoogvenster Config.-instellingen verschijnt.

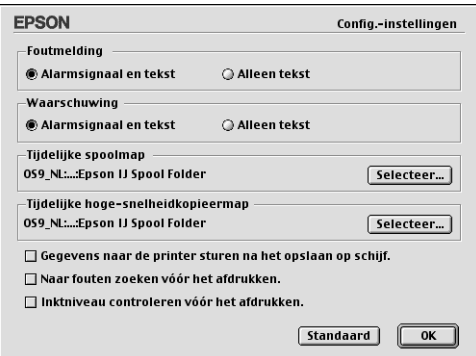

In het dialoogvenster Config.-instellingen kunt u de volgende instellingen opgeven.

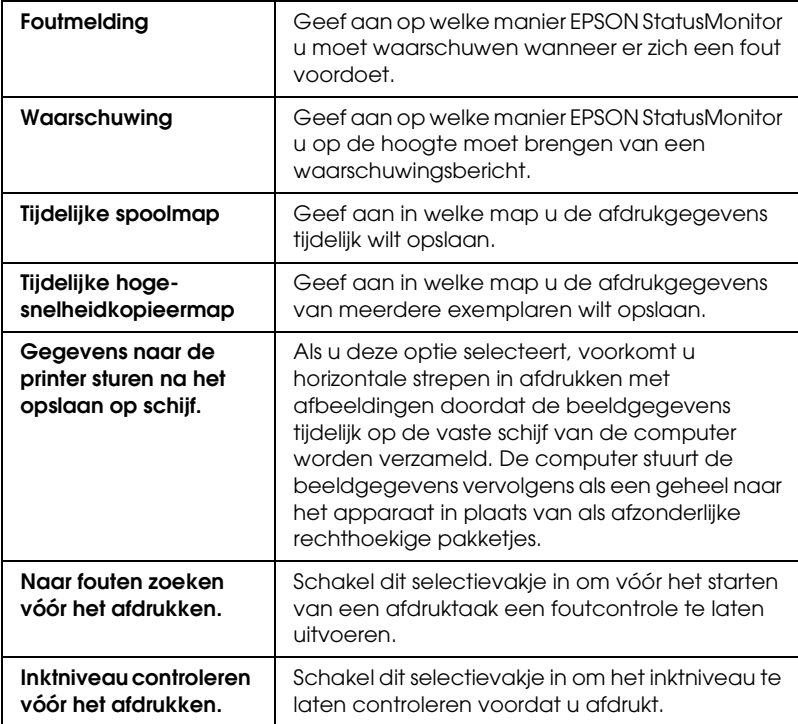

### *EPSON MonitorIV gebruiken*

Nadat u een afdruktaak naar de printer hebt gestuurd, kunt u met behulp van het hulpprogramma EPSON MonitorIV afdruktaken die in de wachtrij staan bekijken, annuleren of in een andere volgorde zetten. Het hulpprogramma toont bovendien de status van de huidige afdruktaak.

#### *EPSON MonitorIV openen*

U opent EPSON MonitorIV als volgt.

- 1. Schakel eerst in de Kiezer (Chooser) of in het dialoogvenster voor afdrukken op de achtergrond Afdrukken in achtergrond in.
- 2. Stuur een afdruktaak naar het apparaat.
- 3. Selecteer in het programmamenu rechts op de menubalk EPSON MonitorIV. Het dialoogvenster EPSON MonitorIV verschijnt.

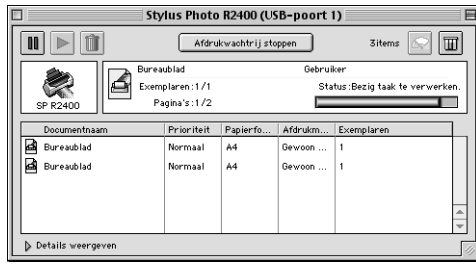

#### *Opmerking:*

*U kunt EPSON MonitorIV ook openen door in de map* Extensies (Extensions) *te dubbelklikken op het pictogram* EPSON MonitorIV*.*

*Afdruktaken beheren met EPSON MonitorIV*

Met EPSON MonitorIV kunt u afdruktaken als volgt beheren:

❏ Gebruik de onderstaande knoppen om afdruktaken tijdelijk te onderbreken, voort te zetten of te annuleren. Selecteer de gewenste afdruktaak en klik vervolgens op de vereiste knop.

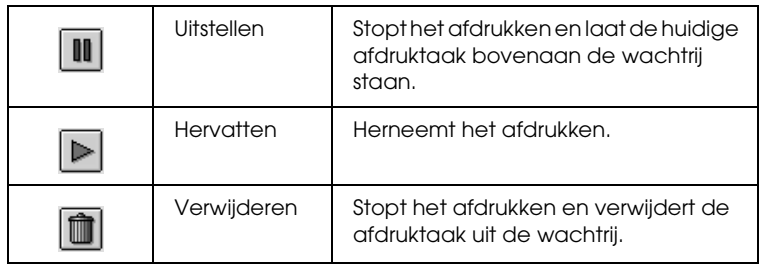

- ❏ Klik op Afdrukwachtrij stoppen om het afdrukken te onderbreken. Klik op Afdrukwachtrij starten om het afdrukproces te hervatten.
- ❏ Gebruik de volgende knoppen om de printerhulpprogramma's te starten.

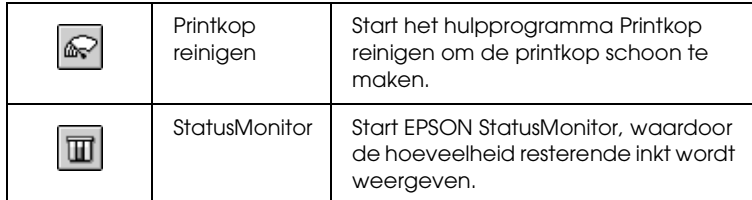

- ❏ Dubbelklik op een bestand in de lijst om een afdrukvoorbeeld weer te geven (deze functie is uitgeschakeld wanneer u het ESC/P-commandobestand afdrukt).
- ❏ Dubbelklik op Exemplaren om het aantal exemplaren dat u wilt afdrukken te wijzigen.

❏ Klik op de pijl Details weergeven om het dialoogvenster EPSON MonitorIV aan de onderzijde uit te breiden (ongeveer zoals in de volgende illustratie). Het extra deel van het dialoogvenster toont gedetailleerde informatie over de printersoftware-instellingen van het geselecteerde document.

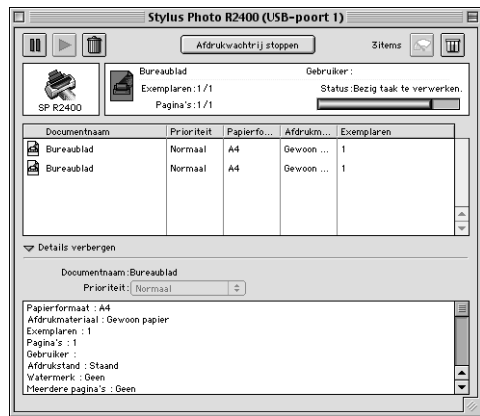

### *De prioriteit van afdruktaken wijzigen*

U wijzigt als volgt de prioriteit van de afdruktaken in een wachtrij.

### *Opmerking:*

*Het is ook mogelijk de prioriteit te wijzigen van afdruktaken waarvoor u in het dialoogvenster voor afdrukken op de achtergrond een afdruktijd hebt opgegeven.*

1. Selecteer in de kolom Documentnaam de afdruktaak waarvan u de prioriteit wilt wijzigen.

2. Klik op de pijl Details weergeven om het dialoogvenster EPSON MonitorIV aan de onderzijde uit te breiden (ongeveer zoals in de volgende illustratie).

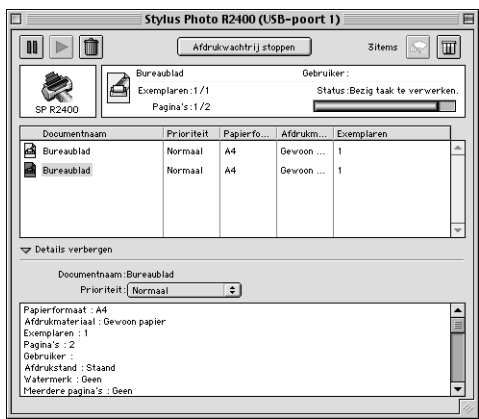

3. Selecteer in de lijst Prioriteit Dringend, Normaal, Uitstellen of Afdruk om.

#### *Opmerking:*

*Als u* Afdruk om *selecteert, wordt er een dialoogvenster weergegeven waarin u een datum en tijd kunt opgeven voor het afdrukken van het document. Zorg ervoor dat uw apparaat en computer aanstaan op het tijdstip dat u opgeeft.*

## <span id="page-259-0"></span>*De spuitkanaaltjes van de printkop controleren*

Als uw afdrukken opeens vager worden of als er puntjes ontbreken, controleer dan eerst de spuitkanaaltjes van de printkop.

U kunt de spuitkanaaltjes van de printkop vanaf uw computer controleren met het hulpprogramma Spuitkanaaltjes controleren of rechtstreeks vanaf de printer met de knoppen op het bedieningspaneel.

#### *Opmerking:*

*Als het inktlampje*  $\Diamond$  *knippert, kunt u de printkop niet reinigen. U moet dan eerst de betreffende cartridge vervangen.*

## *Het hulpprogramma Spuitkanaaltjes controleren gebruiken*

Raadpleeg het gedeelte dat van toepassing is op uw systeem voor het gebruik van het hulpprogramma Spuitkanaaltjes controleren.

#### *Voor Windows*

Volg de onderstaande instructies om het hulpprogramma Spuitkanaaltjes controleren te gebruiken.

1. Zorg ervoor dat de papiertoevoer papier bevat van A4- of Letter-formaat.

#### *Opmerking:*

*Er moet papier in de handmatige papiertoevoer aan de voorzijde zitten en de printerkap aan de voorzijde moet gesloten zijn wanneer u het hulpprogramma Spuitkanaaltjes controleren wilt gebruiken.*

2. Open de printersoftware.

["De printersoftware voor Windows openen" op pagina 384](#page-383-0)

- 3. Klik op het tabblad Hulpprogramma's en vervolgens op de knop Spuitkanaaltjes controleren.
- 4. Volg de instructies op het scherm.

### *Voor Mac OS X*

Volg de onderstaande instructies om het hulpprogramma Spuitkanaaltjes controleren te gebruiken.

1. Zorg ervoor dat de papiertoevoer papier bevat van A4- of Letter-formaat.

#### *Opmerking:*

*Er moet papier in de handmatige papiertoevoer aan de voorzijde zitten en de printerkap aan de voorzijde moet gesloten zijn wanneer u het hulpprogramma Spuitkanaaltjes controleren wilt gebruiken.*

2. Open het dialoogvenster EPSON Printer Utility.

["De printersoftware voor Mac OS X openen" op pagina 386](#page-385-0)

- 3. Selecteer de printer en klik op OK in het venster Printers (Printer List).
- 4. Klik op de knop Spuitkanaaltjes controleren in het dialoogvenster dat verschijnt.
- 5. Volg de instructies op het scherm.

#### *Voor Mac OS 9*

Volg de onderstaande instructies om het hulpprogramma Spuitkanaaltjes controleren te gebruiken.

1. Zorg ervoor dat de papiertoevoer papier bevat van A4- of Letter-formaat.

#### *Opmerking:*

*Er moet papier in de handmatige papiertoevoer aan de voorzijde zitten en de printerkap aan de voorzijde moet gesloten zijn wanneer u het hulpprogramma Spuitkanaaltjes controleren wilt gebruiken.*

2. Open het afdrukvenster of het dialoogvenster voor de pagina-instelling.

["De printersoftware voor Mac OS 9 openen" op pagina 386](#page-385-1)

- 3. Klik op de pictogramknop **Hulpprogramma's en** vervolgens op de knop Spuitkanaaltjes controleren in het dialoogvenster dat verschijnt.
- 4. Volg de instructies op het scherm.

## *De knoppen op het bedieningspaneel gebruiken*

Om de spuitkanaaltjes van de printkop te controleren met de knoppen op het bedieningspaneel gaat u als volgt te werk.

- 1. Zet de printer uit.
- 2. Zorg ervoor dat de papiertoevoer papier bevat van A4- of Letter-formaat.

#### *Opmerking:*

*Er moet papier in de handmatige papiertoevoer aan de voorzijde zitten en de printerkap aan de voorzijde moet gesloten zijn wanneer u het hulpprogramma Spuitkanaaltjes controleren wilt gebruiken.*

3. Houd de papierknop  $\mathbb{G}$  ( $\mathbb{O}$  in de onderstaande illustratie) ingedrukt en de aan-uitknop  $\circledcirc$  ( $\circledcirc$  in de onderstaande illustratie) om de printer aan te zetten.

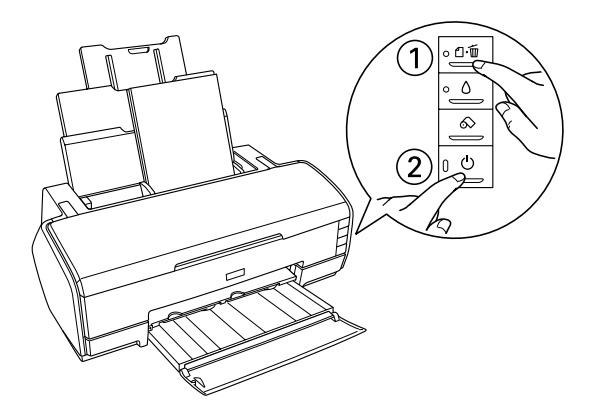

4. Laat vervolgens alleen de aan-uitknop  $\circ$  los wanneer de printer wordt aangezet. Wanneer de printer begint met het uitvoeren van de controle laat u ook de papierknop  $\mathfrak o$  los.

Hieronder ziet u enkele controlepatronen.

De printer werkt normaal

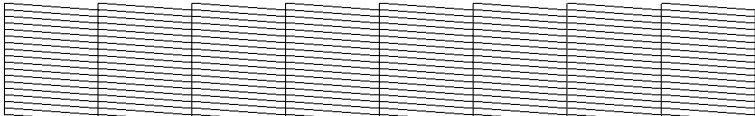

De printkop moet worden schoongemaakt

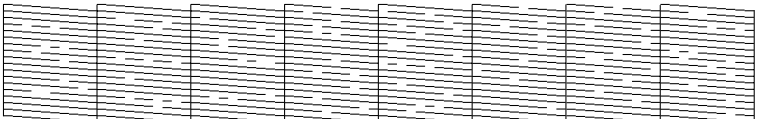

Het bovenstaande voorbeeld is in zwart-wit, maar in werkelijkheid wordt in kleur afgedrukt (CMYK).

Als de kwaliteit niet goed is, is er iets mis met de printer. Mogelijk is er sprake van een verstopt spuitkanaaltje of een onjuist uitgelijnde printkop.

## <span id="page-264-1"></span><span id="page-264-0"></span>*De printkop reinigen*

Als uw afdrukken opeens vager worden of als er puntjes ontbreken, kunt u proberen het probleem op te lossen door de printkop te reinigen, zodat de inkt weer op de juiste wijze door de spuitkanaaltjes wordt toegevoerd.

U kunt de printkop reinigen vanaf uw computer met het hulpprogramma Printkop reinigen of rechtstreeks vanaf de printer met de knoppen op het bedieningspaneel.

#### *Opmerking:*

- ❏ *Bij het reinigen van de printkop wordt inkt gebruikt. Om geen inkt te verspillen dient u de printkop alleen te reinigen als de afdrukkwaliteit afneemt, bijvoorbeeld als de afdrukken wazig worden of als de kleuren niet kloppen of ontbreken.*
- ❏ *Gebruik eerst het hulpprogramma Spuitkanaaltjes controleren om te controleren of de printkop inderdaad moet worden schoongemaakt. Hierdoor bespaart u inkt.*
- ❏ *Als het inktlampje* H *knippert of brandt, kunt u de printkop niet reinigen. U moet dan eerst de betreffende cartridge vervangen.*

## *Het hulpprogramma Spuitkanaaltjes automatisch controleren en reinigen gebruiken*

Wij raden u aan om het hulpprogramma Spuitkanaaltjes automatisch controleren en reinigen te gebruiken. Dit hulpprogramma zorgt ervoor dat de spuitkanaaltjes automatisch worden schoongemaakt.

Raadpleeg voor het gebruik van het hulpprogramma Printkop reinigen het gedeelte dat van toepassing is op uw systeem.

#### *Voor Windows*

Om de printkop te reinigen met het hulpprogramma Automatische printkopreiniging gaat u als volgt te werk.

- 1. Controleer of de printer aanstaat en het inktlampje  $\Diamond$  niet brandt.
- 2. Zorg ervoor dat de papiertoevoer gewoon papier bevat van A4- of Letter-formaat.

#### *Opmerking:*

*Er moet papier in de handmatige papiertoevoer aan de voorzijde zitten en de printerkap aan de voorzijde moet gesloten zijn wanneer u het hulpprogramma Spuitkanaaltjes automatisch controleren en reinigen wilt gebruiken.*

3. Open de printersoftware.

["De printersoftware voor Windows openen" op pagina 384](#page-383-0)

- 4. Klik op het tabblad Hulpprogramma's en vervolgens op de knop Spuitkanaaltjes automatisch controleren en reinigen.
- 5. Volg de instructies op het scherm. Het aan-uitlampje  $\mathcal O$ knippert terwijl de printer de reinigingsprocedure uitvoert.

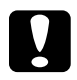

c*Let op: Zet de printer nooit uit terwijl het aan-uitlampje* P *knippert. Dit kan de printer beschadigen.*

#### Hieronder ziet u een controlepatroon:

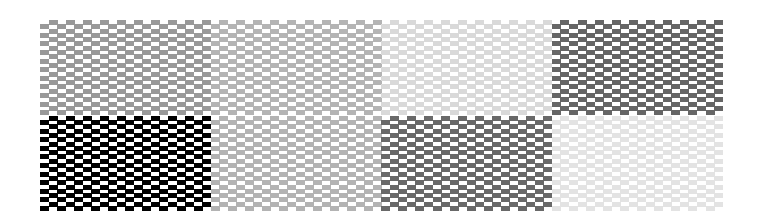

Het bovenstaande voorbeeld is in zwart-wit, maar in werkelijkheid wordt in kleur afgedrukt.

#### *Opmerking:*

- ❏ *Als de afdrukkwaliteit niet is verbeterd, zet u de printer uit en laat u hem een nacht rusten. Daarna controleert u opnieuw de spuitkanaaltjes en herhaalt u zonodig het reinigen van de printkop.*
- ❏ *Als de afdrukkwaliteit dan nog te wensen overlaat, is minimaal een van de cartridges verouderd of beschadigd en aan vervanging toe.* & *Zie ["Een lege cartridge vervangen" op pagina 227](#page-226-0)*
- ❏ *Neem contact op met uw leverancier als de afdrukkwaliteit nog steeds niet goed is nadat u de cartridges hebt vervangen.*
- ❏ *Om een goede afdrukkwaliteit te behouden raden we u aan om ten minste eenmaal per maand een paar pagina's af te drukken.*

#### *Voor Mac OS X*

Om de printkop te reinigen met het hulpprogramma Automatische printkopreiniging gaat u als volgt te werk.

- 1. Controleer of de printer aanstaat en het inktlampje  $\Diamond$  niet brandt.
- 2. Zorg ervoor dat de papiertoevoer gewoon papier bevat van A4- of Letter-formaat.

#### *Opmerking:*

*Er moet papier in de handmatige papiertoevoer aan de voorzijde zitten en de printerkap aan de voorzijde moet gesloten zijn wanneer u het hulpprogramma Spuitkanaaltjes automatisch controleren en reinigen wilt gebruiken.*

3. Open het dialoogvenster EPSON Printer Utility.

["De printersoftware voor Mac OS X openen" op pagina 386](#page-385-0)

- 4. Selecteer de printer en klik op OK in het venster Printers (Printer List).
- 5. Klik op de knop Spuitkanaaltjes automatisch controleren en reinigen in het dialoogvenster dat verschijnt.
- 6. Volg de instructies op het scherm. Het aan-uitlampje  $\circlearrowleft$ knippert terwijl de printer de reinigingsprocedure uitvoert.

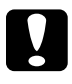

c*Let op: Zet de printer nooit uit terwijl het aan-uitlampje* P *knippert. Dit kan de printer beschadigen.*

Hieronder ziet u een controlepatroon:

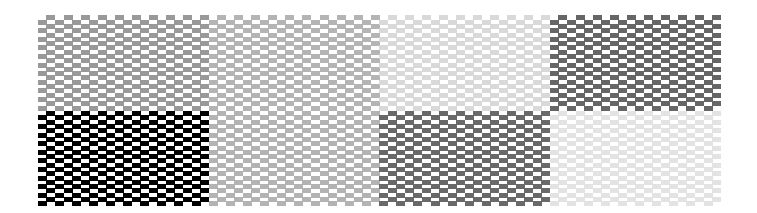

Het bovenstaande voorbeeld is in zwart-wit, maar in werkelijkheid wordt in kleur afgedrukt.

### *Opmerking:*

❏ *Als de afdrukkwaliteit niet is verbeterd, zet u de printer uit en laat u hem een nacht rusten. Daarna controleert u opnieuw de spuitkanaaltjes en herhaalt u zonodig het reinigen van de printkop.*

- ❏ *Als de afdrukkwaliteit dan nog te wensen overlaat, is minimaal een van de cartridges verouderd of beschadigd en aan vervanging toe.* & *Zie ["Een lege cartridge vervangen" op pagina 227](#page-226-0)*
- ❏ *Neem contact op met uw leverancier als de afdrukkwaliteit nog steeds niet goed is nadat u de cartridges hebt vervangen.*
- ❏ *Om een goede afdrukkwaliteit te behouden raden we u aan om ten minste eenmaal per maand een paar pagina's af te drukken.*

#### *Voor Mac OS 9*

Om de printkop te reinigen met het hulpprogramma Spuitkanaaltjes automatisch controleren en reinigen gaat u als volgt te werk.

- 1. Controleer of de printer aanstaat en het inktlampje  $\Diamond$  niet brandt.
- 2. Zorg ervoor dat de papiertoevoer gewoon papier bevat van A4- of Letter-formaat.

#### *Opmerking:*

*Er moet papier in de handmatige papiertoevoer aan de voorzijde zitten en de printerkap aan de voorzijde moet gesloten zijn wanneer u het hulpprogramma Spuitkanaaltjes automatisch controleren en reinigen wilt gebruiken.*

3. Open het afdrukvenster of het dialoogvenster voor de pagina-instelling.

["De printersoftware voor Mac OS 9 openen" op pagina 386](#page-385-1)

- 4. Klik op de pictogramknop Hulpprogramma **in** en vervolgens op de knop Spuitkanaaltjes automatisch controleren en reinigen.
- 5. Volg de instructies op het scherm. Het aan-uitlampje  $\mathcal{O}$ knippert terwijl de printer de reinigingsprocedure uitvoert.

# c*Let op: Zet de printer nooit uit terwijl het aan-uitlampje* P *knippert. Dit kan de printer beschadigen.*

Hieronder ziet u een controlepatroon.

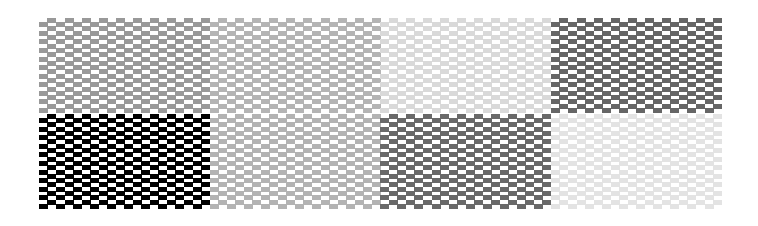

Het bovenstaande voorbeeld is in zwart-wit, maar in werkelijkheid wordt in kleur afgedrukt.

#### *Opmerking:*

- ❏ *Als de afdrukkwaliteit niet is verbeterd, zet u de printer uit en laat u hem een nacht rusten. Daarna controleert u opnieuw de spuitkanaaltjes en herhaalt u zonodig het reinigen van de printkop.*
- ❏ *Als de afdrukkwaliteit dan nog te wensen overlaat, is minimaal een van de cartridges verouderd of beschadigd en aan vervanging toe.* & *Zie ["Een lege cartridge vervangen" op pagina 227](#page-226-0)*
- ❏ *Neem contact op met uw leverancier als de afdrukkwaliteit nog steeds niet goed is nadat u de cartridges hebt vervangen.*
- ❏ *Om een goede afdrukkwaliteit te behouden raden we u aan om ten minste eenmaal per maand een paar pagina's af te drukken.*

## *Het hulpprogramma Printkop reinigen gebruiken*

Raadpleeg voor het gebruik van het hulpprogramma Printkop reinigen het gedeelte dat van toepassing is op uw systeem.

#### *Voor Windows*

Om de printkop te reinigen met het hulpprogramma Printkop reinigen gaat u als volgt te werk.

- 1. Controleer of de printer aanstaat en het inktlampje  $\Diamond$  niet brandt.
- 2. Open de printersoftware.

["De printersoftware voor Windows openen" op pagina 384](#page-383-0)

- 3. Klik op het tabblad Hulpprogramma's en vervolgens op de knop Printkop reinigen.
- 4. Volg de instructies op het scherm.

Het aan-uitlampje  $\circ$  knippert terwijl de printer de reinigingsprocedure uitvoert.

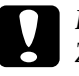

c*Let op: Zet de printer nooit uit terwijl het aan-uitlampje* P *knippert. Dit kan de printer beschadigen.*

5. Wanneer het aan-uitlampje  $\circlearrowright$  ophoudt met knipperen, laadt u een paar vellen papier in de printer en klikt u in het dialoogvenster Printkop reinigen op Spuitkanaaltjespatroon afdrukken om te controleren of de printkop schoon is.

#### *Opmerking:*

*Er moet papier in de handmatige papiertoevoer aan de voorzijde zitten en de printerkap aan de voorzijde moet gesloten zijn wanneer u het hulpprogramma Printkop reinigen wilt gebruiken.*

#### Hieronder ziet u enkele controlepatronen:

De printer werkt normaal

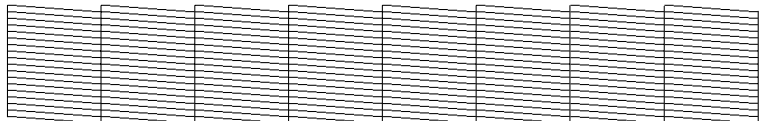

De printkop moet worden schoongemaakt

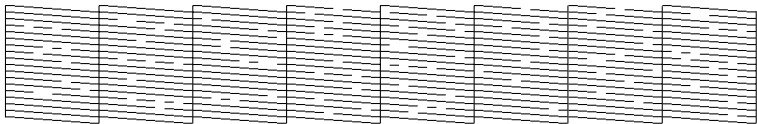

Het bovenstaande voorbeeld is in zwart-wit, maar in werkelijkheid wordt in kleur afgedrukt.

Als de controlepagina niet goed wordt afgedrukt, maak de printkop dan nogmaals schoon en druk het controlepatroon opnieuw af.

 $\rightarrow$  Zie ["De printkop reinigen" op pagina 265](#page-264-0)

#### *Opmerking:*

- ❏ *Als de afdrukkwaliteit niet is verbeterd nadat u deze procedure vier of vijf keer hebt herhaald, zet u de printer uit en laat u hem een nacht rusten. Daarna controleert u opnieuw de spuitkanaaltjes en herhaalt u zonodig het reinigen van de printkop.*
- ❏ *Als de afdrukkwaliteit dan nog te wensen overlaat, is minimaal een van de cartridges verouderd of beschadigd en aan vervanging toe.* & *Zie ["Een lege cartridge vervangen" op pagina 227](#page-226-0)*
- ❏ *Neem contact op met uw leverancier als de afdrukkwaliteit nog steeds niet goed is nadat u de cartridges hebt vervangen.*
- ❏ *Om een goede afdrukkwaliteit te behouden raden we u aan om ten minste eenmaal per maand een paar pagina's af te drukken.*

### *Voor Mac OS X*

Om de printkop te reinigen met het hulpprogramma Printkop reinigen gaat u als volgt te werk.

- 1. Controleer of de printer aanstaat en het inktlampje  $\Diamond$  niet brandt.
- 2. Open het dialoogvenster EPSON Printer Utility.

["De printersoftware voor Mac OS X openen" op pagina 386](#page-385-0)

- 3. Selecteer de printer en klik op OK in het venster Printers (Printer List).
- 4. Klik op de knop Printkop reinigen in het dialoogvenster dat verschijnt.
- 5. Volg de instructies op het scherm.

Het aan-uitlampje  $\circlearrowleft$  knippert terwijl de printer de reinigingsprocedure uitvoert.

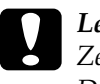

*Let op:*<br> *Zet de printer nooit uit terwijl het aan-uitlampje ☉ knippert. Dit kan de printer beschadigen.*

6. Wanneer het aan-uitlampje  $\circled{b}$  ophoudt met knipperen, klikt u in het dialoogvenster Printkop reinigen op Bevestigen om een spuitkanaaltjespatroon af te drukken. Controleer aan de hand van het spuitkanaaltjespatroon of de printkop schoon is.

#### *Opmerking:*

*Er moet papier in de handmatige papiertoevoer aan de voorzijde zitten en de printerkap aan de voorzijde moet gesloten zijn wanneer u het hulpprogramma Printkop reinigen wilt gebruiken.*

#### Hieronder ziet u enkele controlepatronen.

De printer werkt normaal

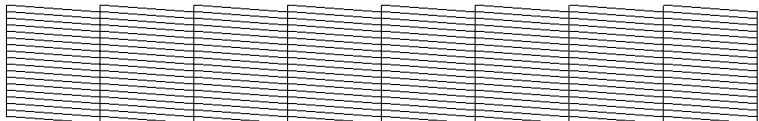

De printkop moet worden schoongemaakt

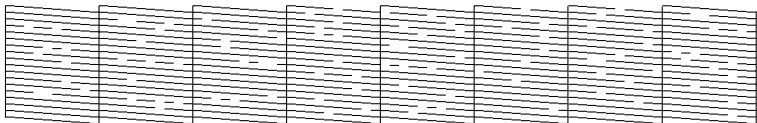

Het bovenstaande voorbeeld is in zwart-wit, maar in werkelijkheid wordt in kleur afgedrukt.

Als de controlepagina niet goed wordt afgedrukt, maak de printkop dan nogmaals schoon en druk het controlepatroon opnieuw af.

 $\blacktriangleright$  Zie ["De printkop reinigen" op pagina 265](#page-264-0)

#### *Opmerking:*

- ❏ *Als de afdrukkwaliteit niet is verbeterd nadat u deze procedure vier of vijf keer hebt herhaald, zet u de printer uit en laat u hem een nacht rusten. Daarna controleert u opnieuw de spuitkanaaltjes en herhaalt u zonodig het reinigen van de printkop.*
- ❏ *Als de afdrukkwaliteit dan nog te wensen overlaat, is minimaal een van de cartridges verouderd of beschadigd en aan vervanging toe.* & *Zie ["Een lege cartridge vervangen" op pagina 227](#page-226-0)*
- ❏ *Neem contact op met uw leverancier als de afdrukkwaliteit nog steeds niet goed is nadat u de cartridges hebt vervangen.*
- ❏ *Om een goede afdrukkwaliteit te behouden raden we u aan om ten minste eenmaal per maand een paar pagina's af te drukken.*

### *Voor Mac OS 9*

Om de printkop te reinigen met het hulpprogramma Printkop reinigen gaat u als volgt te werk.

- 1. Controleer of de printer aanstaat en het inktlampje  $\Diamond$  niet brandt.
- 2. Open het afdrukvenster of het dialoogvenster voor de pagina-instelling.

["De printersoftware voor Mac OS 9 openen" op pagina 386](#page-385-1)

- 3. Klik op de pictogramknop Hulpprogramma's  $\mathbb{R}$  en klik vervolgens op de knop Printkop reinigen.
- 4. Volg de instructies op het scherm.

Het aan-uitlampje  $\circled{b}$  knippert terwijl de printer de reinigingsprocedure uitvoert.

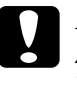

*Let op:*<br> *Zet de printer nooit uit terwijl het aan-uitlampje ☉ knippert. Dit kan de printer beschadigen.*

5. Wanneer het aan-uitlampje  $\circled{b}$  ophoudt met knipperen, klikt u in het dialoogvenster Printkop reinigen op Bevestigen om een spuitkanaaltjespatroon af te drukken. Controleer aan de hand van het spuitkanaaltjespatroon of de printkop schoon is.

#### *Opmerking:*

*Er moet papier in de handmatige papiertoevoer aan de voorzijde zitten en de printerkap aan de voorzijde moet gesloten zijn wanneer u het hulpprogramma Printkop reinigen wilt gebruiken.*

#### Hieronder ziet u enkele controlepatronen.

De printer werkt normaal

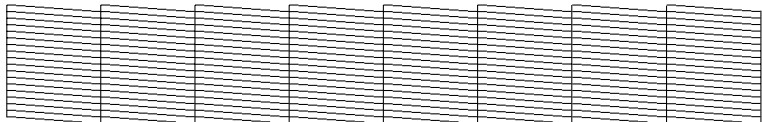

De printkop moet worden schoongemaakt

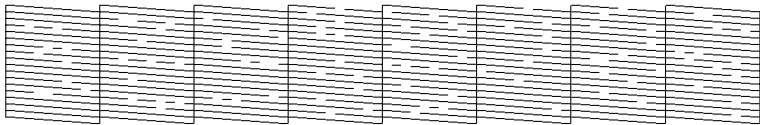

Het bovenstaande voorbeeld is in zwart-wit, maar in werkelijkheid wordt in kleur afgedrukt.

Als de controlepagina niet goed wordt afgedrukt, maak de printkop dan nogmaals schoon en druk het controlepatroon opnieuw af.

 $\rightarrow$  Zie ["De printkop reinigen" op pagina 265](#page-264-0)

#### *Opmerking:*

- ❏ *Als de afdrukkwaliteit niet is verbeterd nadat u deze procedure vier of vijf keer hebt herhaald, zet u de printer uit en laat u hem een nacht rusten. Daarna controleert u opnieuw de spuitkanaaltjes en herhaalt u zonodig het reinigen van de printkop.*
- ❏ *Als de afdrukkwaliteit dan nog te wensen overlaat, is minimaal een van de cartridges verouderd of beschadigd en aan vervanging toe.* & *Zie ["Een lege cartridge vervangen" op pagina 227](#page-226-0)*
- ❏ *Neem contact op met uw leverancier als de afdrukkwaliteit nog steeds niet goed is nadat u de cartridges hebt vervangen.*
- ❏ *Om een goede afdrukkwaliteit te behouden raden we u aan om ten minste eenmaal per maand een paar pagina's af te drukken.*

## *De knoppen op het bedieningspaneel gebruiken*

Om de printkop te reinigen met de knoppen op het bedieningspaneel gaat u als volgt te werk.

1. Controleer of het aan-uitlampje  $\circlearrowleft$  brandt en het inktlampje  $\circlearrowright$ niet. Houd de inktknop  $\Diamond$  drie seconden ingedrukt.

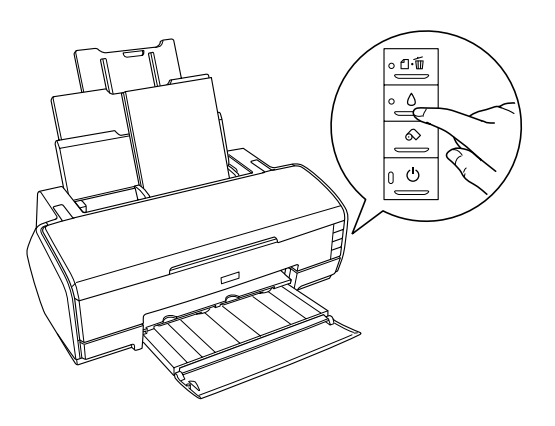

De printer start het reinigen van de printkop en het aan-uitlampje  $\Phi$  begint te knipperen.

#### *Opmerking:*

*Er moet papier in de handmatige papiertoevoer aan de voorzijde zitten en de printerkap aan de voorzijde moet gesloten zijn wanneer u het hulpprogramma Printkop reinigen wilt gebruiken.*

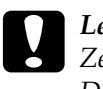

*Let op:*<br> *Zet de printer nooit uit terwijl het aan-uitlampje ☉ knippert. Dit kan de printer beschadigen.*

2. Wanneer het aan-uitlampje  $\circlearrowright$  ophoudt met knipperen, drukt u een spuitkanaaltjespatroon af om te controleren of de printkop schoon is.

& Zie ["De spuitkanaaltjes van de printkop controleren" op](#page-259-0)  [pagina 260](#page-259-0)

#### *Opmerking:*

- ❏ *Als de afdrukkwaliteit niet is verbeterd nadat u deze procedure vier of vijf keer hebt herhaald, zet u de printer uit en laat u hem een nacht rusten. Daarna controleert u opnieuw de spuitkanaaltjes en herhaalt u zonodig het reinigen van de printkop.*
- ❏ *Als de afdrukkwaliteit dan nog te wensen overlaat, is minimaal een van de cartridges verouderd of beschadigd en aan vervanging toe.* & *Zie ["Een lege cartridge vervangen" op pagina 227](#page-226-0)*
- ❏ *Neem contact op met uw leverancier als de afdrukkwaliteit nog steeds niet goed is nadat u de cartridges hebt vervangen.*
- ❏ *Om een goede afdrukkwaliteit te behouden raden we u aan om ten minste eenmaal per maand een paar pagina's af te drukken.*

# <span id="page-277-0"></span>*De printkop uitlijnen*

Als verticale lijnen niet goed worden uitgelijnd of u horizontale strepen ziet, kunt u dit probleem vanaf uw computer oplossen met het hulpprogramma Printkop uitlijnen. Wij raden u aan om de printkop automatisch te reinigen. Als u de printkop automatisch wilt reinigen, selecteert u Automatisch in de instructies op het scherm.

Raadpleeg het betreffende gedeelte hierna.

#### *Opmerking:*

*Druk nooit op de papierknop* ) *om het afdrukken te annuleren, als er op dat moment net een testblad wordt afgedrukt met het hulpprogramma Printkop uitlijnen.*

## *Voor Windows*

Om de printkop uit te lijnen met het hulpprogramma Printkop uitlijnen, gaat u als volgt te werk.

1. Zorg ervoor dat de papiertoevoer drie vellen EPSON Photo Quality Ink Jet Paper van A4-formaat bevat.

#### *Opmerking:*

*Er moet papier in de handmatige papiertoevoer aan de voorzijde zitten en de printerkap aan de voorzijde moet gesloten zijn wanneer u het hulpprogramma Printkop uitlijnen wilt gebruiken.*

2. Open de printersoftware.

["De printersoftware voor Windows openen" op pagina 384](#page-383-0)

- 3. Klik op het tabblad Hulpprogramma's en vervolgens op de knop Printkop uitlijnen.
- 4. Volg de instructies op het scherm om de printkop uit te lijnen.

## *Voor Mac OS X*

Om de printkop uit te lijnen met het hulpprogramma Printkop uitlijnen, gaat u als volgt te werk.

1. Zorg ervoor dat de papiertoevoer drie vellen EPSON Photo Quality Ink Jet Paper van A4-formaat bevat.

#### *Opmerking:*

*Er moet papier in de handmatige papiertoevoer aan de voorzijde zitten en de printerkap aan de voorzijde moet gesloten zijn wanneer u het hulpprogramma Printkop uitlijnen wilt gebruiken.*

2. Open het dialoogvenster EPSON Printer Utility.

["De printersoftware voor Mac OS X openen" op pagina 386](#page-385-0)

3. Selecteer de printer en klik op OK in het venster Printers (Printer List).

- 4. Klik op de knop Printkop uitlijnen in het dialoogvenster dat verschijnt.
- 5. Volg de instructies op het scherm om de printkop uit te lijnen.

## *Voor Mac OS 9*

Om de printkop uit te lijnen met het hulpprogramma Printkop uitlijnen, gaat u als volgt te werk.

1. Zorg ervoor dat de papiertoevoer drie vellen EPSON Photo Quality Ink Jet Paper van A4-formaat bevat.

#### *Opmerking:*

*Er moet papier in de handmatige papiertoevoer aan de voorzijde zitten en de printerkap aan de voorzijde moet gesloten zijn wanneer u het hulpprogramma Printkop uitlijnen wilt gebruiken.*

2. Open het afdrukvenster of het dialoogvenster voor de pagina-instelling.

["De printersoftware voor Mac OS 9 openen" op pagina 386](#page-385-1)

- 3. Klik op de pictogramknop Hulpprogramma's  $\mathbb{R}$  en klik vervolgens op de knop Printkop uitlijnen.
- 4. Volg de instructies op het scherm om de printkop uit te lijnen.

# *Hoofdstuk 7 Problemen oplossen*

## *Probleemdiagnose*

Volg in geval van printerproblemen altijd de volgende twee stappen. Probeer eerst de oorzaak van het probleem te achterhalen en pas dan de meest voor de hand liggende oplossingen toe totdat het probleem is opgelost.

De informatie die u nodig hebt om de meest voorkomende problemen te lokaliseren en op te lossen krijgt u via de online-probleemoplossing, het bedieningspaneel van de printer, het hulpprogramma EPSON Status Monitor of door een printercontrole uit te voeren. Raadpleeg het betreffende gedeelte hierna.

Als u specifieke problemen hebt met de afdrukkwaliteit, een afdrukprobleem dat geen verband houdt met de afdrukkwaliteit of een probleem met de papierinvoer, of als de printer helemaal niets meer wil doen, raadpleeg dan het betreffende gedeelte in dit hoofdstuk.

Voordat u een probleem kunt oplossen, kan het noodzakelijk zijn het afdrukken te annuleren.

 $\rightarrow$  **Zie ["Afdrukken annuleren" op pagina 311](#page-310-0)** 

## *Foutindicators*

De meest voorkomende printerproblemen kunt u identificeren aan de hand van de lampjes op het bedieningspaneel van uw printer. Als de printer niet functioneert en de lampjes branden of knipperen, kunt u aan de hand van de onderstaande tabel nagaan wat een bepaald patroon betekent en achterhalen wat het probleem is. Vervolgens voert u de voorgestelde oplossingen uit. Als de status van het aan-uitlampje niet wordt getoond, brandt of knippert het lampje.

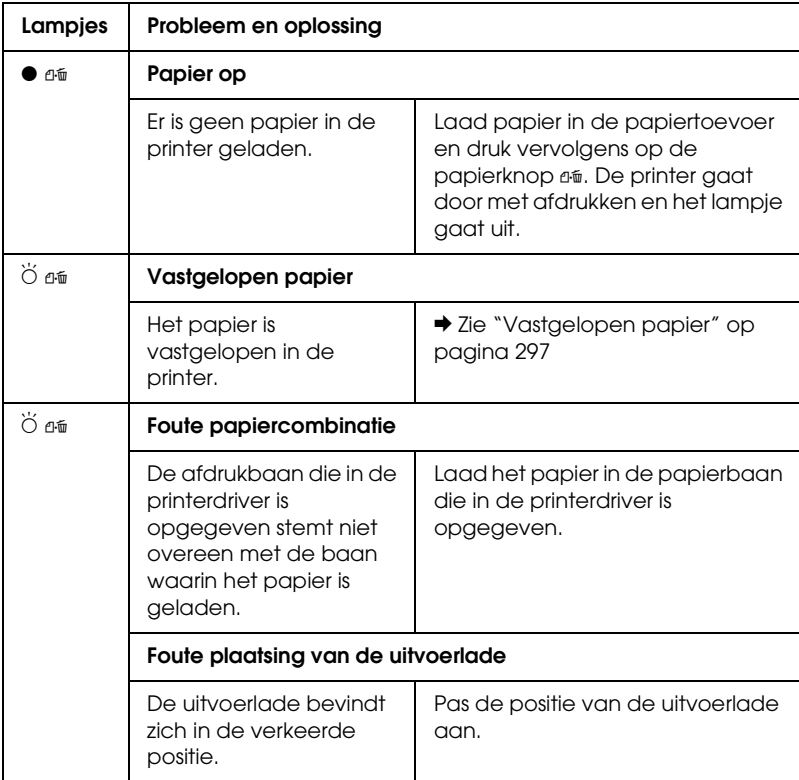

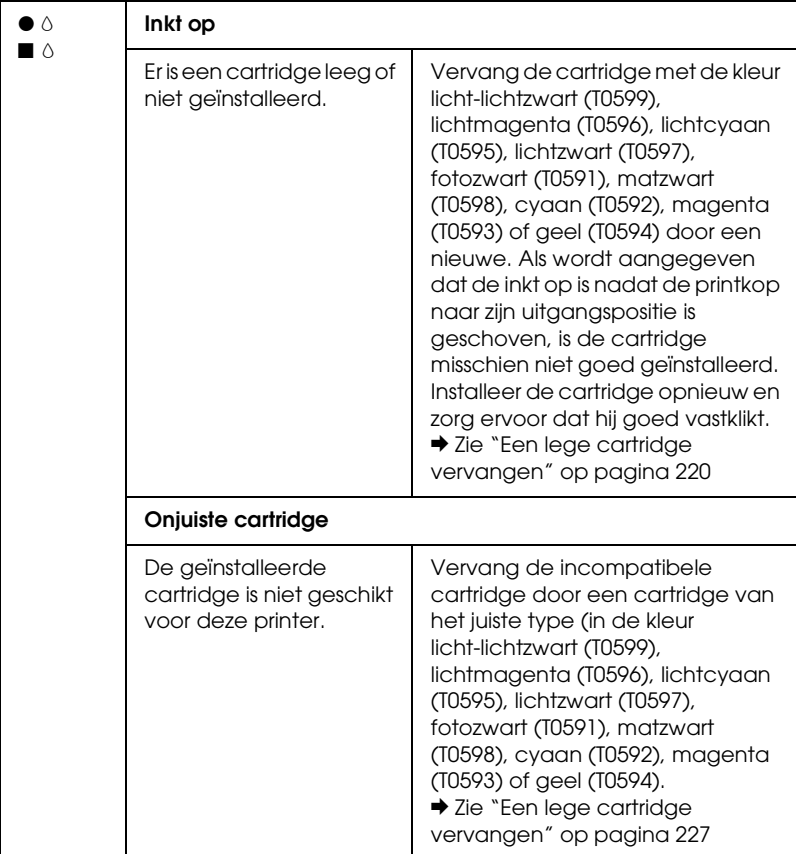

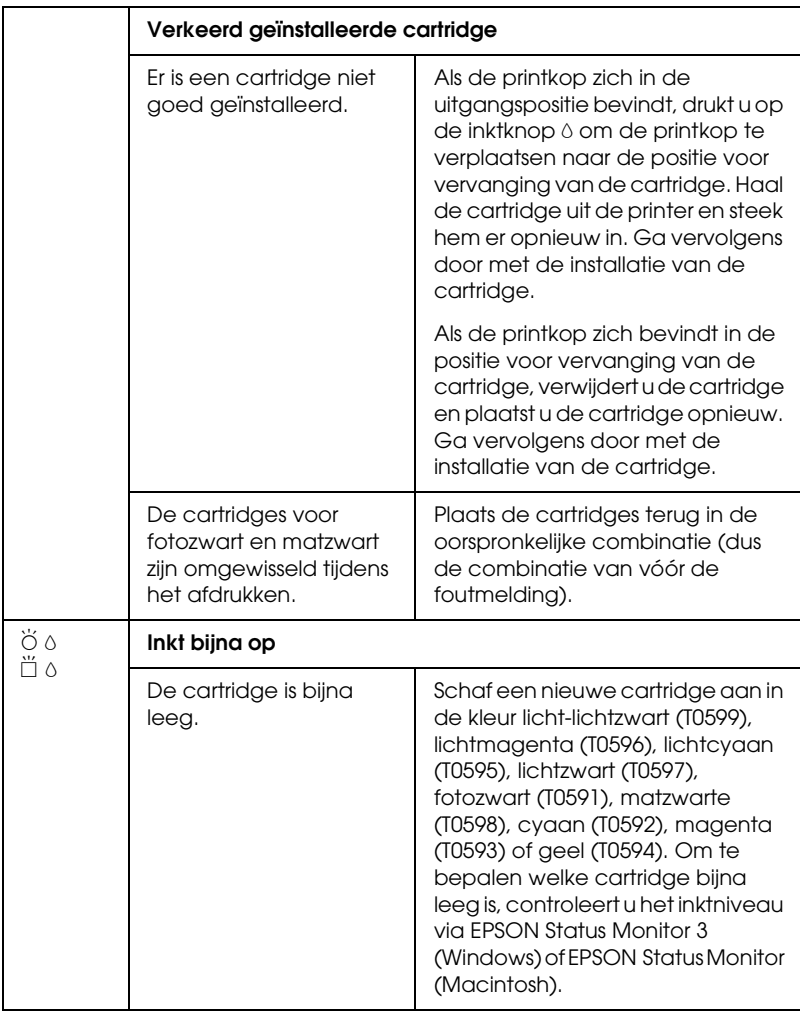

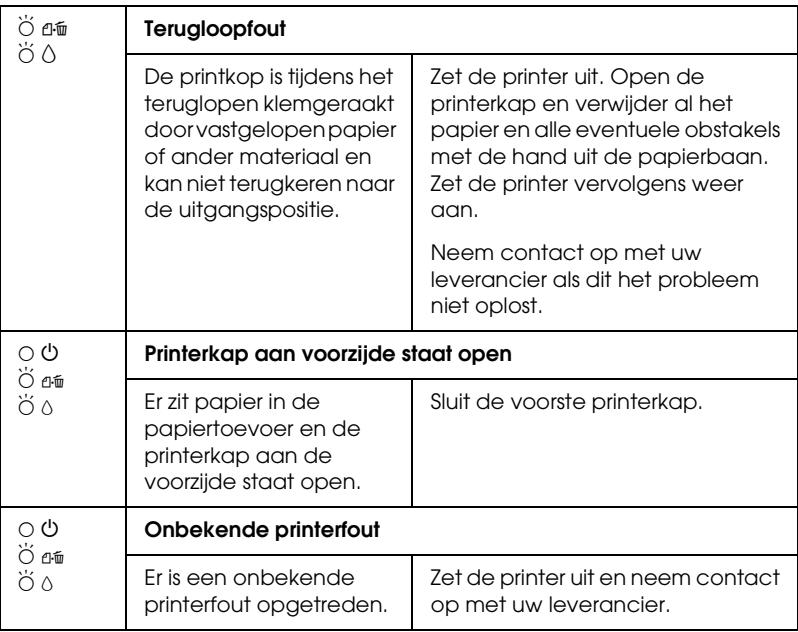

 $\bullet$   $\blacksquare$  = aan,  $\circ$   $\square$  = uit,  $\breve{\circ}$   $\breve{\square}$  = knippert

## *EPSON Status Monitor*

Als er tijdens het afdrukken een probleem optreedt, verschijnt er een foutbericht in het venster van de voortgangsbalk.

Als de inkt op is, klikt u in de EPSON Status Monitor of het venster van de voortgangsbalk op Hoe. U wordt dan door EPSON Status Monitor stap voor stap begeleid bij de procedure voor het vervangen van de cartridges.

Als u de foutmelding krijgt dat bepaalde onderdelen van de printer het einde van hun levensduur hebben bereikt, moet u contact opnemen met uw leverancier om ze te laten vervangen.

## *Een printercontrole uitvoeren*

Als u de oorzaak van het probleem niet kunt achterhalen, kunt u met een speciale controle bepalen of het probleem bij de printer of bij de computer moet worden gezocht.

U drukt als volgt een controlepagina af.

- 1. Zorg ervoor dat de printer en computer uitstaan.
- 2. Verwijder de interfacekabel van de printer.
- 3. Zorg ervoor dat de uitvoerlade uitgeklapt is en het verlengstuk van de uitvoerlade uitgeschoven.
- 4. Zorg ervoor dat de papiertoevoer papier bevat van A4- of Letter-formaat.
- 5. Houd de papierknop  $\Phi$  ingedrukt en druk op de aan-uitknop  $\circledcirc$  om de printer aan te zetten. Laat vervolgens alleen de aan-uitknop  $\circlearrowright$  weer los. Wanneer de printer begint met het uitvoeren van de controle laat u ook de papierknop <sup>a</sup> los.

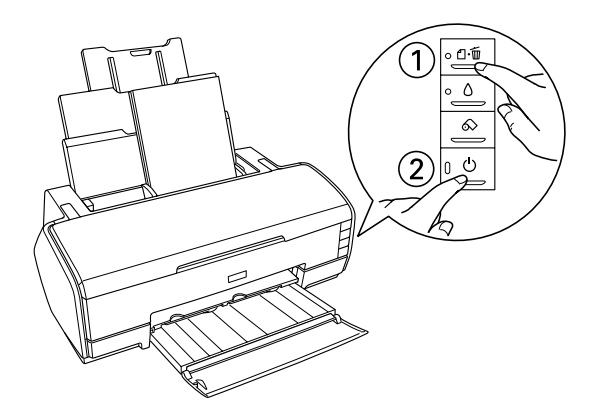

Vergelijk de kwaliteit van de afgedrukte controlepagina met het hieronder getoonde voorbeeld. Als de kwaliteit goed is, dus zonder ontbrekende stukken in de testlijnen, functioneert de printer naar behoren en wordt het probleem vermoedelijk veroorzaakt door een verkeerde instelling in de printersoftware of de gebruikte toepassing, door de interfacekabel (gebruik altijd een afgeschermde kabel) of door de computer zelf.

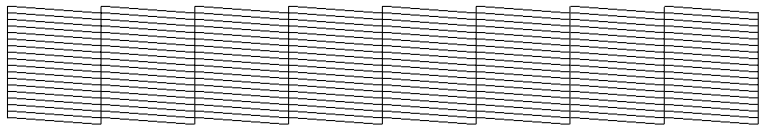

Het bovenstaande voorbeeld kan in zwart-wit zijn afgebeeld, maar in werkelijkheid wordt in kleur afgedrukt (CMYK).

Als de kwaliteit niet goed is (zie illustratie), is er iets mis met de printer. Als er bijvoorbeeld stukken uit de afgedrukte lijnen ontbreken, is er wellicht sprake van een verstopt spuitkanaaltje of een onjuist uitgelijnde printkop.

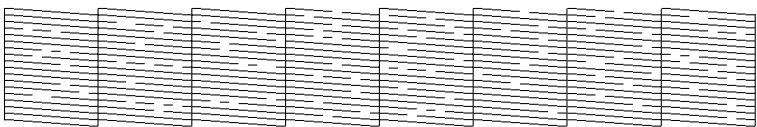

Het bovenstaande voorbeeld kan in zwart-wit zijn afgebeeld, maar in werkelijkheid wordt in kleur afgedrukt.

## *Problemen met de afdrukkwaliteit*

Als u problemen met de afdrukkwaliteit ondervindt, probeer dan de volgende oplossingen.

## *Horizontale strepen*

- ❏ Het papier is met de afdrukzijde naar boven in de papiertoevoer geplaatst.
- ❏ Voer het hulpprogramma Printkop reinigen uit om eventueel verstopte spuitkanaaltjes schoon te maken.  $\rightarrow$  Zie ["De printkop reinigen" op pagina 265](#page-264-1)
- ❏ Voer het hulpprogramma Printkop uitlijnen uit.  $\blacktriangleright$  Zie ["De printkop uitlijnen" op pagina 278](#page-277-0)
- ❏ Verbruik de cartridges binnen zes maanden na opening van de verpakking.
- ❏ Gebruik altijd originele Epson-cartridges.
- ❏ Wis alle aangepaste instellingen en selecteer Tekst als Kwaliteitoptie in de printersoftware (Windows). Wis alle aangepaste instellingen en selecteer Automatisch als Modus in de printersoftware (Macintosh). & Zie ["Opties instellen op het tabblad Hoofdgroep" op](#page-130-0)  [pagina 131](#page-130-0) (voor Windows) & Zie ["Afdrukvenster" op pagina 185](#page-184-0) (Mac OS 9)  $\blacktriangleright$  Zie ["Afdrukvenster" op pagina 167](#page-166-0) (Mac OS X)
- ❏ Controleer het inktlampje H. Als het lampje knippert, vervangt u de betreffende cartridge.  $\rightarrow$  Zie ["Een lege cartridge vervangen" op pagina 220](#page-219-0)
- ❏ Zorg ervoor dat het type Afdrukmateriaal dat is geselecteerd in de printersoftware overeenkomt met het type afdrukmateriaal dat zich in de papiertoevoer van de printer bevindt.

["Afdrukmateriaal \(instellingen\)" op pagina 387](#page-386-0)
# *Onjuiste verticale uitlijning of strepen*

- ❏ Het papier is met de afdrukzijde naar boven in de papiertoevoer geplaatst.
- ❏ Voer het hulpprogramma Printkop reinigen uit om eventueel verstopte spuitkanaaltjes schoon te maken.  $\rightarrow$  Zie ["De printkop reinigen" op pagina 265](#page-264-0)
- ❏ Voer het hulpprogramma Printkop uitlijnen uit. & Zie ["De printkop uitlijnen" op pagina 278](#page-277-0)
- ❏ Schakel het selectievakje Hoge snelheid uit in het dialoogvenster met geavanceerde instellingen van de printersoftware.

 $\rightarrow$  Zie "Geavanceerde instellingen gebruiken" op pagina 138 (Windows)

- & Zie ["Geavanceerde instellingen" op pagina 187](#page-186-0) (Mac OS 9)
- $\blacktriangleright$  Zie ["De modus Geavanceerd" op pagina 171](#page-170-0) (Mac OS X)
- ❏ Zorg ervoor dat het type Afdrukmateriaal dat is geselecteerd in de printersoftware overeenkomt met het type afdrukmateriaal dat zich in de papiertoevoer van de printer bevindt.

["Afdrukmateriaal \(instellingen\)" op pagina 387](#page-386-0)

# *Onjuiste of ontbrekende kleuren*

❏ Schakel in de printersoftware het selectievakje Grijstinten uit (voor Windows). Wijzig in de printersoftware de instelling bij Inkt in Kleur (voor Macintosh).

& Zie ["Geavanceerde instellingen gebruiken" op pagina 138](#page-137-0)  (Windows)

- & Zie ["Kleur" op pagina 186](#page-185-0) (Mac OS 9)
- $\blacktriangleright$  Zie ["Kleur" op pagina 170](#page-169-0) (Mac OS X)

❏ Pas de kleurinstellingen aan in de gebruikte toepassing of in het dialoogvenster met geavanceerde instellingen van de printersoftware.

 $\rightarrow$  Zie ["Geavanceerde instellingen gebruiken" op pagina 138](#page-137-0) (Windows)

- $\blacktriangleright$  Zie ["Geavanceerde instellingen" op pagina 187](#page-186-0) (Mac OS 9)
- $\blacktriangleright$  Zie ["Kleurenbeheer" op pagina 175](#page-174-0) (Mac OS X)
- ❏ Voer het hulpprogramma Printkop reinigen uit.  $\rightarrow$  Zie ["De printkop reinigen" op pagina 265](#page-264-0)

Vervang de kleurencartridge als de kleuren nog steeds niet kloppen of als er bepaalde kleuren ontbreken. Vervang de zwarte cartridge als het probleem nog steeds niet is opgelost.  $\blacktriangleright$  Zie ["Een lege cartridge vervangen" op pagina 227](#page-226-0)

❏ Als u net een cartridge hebt vervangen, controleer dan of de datum op de verpakking nog niet is verstreken. Vervang de cartridges ook als de printer lange tijd niet gebruikt is.  $\blacktriangleright$  Zie ["Een lege cartridge vervangen" op pagina 227](#page-226-0)

# *Onduidelijke of vlekkerige afdrukken*

- ❏ Controleer of u de juiste printerdriver gebruikt voor uw printer.
- ❏ Gebruik alleen papier dat door Epson wordt aanbevolen.  $\blacktriangleright$  Zie ["Papier" op pagina 350](#page-349-0)
- ❏ Gebruik altijd originele Epson-cartridges.
- ❏ Zorg ervoor dat de printer op een vlakke, stabiele ondergrond staat die groter is dan de printer. De printer werkt niet goed als hij scheef staat.
- ❏ Zorg ervoor dat het papier niet beschadigd, vuil of te oud is.
- ❏ Zorg ervoor dat het papier droog is en met de afdrukzijde naar boven in de printer is geladen.
- ❏ Wis alle aangepaste instellingen en selecteer Tekst als Kwaliteitoptie in de printersoftware (Windows). Wis alle aangepaste instellingen en selecteer Automatisch als Modus in de printersoftware (Macintosh). & Zie ["Opties instellen op het tabblad Hoofdgroep" op](#page-130-0)  [pagina 131](#page-130-0) (voor Windows)  $\rightarrow$  Zie ["Afdrukvenster" op pagina 185](#page-184-0) (Mac OS 9)
	- $\blacktriangleright$  Zie ["Afdrukvenster" op pagina 167](#page-166-0) (Mac OS X)
- ❏ Strijk het papier glad of buig het een beetje om in de tegenovergestelde richting als het is omgekruld in de richting van de afdrukzijde.
- ❏ Controleer of de instelling bij Afdrukmateriaal in de printersoftware klopt.
- ❏ Verwijder elk afgedrukt vel meteen uit de uitvoerlade, vooral als u transparanten gebruikt.
- ❏ Als u afdrukt op glansfilm of transparanten, plaats dan een steunvel (of een vel gewoon papier) onder de stapel. U kunt de vellen ook één voor één invoeren.
- ❏ Raak de bedrukte zijde van transparanten of papier met een glanzend oppervlak niet aan en zorg ervoor dat ze nergens mee in aanraking komen. Wanneer u hebt afgedrukt op transparanten of glanzend afdrukmateriaal, moet u de inkt enkele uren laten drogen.
- ❏ Voer het hulpprogramma Printkop reinigen uit. & Zie ["De printkop reinigen" op pagina 265](#page-264-0)
- ❏ Voer het hulpprogramma Printkop uitlijnen uit. & Zie ["De printkop uitlijnen" op pagina 278](#page-277-0)

# *Afdrukproblemen die geen verband houden met de afdrukkwaliteit*

# *Onjuiste of verminkte tekens*

- ❏ Zorg ervoor dat de printer en printerdriver goed zijn geselecteerd.
- ❏ Selecteer uw printer als standaardprinter (Windows).
- ❏ Verwijder alle onderbroken taken uit de Spool Manager (Windows Me/98).  $\rightarrow$  **Zie ["EPSON Spool Manager gebruiken" op pagina 313](#page-312-0)**
- ❏ Zet de printer en de computer uit. Controleer of de interfacekabel van de printer goed is aangesloten.

### *Onjuiste marges*

❏ Controleer de instellingen van de marges in uw toepassing. Zorg ervoor dat de marges binnen het afdrukgebied van de pagina vallen.

 $\rightarrow$  Zie ["Papier" op pagina 350](#page-349-0)

❏ Controleer de instellingen op het tabblad Hoofdgroep (Windows) of die in het dialoogvenster voor de pagina-instelling (Macintosh). Zorg ervoor dat de instellingen geschikt zijn voor het papierformaat dat u gebruikt.

& Zie ["Opties instellen op het tabblad Hoofdgroep" op](#page-130-0)  [pagina 131](#page-130-0) (Windows)

◆ Zie "Dialoogvenster voor de pagina-instelling" op pagina [182](#page-181-0) (Mac OS 9)

 $\rightarrow$  **Zie "Dialoogvenster voor de pagina-instelling" op pagina** [165](#page-164-0) (Mac OS X)

❏ Als u probeert af te drukken zonder marges, maar er blijft toch een witte rand rond uw afdruk zichtbaar, controleer dan de oorspronkelijke fotogegevens. Ook is het mogelijk dat de digitale camera (of het apparaat waaruit de gegevens afkomstig zijn) automatisch marges toevoegt om de juiste beeldverhouding te handhaven.

# *Omgekeerd beeld*

Schakel in de printersoftware het selectievakje Spiegel afbeelding of de instelling voor Spiegelen in uw toepassing uit. Zie de online-Help bij de printersoftware of bij uw toepassing voor instructies.

- $\rightarrow$  Zie "Opties instellen op het tabblad Paginalay-out" op pagina [151](#page-150-0) (Windows)
- $\blacktriangleright$  Zie ["Geavanceerde instellingen" op pagina 187](#page-186-0) (Mac OS 9)
- $\blacktriangleright$  Zie ["De modus Geavanceerd" op pagina 171](#page-170-0) (Mac OS X)

# *Er worden blanco pagina's afgedrukt*

- ❏ Zorg ervoor dat de printer en printerdriver goed zijn geselecteerd.
- ❏ Selecteer uw printer als standaardprinter (Windows).

❏ Controleer de instellingen op het tabblad Hoofdgroep (Windows) of die in het dialoogvenster voor de pagina-instelling (Macintosh). Zorg ervoor dat de instellingen geschikt zijn voor het papierformaat dat u gebruikt.

& Zie ["Opties instellen op het tabblad Hoofdgroep" op](#page-130-0)  [pagina 131](#page-130-0) (Windows)

 $\rightarrow$  **Zie "Dialoogvenster voor de pagina-instelling" op pagina** [182](#page-181-0) (Mac OS 9)

 $\rightarrow$  **Zie "Dialoogvenster voor de pagina-instelling" op pagina** [165](#page-164-0) (Mac OS X)

❏ Voer het hulpprogramma Printkop reinigen uit om eventueel verstopte spuitkanaaltjes schoon te maken.  $\blacktriangleright$  Zie ["De printkop reinigen" op pagina 265](#page-264-0)

Voer na het uitproberen van een of meer van deze oplossingen een printercontrole uit om het resultaat te controleren. & Zie ["Een printercontrole uitvoeren" op pagina 286](#page-285-0)

# *Vegen op de afdruk*

- ❏ Strijk het papier glad of buig het een beetje om in de tegenovergestelde richting als het is omgekruld in de richting van de afdrukzijde.
- ❏ Schakel het selectievakje Hoge snelheid uit in het dialoogvenster met geavanceerde instellingen van de printersoftware.

 $\rightarrow$  **Zie ["Geavanceerde instellingen gebruiken" op pagina 138](#page-137-0)** (Windows)

- $\rightarrow$  Zie ["Geavanceerde instellingen" op pagina 187](#page-186-0) (Mac OS 9)
- $\rightarrow$  Zie ["De modus Geavanceerd" op pagina 171](#page-170-0) (Mac OS X)
- ❏ Laad droog papier in de printer en voer het weer uit. Doe dit enkele keren achter elkaar. Als het probleem hiermee niet is opgelost, kan er inkt in de printer zijn gelekt. Maak in dat geval de binnenzijde van de printer schoon met een zachte, schone doek.

& Zie ["De printer schoonmaken" op pagina 340](#page-339-0)

- ❏ Selecteer Dik papier in het dialoogvenster Printer- en optie-informatie (Windows) of in het dialoogvenster met geavanceerde instellingen (Mac OS 9 en Mac OS X).  $\blacktriangleright$  Zie ["Printer- en optie-informatie" op pagina 157](#page-156-0) (Windows)
	- $\blacktriangleright$  Zie ["Geavanceerde instellingen" op pagina 187](#page-186-0) (Mac OS 9)

 $\rightarrow$  Zie ["Geavanceerde instellingen" op pagina 177](#page-176-0) (Mac OS X)

# *Het afdrukken verloopt te langzaam*

❏ Controleer of de instelling bij Afdrukmateriaal in de printersoftware klopt.

["Afdrukmateriaal \(instellingen\)" op pagina 387](#page-386-0)

- ❏ Selecteer Tekst bij Afdrukkwaliteit in de printersoftware (Windows). Selecteer Automatisch bij Modus in het afdrukvenster en
	- verplaats de schuifbalk naar Snelheid (Macintosh).
	- $\rightarrow$  Zie ["Kwaliteitoptie" op pagina 132](#page-131-0) (Windows)
	- & Zie ["De modus Automatisch" op pagina 186](#page-185-1) (Mac OS 9)
	- $\blacktriangleright$  Zie ["De modus Automatisch" op pagina 171](#page-170-1) (Mac OS X)
- ❏ Sluit alle toepassingen die niet echt nodig zijn.
- ❏ Als u een upgrade van Windows 95 naar Windows 98 hebt uitgevoerd, moet u de printersoftware verwijderen via het onderdeel Software (Add/Remove Programs) in het Configuratiescherm (Control Panel), waarna u de software opnieuw installeert.

Raadpleeg het hierna genoemde gedeelte als u alle hiervoor beschreven oplossingen hebt geprobeerd zonder enig succes: & Zie ["De afdruksnelheid verhogen" op pagina 329](#page-328-0)

# *Het papier wordt niet goed ingevoerd*

# *Het papier wordt niet ingevoerd*

Verwijder de stapel papier en controleer het volgende:

❏ Het papier mag geen krullen of vouwen vertonen.

- ❏ Het papier mag niet te oud zijn. Zie de instructies bij het papier voor meer informatie.
- ❏ De stapel papier mag niet boven de pijl op de linkerzijgeleider uit komen.
- ❏ Het aantal vellen in de stapel mag niet meer bedragen dan het maximum dat voor het betreffende afdrukmateriaal is opgegeven.

["Laadcapaciteit voor speciaal Epson-afdrukmateriaal" op](#page-372-0)  [pagina 373](#page-372-0)

- ❏ Het papier mag niet vastgelopen zijn in de printer. Verwijder zo nodig het vastgelopen papier.  $\rightarrow$  **Zie ["Vastgelopen papier" op pagina 297](#page-296-0)**
- ❏ De cartridges mogen niet leeg zijn. Vervang eventuele lege cartridges.  $\rightarrow$  Zie ["Een lege cartridge vervangen" op pagina 220](#page-219-0)
- ❏ Alle speciale laadinstructies voor het papier moeten goed zijn opgevolgd. Laad het papier opnieuw.

["Losse vellen papier laden" op pagina 363](#page-362-0)

# *Er worden meerdere pagina's tegelijk ingevoerd*

- ❏ Zorg ervoor dat de stapel papier niet boven het driehoekje aan de binnenzijde van de geleiders komt.
- ❏ De linkerzijgeleider moet tegen het papier aangeschoven zijn.
- ❏ Zorg ervoor dat het papier niet gekruld of gevouwen is. Is dit wel het geval, strijk het dan glad in tegenovergestelde richting.
- ❏ Verwijder de stapel papier en zorg ervoor dat het papier niet te dun is.

 $\rightarrow$  Zie ["Papier" op pagina 350](#page-349-0)

- ❏ Waaier de randen van de stapel papier los en plaats het papier vervolgens opnieuw.
- ❏ Als er te veel exemplaren van een document worden afgedrukt, controleert u de instelling Exemplaren op het tabblad Paginalay-out van de printersoftware (Windows) of het afdrukvenster (Macintosh) en in de gebruikte toepassing.
	- $\rightarrow$  Zie ["Exemplaren" op pagina 152](#page-151-0) (Windows)
	- $\rightarrow$  Zie ["Exemplaren" op pagina 185](#page-184-1) (Macintosh)
	- $\blacktriangleright$  Zie ["Aantal en pagina's" op pagina 168](#page-167-0) (Mac OS X)

# <span id="page-296-0"></span>*Vastgelopen papier*

Als het papier vastloopt tijdens het afdrukken vanuit de papiertoevoer, moet u op de papierknop  $\mathfrak A$  drukken om het vastgelopen papier uit de printer te laten komen. Volg de onderstaande instructies als dit het probleem niet oplost.

- 1. Zet de printer uit.
- 2. Als de uitvoerlade gesloten is, opent u het verlengstuk en trekt u de uitvoerlade naar buiten.
- 3. Verwijder het vastgelopen papier uit de papierbaan.

Als het vastgelopen papier niet op deze manier kan worden verwijderd, gaat u door naar de volgende stap.

4. Open de printerkap aan de bovenzijde en verwijder het vastgelopen papier voorzichtig.

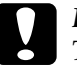

c*Let op: Trek het papier niet te hardhandig uit de printer. Dit kan de printer beschadigen.*

Als het vastgelopen papier niet op deze manier kan worden verwijderd, gaat u door naar de volgende stap.

5. Verwijder het vastgelopen papier voorzichtig uit de papiertoevoer.

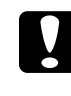

c*Let op: Trek het papier niet te hardhandig uit de printer. Dit kan de printer beschadigen.*

6. Schuif de uitvoerlade weer in na het verwijderen van het vastgelopen papier.

#### *Opmerking:*

*Als u een los voorwerp niet zelf kunt verwijderen, gebruik dan geen grote kracht en haal de printer niet uit elkaar. Neem in dat geval contact op met uw leverancier.*

Als het papier regelmatig vastloopt, controleert u het volgende:

- ❏ Het papier mag niet ruw, omgekruld of gekreukeld zijn.
- ❏ Het papier moet van goede kwaliteit zijn.
- ❏ Het papier moet met de afdrukzijde naar boven in de papiertoevoer zijn geplaatst.
- ❏ De stapel papier moet zijn uitgewaaierd voordat u deze in de printer hebt geladen.
- ❏ De stapel papier mag niet boven de pijl op de linkerzijgeleider uit komen.
- ❏ Het aantal vellen in de stapel mag niet meer bedragen dan het maximum dat voor het betreffende afdrukmateriaal is opgegeven.

["Laadcapaciteit voor speciaal Epson-afdrukmateriaal" op](#page-372-0)  [pagina 373](#page-372-0)

❏ De linkerzijgeleider moet tegen het papier aangeschoven zijn.

❏ De printer moet op een vlakke, stabiele ondergrond staan die groter is dan de printer zelf. De printer werkt niet goed als hij scheef staat.

# *Papier niet goed geladen*

Als u het papier te ver in de printer hebt gestoken, kan het papier niet goed in de printer worden gevoerd. Zet de printer uit en verwijder het papier voorzichtig. Zet de printer aan en laad het papier nu op de juiste wijze in de papiertoevoer.

# *Het papier wordt niet volledig uitgevoerd of komt gekreukeld uit de printer*

❏ Als het papier niet volledig wordt uitgevoerd, drukt u op de papierknop ), waarna u de bovenste printerkap opent en het papier verwijdert. Controleer ook de instelling van Papierformaat in uw toepassing of de printersoftware.

& Zie ["Opties instellen op het tabblad Hoofdgroep" op](#page-130-0)  [pagina 131](#page-130-0) (Windows)

 $\rightarrow$  Zie "Dialoogvenster voor de pagina-instelling" op pagina [182](#page-181-0) (Mac OS 9)

 $\rightarrow$  Zie "Dialoogvenster voor de pagina-instelling" op pagina [165](#page-164-0) (Mac OS X)

❏ Als het papier gekreukeld uit de printer komt, is het mogelijk vochtig of te dun. Laad een nieuwe stapel papier.

#### *Opmerking:*

*Bewaar ongebruikt papier in de originele verpakking en op een droge plaats.*

# *Dik papier wordt uitgeworpen op het moment waarop u opdracht geeft om dik papier te bedrukken*

Als het dikke papier wordt uitgeworpen op het moment waarop u een afdruktaak voor het bedrukken van dergelijk zwaar papier naar de printer stuurt, wil dit zeggen dat de printer niet gereed is. Wanneer op het scherm een bericht verschijnt dat de printer gereed is, plaatst u het dikke papier opnieuw in de printer en drukt u op de papierknop  $\mathfrak{a}_1$ .

# *Dik papier wordt niet goed uitgeworpen na afdrukken op dergelijk papier*

Ga als volgt te werk.

- 1. Verwijder het dikke papier voorzichtig.
- 2. Druk op de papierknop  $\mathbb{d}\mathfrak{m}$ .

# *De printer drukt niet af*

# *Alle lampjes zijn uit*

- **□** Druk op de aan-uitknop  $\circ$  om te controleren of de printer aanstaat.
- ❏ Zet de printer uit en controleer of het netsnoer goed in het stopcontact zit.
- ❏ Controleer of het stopcontact goed werkt en niet met een muurschakelaar of tijdklok wordt geregeld.

# *De lampjes gaan branden en gaan vervolgens weer uit*

Het voltage van de printer komt mogelijk niet overeen met dat van het stopcontact. Zet de printer uit en verwijder onmiddellijk de stekker uit het stopcontact. Controleer dan de etiketten op de printer.

c*Let op: STEEK DE STEKKER NIET MEER IN HET STOPCONTACT als de voltages niet overeenkomen. Neem contact op met uw leverancier.*

# *Alleen het aan-uitlampje brandt*

- ❏ Zet de printer en de computer uit. Controleer of de interfacekabel van de printer goed is aangesloten.
- ❏ Controleer of er geen verpakkingsmateriaal in de printer is achtergebleven.
- ❏ Zet de printer en de computer uit en koppel de interfacekabel van de printer los. Druk vervolgens een controlepagina af. & Zie ["Een printercontrole uitvoeren" op pagina 286](#page-285-0)

Als de controlepagina normaal wordt afgedrukt, controleert u of de printersoftware en de gebruikte toepassing juist zijn geïnstalleerd.

- ❏ Als u een grote afbeelding probeert af te drukken, beschikt uw computer wellicht over onvoldoende geheugen. Probeer een kleinere afbeelding af te drukken.
- ❏ Verwijder alle onderbroken taken uit de Spool Manager (Windows Me/98). Gebruikers van Windows Me en 98 kunnen alle onderbroken taken uit de Spool Manager verwijderen.

& Zie ["EPSON Spool Manager gebruiken" op pagina 313](#page-312-0)

❏ Als u hoort dat de printer probeert af te drukken maar daar niet in slaagt, voert u het hulpprogramma Printkop reinigen uit.

 $\blacktriangleright$  Zie ["De printkop reinigen" op pagina 265](#page-264-0)

Vervang de cartridges als dit niet helpt.  $\rightarrow$  Zie ["Een lege cartridge vervangen" op pagina 227](#page-226-0)

# *Het foutlampje knippert of brandt*

Controleer in EPSON Status Monitor 3 (Windows) of EPSON StatusMonitor (Macintosh) wat de oorzaak van de fout is en probeer dan een of meer van de volgende oplossingen:

- ❏ Als het papierlampje m (dat aangeeft dat het papier op is) brandt en er zit geen papier in de printer, moet u papier in de papiertoevoer leggen.
- ❏ Als het inktlampje H knippert is de inkt bijna op. Schaf een nieuwe cartridge aan van het juiste type.  $\rightarrow$  **Zie ["Een lege cartridge vervangen" op pagina 227](#page-226-0)**
- $\Box$  Als het inktlampje  $\Diamond$  onafgebroken brandt is de cartridge helemaal leeg. Vervang de betreffende cartridge.  $\rightarrow$  Zie ["Een lege cartridge vervangen" op pagina 220](#page-219-0)

### *Het foutlampje brandt en het aan-uitlampje knippert*

Ga als volgt te werk.

1. Druk op de papierknop  $\mathfrak A$  en verwijder vervolgens al het papier uit de printer.

2. Zet de printer uit. Verwijder eventuele losse voorwerpen of losse stukken papier uit de printer. Controleer ook of er aan de achterzijde van de printer voldoende ruimte vrij is voor een goede ventilatie. Verwijder voorwerpen die de ventilatieopening blokkeren. Zet de printer vervolgens weer aan.

#### *Opmerking:*

*Als u een los voorwerp niet zelf kunt verwijderen, gebruik dan geen grote kracht en haal de printer niet uit elkaar. Neem in dat geval contact op met uw leverancier.*

3. Neem contact op met uw leverancier als dit het probleem niet oplost.

# *Probleem met het loopstuk van de printkop*

Open het deksel van de printkop en druk de cartridges goed vast (klik!), als het deksel niet dicht kan of de printkop niet naar de uitgangspositie beweegt.

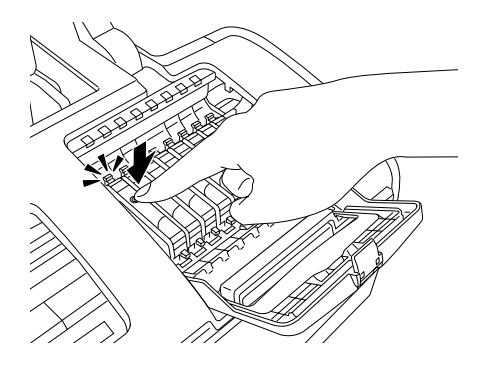

# *USB-problemen verhelpen*

# *USB-verbindingen*

Soms is de USB-kabel of -verbinding de oorzaak van het USB-probleem.

Het beste resultaat krijgt u wanneer u de printer rechtstreeks aansluit op de USB-poort van de computer. Als u werkt met meerdere USB-hubs, raden we u aan de printer aan te sluiten op de eerste hub.

### *Windows-besturingssystemen*

Op uw computer moet Windows Me, 98, XP of 2000 voorgeïnstalleerd zijn, of een voorgeïnstalleerde Windows 98 die is opgewaardeerd naar Windows Me. Een voorgeïnstalleerde Windows Me, 98 of 2000 die is opgewaardeerd naar Windows XP mag ook. Het is niet mogelijk de USB-printerdriver te installeren of te gebruiken op een computer die niet aan deze specificaties voldoet of die geen ingebouwde USB-poort heeft.

Neem contact op met uw leverancier voor informatie over uw computer.

### *Installatie van de printersoftware*

Een verkeerde of onvolledige installatie van de software kan USB-problemen opleveren. Houd rekening met het volgende en voer de aanbevolen controles uit, zodat u zeker weet dat de software goed is geïnstalleerd.

#### *Installatie van de printersoftware controleren voor Windows XP en 2000*

Wanneer u Windows XP of 2000 gebruikt, moet u de printersoftware installeren aan de hand van de stappen die staan beschreven op de poster *Hier beginnen* die bij de printer is geleverd. Anders kan de universele Microsoft-printerdriver worden geïnstalleerd. Ga als volgt te werk om te controleren of de universele driver is geïnstalleerd.

- 1. Open de map Printers en klik met de rechtermuisknop op het pictogram van uw printer.
- 2. Klik in het snelmenu dat wordt weergegeven op Voorkeursinstellingen voor afdrukken (Printing Preferences) en klik vervolgens met de rechtermuisknop ergens in de printerdriver.

Als Info (About) wordt weergegeven in een snelmenu, klik er dan op. Als nu een berichtvenster wordt weergegeven met de tekst Unidrv-printerstuurprogramma, moet u de printersoftware opnieuw installeren zoals beschreven op de poster *Hier beginnen*. Wordt Info (About) niet weergegeven, dan is de printersoftware op de juiste wijze geïnstalleerd.

#### *Opmerking:*

*Als tijdens de installatie het dialoogvenster Kan digitale handtekening niet vinden (Digital Signature Not Found) (Windows 2000) of Software-installatie (Software Installation) (Windows XP) wordt weergegeven, klikt u op* Ja (Yes) *(Windows 2000) of Toch doorgaan (Continue Anyway) (Windows XP). Als u op* Nee (No) *(Windows 2000) of Installatie stoppen (STOP Installation) (Windows XP) klikt, moet u de printersoftware opnieuw installeren.*

#### *Installatie van de printersoftware controleren voor Windows Me en 98*

Als u in Windows Me of 98 de plug-and-play-installatie van de printerdriver hebt geannuleerd voordat de procedure was voltooid, is mogelijk de USB-printerdriver of de printersoftware onjuist geïnstalleerd. Volg de onderstaande instructies om na te gaan of de printerdriver en de printersoftware op de juiste wijze zijn geïnstalleerd.

#### *Opmerking:*

*De hier getoonde vensters komen uit Windows 98. Die van Windows Me kunnen hier iets van afwijken.*

1. Klik op de knop Start, wijs naar Instellingen (Settings) en klik vervolgens op Printers. Het pictogram van uw printer moet in het dialoogvenster Printers staan.

Selecteer het pictogram van uw printer en klik vervolgens op Eigenschappen (Properties) in het menu Bestand (File).

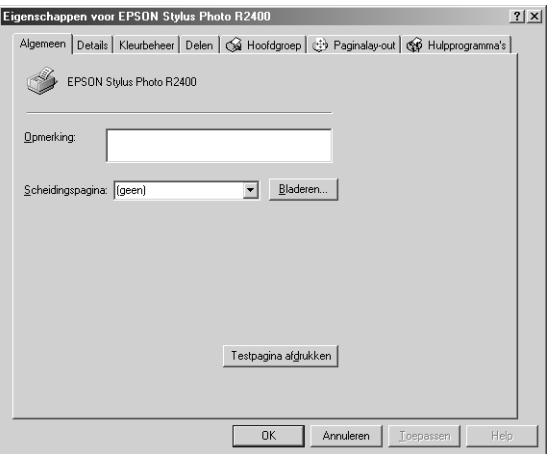

2. Klik op het tabblad Details.

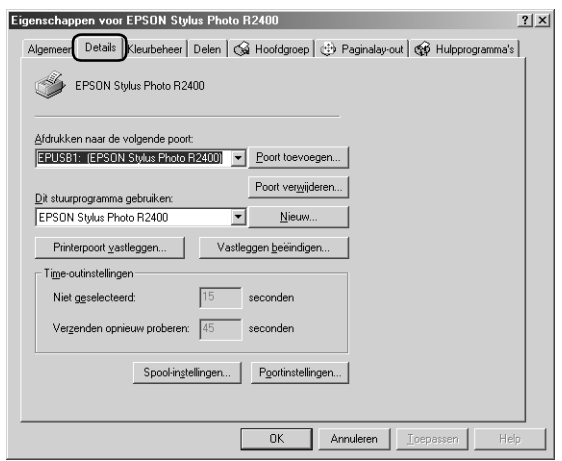

Als EPUSBX: (EPSON Stylus Photo R2400) wordt weergegeven in de keuzelijst Afdrukken naar de volgende poort (Print to the following port), dan zijn de printerdriver voor de USB-printer en de printersoftware goed geïnstalleerd. Als de juiste poort niet is geïnstalleerd, gaat u door met de volgende stap.

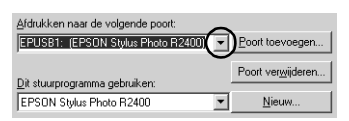

- 3. Klik met de rechtermuisknop op het pictogram Deze computer (My Computer) op het bureaublad en klik vervolgens op Eigenschappen (Properties).
- 4. Klik op het tabblad Apparaatbeheer .

Als de drivers correct zijn geïnstalleerd, wordt EPSON USB-printer in Apparaatbeheer weergegeven.

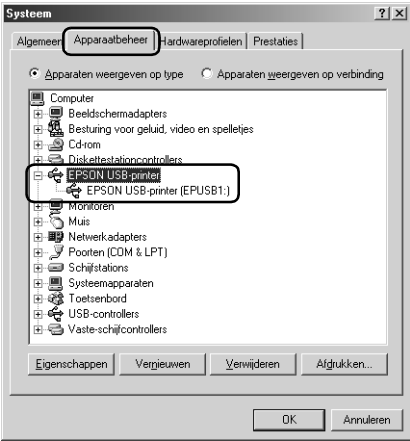

Als EPSON USB-printer niet wordt weergegeven in Apparaatbeheer, klikt u op het plusteken (+) naast Overige apparaten om alle geïnstalleerde apparaten weer te geven.

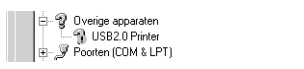

Als USB Printer of EPSON Stylus Photo R2400 wordt weergegeven onder Overige apparaten (Other Devices), is de printersoftware niet goed geïnstalleerd. Ga door naar stap 5.

Als noch USB Printer, noch EPSON Stylus Photo R2400 wordt weergegeven onder Overige apparaten (Other Devices), klikt u op Vernieuwen (Refresh) of koppelt u de USB-kabel los van de printer en sluit u de kabel dan opnieuw aan op de printer. Wanneer u zeker weet dat deze items worden weergegeven, gaat u verder bij stap 5.

5. Selecteer onder Overige apparaten (Other devices) de optie USB Printer of EPSON Stylus Photo R2400 en klik vervolgens op Verwijderen (Remove). Klik daarna op OK.

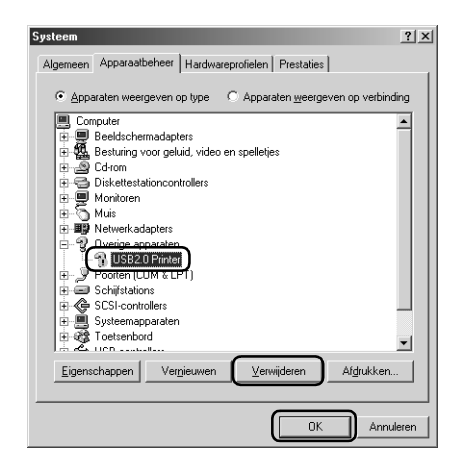

Wanneer het volgende dialoogvenster wordt weergegeven, klikt u op OK en nogmaals op OK om het dialoogvenster Systeemeigenschappen te sluiten.

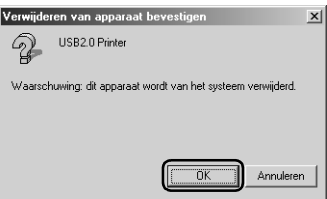

- 6. Verwijder de printersoftware. & Zie ["De printersoftware verwijderen" op pagina 335](#page-334-0)
- 7. Zet de printer uit, start de computer opnieuw en installeer de printersoftware opnieuw, zoals beschreven op de poster *Hier beginnen* die bij uw printer is geleverd.

# *Communicatiefout*

# *Het aan-uitlampje gaat niet branden*

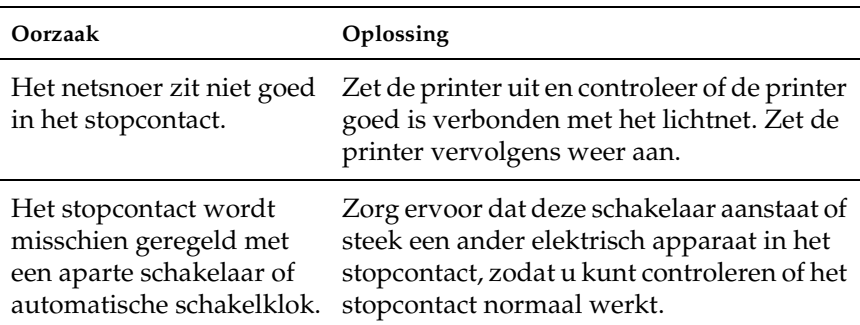

# *Het aan-uitlampje brandt, maar er wordt niets afgedrukt*

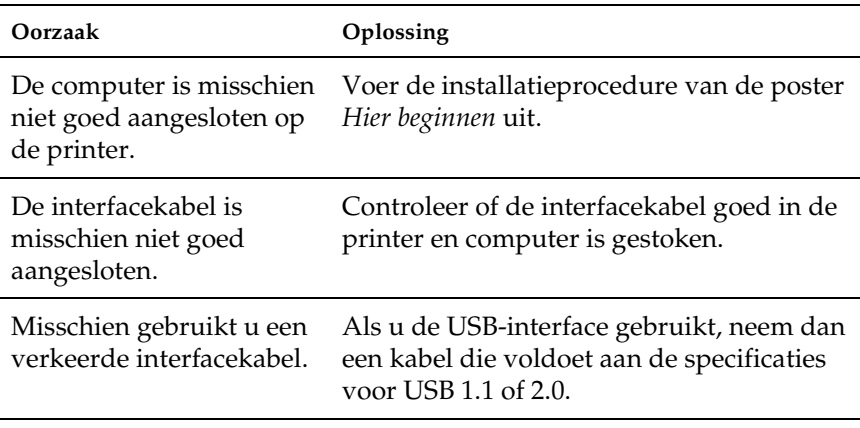

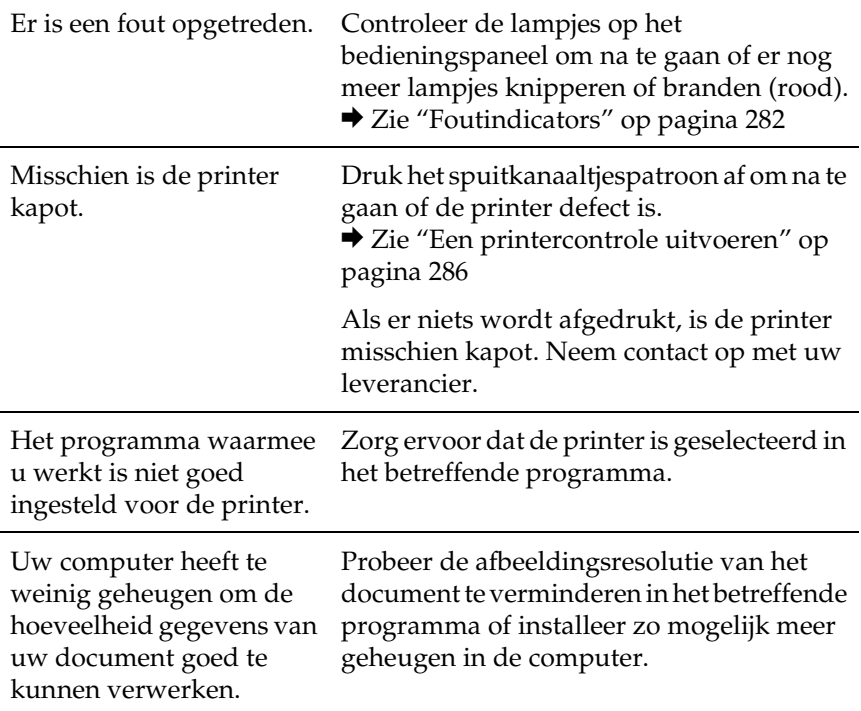

# *Afdrukken annuleren*

Als u problemen ondervindt tijdens het afdrukken, kan het noodzakelijk zijn het afdrukken eerst te annuleren. Om het afdrukken te annuleren, gaat u als volgt te werk.

# *De knoppen op het bedieningspaneel gebruiken*

Druk tijdens het afdrukken op de papierknop at als u het afdrukken van een afdruktaak wilt annuleren.

# *Voor Windows XP en 2000*

Als u een afdruktaak naar de printer stuurt, verschijnt het venster met de voortgangsbalk op het scherm van uw computer.

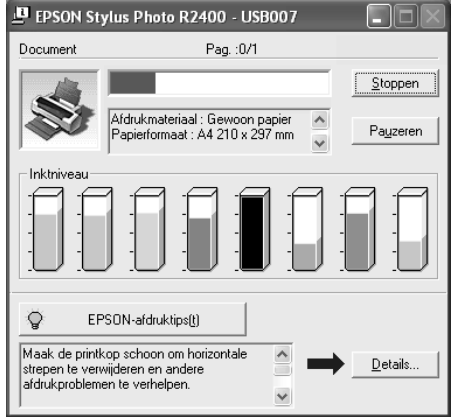

Klik op Stoppen om het afdrukken te annuleren.

# *Voor Windows Me en 98*

U kunt het afdrukken annuleren met behulp van de voortgangsbalk of de EPSON Spool Manager. Raadpleeg het betreffende gedeelte hierna.

### *De voortgangsbalk gebruiken*

Als u een afdruktaak naar de printer stuurt, verschijnt het venster met de voortgangsbalk op het scherm van uw computer.

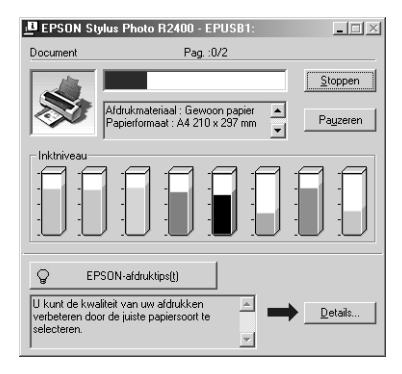

Klik op Stoppen om het afdrukken te annuleren.

#### <span id="page-312-0"></span>*EPSON Spool Manager gebruiken*

EPSON Spool Manager is vergelijkbaar met Afdrukbeheer onder Windows. Als twee of meer afdruktaken tegelijk worden ontvangen, worden deze vastgehouden in de volgorde waarin ze zijn ontvangen. (Bij printers in een netwerk wordt dit een afdrukwachtrij genoemd.) Als een afdruktaak bovenaan komt te staan, wordt deze door EPSON Spool Manager naar de printer gestuurd. Via de Spool Manager kunt u afdruktaken annuleren. Van de afdruktaken die naar de printer zijn gestuurd kunt u de status weergeven en u hebt de mogelijkheid om afdruktaken te onderbreken en te hervatten of om ze opnieuw te starten.

Nadat u een afdruktaak hebt verzonden, verschijnt de knop EPSON Stylus Photo R2400 op de taakbalk. Klik op deze knop om EPSON Spool Manager te openen.

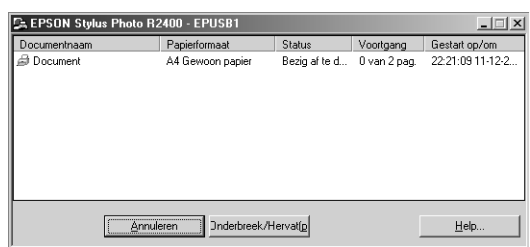

Als u een afdruktaak wilt annuleren, selecteert u de afdruktaak in de lijst en klikt u op Annuleren.

# *Voor Macintosh*

De procedure om afdrukken te annuleren hangt bij Macintosh af van het feit of afdrukken op de achtergrond is in- of uitgeschakeld. Raadpleeg het betreffende gedeelte hierna.

### *Voor Mac OS X*

Ga als volgt te werk om een afdruktaak te annuleren.

1. Klik op het pictogram Afdrukbeheer (Print Center) of Printerconfiguratie (Printer Setup Utility) in het Dock.

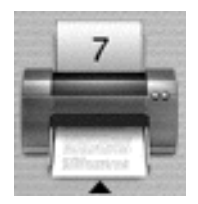

2. Druk op de aan-uitknop  $\circ$  om de printer uit te zetten.

- 3. Dubbelklik in het venster Printers (Printer List) op Stylus Photo R2400.
- 4. Selecteer in de lijst Documentnaam de naam van het document dat wordt afgedrukt en klik vervolgens op de knop Verwijder om de afdruktaak te annuleren.

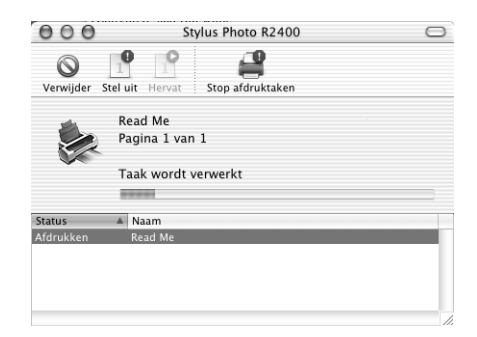

### *Voor Mac OS 9*

*Wanneer afdrukken op de achtergrond is ingeschakeld*

Ga als volgt te werk om een afdruktaak te annuleren.

1. Selecteer EPSON MonitorIV uit het programmamenu.

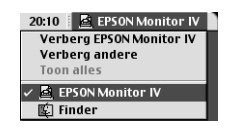

2. Druk op de aan-uitknop  $\circ$  om de printer uit te zetten.

3. Selecteer in de lijst Documentnaam de naam van het document dat wordt afgedrukt en klik vervolgens op de pictogramknop **in** Stoppen om de afdruktaak te annuleren.

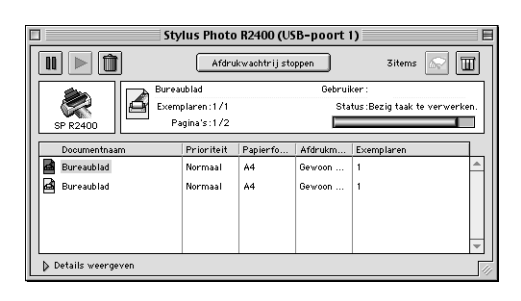

*Wanneer afdrukken op de achtergrond is uitgeschakeld*

Ga als volgt te werk om een afdruktaak te annuleren.

- 1. Druk op de aan-uitknop  $\circlearrowright$  om de printer uit te zetten.
- 2. Houd de toets  $\Re$  op uw toetsenbord ingedrukt en druk op de punt (.) om de afdruktaak te annuleren.

# *Hoofdstuk 8 Overige informatie*

# *De printer configureren in een netwerk*

# *Voor Windows XP en 2000*

In dit gedeelte wordt uitgelegd hoe u de printer configureert zodat deze kan worden gebruikt door andere computers in het netwerk.

#### *Opmerking:*

- ❏ *Dit gedeelte is alleen bedoeld voor gebruikers van een klein netwerk. Neem contact op met de netwerkbeheerder als u de printer wilt delen in een groot netwerk.*
- ❏ *Voor het installeren van software onder Windows XP meldt u zich aan met een beheerdersaccount. U kunt geen software installeren als u als beperkte gebruiker bent aangemeld. Na installatie van Windows XP is de gebruikersaccount een beheerdersaccount.*
- ❏ *Voor het installeren van software onder Windows 2000 meldt u zich aan als gebruiker met beheerdersrechten (een gebruiker uit de groep Administrators).*
- ❏ *De afbeeldingen in het volgende gedeelte zijn afkomstig uit Windows 2000.*

U moet de printer eerst instellen als gedeelde printer via de computer waarop de printer rechtstreeks is aangesloten. Vervolgens moet u de printer toevoegen aan elke computer die via het netwerk gebruik gaat maken van de printer.

### <span id="page-317-0"></span>*De printer instellen als een gedeelde printer*

Voer de volgende stappen uit om een printer die rechtstreeks op uw computer is aangesloten, te delen met andere computers in een netwerk.

#### *Opmerking:*

*De illustraties in het volgende gedeelte zijn afkomstig uit Windows XP.*

- 1. Voor Windows XP: klik op Start, Configuratiescherm (Control Panel) en dubbelklik op Printers en faxapparaten (Printers and Faxes). (Als het Configuratiescherm (Control Panel) in Categorieweergave (Category View) staat, klikt u op Printers en andere hardware (Printers and Other Hardware) gevolgd door Printers en faxapparaten (Printers and Faxes).) Voor Windows 2000: klik op Start, wijs naar Instellingen (Settings) en klik op Printers.
- 2. Klik met de rechtermuisknop op het pictogram van uw printer en klik op Delen.
- 3. Selecteer Gedeeld als (Shared as) en typ een naam voor de gedeelde printer.

#### *Opmerking:*

*Gebruik in de naam van de printer geen spaties of liggende streepjes.*

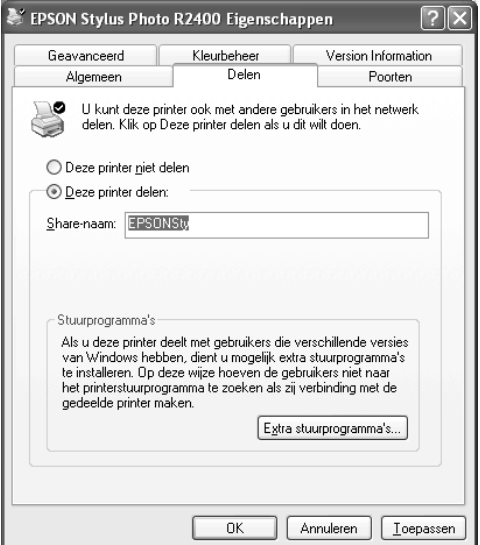

Als u wilt dat Windows XP of 2000 automatisch alle drivers naar computers met verschillende versies van Windows stuurt, klikt u op Extra stuurprogramma's (Additional Drivers) en selecteert u de omgeving en het besturingssysteem van de andere computers. Klik op OK en plaats de cd-rom met printersoftware in de cd-romlezer.

4. Klik op OK of op Sluiten (Close) als u extra Archief hebt geïnstalleerd.

#### *Toegang krijgen tot de printer via een netwerk*

Als u de printer wilt kunnen gebruiken vanaf de andere computers in een netwerk, moet u de printer eerst toevoegen aan elke computer die ermee moet kunnen werken. Ga als volgt te werk.

#### *Opmerking:*

*U kunt pas toegang krijgen tot de printer vanaf een andere computer nadat de printer als een gedeelde printer is ingesteld op de computer waarop de printer rechtstreeks is aangesloten.*

& *Zie ["De printer instellen als een gedeelde printer" op pagina 318](#page-317-0)*

- 1. Voor Windows XP: klik op Start, Configuratiescherm (Control Panel) en dubbelklik op Printers en faxapparaten (Printers and Faxes). (Als het Configuratiescherm (Control Panel) in Categorieweergave (Category View) staat, klikt u op Printers en andere hardware (Printers and Other Hardware) gevolgd door Printers en faxapparaten (Printers and Faxes).) Voor Windows 2000: klik op Start, wijs naar Instellingen (Settings) en klik op Printers.
- 2. Dubbelklik op het pictogram Printer toevoegen (Add Printer). De wizard Printer toevoegen (Add Printer Wizard) wordt weergegeven.
- 3. Klik op Volgende.
- 4. Selecteer Netwerkprinter en klik op Volgende.

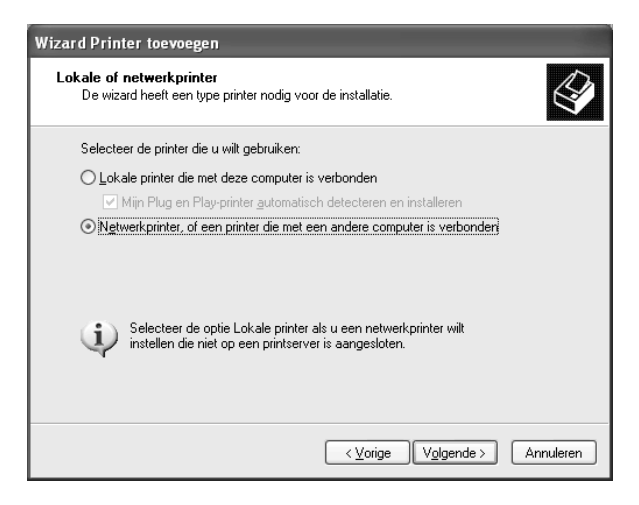

- 5. Klik in het volgende scherm op Volgende.
- 6. Dubbelklik op het pictogram van de computer waarop de printer rechtstreeks is aangesloten. Klik vervolgens op het pictogram van de printer.

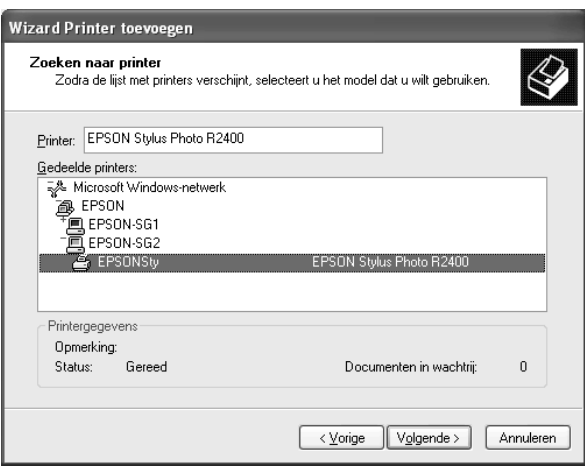

7. Klik op Volgende en volg de instructies op het scherm.

#### *Opmerking:*

*Afhankelijk van het besturingssysteem en de configuratie van de computer waarop de printer is aangesloten, kan de wizard Printer toevoegen u vragen de printerdriver te installeren vanaf de cd-rom met printersoftware. Klik in dit geval op de knop* Diskette (Have Disk) *en volg de instructies op het scherm.*

# *Voor Windows Me en 98*

In dit gedeelte wordt uitgelegd hoe u de printer configureert zodat deze kan worden gebruikt door andere computers in het netwerk.

U moet de printer eerst instellen als gedeelde printer via de computer waarop de printer rechtstreeks is aangesloten. Vervolgens installeert u de printersoftware op elke computer die de printer via het netwerk moet kunnen gebruiken.

#### *Opmerking:*

*In dit gedeelte wordt beschreven hoe u de printer gebruikt als een gedeelde printer in een netwerk. Neem contact op met uw netwerkbeheerder als u de printer rechtstreeks op een netwerk wilt aansluiten zonder deze in te stellen als een gedeelde printer.*

#### <span id="page-321-0"></span>*De printer instellen als een gedeelde printer*

Voer de volgende stappen uit om een printer die rechtstreeks op uw computer is aangesloten, te delen met andere computers in een netwerk.

- 1. Klik op Start, wijs naar Instellingen (Settings) en klik vervolgens op Configuratiescherm (Control Panel).
- 2. Dubbelklik op het pictogram Netwerk (Network).
- 3. Klik op Bestands- en printerdeling (File and Print Sharing).
- 4. Schakel het selectievakje Ik wil anderen toegang kunnen geven tot mijn printer(s) in en klik op OK.

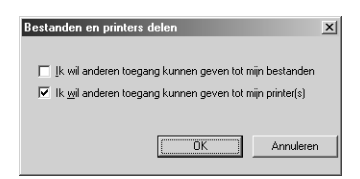

- 5. Klik in het dialoogvenster Netwerk (Network) op OK.
- 6. Dubbelklik in het Configuratiescherm (Control Panel) op het pictogram Printers.

#### *Opmerking:*

- ❏ *Als er een dialoogvenster verschijnt waarin u wordt gevraagd de cd-rom van Windows Me of 98 te plaatsen, plaatst u die cd-rom in de cd-romlezer en volgt u de instructies op het scherm.*
- ❏ *Start de computer opnieuw als dit wordt gevraagd, open de map*  Printers *en ga verder met stap 7.*
- 7. Selecteer het pictogram van uw printer in de map Printers en klik in het menu Bestand (File) op Delen.
- 8. Selecteer Gedeeld als, voer de printergegevens in en klik op OK.

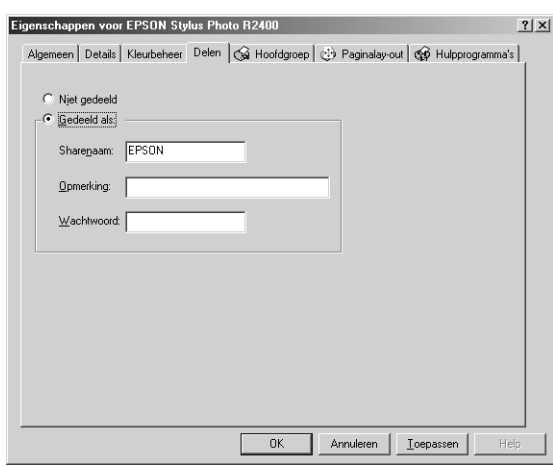

### *Toegang krijgen tot de printer via een netwerk*

Als u de printer wilt kunnen gebruiken vanaf de andere computers in een netwerk, moet u de printer eerst toevoegen aan elke computer die ermee moet kunnen werken. Ga als volgt te werk.

#### *Opmerking:*

*U kunt pas toegang krijgen tot de printer vanaf een andere computer nadat de printer als een gedeelde printer is ingesteld op de computer waarop de printer rechtstreeks is aangesloten.*

& *Zie ["De printer instellen als een gedeelde printer" op pagina 322](#page-321-0)*

- 1. Klik op Start, wijs naar Instellingen (Settings) en klik vervolgens op Printers.
- 2. Dubbelklik op het pictogram Printer toevoegen (Add Printer). De wizard Printer toevoegen (Add Printer Wizard) wordt weergegeven.
- 3. Klik op Volgende.
- 4. Selecteer Netwerkprinter en klik op Volgende.

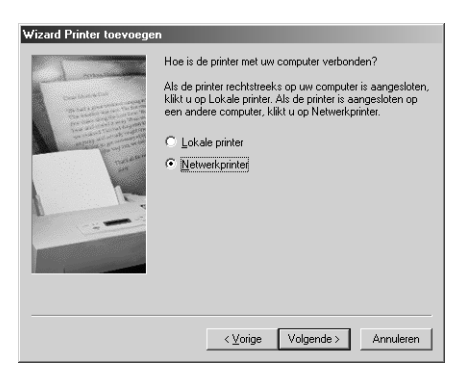

5. Klik in het volgende scherm op Bladeren.
6. Dubbelklik op het pictogram van de computer waarop de printer rechtstreeks is aangesloten. Klik vervolgens op het pictogram van de printer.

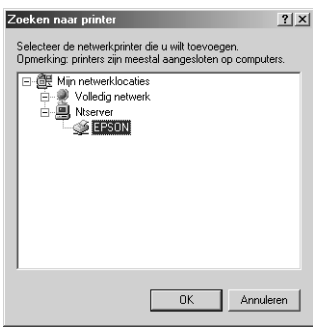

7. Klik op OK en volg de instructies op het scherm.

# *Voor Mac OS X*

Gebruik de instelling Printersamengebruik (Printer Sharing). Dit is een standaardfunctie van Mac OS X 10.2 en hoger. Deze functie is niet beschikbaar onder Mac OS X 10.1. Raadpleeg de documentatie bij uw besturingssysteem voor meer informatie.

# *Voor Mac OS 9*

In dit gedeelte wordt uitgelegd hoe u de printer configureert voor gebruik in een AppleTalk-netwerk. Door de printer als gedeelde printer in te stellen, is uw lokale printer op het netwerk aangesloten en kan deze door andere computers worden gebruikt.

U moet de printer eerst instellen als gedeelde printer via de computer waarop de printer rechtstreeks is aangesloten. Vervolgens geeft u het netwerkpad naar de printer op vanaf elke computer die de printer moet kunnen gebruiken en installeert u de printersoftware op die computers.

### *De printer instellen als een gedeelde printer*

Voer de volgende stappen uit om een printer die rechtstreeks op uw computer is aangesloten, te delen met andere computers in een AppleTalk-netwerk.

- 1. Zet de printer aan.
- 2. Kies in het Apple-menu de Kiezer en klik op het printerpictogram. Selecteer vervolgens de poort waarop de printer is aangesloten.

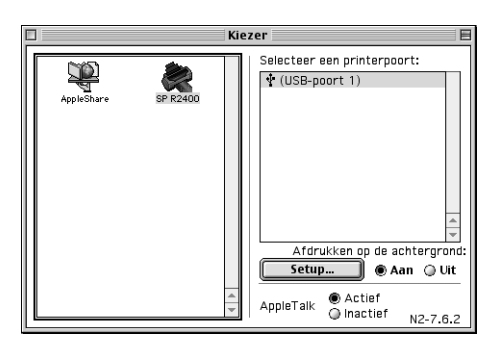

3. Klik op Setup Printer delen (Setup). Het dialoogvenster voor het toegankelijk maken van de printer wordt geopend.

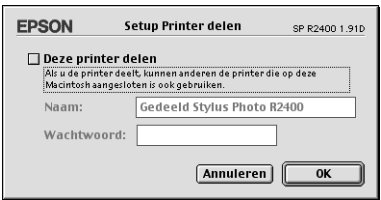

- 4. Schakel het selectievakje Deze printer delen in en typ vervolgens indien nodig de naam van de printer en een wachtwoord.
- 5. Klik op OK. De naam van de gedeelde printer verschijnt in de lijst met poorten van de Kiezer.
- 6. Sluit de Kiezer.

### *Toegang krijgen tot de printer via een netwerk*

Volg de onderstaande procedure als u de printer vanaf een andere computer in het netwerk wilt bereiken.

- 1. Zet de printer aan.
- 2. Installeer de printersoftware vanaf de cd-rom met software.
- 3. Kies de Kiezer in het Apple-menu. Klik op het pictogram van de printer en selecteer in de lijst Selecteer een printerpoort (Select a printer port) de printerpoort die u wilt gebruiken.

#### *Opmerking:*

*U kunt alleen kiezen uit de printers die zijn aangesloten op de huidige AppleTalk-zone.*

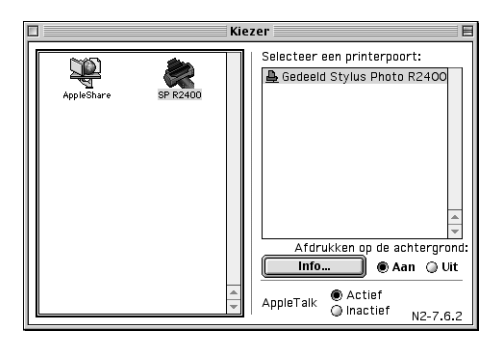

Als het volgende dialoogvenster verschijnt, voert u het wachtwoord voor de printer in en klikt u vervolgens op OK.

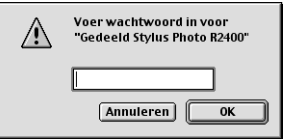

- 4. Schakel de optie Afdrukken op de achtergrond in of uit.
- 5. Sluit de Kiezer.

# *De afdruksnelheid verhogen*

Volg de onderstaande instructies om de afdruksnelheid van uw printer te verhogen.

## *Algemene tips*

Net zoals afdrukken in een hoge resolutie meer tijd kost dan afdrukken in een lage resolute, kost afdrukken in kleur meer tijd dan afdrukken in zwart-wit. Dit komt doordat in een kleurendocument veel meer gegevens moeten worden verwerkt. Houd hier rekening mee als u kleur gebruikt en tegelijk een hoge afdruksnelheid verlangt.

Maar ook als uw document veel kleur bevat en in de hoogste resolutie moet worden afgedrukt (bijvoorbeeld voor camera-ready-materiaal met kleurenfoto's), is het nog steeds mogelijk om de afdruksnelheid te verhogen. In dit geval kunt u namelijk enkele andere afdrukinstellingen aanpassen. Voor de snelste gegevensoverdracht raden wij u bijvoorbeeld aan om een kabel voor USB 2.0 te gebruiken in combinatie met een IEEE1394-poort. Houd er wel rekening mee dat aanpassing van bepaalde instellingen om de afdruksnelheid te verhogen kan betekenen dat de afdrukkwaliteit afneemt.

In de volgende tabel is te zien welke factoren welke gevolgen hebben op de afdruksnelheid en afdrukkwaliteit (wanneer het ene wordt verhoogd, gaat het andere omlaag).

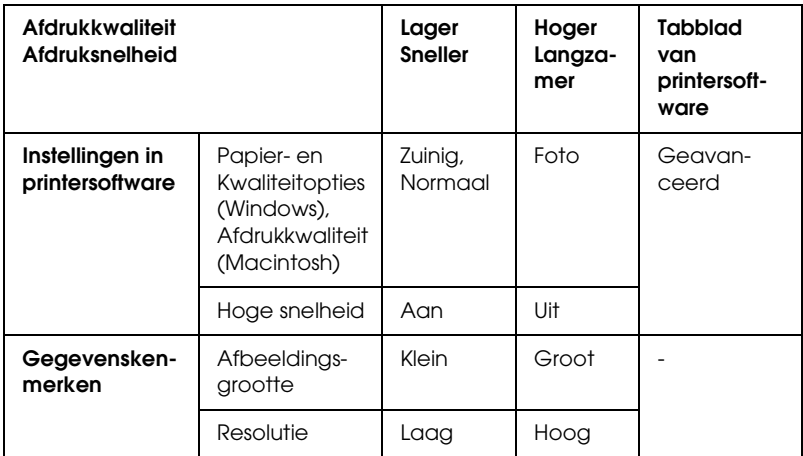

In de volgende tabel staan alleen de factoren met betrekking tot de afdruksnelheid.

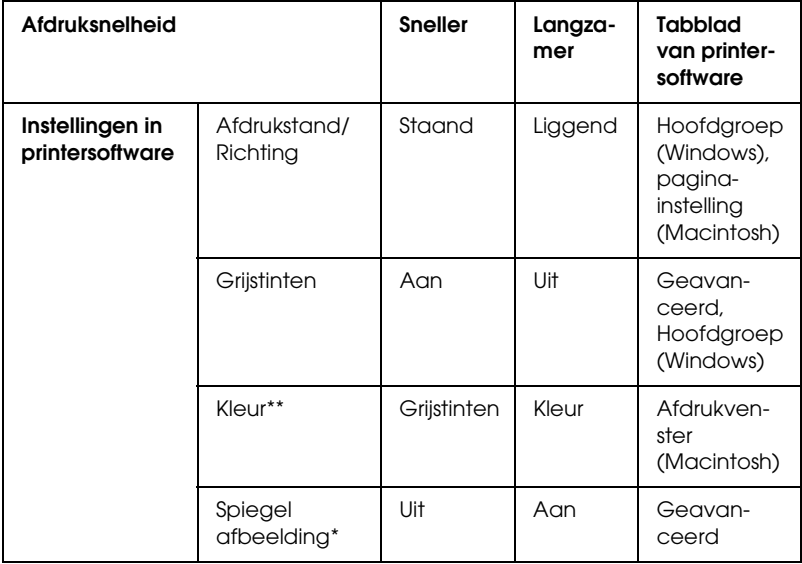

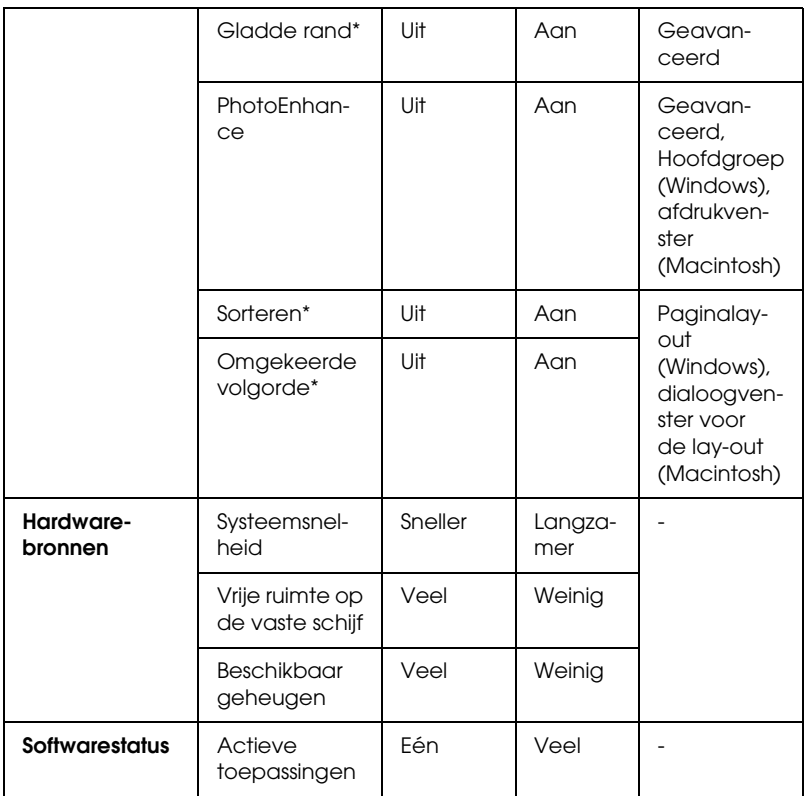

\* Varieert afhankelijk van de printersoftware en de toepassing die u gebruikt.

\*\* Afhankelijk van het afdrukmateriaal dat u gebruikt.

# *Het dialoogvenster Snelheid & Voortgang gebruiken (alleen Windows)*

U kunt in het dialoogvenster Snelheid & Voortgang bepaalde opties instellen die betrekking hebben op de afdruksnelheid. Klik op de knop Snelheid & Voortgang op het tabblad Hulpprogramma's van de printersoftware. Het volgende dialoogvenster verschijnt.

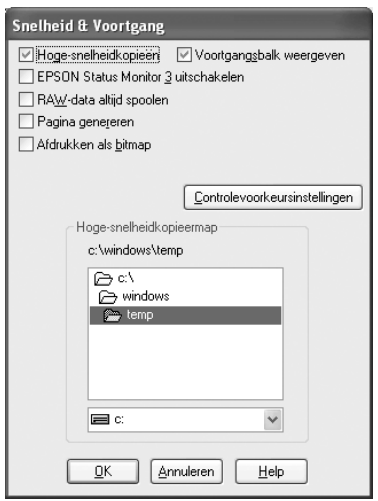

De mogelijke instellingen voor de afdruksnelheid volgen hierna.

### *Hoge-snelheidkopieën*

Selecteer Hoge-snelheidkopieën als u meerdere exemplaren van uw document sneller wilt afdrukken. De afdruksnelheid wordt verhoogd doordat bij het afdrukken van meerdere exemplaren van een document de ruimte op de vaste schijf als cache wordt gebruikt.

### *Voortgangsbalk weergeven*

Selecteer Voortgangsbalk weergeven als tijdens het afdrukken altijd de voortgangsbalk zichtbaar moet zijn.

### *EPSON Status Monitor 3 uitschakelen*

Schakel dit selectievakje in om de printer niet te laten controleren door EPSON Status Monitor 3.

### *RAW-data altijd spoolen (Windows XP en 2000)*

Schakel het selectievakje RAW-data altijd spoolen in als u wilt dat documenten van Windows NT-clients worden gespoold met het RAW-formaat in plaats van met het EMF-formaat (metafile). (In Windows NT-toepassingen wordt standaard het EMF-formaat gebruikt.)

U kunt deze optie ook gebruiken als documenten die als EMF-bestand zijn gespoold niet goed worden afgedrukt of als u problemen ondervindt door een tekort aan geheugen of schijfruimte.

#### *Opmerking:*

*Bij spoolen met het gegevenstype RAW kan de voortgang die wordt weergegeven door de voortgangsbalk afwijken van de werkelijke voortgang.*

### *Pagina genereren (Windows XP en 2000)*

Schakel dit selectievakje in als het afdrukken extreem langzaam gaat of als de printkop tijdens het afdrukken enkele minuten stilstaat.

#### *Opmerking:*

*Bij gebruik van deze functie kunnen de volgende problemen optreden:*

❏ *De voortgang die wordt weergegeven in het venster van de voortgangsbalk kan afwijken van de werkelijke vorderingen.* ❏ *Het kan iets langer duren voordat met afdrukken wordt begonnen.*

### *Afdrukken als bitmap (Windows XP en 2000)*

Schakel dit selectievakje in als het afdrukken extreem langzaam gaat of als de printkop tijdens het afdrukken enkele minuten stilstaat. Probeer deze optie als het probleem niet kan worden opgelost met RAW-data altijd spoolen of Pagina genereren.

#### *Controlevoorkeursinstellingen*

In het dialoogvenster Controlevoorkeursinstellingen kunt u de instellingen voor EPSON Status Monitor 3 wijzigen. Klik met de rechtermuisknop op het printerpictogram op de taakbalk en selecteer Controlevoorkeursinstellingen.

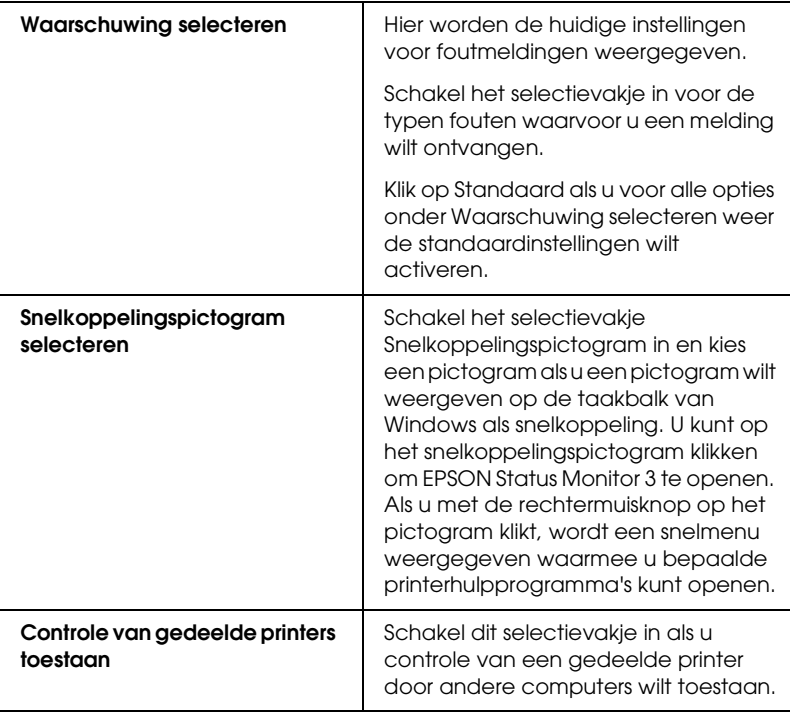

U kunt kiezen uit de instellingen uit de onderstaande tabel:

# *De software updaten en verwijderen*

Volg de instructies in dit gedeelte als u het besturingssysteem van de computer hebt bijgewerkt of als u de printersoftware wilt updaten of verwijderen.

# *De printersoftware updaten in Windows Me, XP of 2000*

Als u de printersoftware wilt bijwerken in Windows Me, XP of 2000, dient u de installatie van de vorige printersoftware ongedaan te maken voordat u de nieuwe software installeert. De update werkt niet goed als u over de bestaande printersoftware heen installeert.

 $\rightarrow$  **Zie ["De printersoftware verwijderen" op pagina 335](#page-334-0)** 

# <span id="page-334-0"></span>*De printersoftware verwijderen*

### *Voor Windows*

#### *Opmerking:*

- ❏ *Voor het verwijderen van software onder Windows 2000 meldt u zich aan als gebruiker met beheerdersrechten (een gebruiker uit de groep Administrators).*
- ❏ *Voor het verwijderen van software onder Windows XP meldt u zich aan met een beheerdersaccount. U kunt geen software verwijderen als u als beperkte gebruiker bent aangemeld.*
- 1. Schakel de printer uit en koppel de kabel van de printer los.
- 2. Voor Windows Me, 98 en 2000: klik op Start, wijs naar Instellingen (Settings) en klik op Configuratiescherm (Control Panel). Voor Windows XP: klik op Start en selecteer Configuratiescherm (Control Panel).
- 3. Dubbelklik op het pictogram Software (Add/Remove Programs) en selecteer EPSON Printer Software in de lijst. Klik vervolgens op Toevoegen/Verwijderen (Add/Remove) (of Wijzigen/verwijderen (Change/Remove) in Windows XP en 2000).
- 4. Selecteer het pictogram EPSON Stylus Photo R2400 en klik op OK.
- 5. Klik op OK.

#### *Opmerking:*

- ❏ *Als de printer onder Windows Me of 98 aangesloten is op de USB-poort, moet u een extra USB-onderdeel verwijderen. Selecteer*  EPSON USB-printer *in de lijst van het onderdeel Software (Add/Remove Programs), klik vervolgens op de knop*  Toevoegen/Verwijderen (Add/Remove) *en klik op* OK *wanneer u wordt gevraagd de computer opnieuw te starten. Als*  EPSON USB-printer *niet in de lijst van het onderdeel Software (Add/Remove Programs) voorkomt, dubbelklikt u op*  EPUSBUN.EXE *op de cd-rom met printersoftware en volgt u verder de instructies op het scherm.*
- ❏ *Als de printer onder Windows XP, Me of 2000 aangesloten is op de IEEE1394-poort, moet u een extra IEEE-onderdeel verwijderen. Selecteer* EPSON 1394.3-printer *in de lijst van het onderdeel Software (Add/Remove Programs), klik vervolgens op de knop*  Toevoegen/Verwijderen (Add/Remove) *en klik op* OK *wanneer u wordt gevraagd de computer opnieuw te starten. Als*  EPSON 1394.3-printer *niet in de lijst van het onderdeel Software (Add/Remove Programs) voorkomt, dubbelklikt u op*  EPPPDTUN.EXE *op de cd-rom met printersoftware en volgt u verder de instructies op het scherm.*

### *Voor Mac OS X*

- 1. Sluit alle toepassingen.
- 2. Plaats de cd-rom met EPSON-printersoftware in de computer.
- 3. Dubbelklik op de map Mac OS X.
- 4. Dubbelklik op de map Printerdriver.
- 5. Dubbelklik op het pictogram.

#### *Opmerking:*

*Als het autorisatievenster verschijnt, voert u het wachtwoord of de wachtzin in en klikt u vervolgens op* OK*.*

- 6. Lees de licentieovereenkomst die wordt weergegeven en klik op Akkoord (Accept).
- 7. Selecteer Maak installatie ongedaan in het menu linksboven in het scherm en klik op Maak installatie ongedaan.
- 8. Volg de instructies op het scherm.

#### *Opmerking:*

*Als de printernaam ook na het verwijderen van de printersoftware nog voorkomt in het onderdeel Afdrukbeheer (Print Center) of Printerconfiguratie (Print Setup Utility) verwijdert u de naam handmatig uit het betreffende onderdeel. Open Afdrukbeheer (Print Center) of Printerconfiguratie (Print Setup Utility), selecteer de printernaam bij Printers (Printer List) en klik op* Verwijder (Delete)*.*

### *Voor Mac OS 9*

- 1. Sluit alle toepassingen.
- 2. Plaats de cd-rom met EPSON-printersoftware in de computer.
- 3. Dubbelklik op de map Nederlands gevolgd door de map Disk 1 in de map Printerdriver.
- 4. Dubbelklik op het pictogram van de Installer.

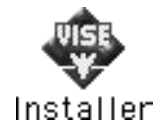

- 5. Klik op Ga door (Continue). Lees de licentieovereenkomst die wordt weergegeven en klik op Akkoord (Accept).
- 6. Selecteer Maak installatie ongedaan in het menu linksboven in het scherm en klik op Maak installatie ongedaan.
- 7. Volg de instructies op het scherm.

# *Gebruikershandleiding verwijderen*

### *Voor Windows*

#### *Opmerking:*

❏ *Voor het verwijderen van software onder Windows XP en 2000 meldt u zich aan als gebruiker met beheerdersrechten. In Windows XP is dit een gebruiker met een beheerdersaccount en in Windows 2000 een gebruiker uit de groep Administrators.*

- ❏ *U kunt geen software verwijderen onder Windows XP als u als beperkte gebruiker bent aangemeld.*
- 1. Zet de printer uit en koppel de kabel tussen de printer en computer los.
- 2. Voor Windows XP: klik op Start en selecteer Configuratiescherm (Control Panel). Voor Windows Me, 98 en 2000: klik op Start, wijs naar Instellingen (Settings) en klik op Configuratiescherm (Control Panel).
- 3. Dubbelklik op het pictogram Software (Add/Remove Programs) en selecteer ESPR2400 Gebruikershandleiding in de lijst. Klik op Wijzigen/verwijderen (Change/Remove) in Windows XP of 2000, of op Toevoegen/Verwijderen (Add/Remove) in Windows Me of 98.
- 4. Klik op OK.

#### *Opmerking:*

*Als de printer onder Windows Me of 98 aangesloten is op de USB-poort, moet u een extra USB-onderdeel verwijderen. Selecteer* EPSON USB-printer *in de lijst van het onderdeel Software (Add/Remove Programs), klik op* Wijzigen/verwijderen (Change/Remove) *of*  Toevoegen/Verwijderen (Add/Remove) *en klik op* OK *wanneer u wordt gevraagd de computer opnieuw te starten. Als* EPSON USB-printer *niet in de lijst van het onderdeel Software (Add/Remove Programs) voorkomt, dubbelklikt u op* EPUSBUN.EXE *op de cd-rom met printersoftware en volgt u verder de instructies op het scherm.*

### *Voor Macintosh*

Sleep de map Gebruikershandleiding (in de map EPSON Stylus Photo R2400) van de vaste schijf naar de prullenmand. Sleep vervolgens het pictogram van de ESPR2400-gebruikershandleiding naar de prullenmand.

# *De printer schoonmaken*

Voor een optimale werking van de printer dient u deze enkele keren per jaar grondig schoon te maken. Dit doet u als volgt.

- 1. Haal de stekker van de printer uit het stopcontact.
- 2. Verwijder al het papier uit de printer.
- 3. Veeg met een zachte borstel al het stof en vuil uit de papiertoevoer.
- 4. Als de papiertoevoer van buiten of binnen vies is, maakt u dit onderdeel schoon met een zachte en schone, vochtige doek met een mild schoonmaakmiddel. Houd de kap van de printer gesloten om te voorkomen dat de printer van binnen nat wordt.
- 5. Als de binnenkant van de printer per ongeluk vervuild is met inkt, veegt u de inkt weg met een vochtige doek.
- 6. Als er inkt in de printer is gelekt, moet u de binnenzijde van de printer schoonmaken met een zachte, schone doek.

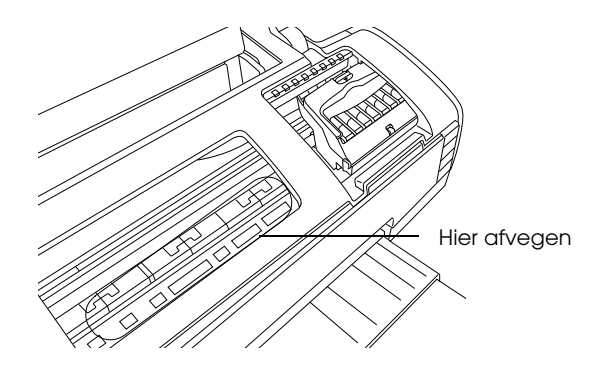

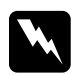

w *Waarschuwing: Raak het bewegende mechanisme in de printer niet aan.*

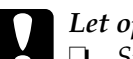

c*Let op:* ❏ *Smeer geen vet op de metalen delen onder de printkop.*

- ❏ *Maak de printer nooit schoon met alcohol of thinner. Deze chemische stoffen kunnen zowel de behuizing als de onderdelen van de printer beschadigen.*
- ❏ *Zorg ervoor dat er nooit water terechtkomt op het printermechanisme of de elektronische componenten.*
- ❏ *Gebruik geen harde of schurende borstels.*
- ❏ *Spuit geen smeermiddelen in de printer. Wanneer u de verkeerde olie gebruikt, kunt u het mechanisme beschadigen. Neem contact op met uw leverancier of een erkende servicemedewerker als de printer moet worden gesmeerd.*

# *De printer vervoeren*

Als u de printer wilt vervoeren, moet u het apparaat zorgvuldig verpakken in de oorspronkelijke doos (of een vergelijkbare doos waar de printer precies in past). Ga als volgt te werk.

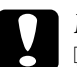

- c*Let op:* ❏ *Zorg er bij opslag of transport van de printer voor dat deze niet gekanteld, verticaal of ondersteboven wordt gehouden. Anders kan er inkt uit de cartridges lekken.*
	- ❏ *Laat de cartridges zitten. Als u de cartridges verwijdert, kan de printkop indrogen, waardoor afdrukken niet meer mogelijk is.*
- 1. Steek de stekker van de printer in het stopcontact en zet de printer aan. Wacht tot de printkop is teruggekeerd naar zijn uitgangspositie en sluit de bovenste printerkap. Zet de printer uit en trek de stekker uit het stopcontact.
- 2. Verwijder de interfacekabel van de printer.
- 3. Verwijder het papier uit de printer.
- 4. Open de printerkap aan de bovenzijde opnieuw. Plak de houder van de cartridges met plakband vast (zie illustratie) en sluit de bovenste printerkap.

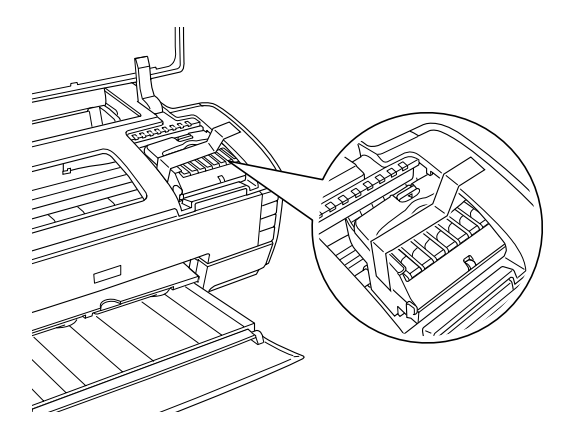

- 5. Schuif de uitvoerlade in en sluit de papiersteun.
- 6. Plaats het beschermende materiaal aan weerszijden van de printer.
- 7. Plaats de printer en het netsnoer in de oorspronkelijke doos.
- 8. Houd de printer recht tijdens het vervoer.
- 9. Let erop dat u al het beschermende materiaal en tape weer van de printer verwijdert wanneer u de printer opnieuw gaat gebruiken.

# *Opties en verbruiksmaterialen*

# *Verbruiksmaterialen*

Voor de printer zijn de volgende cartridges en speciale afdrukmaterialen van Epson beschikbaar.

### *Cartridges*

U kunt de volgende cartridges gebruiken voor uw printer.

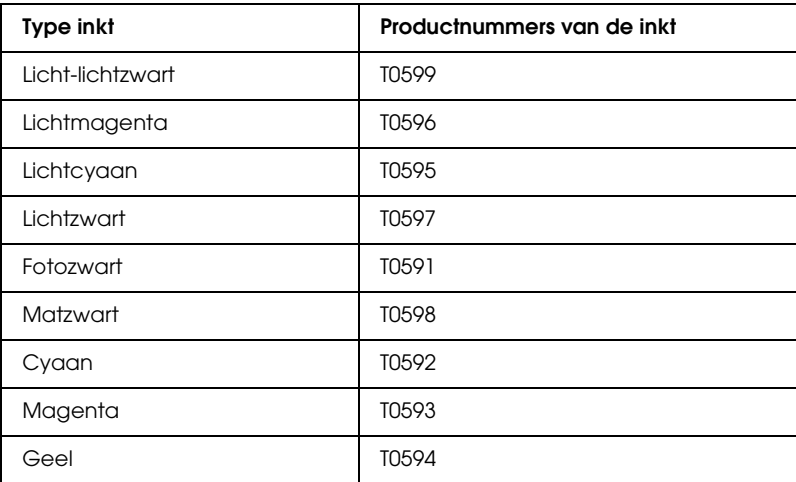

#### *Opmerking:*

*De productnummers van cartridges kunnen van land tot land verschillen.*

### *Afdrukmateriaal*

Epson levert speciaal afdrukmateriaal voor inkjetprinters dat voldoet aan de hoogste eisen met betrekking tot de afdrukkwaliteit.

& Zie ["Afdrukmateriaal \(instellingen\)" op pagina 387](#page-386-0)

#### *Opmerking:*

- ❏ *De beschikbaarheid van speciaal afdrukmateriaal kan van land tot land verschillen.*
- ❏ *Raadpleeg de Epson-website voor informatie over de afdrukmaterialen die in uw regio verkrijgbaar zijn.* & *Zie ["Hulp inroepen" op pagina 398](#page-397-0)*

# *Afdrukken met Exif Print en PRINT Image Matching*

Exif versie 2.2 (ook wel Exif Print genoemd, een internationale norm voor digitale camera's) en PRINT Image Matching maken het mogelijk om kwalitatief hoogstaande foto's te maken en af te drukken met een digitale camera en printer die beide overweg kunnen met deze functies.

#### *Opmerking:*

*Wij raden u aan om EPSON Easy Photo Print te gebruiken wanneer u met Exif Print of PRINT Image Matching wilt werken.*

# *Werking*

### *Exif Print*

Wanneer u foto's maakt met een digitale camera die compatibel is met Exif Print, wordt informatie over de camera-instellingen en de omstandigheden waarin de foto werd gemaakt, opgeslagen bij de fotogegevens. Het betreft hier bijvoorbeeld de instellingen voor belichting, witbalans, versterking, contrast, verzadiging en scherpte. Op basis van deze gegevens kan de printer de fotogegevens corrigeren en verbeteren. Hierdoor benadert de afdruk veel beter het originele tafereel dat door de camera werd vastgelegd.

### *Afdruk zonder Exif Print*

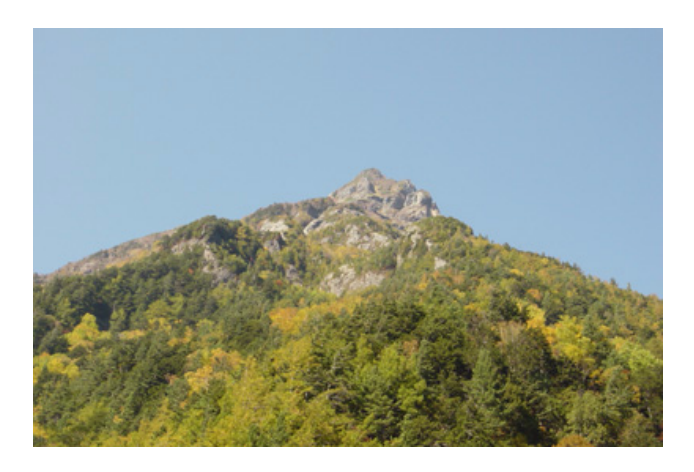

### *Afdruk met Exif Print*

Wanneer er Exif Print-gegevens zijn opgeslagen bij de fotogegevens, bepaalt de printer hoe de foto moet worden aangepast en afgedrukt.

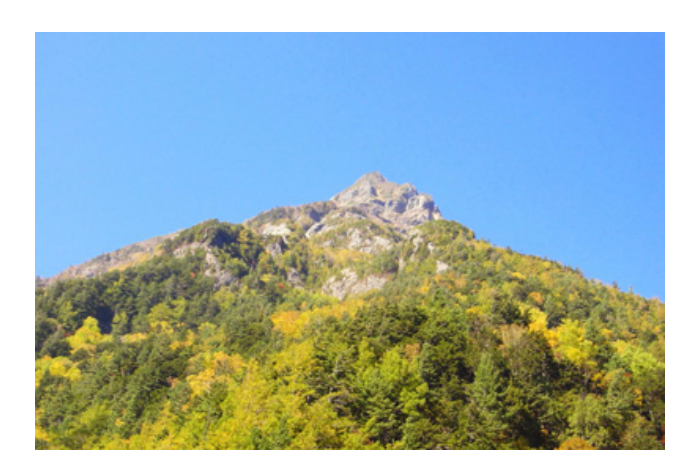

#### *Opmerking:*

*De bovenstaande foto's zijn voorbeelden. Het werkelijke afdrukresultaat hangt af van de printer.* 

### *PRINT Image Matching*

PRINT Image Matching draagt de besturing van het afdrukproces over aan de digitale camera, zodat de specifieke kwaliteiten van de camera goed tot uiting komen in de afdruk. Wanneer u foto's maakt met een digitale camera die compatibel is met PRINT Image Matching, slaat de camera informatie over de afdrukopdrachten op bij de fotogegevens. Zo krijgt de printer opdracht om bijvoorbeeld kleuren en andere details te corrigeren op basis van gegevens die werden opgeslagen op het moment dat de foto werd gemaakt. Het betreft hier bijvoorbeeld de instellingen voor gamma, kleurruimte, kleurbalans, schaduwpunt, contrast en helderheid. Een printer die compatibel is met PRINT Image Matching kan deze opdrachten op de juiste manier interpreteren en de beelden uit de digitale camera op een getrouwe manier reproduceren.

*Afdruk zonder PRINT Image Matching*

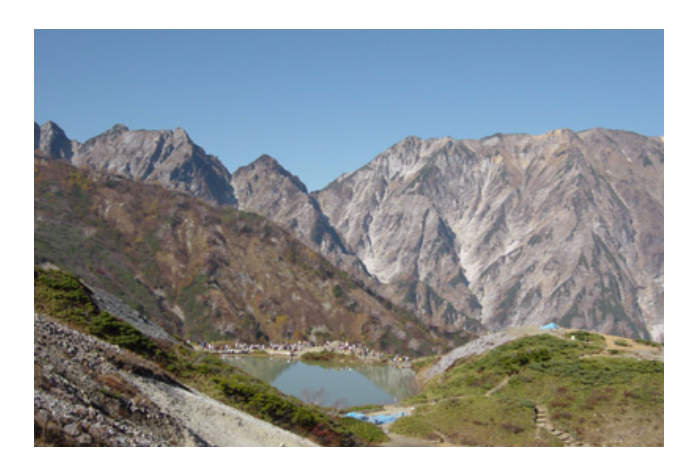

### *Afdruk met PRINT Image Matching*

Wanneer er PRINT Image Matching-gegevens zijn opgeslagen bij de fotogegevens, bepaalt de printer op basis hiervan hoe de foto moet worden aangepast en afgedrukt.

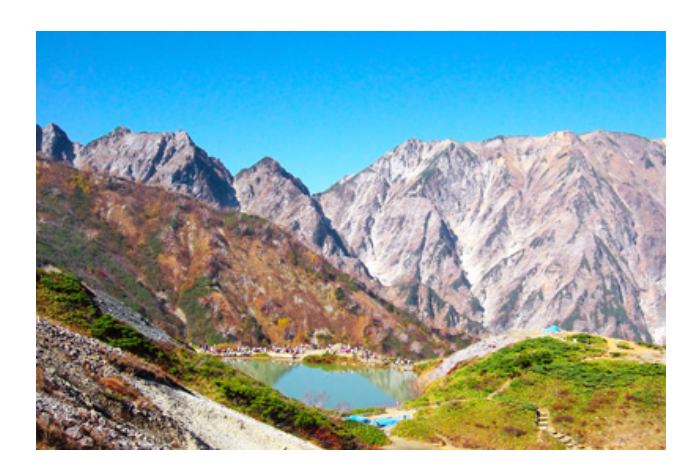

#### *Opmerking:*

- ❏ *De bovenstaande foto's zijn voorbeelden. Het werkelijke afdrukresultaat hangt af van de digitale camera.*
- ❏ *Zie de handleiding van het betreffende apparaat voor meer informatie over het gebruik van PRINT Image Matching.*
- ❏ *Informeer eventueel bij de fabrikant van het apparaat of het over deze voorzieningen beschikt.*
- ❏ *EPSON Easy Photo Print en EPSON Darkroom Print laten de gebruiker zelf bepalen of PRINT Image Matching al dan niet moet worden gebruikt.*
- ❏ *Als EPSON Easy Photo Print of EPSON Darkroom Print niet wordt gebruikt en er wordt afgedrukt vanuit algemene retoucheersoftware zonder ondersteuning voor PRINT Image Matching, kan de functie PRINT Image Matching niet worden gebruikt.*

# *Gebruik*

Maak foto's met een digitale camera die compatibel is met Exif Print en/of PRINT Image Matching en druk de foto's af met EPSON Easy Photo Print of EPSON Darkroom Print. EPSON Easy Photo Print en EPSON Darkroom Print worden bijgeleverd op de cd-rom met software.

# *Printerspecificaties*

# *Afdrukken*

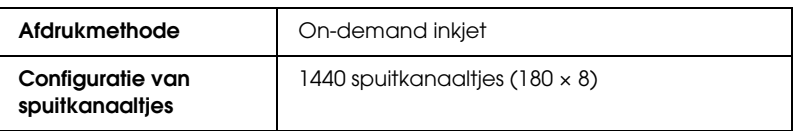

### *Papier*

#### *Opmerking:*

*Aangezien de kwaliteit van een bepaald merk of type papier op elk moment kan worden gewijzigd door de fabrikant, kan Epson niet instaan voor de kwaliteit van papier dat niet door Epson zelf wordt geleverd. Probeer papier altijd eerst uit voordat u hiervan grote hoeveelheden aanschaft of hierop grote taken afdrukt.*

### *Papierspecificaties*

Losse vellen:

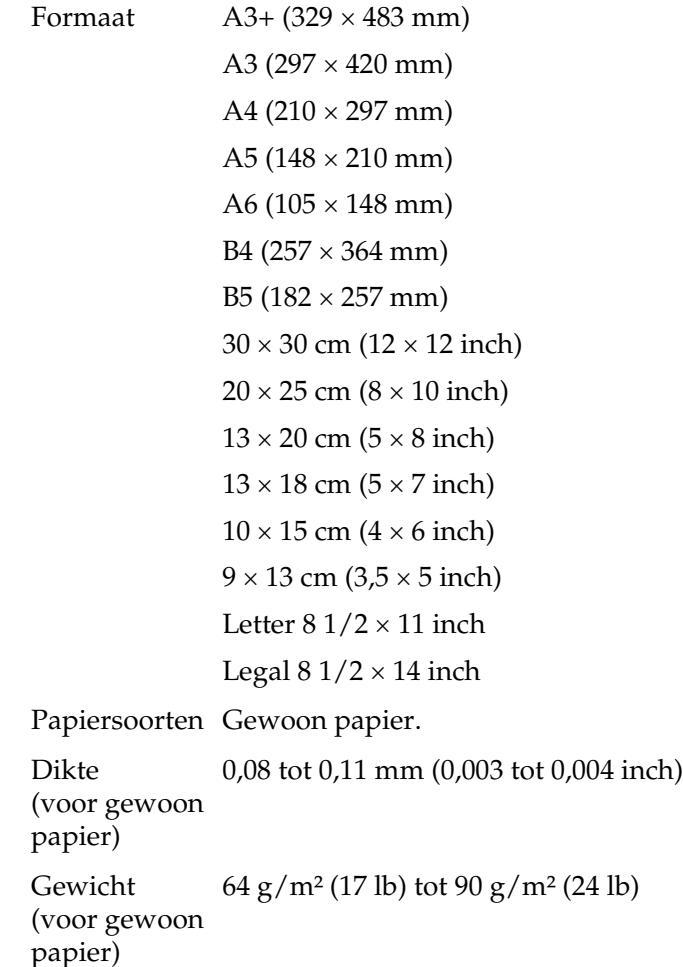

#### *Opmerking:*

❏ *Papier van slechte kwaliteit kan leiden tot een minder goede afdrukkwaliteit, vastlopen van papier of andere problemen. Gebruik papier van een betere kwaliteit als er zich problemen voordoen.*

- ❏ *Laad geen omgekruld of gevouwen papier in de printer.*
- ❏ *Gebruik papier onder normale condities: Temperatuur 15 tot 25 °C (59 tot 77 °F) Luchtvochtigheid 40 tot 60%*

### *Afdrukgebied*

Normaal Randloos

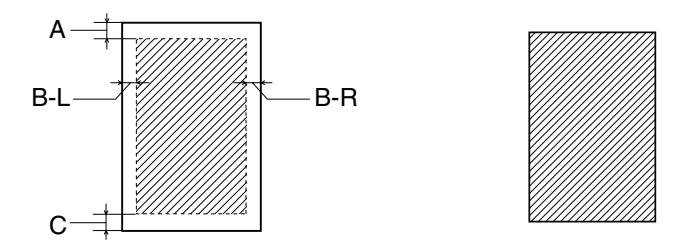

Diagonale lijnen geven het afdrukgebied aan.

Losse vellen en indexkaarten

- A: De bovenmarge is minimaal 3,0 mm (0,12").
- B-L: De linkermarge is minimaal 3,0 mm (0,12").
- B-R: De rechtermarge is minimaal 3,0 mm (0,12").
- C: De ondermarge is minimaal 3,0 mm (0,12").

Dik papier

- A: De bovenmarge is minimaal 20 mm (0,79").
- B-L: De linkermarge is minimaal 3,0 mm (0,12").
- B-R: De rechtermarge is minimaal 3,0 mm (0,12").
- C: De ondermarge is minimaal 20 mm (0,79").

#### *Opmerking:*

- ❏ *Afhankelijk van het gebruikte afdrukmateriaal, kan de afdrukkwaliteit minder zijn aan de boven- en onderkant van de afdruk, of kunnen deze gedeelten vegen vertonen.*
- ❏ *Randloos afdrukken is niet mogelijk wanneer* Handmatig Voor *is geselecteerd.*

#### Rolpapier

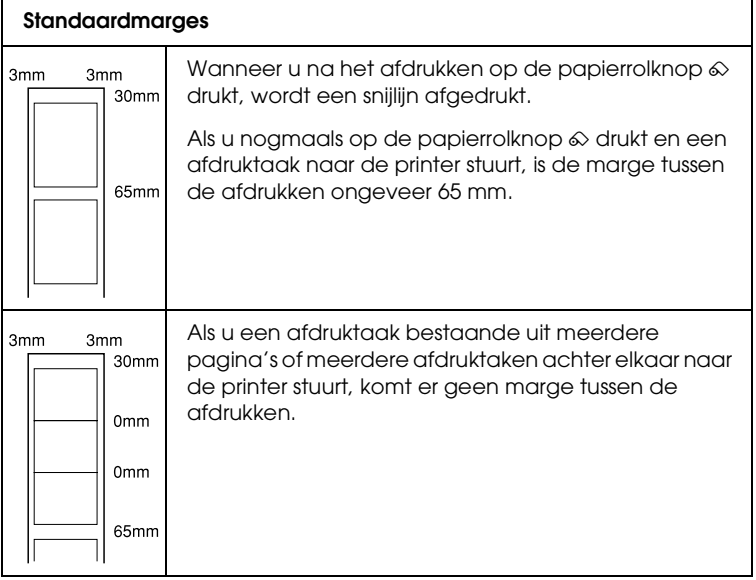

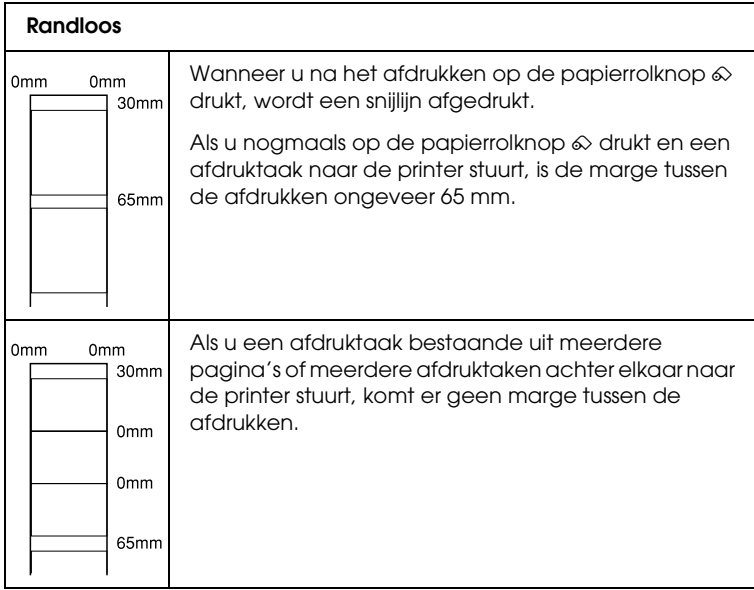

# *Cartridges*

Licht-lichtzwart (T0599) Lichtmagenta (T0596) Lichtcyaan (T0595) Lichtzwart (T0597) Fotozwart (T0591) Matzwart (T0598) Cyaan (T0592) Magenta (T0593) Geel (T0594)

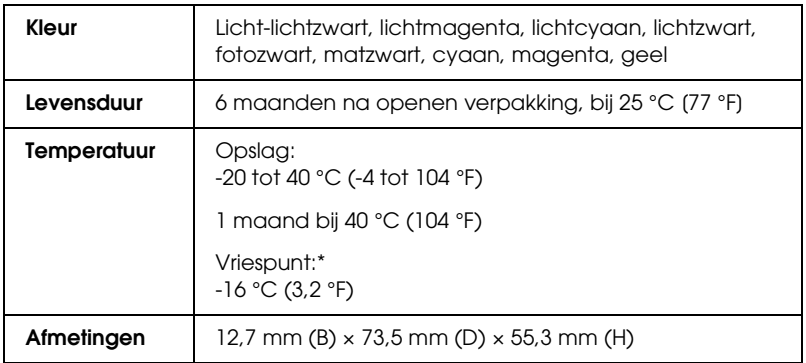

\* Inkt ontdooit en is bruikbaar na circa 3 uur op 25 °C (77 °F).

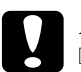

- c*Let op:* ❏ *Epson raadt u aan uitsluitend originele Epson-cartridges te gebruiken. Producten die niet door Epson zijn vervaardigd kunnen leiden tot beschadiging van de printer die niet onder de garantie van Epson valt.*
	- ❏ *Gebruik geen cartridge waarvan de uiterste houdbaarheidsdatum op de verpakking is verstreken.*
	- ❏ *Probeer de cartridges niet bij te vullen. De printer berekent de hoeveelheid resterende inkt met behulp van een speciale chip op de cartridge. Zelfs als de cartridge wordt bijgevuld, zal de chip aangeven dat de cartridge leeg is.*

#### *Opmerking:*

*De cartridges die bij de printer zijn geleverd, worden deels verbruikt bij de installatie van de printer. Voor afdrukken van hoge kwaliteit moet de printkop in de printer volledig zijn geladen met inkt. Dit eenmalige proces verbruikt een bepaalde hoeveelheid inkt. De cartridges die u daarna installeert, hebben wel de normale opgegeven levensduur.*

# *Mechanische specificaties*

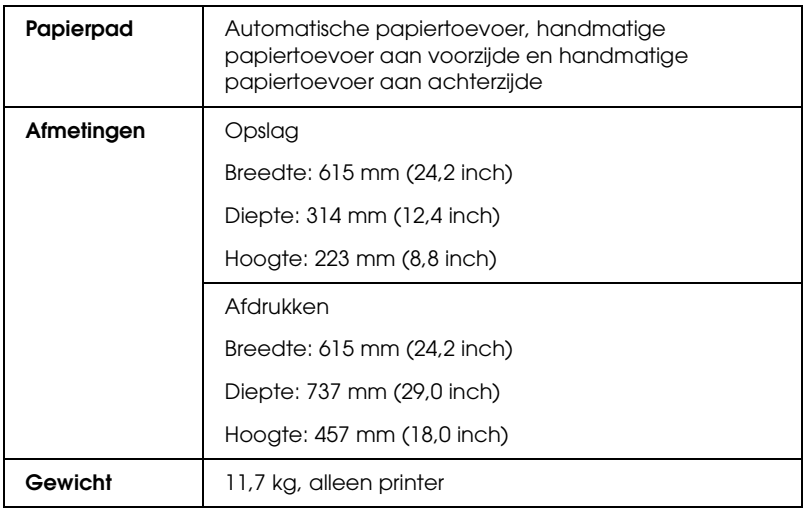

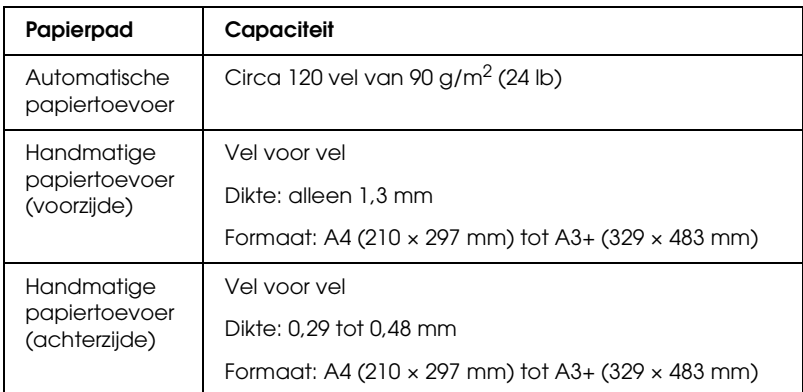

# *Elektrische specificaties*

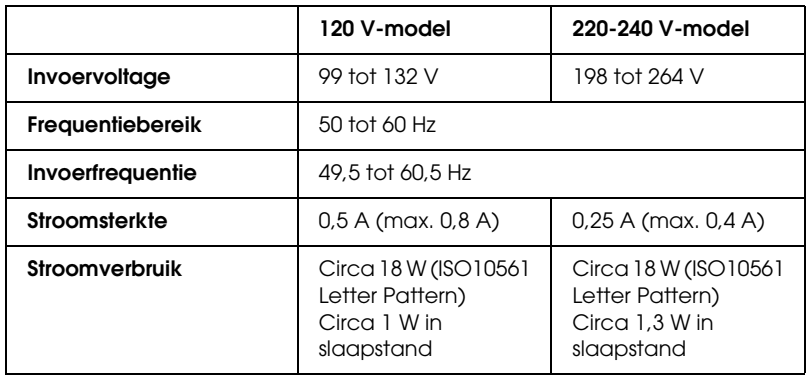

#### *Opmerking:*

*Het voltage van uw printer staat vermeld op het etiket op de achterkant van de printer.*

## *Omgevingsspecificaties*

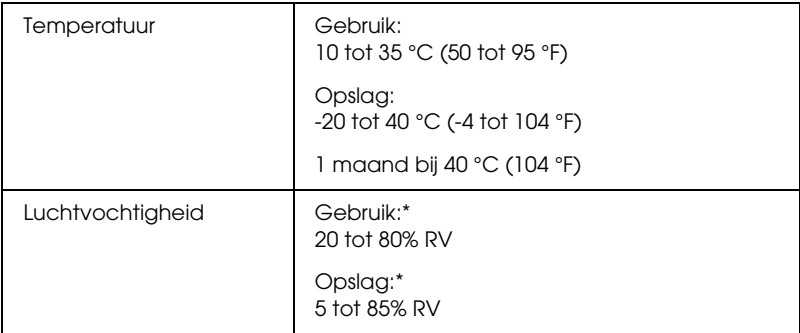

\* Zonder condensatie

# *Normen en goedkeuringen*

Amerikaans model:

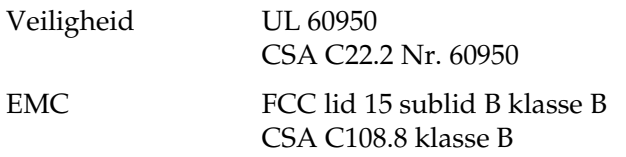

Europees model:

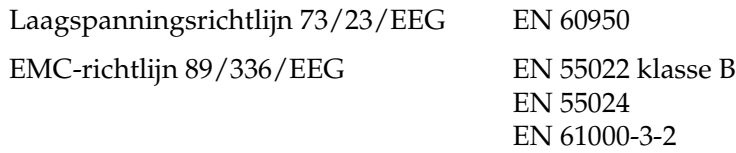

EN 61000-3-3

Australisch model:

EMC AS/NZS CISPR 22 klasse B

# *Systeemvereisten*

Raadpleeg het gedeelte hierna voor de minimale en aanbevolen systeemvereisten voor het gebruik van deze printer.

### *Voor Windows*

Om de printer te kunnen gebruiken moet Microsoft® Windows® XP, Me, 98 of 2000 geïnstalleerd zijn.

USB-verbinding:

Als u de printer wilt aansluiten met een standaard, afgeschermde USB 1.1-kabel, moet u beschikken over een pc die is voorzien van Windows XP, 98 of Windows 2000 (originele versie) en een USB-poort. Voor gebruikers van Windows Me: op uw computer moet Windows Me voorgeïnstalleerd zijn (of een voorgeïnstalleerde Windows 98 opgewaardeerd naar Windows Me). Als u de USB 2.0-kabel wilt gebruiken, moet u beschikken over een pc die is voorzien van Windows XP of 2000 (originele versie) en een USB 2.0-poort.

Als u de printer wilt aansluiten op een IEEE1394-poort, moet u beschikken over een pc die is voorzien van Windows XP, Me of 2000 (originele versie) en een IEEE1394-poort. Bovendien moet de printer worden aangesloten met een afgeschermde IEEE1394-kabel.

Bovendien moet uw computer aan de volgende systeemvereisten voldoen.

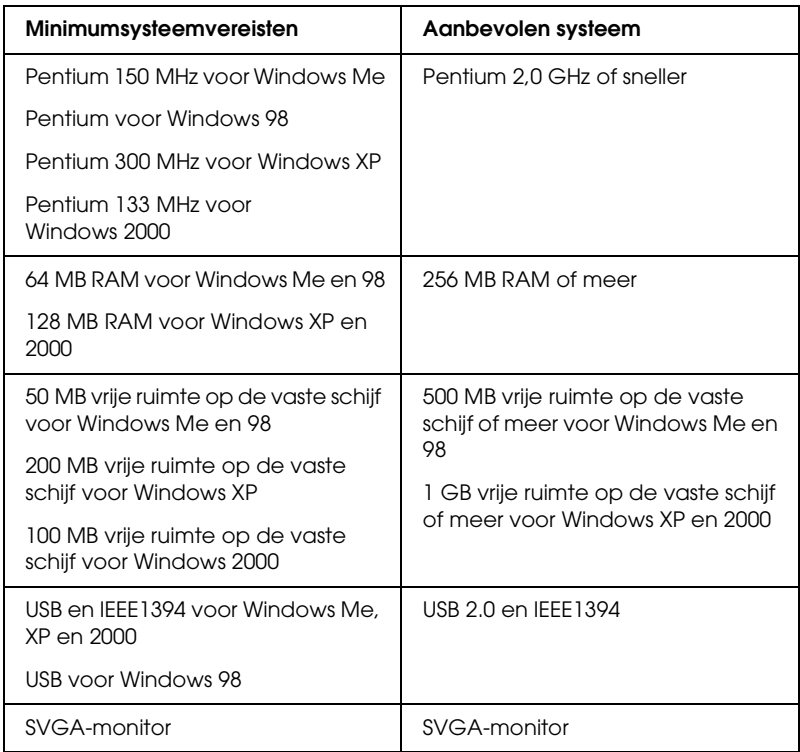

De leverancier van uw computer kan u helpen uw systeem uit te breiden als dit niet aan deze vereisten voldoet.
# *Voor Macintosh*

Om deze printer op een Apple<sup>®</sup> Macintosh<sup>®</sup>-computer te kunnen aansluiten moet u een USB-kabel gebruiken.

De Macintosh moet bovendien aan de volgende systeemvereisten voldoen.

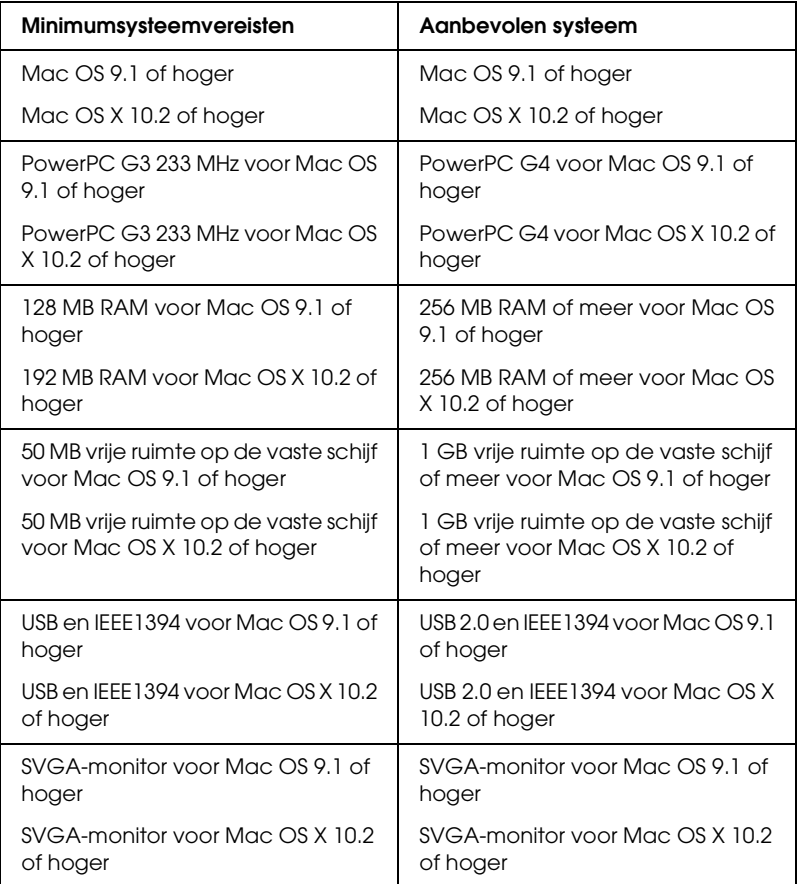

#### *Opmerking:*

- ❏ *Voor Mac OS X: als u wilt weten hoeveel geheugen er beschikbaar is, kiest u* Over deze Mac (About This Mac) *in het Apple-menu.*
- ❏ *Voor Mac OS 9: de bovengenoemde geheugenvereisten gelden voor afdrukken op papier van Letter-formaat. Deze vereisten wisselen alnaargelang het gebruikte papierformaat, het soort toepassing en de complexiteit van het afgedrukte document.*

Naast deze systeem- en geheugenvereisten hebt u bovendien 20 MB vrije ruimte op de harde schijf nodig om de printersoftware te kunnen installeren. Voor het afdrukken is extra schijfruimte vereist van circa twee keer de omvang van het afgedrukte bestand.

# *Gebruikershandleiding raadplegen*

Raadpleeg het gedeelte hierna dat van toepassing is op uw systeem voor de minimale browservereisten voor het gebruik van de *gebruikershandleiding*.

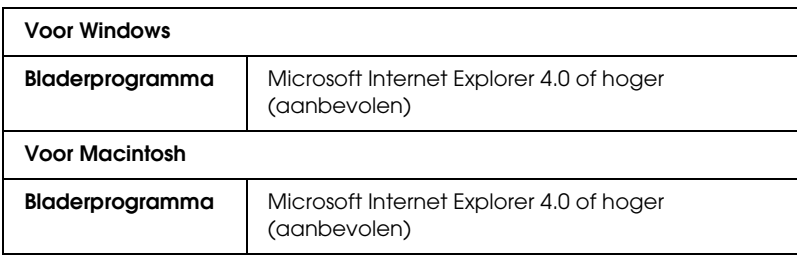

# *Papier gebruiken*

# *Losse vellen papier laden*

Volg de onderstaande stappen om papier in de printer te laden.

- 1. Open de papiersteun en schuif het verlengstuk uit.
- 2. Zorg ervoor dat de uitvoerlade uitgeklapt is en het verlengstuk van de uitvoerlade uitgeschoven.
- 3. Verschuif nu de linkerzijgeleider zodat de afstand tussen de zijgeleiders iets groter is dan de breedte van het papier.
- 4. Waaier een stapel papier los en klop de stapel recht op een vlakke ondergrond om de randen gelijk te krijgen.
- 5. Leg het papier met de afdrukzijde naar boven tegen de rechterzijgeleider en schuif het zo in de papiertoevoer. Schuif de linkerzijgeleider tegen de linkerkant van het papier aan.

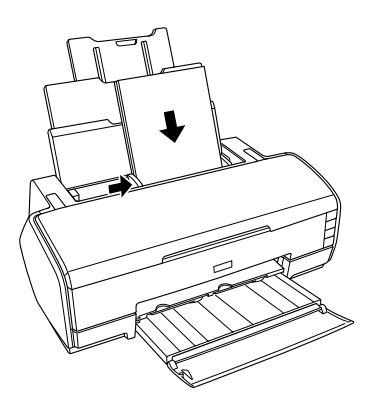

Tijdens het afdrukken schuift de linkerzijgeleider automatisch 3 mm naar links. U mag de geleider niet zelf terugschuiven.

### *Opmerking:*

- ❏ *Zorg ervoor dat aan de voorkant van de printer voldoende ruimte is voor het papier dat uit de printer komt.*
- ❏ *Laad papier altijd met de smalle kant eerst in de papiertoevoer.*
- ❏ *Zorg ervoor dat de stapel papier niet boven het driehoekje aan de binnenzijde van de geleiders komt.*
- ❏ *Zorg ervoor dat u de steun voor meerdere vellen mat papier gebruikt wanneer u meer dan twee vellen dik papier wilt laden die groter zijn dan A4. Voor meer informatie over het bevestigen van deze steun: Raadpleeg het hierna genoemde gedeelte.*

& *Zie ["De steun voor meerdere vellen mat papier bevestigen"](#page-373-0)  [op pagina 374.](#page-373-0)*

# *Dik papier laden*

Volg de onderstaande instructies om dik papier te laden in de handmatige papiertoevoer aan de voorzijde. U kunt zwaar papier gebruiken met een dikte van 1,3 mm en met een formaat van A4 tot  $A3+$ .

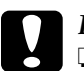

- c*Let op:* ❏ *U kunt de printer beschadigen als u dik papier op de verkeerde manier laadt.*
	- ❏ *Volg de onderstaande stappen om dik papier in de printer te plaatsen. Als u het dikke papier op een andere manier in de printer plaatst (bijvoorbeeld als u het dikke papier in de printer plaatst en de printer vervolgens uit- en weer aanzet), kan de printer beschadigd raken.*
	- ❏ *Voordat u op dik papier afdrukt, moet u eerst de rolpapierhouder verwijderen. Anders komt het papier uit de printer en treedt een papierstoring op.*

1. Controleer of de printer aanstaat en het aan-uitlampje niet knippert.

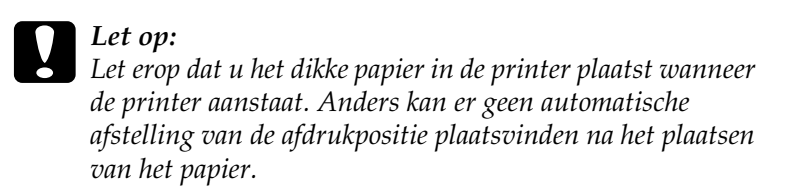

2. Open de printerkap aan de bovenzijde. Doe vervolgens de printerkap aan de voorzijde helemaal open.

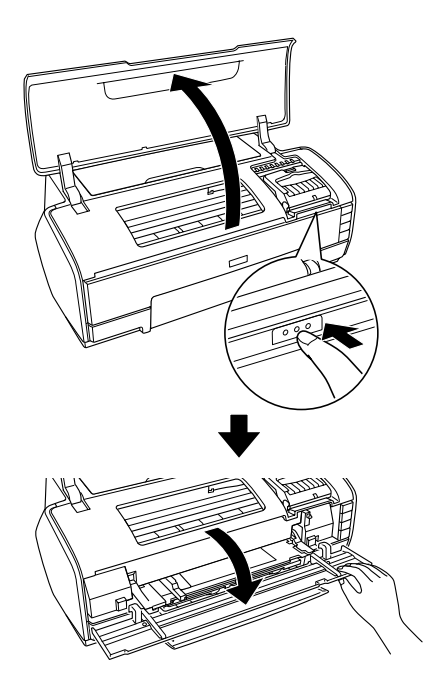

- 3. Sluit de bovenste printerkap.
- 4. Laad het dikke papier met de afdrukzijde naar boven in de printer.

### *Opmerking: Gebruik altijd maar één vel dik papier tegelijk.*

- 5. Schuif het dikke papier zo ver in de printer dat de achterste rand samenvalt met de pijlen op de voorste papiertoevoer.
- 6. Schuif de linkerzijgeleider tegen de linkerkant van het dikke papier aan.

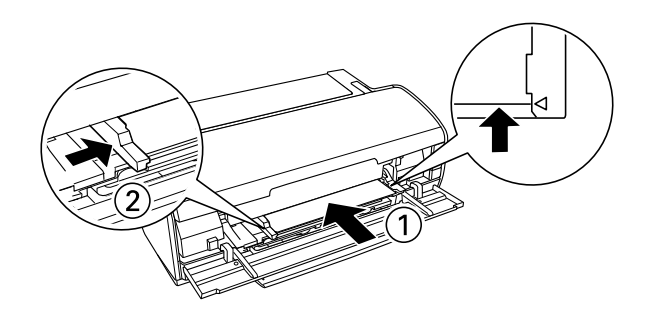

7. Druk op de papierknop  $\Phi$ . Het dikke papier wordt automatisch goed geplaatst. Wanneer het aan-uitlampje  $\Phi$ ophoudt met knipperen, is de taak voltooid.

#### *Opmerking:*

*Het papier gaat van voor naar achter door de printer. Maak achter de printer dus voldoende ruimte vrij voor het papier dat uit de printer komt.*

# <span id="page-365-0"></span>*Losse vellen papier laden in de handmatige papiertoevoer aan de achterzijde*

Volg de onderstaande instructies om papier te laden in de handmatige papiertoevoer aan de achterzijde. U kunt papier gebruiken met een dikte van 0,29 tot 0,48 mm en met een formaat van A4 tot A3+.

1. Zet de printer aan.

2. Schuif de uitvoerlade en het verlengstuk van de uitvoerlade naar buiten.

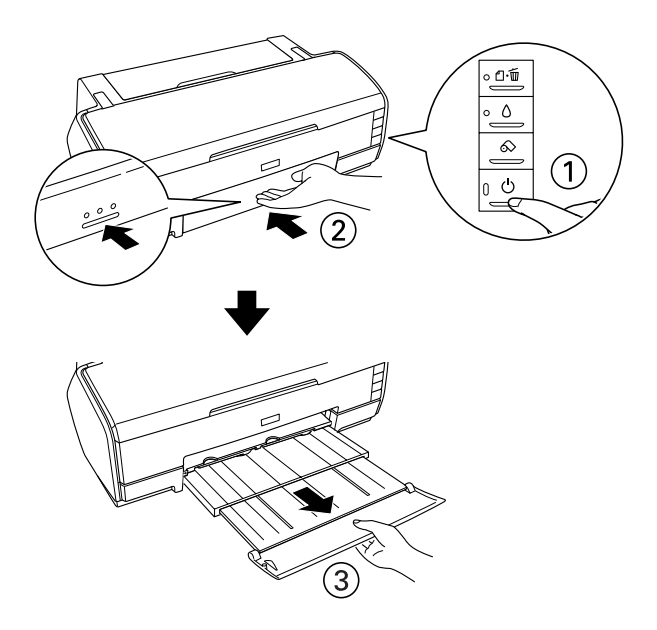

- 3. Verwijder de rolpapierhouder, mocht die gemonteerd zijn.
- 4. Schuif de zijgeleider van de handmatige papiertoevoer aan de achterzijde tegen de linkerkant van het papier aan.

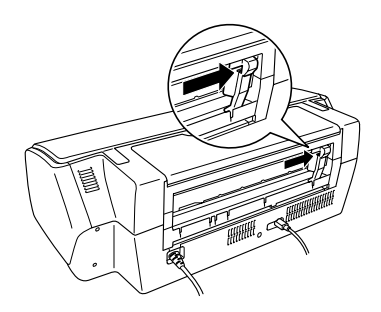

5. Monteer de papiergeleider aan de achterzijde.

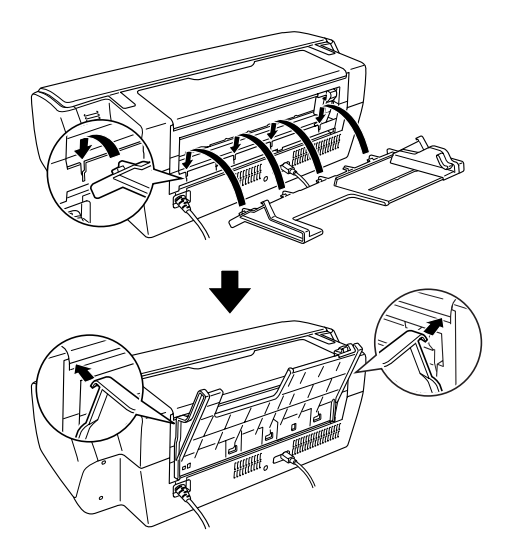

- 6. Verschuif de zijgeleider van de papiergeleider aan de achterzijde zodat er voldoende ruimte is voor het papier dat u wilt invoeren.
- 7. Steek het papier via de achterste papiergeleider in de handmatige papiertoevoer aan de achterzijde, tegen de rechterzijgeleider.

8. Schuif nu de zijgeleider van de papiergeleider aan de achterzijde tegen het papier.

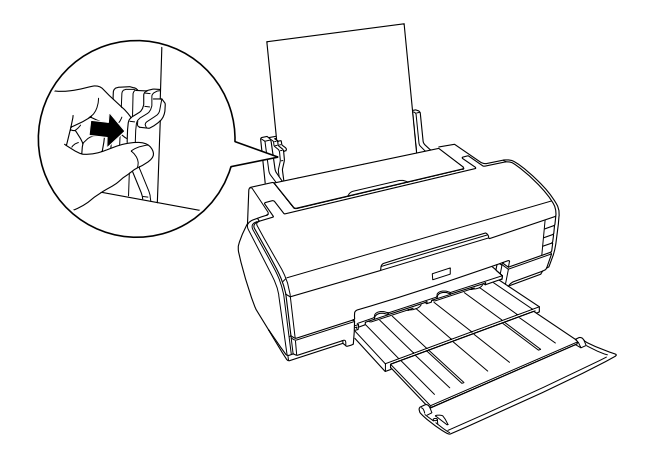

9. Steek het papier zo ver mogelijk in de handmatige papiertoevoer aan de achterzijde. Blijf nu tegen het papier drukken totdat u voelt dat het papier in de printer wordt getrokken. Laat het papier nu los, zodat het door de printer naar de juiste afdrukpositie kan worden gebracht.

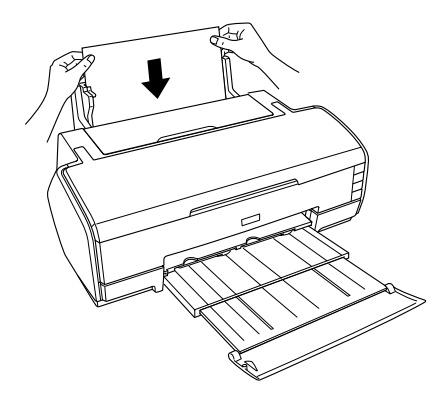

10. De procedure is afgelopen wanneer het aan-uitlampje  $\mathcal O$ ophoudt met knipperen en gewoon blijft branden.

11. Open de bovenste printerkap en controleer of het papier goed is geladen.

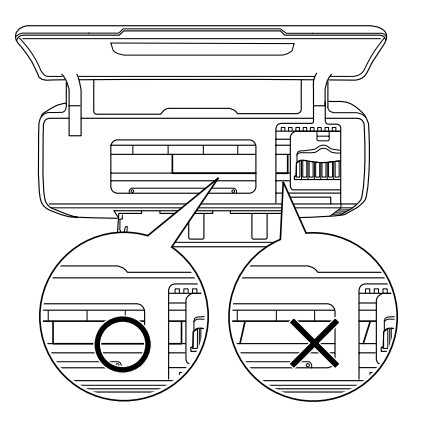

### *Opmerking:*

❏ *U kunt maar één vel tegelijk laden.*

- ❏ *De papiergeleider mag gewoon achter op de printer blijven zitten, behalve wanneer u afdrukt op papier van een rol.*
- ❏ *Voordat u het papier in de printer laadt, moet u ervoor zorgen dat het goed tegen de zijgeleider is geplaatst. Als het afdrukmateriaal niet recht in de printer wordt gevoerd, kan het vastlopen en begint het papierlampje* ) *te knipperen.*

Als er zich een papierfout voordoet, moet u de papierrolknop  $\infty$  ongeveer drie seconden ingedrukt houden. Het papier beweegt in omgekeerde richting en komt aan de achterzijde uit de printer. Druk op de papierknop  $\mathfrak A$  om de foutmelding te wissen en het papier opnieuw te laden. Ook Status Monitor geeft deze foutmelding. Als u op de uitwerpknop drukt, komt het papier aan de voor- of achterzijde uit de printer.

12. Zorg ervoor dat Handmatig - Rol is geselecteerd in de printerdriver. Voor Windows: selecteer Handmatig - Rol bij Bron op het tabblad Hoofdgroep. Voor Mac OS X: selecteer Handmatig - Rol voor het papierformaat dat u gebruikt (bijvoorbeeld A4 Handmatig - Rol) bij Papierformaat in het dialoogvenster voor de pagina-instelling. Voor Mac OS 9: selecteer Handmatig - Rol bij Papierbron in het dialoogvenster voor de pagina-instelling.

# *Speciale afdrukmaterialen gebruiken*

De meeste soorten gewoon papier zijn geschikt voor deze printer. Gecoat papier en glansfilm geven echter het beste resultaat, omdat ze minder inkt absorberen.

Epson levert afdrukmateriaal dat speciaal bedoeld is voor de inkt die in Epson-inkjetprinters wordt gebruikt. Wij raden u aan om voor een hoge afdrukkwaliteit dit afdrukmateriaal van Epson te gebruiken.

 $\rightarrow$  **Zie ["Afdrukmateriaal" op pagina 343](#page-342-0) voor een compleet** overzicht van deze producten.

Lees voordat u het speciale afdrukmateriaal van Epson in de printer laadt, de instructies op de verpakking. Houd bovendien rekening met de volgende punten.

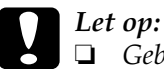

- ❏ *Gebruik bij deze printer geen reinigingsvellen die worden meegeleverd met speciaal afdrukmateriaal van Epson. De reinigingsfunctie van deze vellen is overbodig bij dit type printer en de vellen kunnen vastlopen in de printer.*
- ❏ *Als u zonder gebruik te maken van de steun twee of meer vellen dik papier invoert die groter zijn dan A4, dan loopt het papier vast. Raadpleeg het hierna genoemde gedeelte voor meer informatie over het bevestigen van de steun.* & *Zie ["De steun voor meerdere vellen mat papier bevestigen"](#page-373-0)*

#### *Opmerking:*

❏ *Plaats het afdrukmateriaal met de afdrukzijde naar boven in de papiertoevoer. Op de verpakking van het materiaal wordt aangegeven welke kant de afdrukzijde is. Bij sommige afdrukmaterialen is er een hoekje afgesneden om aan te geven wat de juiste laadrichting is (zie illustratie).*

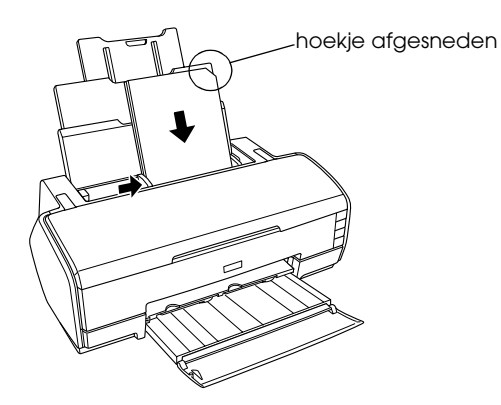

- ❏ *Zorg ervoor dat u de juiste toevoermethode en de juiste driverinstellingen gebruikt voor uw afdrukmateriaal.*
- ❏ *Afhankelijk van het afdrukmateriaal kunt u ook losse vellen papier laden via de handmatige papiertoevoer aan de achterzijde. Raadpleeg het hierna genoemde gedeelte voor instructies over het laden van losse vellen papier in de handmatige papiertoevoer aan de achterzijde.*

& *Zie ["Losse vellen papier laden in de handmatige papiertoevoer](#page-365-0)  [aan de achterzijde" op pagina 366](#page-365-0)*

❏ *Als het papier gekruld is, strijk het dan in tegenovergestelde richting glad voordat u het in de printer laadt. Als u afdrukt op gekruld papier kunnen er vegen ontstaan op de afdruk.*

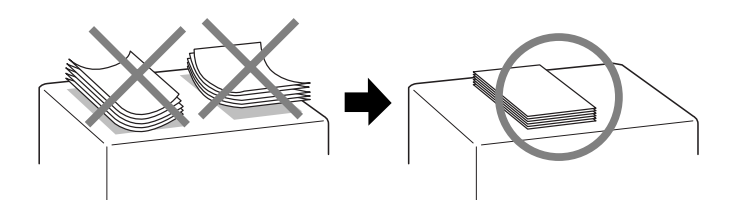

# *Laadcapaciteit voor speciaal Epson-afdrukmateriaal*

In de tabel hierna krijgt u een overzicht van de laadcapaciteit voor speciaal afdrukmateriaal van Epson.

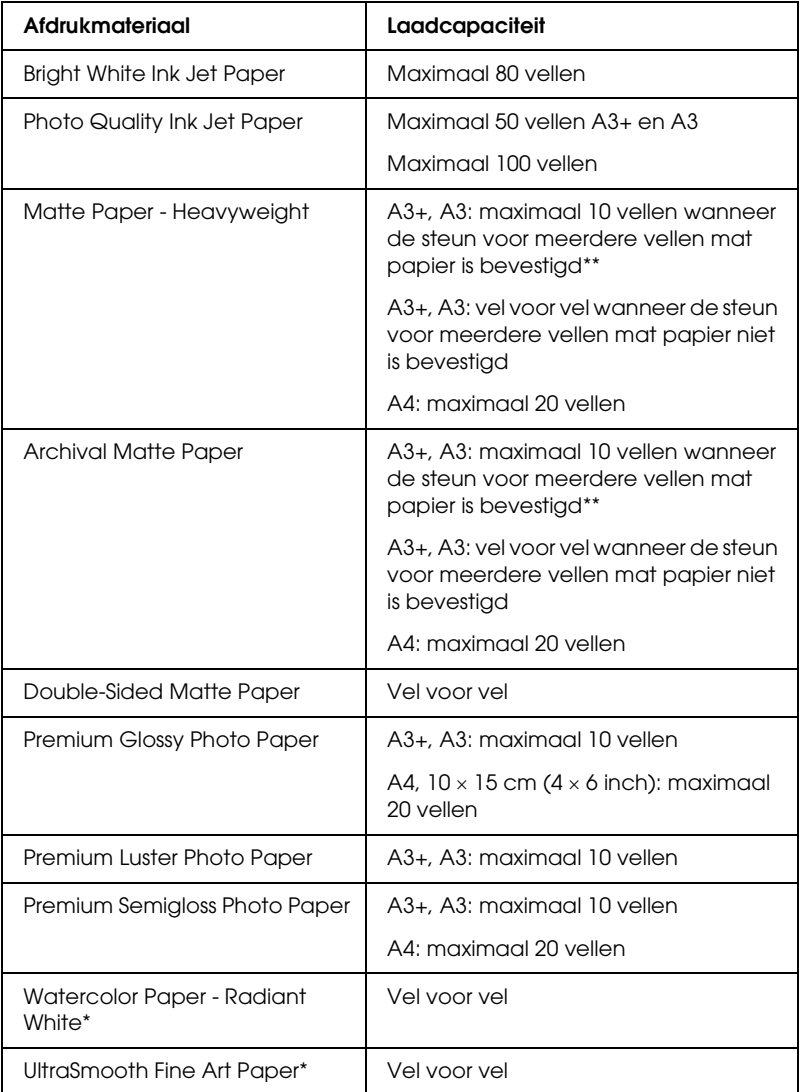

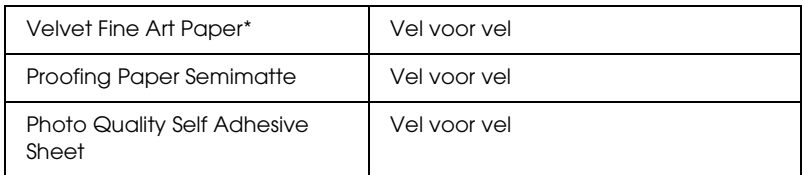

- \* Dit afdrukmateriaal moet worden ingevoerd via de handmatige papiertoevoer aan de achterzijde. Zie ["Losse vellen papier laden in de handmatige papiertoevoer aan de](#page-365-0)  [achterzijde" op pagina 366](#page-365-0) voor meer informatie over het laden van papier in de handmatige papiertoevoer aan de achterzijde.
- \*\* Wanneer u twee of meer vellen dik papier wilt laden, moet u de steun daarvoor op de printer bevestigen. Zie ["De steun voor meerdere vellen mat](#page-373-0)  [papier bevestigen" op pagina 374](#page-373-0) voor meer informatie over het bevestigen van de steun.

# <span id="page-373-0"></span>*De steun voor meerdere vellen mat papier bevestigen*

1. Open de papiersteun en schuif alle verlengstukken uit.

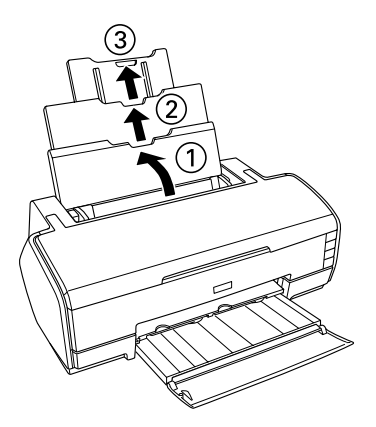

2. Bevestig de steun voor meerdere vellen mat papier. Schuif de twee grote haken over het midden van het verlengstuk.

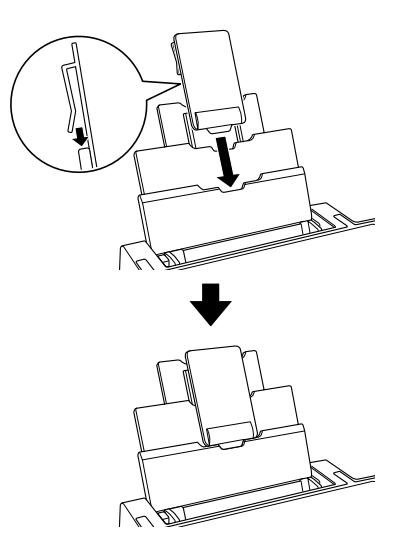

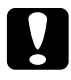

c*Let op: Gebruik de steun voor meerdere vellen dik papier alleen wanneer u twee of meer vellen (maximaal tien vellen) dik papier wilt laden die groter zijn dan A4. Verwijder de steun wanneer u ander afdrukmateriaal gebruikt.*

## *Epson Photo Paper opslaan*

Plaats ongebruikt papier meteen na het afdrukken terug in de verpakking. Bewaar de afdrukken in een hersluitbare plastic zak. Stel ze ook niet bloot aan hoge temperaturen, een vochtige omgeving of direct zonlicht.

# *Rolpapier laden en verwijderen*

## *Rolpapier laden*

Als de papierrolhouder aan de printer is gemonteerd, kunt u afdrukken op rolpapier. Dit is handig voor het maken van spandoeken (banieren). Houd bij het afdrukken op rolpapier rekening met het volgende:

- ❏ Laad het papier met de afdrukzijde naar boven in de printer.
- ❏ Gebruik vlak, onbeschadigd papier. Als het papier omgekruld is, moet u het eerst gladstrijken om problemen met de papierinvoer te voorkomen.
- ❏ Pak het papier altijd vast aan de randen.
- ❏ Zorg ervoor dat er aan de voorkant van de printer voldoende ruimte is voor het papier dat uit de printer komt.
- ❏ Zorg ervoor dat de voorste printerkap geopend is en dat de uitvoerlade in de printer zit.
- ❏ Controleer of het uiteinde van het papier recht is afgesneden, loodrecht op de lengte van het papier. Als het papier schuin of ongelijkmatig is afgesneden, loopt u het risico dat het papier niet goed kan worden ingevoerd of dat de afdruk over de rand van het papier komt.
- ❏ Gebruik afdrukmateriaal van EPSON voor een hoge afdrukkwaliteit.
- ❏ Controleer altijd het inktniveau voordat u afdrukt op de rol papier. Als u de cartridges moet vervangen terwijl er rolpapier in de printer is geplaatst, kunnen er vegen op het papier komen.

❏ Wij raden u aan de rol papier te vervangen door een nieuwe rol wanneer er nog 20 cm papier op de rol zit. De afdrukkwaliteit op dit laatste stukje papier kan namelijk tegenvallen.

Voer de volgende stappen uit om de papierrolhouder te monteren en de rol te plaatsen.

1. Schuif de houders op de papierrol.

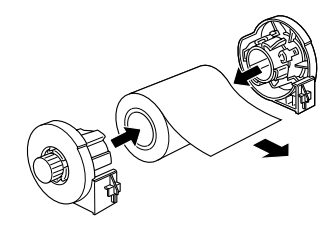

## *Opmerking:*

*Verwijder het beschermende vel nadat u de houders op de papierrol hebt geplaatst.*

2. Controleer met een geodriehoek of het uiteinde van de rol loodrecht op de rand is afgesneden (zie afbeelding).

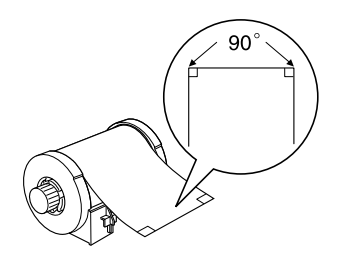

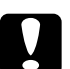

c*Let op: Gebruik altijd een geodriehoek of een soortgelijk meetinstrument om goed te kunnen controleren of het uiteinde van de rol loodrecht is afgesneden. Schuin afgesneden papier kan problemen geven met de papiertoevoer.*

- 3. Zet de printer aan.
- 4. Zorg ervoor dat het verlengstuk van de uitvoerlade uitgeklapt is en dat de uitvoerlade in de printer zit.

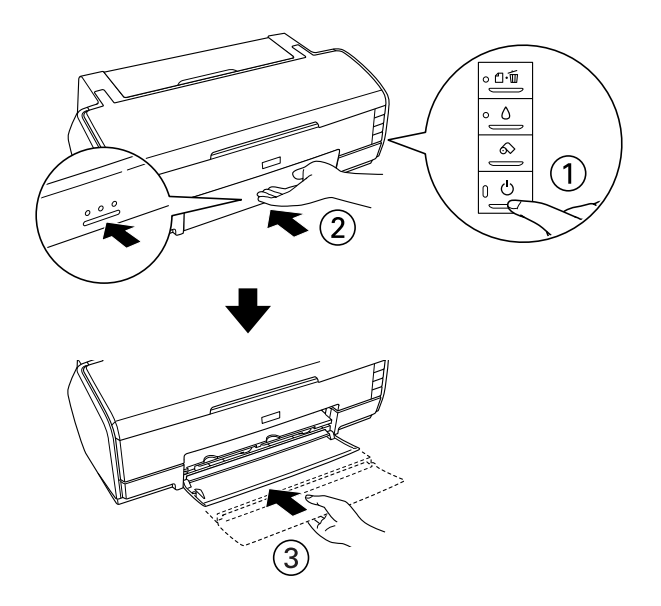

5. Draai de steun voor rolpapier voorzichtig naar buiten.

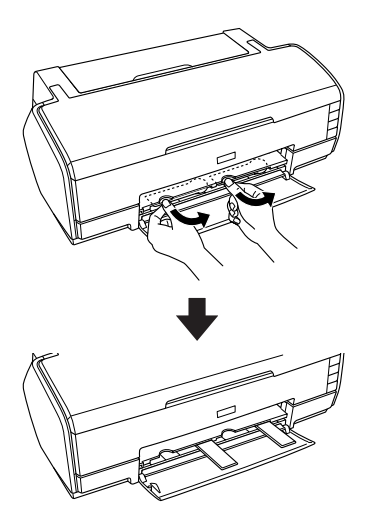

6. Steek de rolpapierhouders in de daarvoor bestemde uitsparingen achter op de printer.

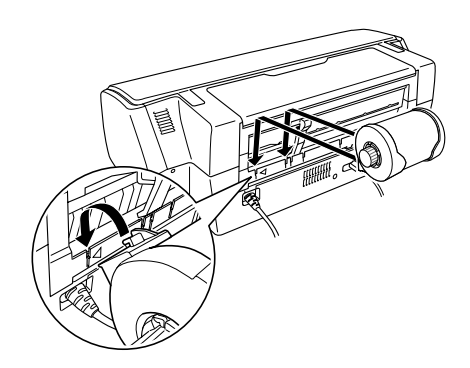

7. Steek het papier zo ver mogelijk in de handmatige papiertoevoer aan de achterzijde, tegen de rechterzijgeleider. Schuif de linkerzijgeleider tegen de linkerkant van het papier aan.

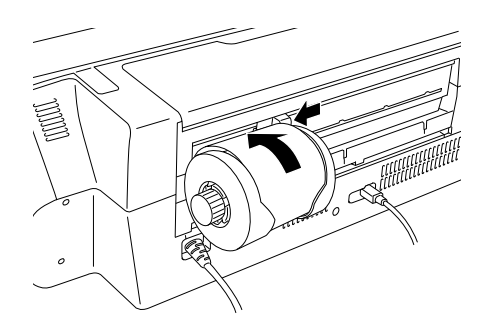

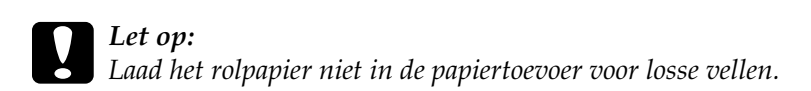

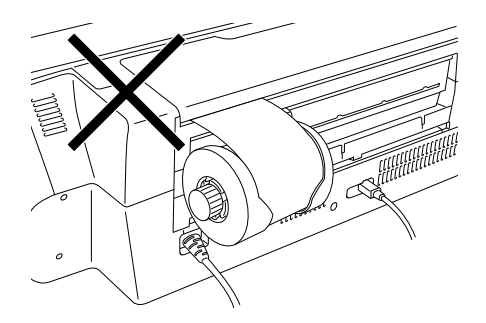

8. Houd het papier gedurende circa drie seconden met de hand op de juiste plaats. Het papier wordt automatisch in de printer gevoerd.

#### *Opmerking:*

*Als het papier van de rol niet gemakkelijk kan worden ingevoerd, moet u het eerst gladstrijken. Haal de krul uit het papier door het papier met de afdrukzijde naar boven tussen de pagina's van het instructieboekje te leggen dat bij de papierrol wordt geleverd. Zo wordt het papier tegelijk goed beschermd. Vervolgens rolt u het boekje op in de tegenovergestelde richting van de krul in het papier.*

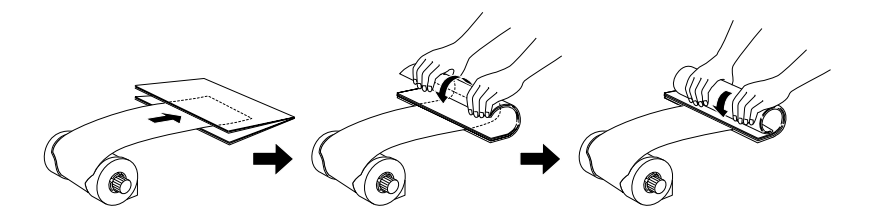

9. Open de bovenste printerkap en controleer of het papier goed wordt ingevoerd. Zit het papier niet recht, dan moet u het uit de printer halen en opnieuw laden.

["Rolpapier verwijderen" op pagina 383](#page-382-0)

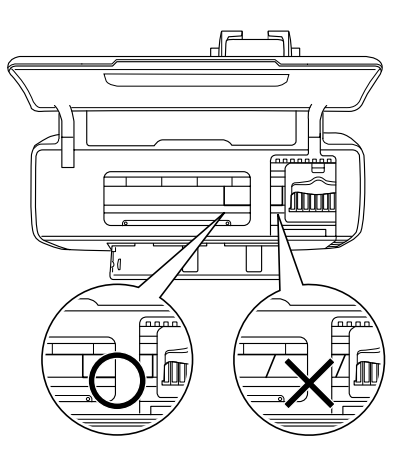

#### *Opmerking:*

*Draai aan de knop van de papierrol om het papier strak te trekken.*

## *Rolpapier afsnijden*

1. Druk op de papierrolknop  $\otimes$  om het papier in de printer te voeren. Op de rol papier wordt een snijlijn afgedrukt.

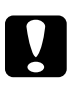

*Let op:*<br> *Houd de papierrolknop*  $\otimes$  *niet langer dan drie seconden ingedrukt. Anders wordt het rolpapier achteruit gevoerd en kan de afdruk mislukken.*

2. Snijd het papier af op de afgedrukte lijn. Trek nooit aan het papier tijdens het snijden of knippen. Anders kan de afdruk beschadigd raken. Let er bij het afsnijden of afknippen van het papier op dat u de lijn niet schuin overschrijdt (naar de printer toe). Dit kan problemen geven met de papiertoevoer.

#### *Opmerking:*

*Epson raadt u aan altijd een geodriehoek of een soortgelijk meetinstrument te gebruiken om goed te kunnen controleren of het uiteinde van de rol loodrecht is afgesneden. Schuin afgesneden papier kan problemen geven met de papiertoevoer.*

- 3. Druk op de papierrolknop  $\otimes$  om het papier terug te voeren naar de afdrukpositie voor de volgende afdruktaak.
- 4. Draai aan de knop van de papierrol om het papier strak te trekken.

## <span id="page-382-0"></span>*Rolpapier verwijderen*

1. Houd nadat u het papier hebt afgesneden de papierrolknop  $\otimes$  ongeveer drie seconden ingedrukt. Het papier beweegt in omgekeerde richting door de printer, zodat u het gemakkelijk uit de papiertoevoer kunt halen aan de achterzijde van de printer. Het papierlampje  $\mathfrak a$  knippert. Als het papier niet naar de positie beweegt waar u het gemakkelijk kunt verwijderen, voert u deze stap opnieuw uit.

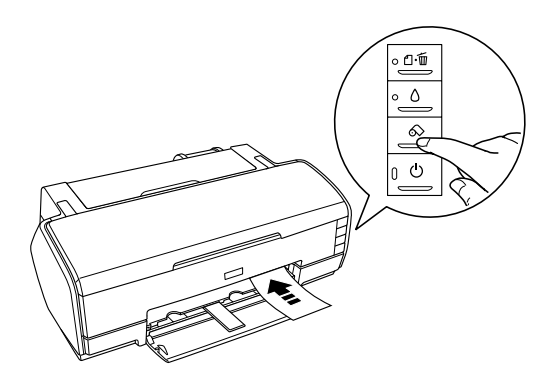

2. Rol het papier op door de knop van de papierrol terug te draaien. Verwijder het papier voorzichtig.

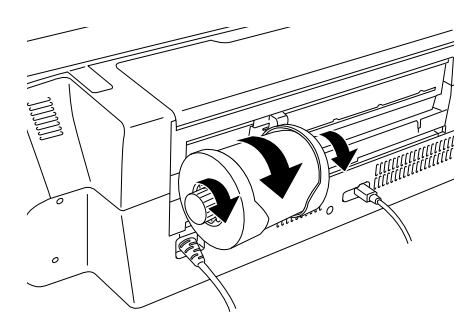

3. Druk op de papierknop  $\Box$  om het papierlampje  $\Box$  wit te schakelen.

## *Epson-papierrollen bewaren*

Plaats ongebruikt papier meteen na het afdrukken terug in de verpakking. Bewaar uw afdrukken in een afsluitbare plastic zak. Stel ze ook niet bloot aan hoge temperaturen, een vochtige omgeving of direct zonlicht.

# *Instellingen van de printerdriver*

## *De printersoftware voor Windows openen*

U kunt de printersoftware openen vanuit de meeste Windows-toepassingen, vanuit het menu Start of vanuit de taakbalk van Windows.

Als u de printersoftware vanuit een Windows-toepassing opent, gelden de instellingen die u vastlegt uitsluitend voor de toepassing in kwestie.

Als u de printersoftware vanuit het menu Start of de taakbalk opent, gelden de instellingen die u vastlegt voor alle Windows-toepassingen.

Raadpleeg het betreffende gedeelte hierna.

#### *Vanuit Windows-toepassingen*

Volg de onderstaande instructies om de printersoftware te openen.

1. Klik in het menu Bestand (File) van uw toepassing op Afdrukken (Print) of Printerinstelling (Print Setup).

2. Klik in het dialoogvenster dat verschijnt op Printer, Setup, Opties (Options), Voorkeuren (Preferences) of Eigenschappen (Properties). (Het is mogelijk dat u op een combinatie van deze knoppen moet klikken, afhankelijk van de toepassing die u gebruikt.) De printersoftware wordt gestart.

## *Vanuit het menu Start*

Volg de onderstaande instructies om de printersoftware te openen.

1. Voor Windows XP: klik op Start, Configuratiescherm (Control Panel) en klik op Printers en faxapparaten (Printers and Faxes). (Als het Configuratiescherm (Control Panel) in Categorieweergave (Category View) staat, klikt u op Printers en andere hardware (Printers and Other Hardware) gevolgd door Printers en faxapparaten (Printers and Faxes).)

Voor Windows Me, 98 en 2000: klik op Start, wijs naar Instellingen (Settings) en klik op Printers.

2. Voor Windows XP en 2000: selecteer uw printer en klik vervolgens op Voorkeursinstellingen voor afdrukken (Printing Preferences) in het menu Bestand (File).

Voor Windows Me en 98: selecteer uw printer en klik vervolgens op Eigenschappen (Properties) in het menu Bestand (File).

De printersoftware wordt geopend.

## *Vanuit de taakbalk*

Klik met de rechtermuisknop op het printerpictogram op de taakbalk en selecteer Printerinstellingen.

# *De printersoftware voor Mac OS X openen*

Deze dialoogvensters kunnen worden geopend zoals hierna beschreven.

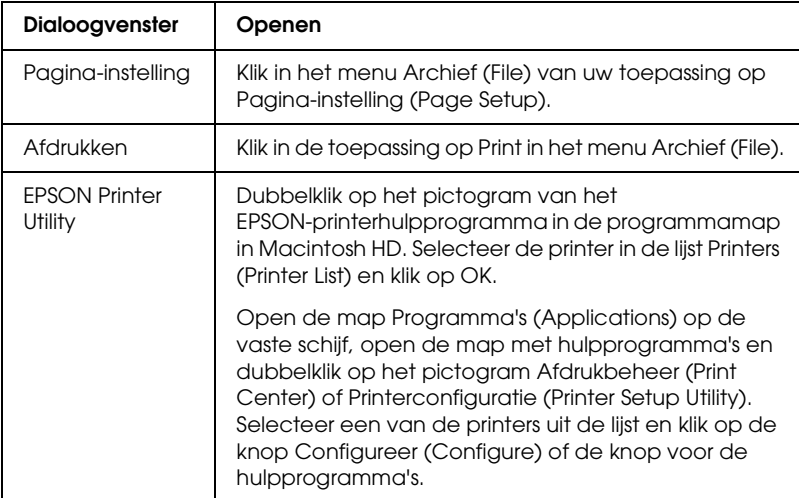

# *De printersoftware voor Mac OS 9 openen*

Deze dialoogvensters kunnen worden geopend zoals hierna beschreven.

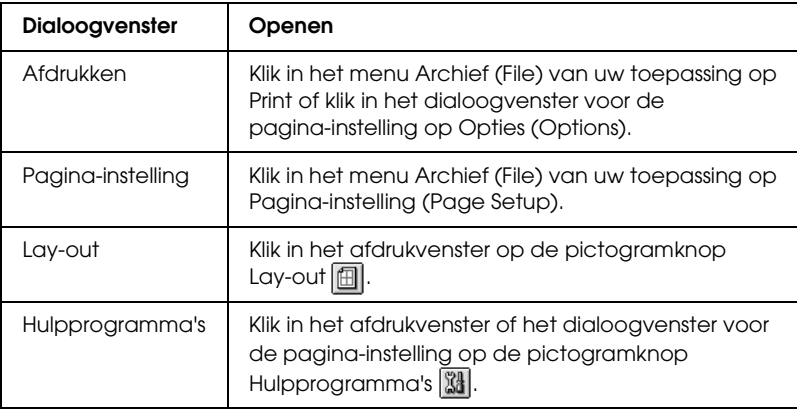

De volgende dialoogvensters kunt u bovendien openen vanuit het afdrukvenster.

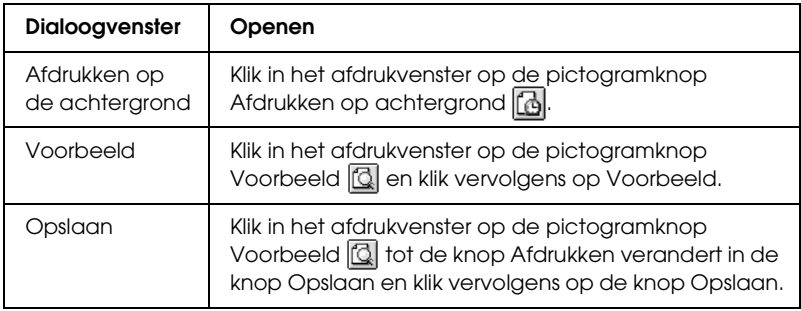

# *Afdrukmateriaal (instellingen)*

De instelling bij Afdrukmateriaal bepaalt welke andere opties beschikbaar zijn. Daarom moet u deze optie altijd eerst instellen.

Zoek in de volgende lijst op tot welke categorie uw afdrukmateriaal behoort (vetgedrukt weergegeven). Voor sommige materialen kunt u bij Afdrukmateriaal kiezen uit meerdere instellingen.

## *Gewoon papier*

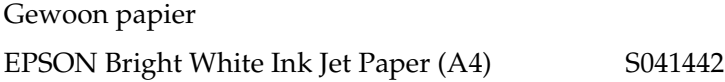

## *Photo Quality Ink Jet Paper*

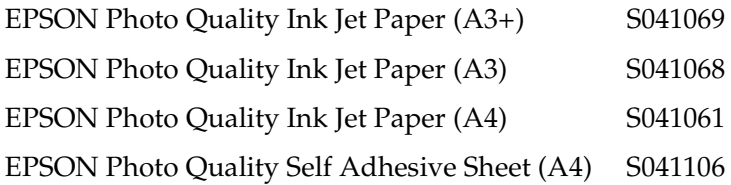

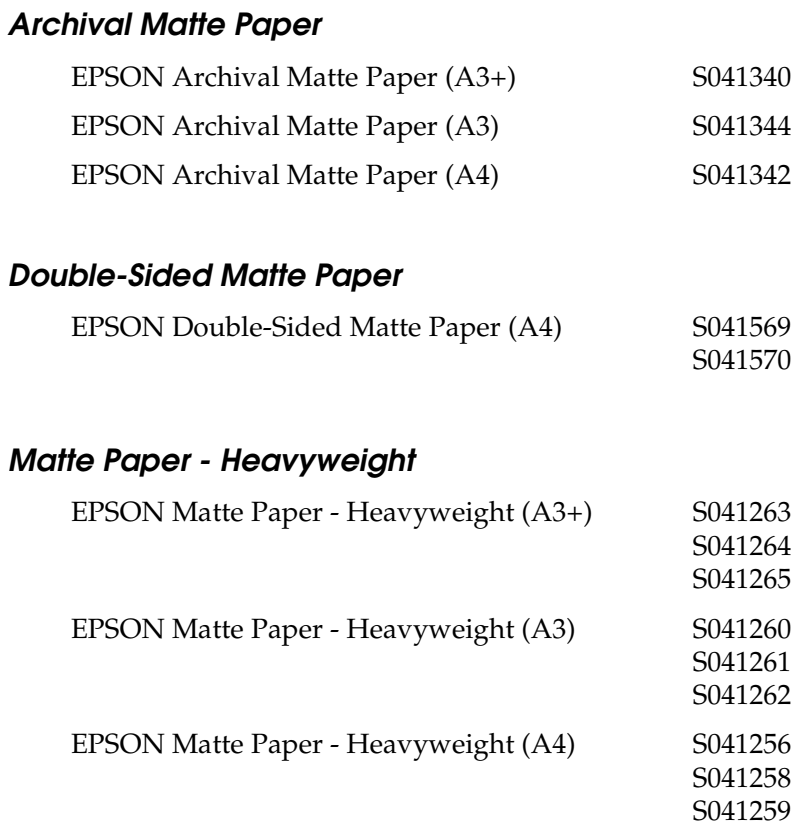

## *Premium Glossy Photo Paper*

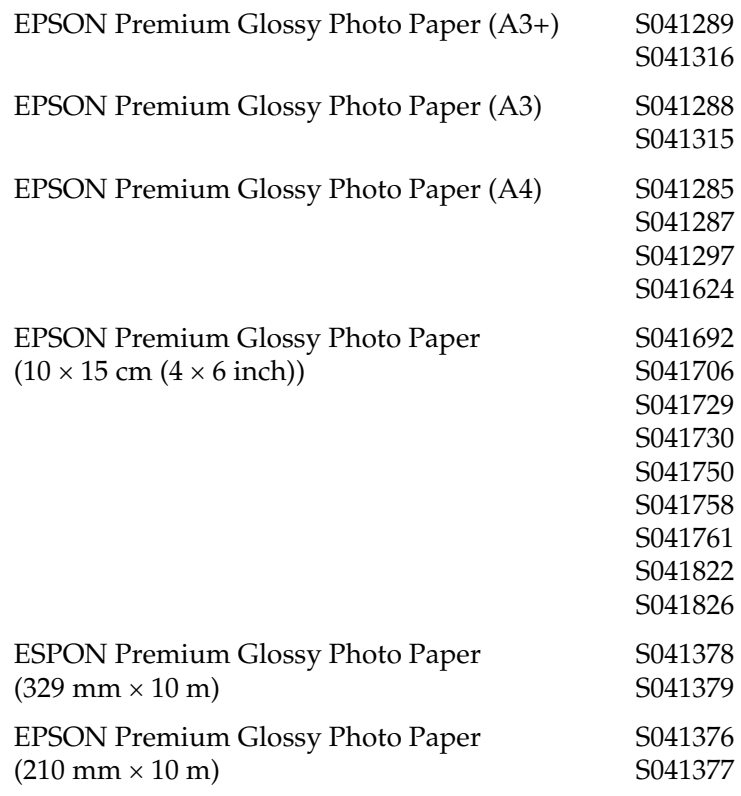

## *Premium Luster Photo Paper*

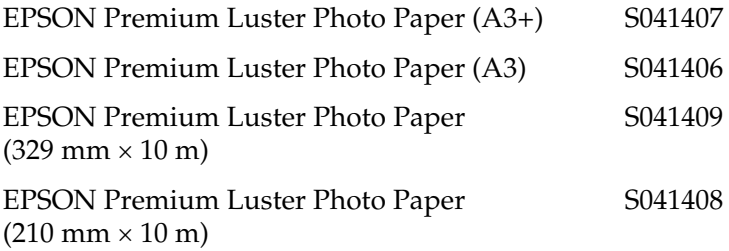

## *Premium Semigloss Photo Paper*

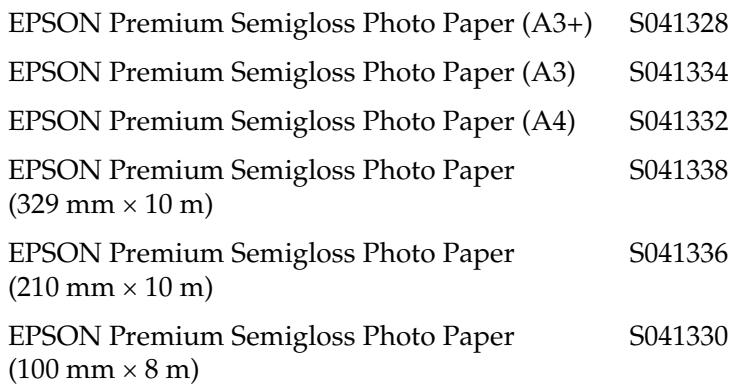

### *Velvet Fine Art Paper*

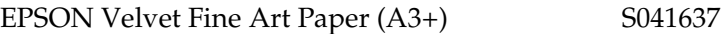

### *Watercolor Paper - Radiant White*

EPSON Watercolor Paper - Radiant White (A3+) S041352

#### *Proofing Paper Semimatte*

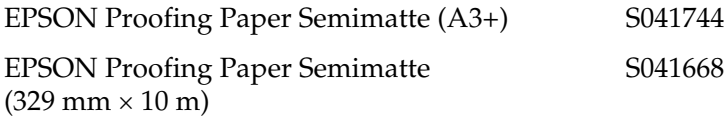

#### *UltraSmooth Fine Art Paper*

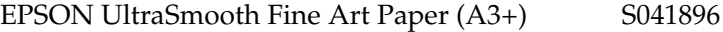

#### *Opmerking:*

*De beschikbaarheid van speciaal afdrukmateriaal kan van land tot land verschillen. Raadpleeg de Epson-website voor informatie over de afdrukmaterialen die in uw regio verkrijgbaar zijn.* & *Zie ["Hulp inroepen" op pagina 398](#page-397-0)*

# *Eigen papierformaten definiëren voor Windows*

## *Aangepast papierformaat definiëren*

U kunt zelf een afwijkend papierformaat definiëren en toevoegen aan de lijst.

1. Selecteer Gebruikergedefinieerd als instelling bij Formaat. Het dialoogvenster Gebruikergedefinieerd papierformaat verschijnt.

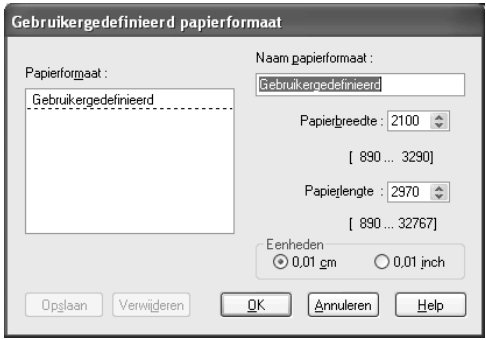

- 2. Typ een naam voor het papierformaat in het tekstvak Naam papierformaat.
- 3. Kies cm of inch bij Eenheden.
- 4. Geef de breedte en hoogte van uw papierformaat op. Onder de tekstvakken is aangegeven tot welke minimum- en maximumwaarde u kunt gaan.

#### *Opmerking:*

*Het is weliswaar mogelijk om uiteenlopende papierformaten te definiëren, maar het formaat van het papier dat u daadwerkelijk in de printer kunt invoeren hangt af van de maten van de papiertoevoer van de printer. Stem het formaat van uw documenten dus af op de mogelijkheden van de printer.*

5. Klik op Opslaan en vervolgens op OK om terug te keren naar het tabblad Hoofdgroep. De naam van het nieuwe papierformaat wordt weergegeven bij Formaat.

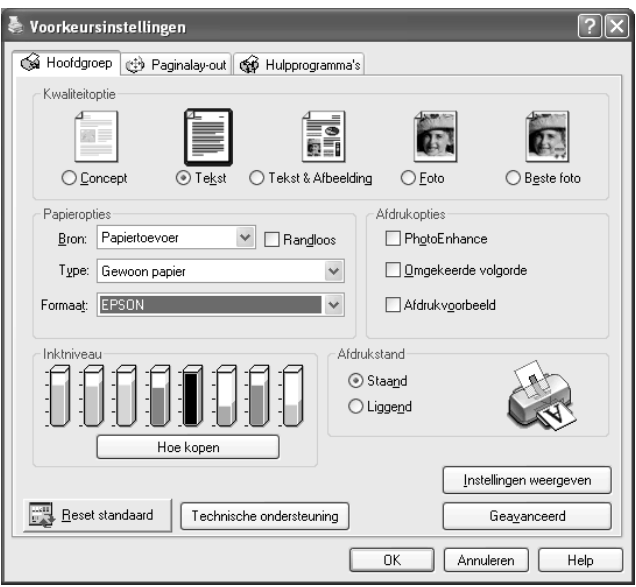

Als u een aangepast papierformaat uit de lijst wilt verwijderen, opent u het dialoogvenster Gebruikergedefinieerd papierformaat en selecteert u de naam van het papierformaat dat u wilt verwijderen. Klik vervolgens op Verwijderen.

# *Eigen papierformaten definiëren voor Mac OS X*

## *Aangepast papierformaat definiëren*

U kunt ook een aangepast papierformaat definiëren. U kunt een volledig nieuw formaat maken of uitgaan van een reeds bestaand papierformaat. Raadpleeg het betreffende gedeelte hierna.

### *Een nieuw papierformaat maken*

Als het juiste papierformaat niet voorkomt in de lijst Papierformaat van het dialoogvenster voor de pagina-instelling, ga dan als volgt te werk om zelf een nieuw papierformaat te definiëren.

1. Selecteer Stylus Photo R2400 bij Stel in voor in het dialoogvenster voor de pagina-instelling. Selecteer vervolgens Aangepast papierformaat bij Instellingen. Het volgende dialoogvenster verschijnt.

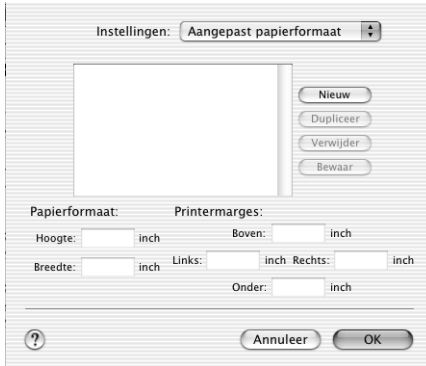

- 2. Klik op Nieuw om een nieuw papierformaat te maken. U kunt nu een naam invoeren voor het nieuwe formaat.
- 3. Typ een unieke naam voor het papierformaat.
- 4. Geef het papierformaat en de printermarges op door waarden te typen in de betreffende tekstvakken.

#### *Opmerking:*

❏ *Het is weliswaar mogelijk om uiteenlopende papierformaten te definiëren, maar het formaat van het papier dat u daadwerkelijk in de printer kunt invoeren hangt af van de maten van de papiertoevoer van de printer. Stem het formaat van uw documenten dus af op de mogelijkheden van de printer.*

- ❏ *Wanneer u wilt afdrukken op dik papier, moet u de boven- en ondermarge op 0,79 inch en de linker- en rechtermarge op 0,12 inch zetten.*
- 5. Klik op Bewaar gevolgd door OK om het dialoogvenster te sluiten. De naam voor het gemaakte formaat staat nu in de lijst Papierformaat van het dialoogvenster voor de pagina-instelling.

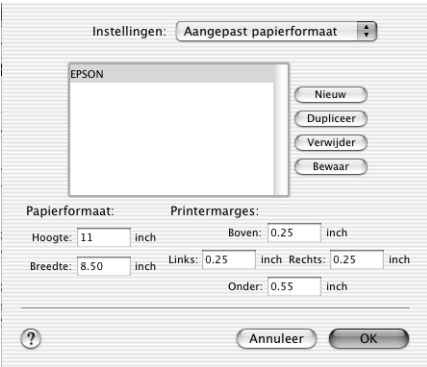

U verwijdert een aangepast papierformaat door Aangepast papierformaat te selecteren in het venstermenu Instellingen, vervolgens het papierformaat te selecteren in de lijst en op Verwijderen te klikken.

## *Een bestaand papierformaat kopiëren om te gebruiken als uitgangspunt*

Volg de onderstaande instructies om een bestaand papierformaat te kopiëren om te gebruiken als uitgangspunt.

- 1. Selecteer het bestaande papierformaat dat u wilt kopiëren en klik op Kopie.
- 2. Geef het papierformaat en de printermarges op door waarden te typen in de betreffende tekstvakken.

3. Klik op Bewaar gevolgd door OK om het dialoogvenster te sluiten. Het formaat staat nu in de lijst Papierformaat van het dialoogvenster voor de pagina-instelling.

# *Eigen papierformaten definiëren voor Mac OS 9*

## *Aangepast papierformaat definiëren*

U kunt ook een aangepast papierformaat definiëren. Daartoe kunt u een volledig nieuw formaat maken of uitgaan van een reeds bestaand papierformaat. Raadpleeg het betreffende gedeelte hierna.

#### *Een nieuw papierformaat maken*

Als het juiste papierformaat niet voorkomt in de lijst Papierformaat van het dialoogvenster voor de pagina-instelling, ga dan als volgt te werk om zelf een nieuw papierformaat te definiëren.

1. Klik op Aanpassen in het dialoogvenster voor de pagina-instelling. Het volgende dialoogvenster verschijnt.

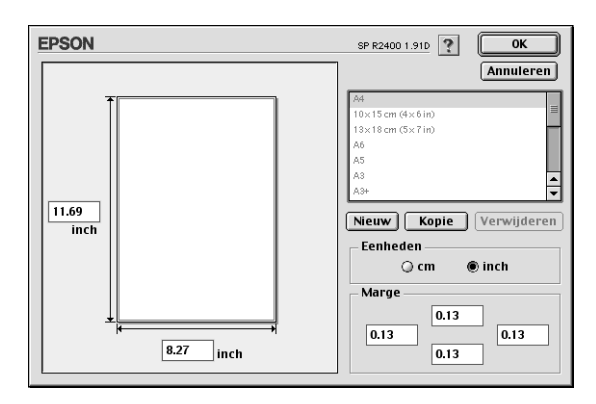

2. Klik op Nieuw om een nieuw papierformaat te maken. U kunt nu een naam invoeren voor het nieuwe formaat.

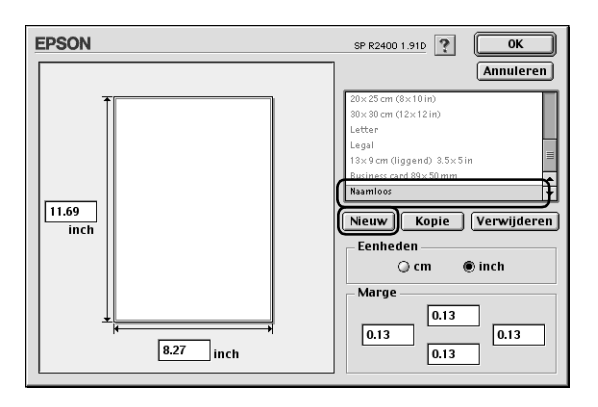

- 3. Typ een unieke naam voor het papierformaat in de lijst met formaten.
- 4. Kies cm of inch bij Eenheden.
- 5. Voer de breedte en hoogte van uw papier in door de betreffende waarden in te voeren in de juiste tekstvakken.

#### *Opmerking:*

*Het is weliswaar mogelijk om uiteenlopende papierformaten te definiëren, maar het formaat van het papier dat u daadwerkelijk in de printer kunt invoeren hangt af van de maten van de papiertoevoer van de printer. Stem het formaat van uw documenten dus af op de mogelijkheden van de printer.*

6. Voer in de tekstvakken onder Marge de marges in. U kunt de marges ook verslepen in het voorbeeld.

#### *Opmerking:*

*Wanneer u wilt afdrukken op dik papier, moet u de boven- en ondermarge op 20 mm en de linker- en rechtermarge op 3 mm zetten.*
7. Klik op OK om terug te keren naar het dialoogvenster voor de pagina-instelling.

U kunt maximaal honderd papierformaten definiëren. De namen van de zelfgemaakte formaten worden weergegeven in de lijst Papierformaat.

Als u een aangepast papierformaat wilt verwijderen, klikt u op Aanpassen, selecteert u het formaat in de lijst van het dialoogvenster voor aangepaste formaten en klikt u vervolgens op Verwijderen.

## *Een bestaand papierformaat kopiëren om te gebruiken als uitgangspunt*

Volg de onderstaande instructies om een bestaand papierformaat te kopiëren om te gebruiken als uitgangspunt.

- 1. Selecteer het bestaande papierformaat dat u wilt kopiëren en klik op Kopie.
- 2. Kies cm of inch bij Eenheden.
- 3. Voer in de tekstvakken onder Marge de marges in. U kunt de marges ook verslepen in het voorbeeld.
- 4. Klik op OK.

# *Bijlage A Hulp inroepen*

# *Hulp inroepen*

<span id="page-397-0"></span>Als uw Epson-printer niet goed functioneert en u het probleem niet kunt oplossen met de informatie in de printerdocumentatie, kunt u contact opnemen met de klantenservice. In het pan-Europese garantiebewijs leest u hoe u contact kunt opnemen met de klantenservice van Epson. De medewerkers van de klantenservice kunnen u sneller helpen als u de volgende gegevens bij de hand hebt:

- ❏ Het serienummer van de printer (Het etiket met het serienummer vindt u meestal aan de achterzijde van de printer.)
- ❏ Het model van de printer
- ❏ De versie van de printersoftware (Klik op Over, Version Info of een vergelijkbare knop in de printersoftware.)
- ❏ Het merk en het model van uw computer
- ❏ Naam en versie van het besturingssysteem op uw computer
- ❏ De toepassingen die u meestal met de printer gebruikt en de versienummers hiervan

# *Technische ondersteuning (website)*

Ga via http://www.epson.com naar uw lokale Epson-website voor de nieuwste drivers, vragen en antwoorden, handleidingen en ander materiaal om te downloaden.

Deze website van Epson biedt u technische ondersteuning bij problemen die u niet kunt oplossen met de informatie in de printerdocumentatie.

# *Verklarende woordenlijst*

<span id="page-399-2"></span>De volgende definities zijn specifiek van toepassing op printers.

#### *180° draaien*

Een instelling waarmee de af te drukken pagina 180 graden wordt gedraaid.

#### <span id="page-399-1"></span>*afdrukgebied*

Het gebied van een pagina waarop door de printer kan worden afgedrukt. Door de marges die worden gebruikt, is dit gebied kleiner dan het totale paginaformaat.

#### *Afdrukken op de achtergrond*

Wanneer de optie voor afdrukken op de achtergrond is ingeschakeld, kan de computer tijdens het afdrukken van een document gewoon worden gebruikt voor andere taken. Wanneer deze optie is uitgeschakeld, worden tijdens het afdrukken alle andere taken opgeschort. Wel worden de afdrukgegevens in dit geval sneller naar de printer verzonden.

#### *Afdrukken zonder marges (randloos)*

Een afdrukmodus die het mogelijk maakt om tot aan alle vier de randen van het papier af te drukken, dus zonder enige witruimte rond de afdruk.

#### *afdrukmateriaal*

Materialen waarop gegevens worden afgedrukt, zoals gewoon papier, speciaal papier en transparanten.

#### *Afdrukstand/Richting*

Instellingen waarmee u bepaalt in welke richting wordt afgedrukt. U kunt kiezen uit Staand (verticaal) en Liggend (horizontaal).

#### *Afdrukvoorbeeld*

Een instelling die het mogelijk maakt om vóór het afdrukken te zien hoe uw document er op papier zal uitzien.

#### <span id="page-399-0"></span>*afdrukwachtrij*

Een wachtrij waarin de afdruktaken die naar de printer worden gestuurd, worden opgeslagen totdat ze kunnen worden afgedrukt.

#### *automatisch snijmechanisme voor rollen papier*

De ingebouwde papiersnijder die de afbeeldingen die achter elkaar op een rol papier worden afgedrukt, automatisch afsnijdt.

#### <span id="page-400-1"></span>*banding*

De horizontale strepen die soms verschijnen bij het afdrukken van grafische voorstellingen. Zie ook *[MicroWeave](#page-403-0)*.

#### *Bluetooth*

Een technologie voor draadloze verbindingen die het mogelijk maakt dat verschillende apparaten zonder kabel met elkaar communiceren.

#### *cartridge*

Bevat de inkt die door de printer wordt gebruikt voor het afdrukken.

#### *CMYK*

Cyaan (blauwgroen), magenta, geel en zwart. De kleureninkt waarmee het hele kleurengamma wordt afgedrukt volgens het subtractieve systeem.

### <span id="page-400-0"></span>*ColorSync*

Macintosh-software voor kleuraanpassing. Zie ook *[kleuraanpassing](#page-402-0)*.

### *Contrast*

Met deze instelling wordt het verschil tussen de lichte en donkere delen van een afbeelding gemaximaliseerd of geminimaliseerd.

### *controlepagina*

Een pagina die u kunt afdrukken om de werking van de printer te controleren. Op de controlepagina worden enkele informatiecodes gevolgd door een testpatroon voor de spuitkanaaltjes afgedrukt.

### *DMA*

Direct Memory Access of directe geheugentoegang. Een voorziening voor gegevensoverdracht waarbij de CPU van de computer wordt omzeild, zodat er een directe communicatie tot stand komt tussen een computer en randapparatuur (zoals printers) of tussen twee randapparaten.

#### *dpi*

Dots per inch of punten per inch. Een maateenheid voor de resolutie. Zie ook *[resolutie](#page-404-0)*.

#### <span id="page-400-2"></span>*driver*

Software die instructies naar een randapparaat van de computer stuurt. De printerdriver accepteert bijvoorbeeld afdrukgegevens van uw tekstverwerkingsprogramma en stuurt instructies naar de printer om aan te geven hoe die gegevens moeten worden afgedrukt. Samen worden de printerdriver en de hulpprogramma's voor de printer de printersoftware genoemd. Zie ook *[printersoftware](#page-404-1)*.

#### *Dubbelzijdig afdrukken*

Een afdrukmodus die het mogelijk maakt om beide zijden van het papier te bedrukken.

#### *EPSON MonitorIV*

Een hulpprogramma voor Macintosh waarmee u de afdruktaken in een wachtrij kunt beheren. Het hulpprogramma toont bovendien de status van de huidige afdruktaak. (Zie [afdrukwachtrij.](#page-399-0))

#### *EPSON Status Monitor 3*

Een hulpprogramma voor Windows dat informatie over de printerstatus geeft, zoals de hoeveelheid inkt die er nog in de cartridges zit, en dat controleert op printerfouten.

#### *EPSON StatusMonitor*

Een hulpprogramma voor Macintosh dat de status van de printer in de gaten houdt. Als StatusMonitor een printerfout ontdekt, wordt daarover een foutbericht weergegeven.

#### *Gamma*

Een instelling die het contrast van de afbeelding regelt door aanpassing van de middentonen en de grijstinten in het middensegment.

#### *Gladde rand*

Hiermee wordt de afdrukkwaliteit van afbeeldingen in een lage resolutie verbeterd, doordat de karteling van randen en lijnen wordt weggewerkt. Deze instelling heeft geen gevolgen voor afbeeldingen of tekst met een hoge resolutie.

#### *grijstinten*

Gradaties van grijs met een verloop van zwart naar wit. Grijstinten worden gebruikt om kleuren te vervangen als u alleen met zwarte inkt afdrukt.

#### *Haarscherp*

Met deze instelling van de printerdriver worden afdrukken scherper en helderder, met name bij tekst. Het afdrukken kan wel langer duren met deze instelling.

#### *helderheid*

Bepaalt hoe licht of donker een afbeelding is.

#### *Hoge snelheid*

Tijdens het afdrukken drukt de printkop in zowel de heen- als de teruggaande beweging inkt op het papier. Hierdoor wordt sneller afgedrukt.

#### <span id="page-402-3"></span>*hulpprogramma's*

Software waarmee u de printer kunt controleren en onderhouden. De hulpprogramma's en de printerdriver worden samen de printersoftware genoemd. Zie ook *[printersoftware](#page-404-1)*.

#### <span id="page-402-1"></span>*ICM (Image Color Matching)*

De methode voor kleuraanpassing die door Windows wordt gebruikt. Zie ook *[kleuraanpassing](#page-402-0)*.

#### *inkjet*

Een methode van afdrukken waarbij elke letter en elk symbool wordt gevormd door inkt nauwkeurig op het papier te spuiten.

#### *Inktniveaus*

Een grafische weergave van de hoeveelheid resterende inkt in elke cartridge.

#### <span id="page-402-2"></span>*interface*

De verbinding tussen de computer en de printer. Zie ook *[parallelle interface](#page-403-1)* en *[USB-interface.](#page-405-0)*

#### *interfacekabel*

De kabel waarmee de printer op de computer wordt aangesloten.

#### <span id="page-402-0"></span>*kleuraanpassing*

Algemene term voor een verwerkingsmethode voor kleurengegevens die ervoor zorgt dat kleuren die op een computerscherm worden weergegeven zo veel mogelijk overeenkomen met de afgedrukte kleuren. Er is diverse software voor kleuraanpassing beschikbaar, voor uiteenlopende omstandigheden. Zie ook *[ColorSync](#page-400-0)* en *[ICM \(Image Color Matching\)](#page-402-1)*.

#### *Kwaliteitoptie (instellingen)*

Een aantal instellingen van de printersoftware voor het bepalen van de afdrukkwaliteit.

#### *lettertype*

Een verzameling tekens van dezelfde stijl en grootte.

#### *lokale printer*

Een printer die via een interfacekabel rechtstreeks is aangesloten op de computer.

#### *marges*

De witruimte aan de rand van het papier buiten het afdrukgebied. Zie ook [afdrukgebied](#page-399-1).

#### <span id="page-403-0"></span>*MicroWeave*

Een manier van afdrukken waarbij afbeeldingen in fijnere segmenten worden afgedrukt om de kans op horizontale strepen te verkleinen. Zie ook *[banding](#page-400-1)*.

#### *monochroom*

Afdrukken met slechts één kleur inkt, meestal zwart.

#### *Omgekeerde volgorde*

Een instelling die het mogelijk maakt om documenten in omgekeerde volgorde af te drukken (dus de laatste pagina eerst).

#### *Pagina's per vel*

Een afdrukmodus die het mogelijk maakt om op één vel papier twee of vier pagina's van uw document af te drukken.

#### <span id="page-403-1"></span>*parallelle interface*

Een interface voor een rechtstreekse verbinding tussen een computer en een printer. Zie ook *[interface](#page-402-2)*.

#### *PhotoEnhance*

Een afdrukmodus met diverse beeldcorrectie-instellingen die u vóór het afdrukken kunt toepassen op uw foto's.

#### *poort*

Een interfacekanaal waardoor gegevens worden overgedragen tussen apparaten.

#### *Posterafdruk*

Een afdrukmodus die het mogelijk maakt om één pagina van uw document af te drukken op 4, 9 of 16 vellen papier. U plakt vervolgens de vellen aan elkaar om er een poster van te maken.

#### *PRINT Image Matching*

Met dit systeem is een verbluffende afdrukkwaliteit mogelijk, wanneer een digitale camera en een printer worden gebruikt die beide PRINT Image Matching ondersteunen. Bij het maken van foto's met een dergelijke digitale camera worden speciale afdrukopdrachten opgeslagen bij de fotogegevens. Wanneer de foto's worden afgedrukt, houdt de printer zich aan deze opdrachten. Zo worden de foto's met precies de juiste kleuren afgedrukt.

#### *(printer)driver*

Zie *[driver](#page-400-2)*.

#### *printerhulpprogramma's*

Zie *[hulpprogramma's](#page-402-3)*.

#### <span id="page-404-1"></span>*printersoftware*

De printersoftware die met de printer wordt meegeleverd, omvat een (printer)driver en hulpprogramma's voor de printer. In de (printer)driver kunt u een groot aantal opties instellen om de beste resultaten te krijgen met uw printer. Met de printerhulpprogramma's kunt u de printer controleren en ervoor zorgen dat het apparaat optimaal blijft werken. Zie ook *[driver](#page-400-2)* en *[hulpprogramma's](#page-402-3)*.

#### *Printkop reinigen (hulpprogramma)*

Een hulpprogramma voor het schoonmaken van de printkop, zodat de spuitkanaaltjes de inkt weer goed op het papier kunnen spuiten.

#### *Printkop uitlijnen (hulpprogramma)*

Een hulpprogramma waarmee u de printkop kunt uitlijnen, zodat afbeeldingen goed worden afgedrukt. Gebruik dit hulpprogramma wanneer de afdrukken wazig zijn of wanneer er verkeerd uitgelijnde verticale of horizontale strepen in de afdruk zichtbaar zijn.

#### *Profielen*

Standaarden op basis waarvan verschillende apparaten met elkaar kunnen werken met behulp van de draadloze Bluetooth-technologie. Profielen worden gedefinieerd voor het gebruik en de functies die ze voor de betreffende apparaten mogelijk maken, zoals afdrukken of scannen vanaf een computer. Voor gemeenschappelijk gebruik van deze gegevens moeten de apparaten compatibel zijn met hetzelfde profiel.

#### *reset*

Een printer instellen op de standaardwaarden door het apparaat uit te schakelen en vervolgens meteen weer aan te zetten.

#### <span id="page-404-0"></span>*resolutie*

Het aantal dots (punten) dat wordt gebruikt om een afbeelding weer te geven. Dit wordt uitgedrukt als het aantal puntjes horizontaal  $\times$  het aantal puntjes verticaal.

#### *RGB*

Rood, groen en blauw. Met deze kleuren wordt een additief kleurengamma van schermkleuren gecreëerd. Hierbij worden gekleurde fosfordeeltjes aan de binnenkant van het scherm opgelicht met behulp van een elektronenstraal.

#### *Sorteren*

Met deze instelling worden meerdere exemplaren van een meerdere pagina's tellend document afgedrukt als complete sets. In het andere geval wordt van elke pagina's apart steeds het gewenste aantal exemplaren afgedrukt, waarna u de pagina's zelf nog moet sorteren.

#### *Spiegel afbeelding*

Met deze instelling van de printersoftware kunt u de afdruk spiegelen, van links naar rechts.

#### <span id="page-405-1"></span>*spool*

De eerste stap tijdens het afdrukken, waarin de afdrukgegevens door de printerdriver worden geconverteerd naar codes die door de printer kunnen worden verwerkt. Deze gegevens worden vervolgens rechtstreeks naar de printer of de afdrukserver gestuurd.

#### *Spool Manager*

De software waarmee afdrukgegevens worden geconverteerd naar codes die door de printer kunnen worden verwerkt. Zie ook *[spool](#page-405-1)*.

#### *spuitkanaaltjes*

Fijne kanaaltjes in de printkop waarmee de inkt op de pagina wordt gespoten. Als de spuitkanaaltjes verstopt zijn, kan de afdrukkwaliteit afnemen.

#### *Spuitkanaaltjes controleren (hulpprogramma)*

Een hulpprogramma dat controleert of de spuitkanaaltjes van de printkop verstopt zijn en moeten worden schoongemaakt.

#### *sRGB*

De methode voor kleurenbeheer die wordt gebruikt om de kleurenconsistentie te handhaven tussen apparaten die de sRGB-standaard ondersteunen.

#### *standaardinstelling*

Een waarde of instelling die automatisch wordt gebruikt als de apparatuur wordt ingeschakeld, gereset of geïnitialiseerd.

#### *station*

Een apparaat voor informatiedragers, zoals een vaste-schijfstation, een cd-romlezer of een diskettestation. In Windows wordt aan elk station een letter toegewezen zodat de verschillende stations eenvoudig kunnen worden beheerd.

#### *Status Monitor*

De software die de status van de printer in de gaten houdt.

#### <span id="page-405-0"></span>*USB-interface*

Universal Serial Bus-interface. Hiermee kan de gebruiker maximaal 127 randapparaten (zoals een toetsenbord, aanwijsapparaat en printer) op de computer aansluiten via één universele poort. Met USB-hubs kunnen extra poorten worden toegevoegd. Zie ook *[interface.](#page-402-2)*

#### *Verklein/vergroot document*

Een afdrukmodus waarmee het afdrukformaat van uw document wordt aangepast.

#### *Verzadiging*

Een instelling om kleuren levendiger te maken. Hoe lager de verzadiging, des te fletser de kleuren. Hoe hoger de verzadiging, des te levendiger de kleuren.

#### *Volledige pagina afdrukken*

Een afdrukmodus waarmee een document automatisch wordt vergroot of verkleind en aangepast aan het papierformaat dat in de printersoftware is geselecteerd.

#### *Watermerken afdrukken*

Een afdrukmodus die het mogelijk maakt om tekst of afbeeldingen af te drukken als watermerk.

#### *zuinig afdrukken*

Een manier van afdrukken waarbij afbeeldingen met minder punten worden afgedrukt om inkt te besparen.

# *Index*

## *A*

Aangepaste instellingen (dialoogvenster) [Macintosh, 196](#page-195-0) [Windows, 148](#page-147-0) [Aangepast papierformaat, 391](#page-390-0) [Afdrukgebied, specificaties, 352](#page-351-0) [Afdrukken op de achtergrond, 197,](#page-196-0) [257,](#page-256-0) [257 tot](#page-256-1) [260](#page-259-0) [Afdrukken zonder marges \(randloos\), 70](#page-69-0) Afdrukmateriaal [Afdrukmateriaal \(instellingen\), 387](#page-386-0) [Speciale afdrukmaterialen gebruiken, 371](#page-370-0) [Afdruksnelheid, verhogen, 329](#page-328-0) [Afdruktijd instellen, 197](#page-196-1) [Afdruktips, 242,](#page-241-0) [248,](#page-247-0) [249](#page-248-0) [Afdrukvenster \(Mac OS X\), 167](#page-166-0) Afdrukvoorbeeld, functie [Macintosh, 198](#page-197-0) [Windows, 134](#page-133-0) Automatisch (instelling) [Macintosh, 186](#page-185-0)

## *B*

[Bedieningspaneel, 12,](#page-11-0) [13](#page-12-0)

## *C*

[Cartridgekap, 12](#page-11-1) [Cartridges, 343](#page-342-0) [Vervangen, 220](#page-219-0) [Config.-instellingen, 256](#page-255-0) [Contact opnemen met EPSON, 398](#page-397-0) [Controlevoorkeursinstellingen, 161](#page-160-0)

## *D*

[Dialoogvenster voor de lay-out \(Macintosh\), 202](#page-201-0) [Dialoogvenster voor de pagina-instelling \(Macintosh\), 182](#page-181-0) [Dialoogvenster voor de pagina-instelling \(Mac OS X\), 165](#page-164-0) [Driver updaten, 335](#page-334-0) [Dubbelzijdig afdrukken, 79](#page-78-0)

# *E*

EPSON Creativity Suite [Inleiding, 208](#page-207-0) EPSON Easy Photo Print [Inleiding, 208](#page-207-0) EPSON File Manager [Inleiding, 208](#page-207-0) [EPSON Monitor 3, 257 tot](#page-256-1) [260](#page-259-0) [EPSON Monitor3, 257](#page-256-2) [EPSON Spool Manager, 250](#page-249-0) [EPSON StatusMonitor \(Macintosh\), 204](#page-203-0) [EPSON Status Monitor 3 \(Windows\), 155](#page-154-0) EPSON Web-To-Page [Inleiding, 207](#page-206-0) [Exif Print, 345](#page-344-0) [Extra drivers, 319](#page-318-0)

# *F*

[Foutindicators, 282](#page-281-0) Foutmelding [Macintosh, 255](#page-254-0) [Windows, 161](#page-160-0)

### *G*

Gamma [Macintosh, 190](#page-189-0) [Windows, 142](#page-141-0) Geavanceerd (instellingen) [Macintosh, 187](#page-186-0) [Windows, 138](#page-137-0) Gebruikershandleiding [Inleiding, 206](#page-205-0)

### *H*

[Handmatige papiertoevoer \(voorzijde\), 12](#page-11-2) [Hoofdgroep \(tabblad, Windows\), 131](#page-130-0) [Hulp inroepen, 398](#page-397-0) Hulpprogramma's [Macintosh, 179,](#page-178-0) [203](#page-202-0) [Windows, 154](#page-153-0) [Hulpprogramma's \(tabblad, Windows\), 154](#page-153-1)

## *I*

[IEEE1394-aansluiting, 11](#page-10-0) [Inktlampje, 12](#page-11-3)

## *K*

Kleurenbeheer [Macintosh, 190](#page-189-1) [Windows, 142](#page-141-1) Kleurencontrole [Macintosh, 190](#page-189-2) [Windows, 142](#page-141-2) [Knoppen, 12](#page-11-4)

## *L*

[Lampjes, 13](#page-12-0)

### *M*

Meerdere pagina's afdrukken [Macintosh, 203](#page-202-1) [Windows, 152](#page-151-0) [Meerdere pagina's op één vel papier afdrukken, 101](#page-100-0)

## *N*

Netwerk (afdrukken in) [Mac OS 9, 325](#page-324-0) [Mac OS X, 325](#page-324-1) [Windows Me en 98, 322](#page-321-0) [Windows XP en 2000, 317](#page-316-0)

### *O*

online-Help [Macintosh, 205](#page-204-0) [Windows, 162](#page-161-0) opslaan, instellingen [Macintosh, 196](#page-195-0) [Windows, 148](#page-147-0)

## *P*

[Paginalay-out \(tabblad, Windows\), 151](#page-150-0) [Papier, 363](#page-362-0) [Specificaties, 350](#page-349-0) [Papiersteun, 10](#page-9-0) [papiertoevoer \(rolpapier\), 11](#page-10-0) PhotoEnhance (instellingen) [Macintosh, 191](#page-190-0) [Windows, 142](#page-141-3) PIF DESIGNER [Inleiding, 207,](#page-206-1) [208](#page-207-1) [Posters afdrukken, 110](#page-109-0) Printer [reinigen, 340](#page-339-0) [vervoeren, 341](#page-340-0) Printerdriver [Inleiding, 206](#page-205-1) [Printerkap \(bovenzijde\), 10](#page-9-0) [Printerkap \(voorzijde\), 10](#page-9-0) [Printeronderdelen, 10](#page-9-1) [PRINT Image Matching, 347](#page-346-0) [Printkop, 12](#page-11-1) [reinigen, 265](#page-264-0) [spuitkanaaltjes controleren, 260](#page-259-1) [uitlijnen, 278](#page-277-0) [Printkop uitlijnen \(hulpprogramma\), 278](#page-277-0)

## *R*

Reinigen [printer, 340](#page-339-0) [printkop, 265](#page-264-0) [Reinigen van de printkop, 265](#page-264-0) [Rolpapierhouder, 11](#page-10-0) [Rolpapierknop, 11](#page-10-0)

## *S*

Snelheid & Voortgang (instellingen) [Windows, 332](#page-331-0) [Specificaties, 350](#page-349-1) [afdrukken, 350](#page-349-1) [elektrische specificaties, 357](#page-356-0) [mechanische specificaties, 356](#page-355-0)

[normen en goedkeuringen, 358](#page-357-0) [papier, 350](#page-349-2) [Spool Manager, 250](#page-249-0) [Spuitkanaaltjes controleren, 260](#page-259-1) Status Monitor [Windows, 250](#page-249-1) [Steun \(rolpapier\), 10](#page-9-0) [Systeemvereisten, 359,](#page-358-0) [361,](#page-360-0) [362](#page-361-0)

# *T*

[Technische ondersteuning, 398](#page-397-0)

## *U*

[Uitvoerlade, 10](#page-9-0) [USB-aansluiting, 11](#page-10-0)

## *V*

[Veiligheidsvoorschriften, 14,](#page-13-0) [20](#page-19-0) [Verbruiksmaterialen, 343](#page-342-0) [Verklarende woordenlijst, 400](#page-399-2) Verkleinen/Vergroten (instelling) [Macintosh, 183](#page-182-0) [Windows, 152](#page-151-1) [Verlengstuk papiersteun, 10](#page-9-0) [Verlengstuk van uitvoerlade, 10](#page-9-0) [Verwijderen van de printerdriver, 335](#page-334-0) [Volledige pagina afdrukken, 96](#page-95-0) [Voortgangsbalk, 248](#page-247-0)

## *W*

[Watermerken afdrukken, 119](#page-118-0)

# *Z*

[Zijgeleider \(voorzijde\), 12](#page-11-3) [Zijgeleiders, 10](#page-9-0) [zijgeleiders \(rolpapier\), 11](#page-10-0)